- **Step 1** User A presses the hook flash button and dials service prefixes **\*34#** as prompted. To change the service prefix, see [Changing Service Prefixes.](#page-32-0)
- **Step 2** The system plays an announcement, indicating that the malicious call is recorded successfully. If user A wants to continue the call, press the hook flash button again.

**----End**

#### **View, download, and delete a malicious call.**

- **Step 1** On the web management system, choose **Voice** > **Service Manager** from the navigation tree.
- <span id="page-0-0"></span>**Step 2** Click the **Service Configuration** tab.

The page shown in [Figure 7-118](#page-0-0) is displayed.

**Figure 7-118** Configure Service tab page (1)

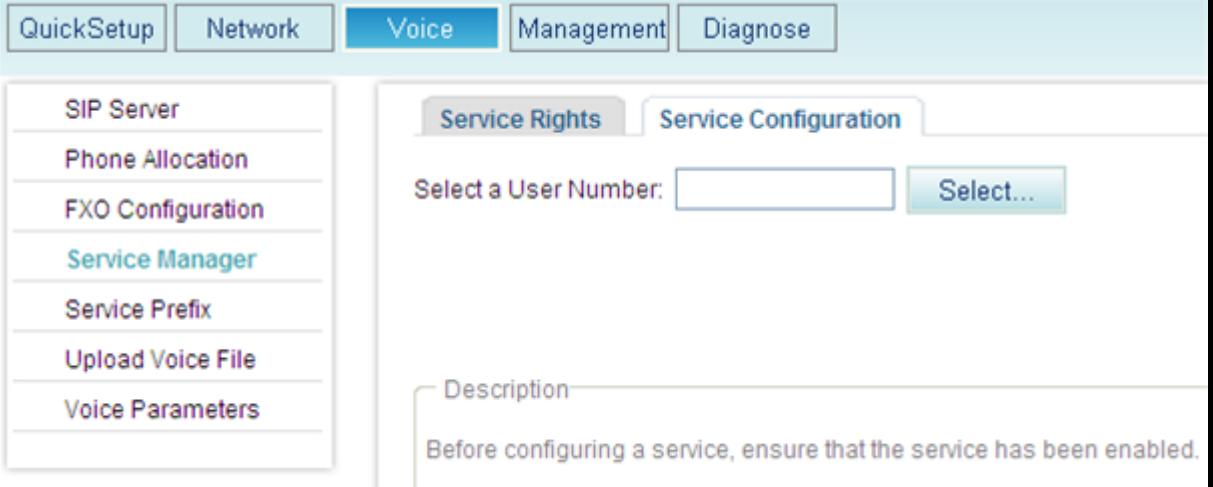

Step 3 Click Select...

The page shown in [Figure 7-119](#page-1-0) is displayed.

**Figure 7-119** Selecting a user

<span id="page-1-0"></span>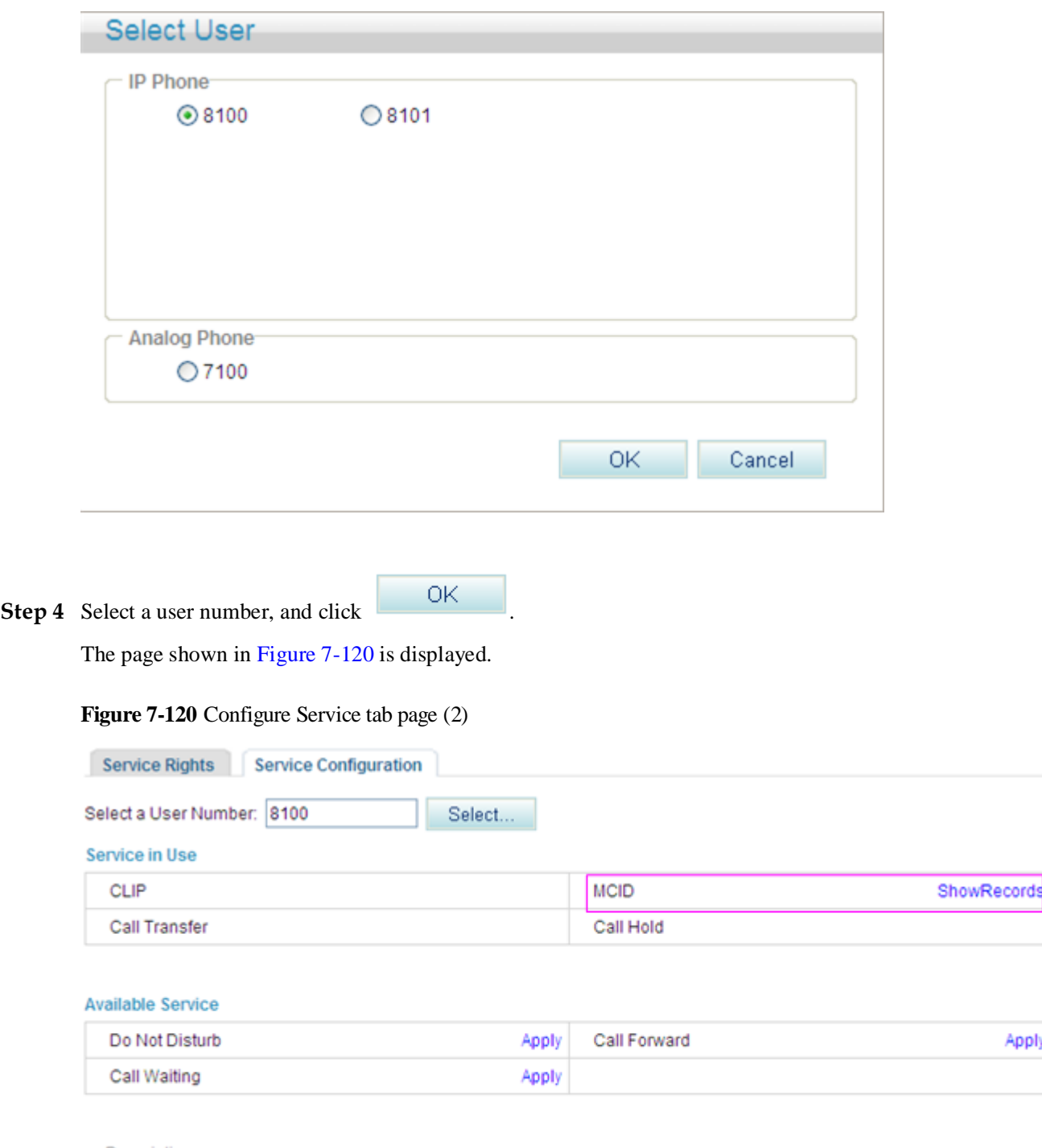

<span id="page-1-1"></span>**Description** 

Before configuring a service, ensure that the service has been enabled.

## **Step 5** Click **ShowRecords**.

The page shown in [Figure 7-121](#page-2-0) is displayed.

You can view, download, or delete all malicious call records.

#### **Figure 7-121** Configure Service tab page (3)

<span id="page-2-0"></span>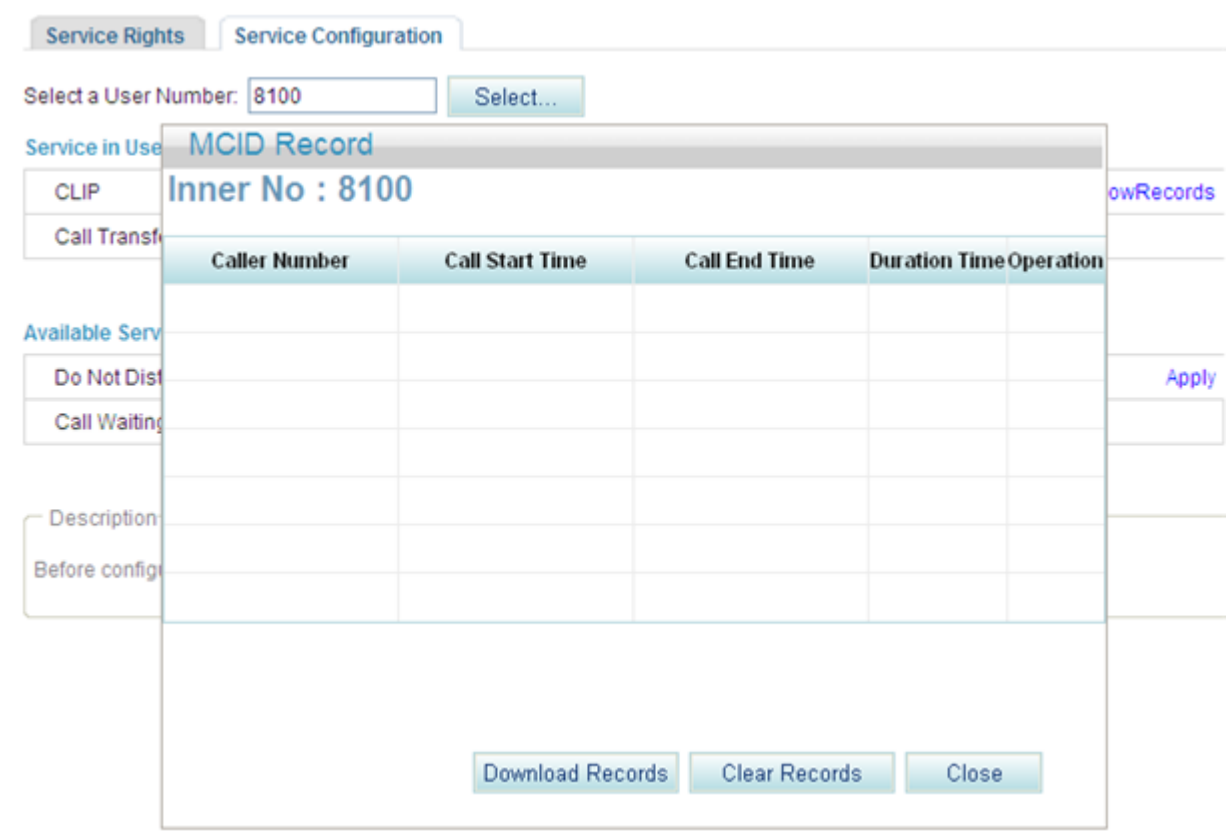

**Step 6** (Optional) Click **Download Records**, and download malicious call records as prompted.

**Step 7** (Optional) Click **Clear Records** to clear call malicious call records, or click to delete a single record.

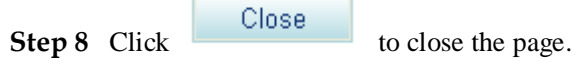

#### **----End**

# **?.15.Anonymous Call Rejection**

After a user enables the anonymous call rejection service, the EGW1520 will block all anonymous calls to the user.

## **Precautions**

The anonymous call rejection service conflicts with some other services. For details, see Service Conflicts.

# **Configuring the Service**

**Web mode**

# $\square$  Note

Before configuring a service, ensure that the service has been enabled. For details on how to enable voice services, see Enabling Voice Services.

**Step 1** On the web management system, choose **Voice** > **Service Manager** from the navigation tree.

#### <span id="page-3-0"></span>**Step 2** Click the **Service Configuration** tab.

The page shown in [Figure 7-122](#page-3-0) is displayed.

## **Figure 7-122** Configure Service tab page (1)

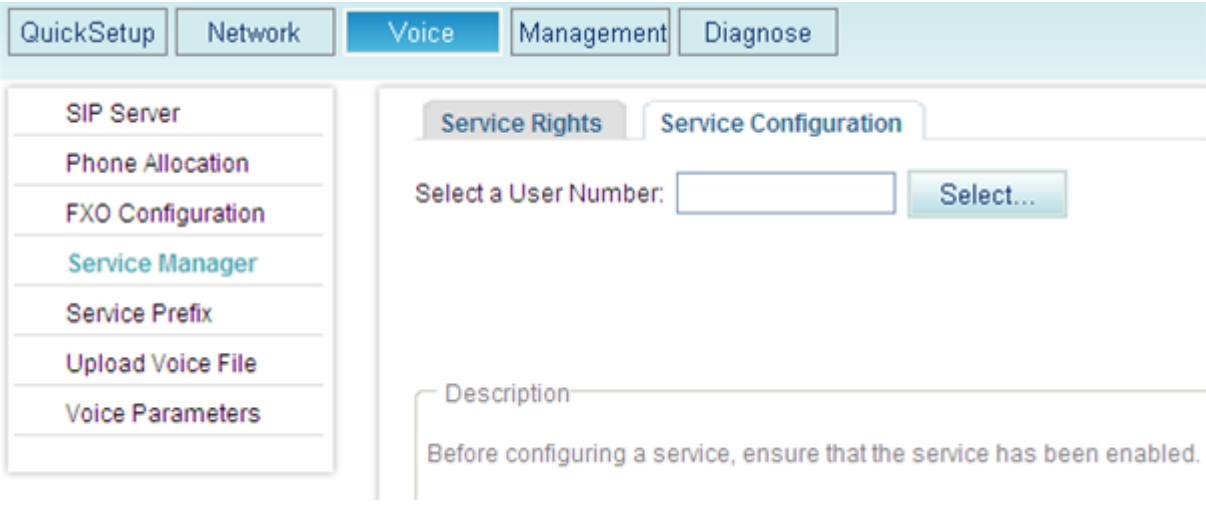

Step 3 Click Select...

The page shown in [Figure 7-123](#page-4-0) is displayed.

<span id="page-4-0"></span>**Figure 7-123** Selecting a user

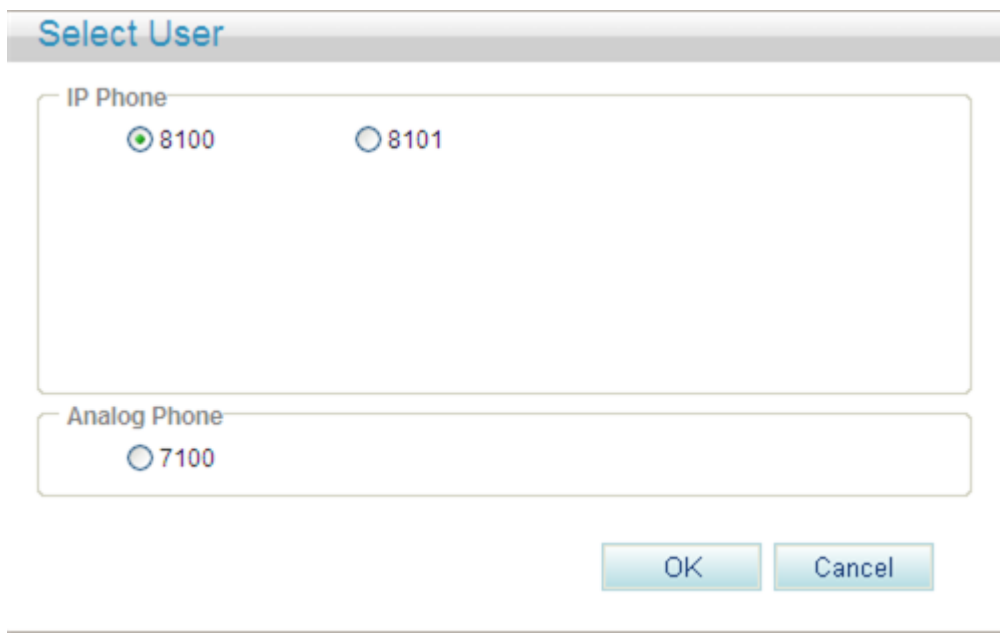

**Step 4** Select a user number.

<span id="page-4-1"></span>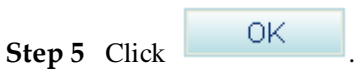

The page shown in [Figure 7-124](#page-4-1) is displayed.

#### **Figure 7-124** Configure Service tab page (2)

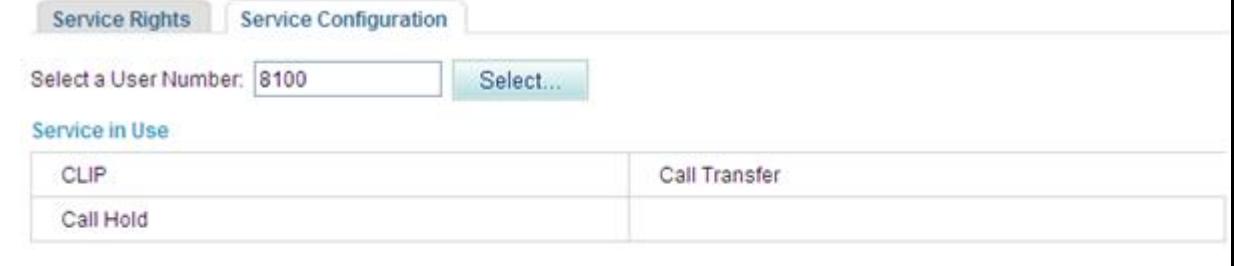

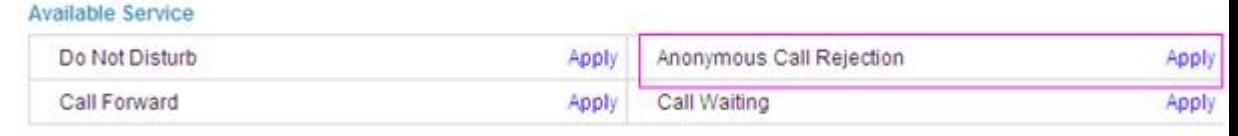

**Description** 

Before configuring a service, ensure that the service has been enabled.

# **Step 6** Click **Apply**.

[Figure 7-125](#page-5-0) shows the configuration result.

#### <span id="page-5-0"></span>**Figure 7-125** Configuration result

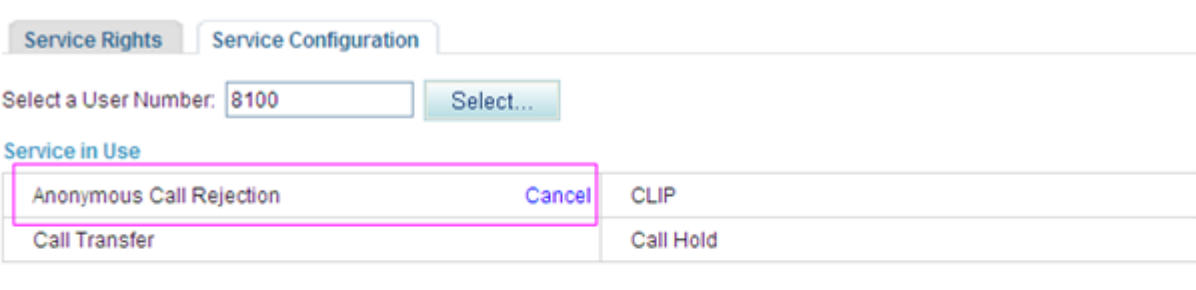

#### **Available Service**

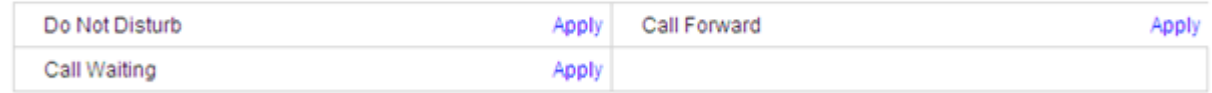

Description

Before configuring a service, ensure that the service has been enabled.

## **----End**

#### **Service prefix dialing mode**

In addition to the preceding web mode, you can also dial a prefix to configure the service. For example, pick up the phone and dial default service prefix **\*41#**. To change the service prefix, see [Changing Service Prefixes.](#page-32-0)

## **Using the Service**

Assume that user A has enabled and configured the anonymous call rejection service and that user B is an anonymous user (for example, user B enables the CLIR service). User B's calls to user A will be blocked.

# **Canceling the Service**

#### **Web mode**

Click **Cancel** on the **Service Configuration** tab page, as shown in [Figure 7-126.](#page-6-0)

#### <span id="page-6-0"></span>**Figure 7-126** Canceling the service

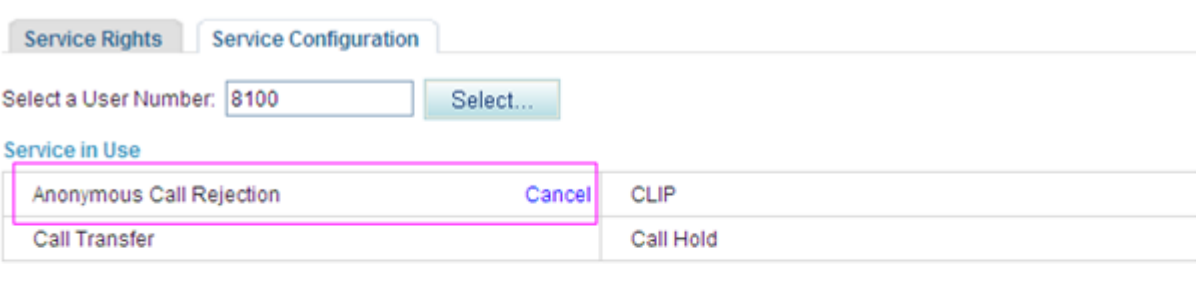

#### **Available Service**

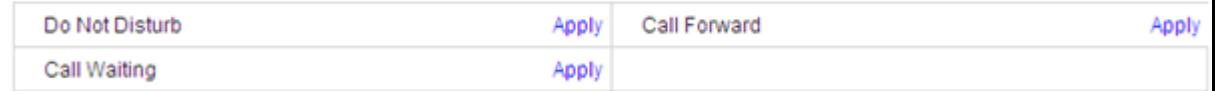

Description

Before configuring a service, ensure that the service has been enabled.

#### **Service prefix dialing mode**

A user picks up the phone and dials default service prefix **#41#**. To change the service prefix, see [Changing Service Prefixes.](#page-32-0)

## **?.16.Automatic Call Rejection**

After a user enables and configures the automatic call rejection service, the calls from a preset number will be rejected automatically.

## **Precautions**

The automatic call rejection service conflicts with some other services. For details, see Service Conflicts.

## **Configuring the Service**

**Web mode**

## $\Box$  NOTE

Before configuring a service, ensure that the service has been enabled. For details on how to enable voice services, see Enabling Voice Services.

**Step 1** On the web management system, choose **Voice** > **Service Manager** from the navigation tree.

#### **Step 2** Click the **Service Configuration** tab.

The page shown in [Figure 7-127](#page-7-0) is displayed.

## <span id="page-7-0"></span>**Figure 7-127** Configure Service tab page (1)

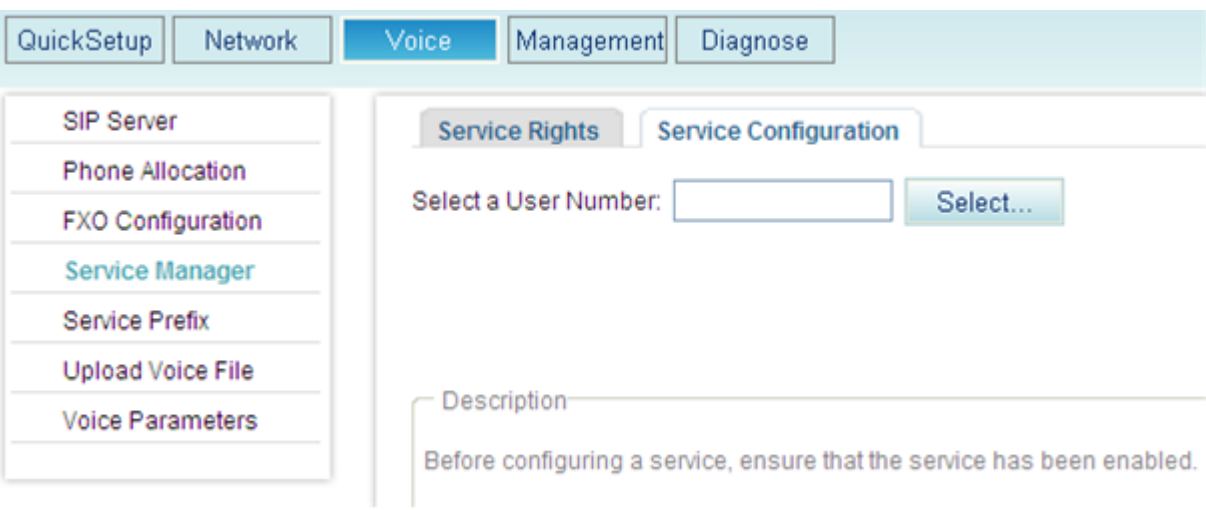

# Step 3 Click Select...

The page shown in [Figure 7-128](#page-7-1) is displayed.

#### **Figure 7-128** Selecting a user

<span id="page-7-1"></span>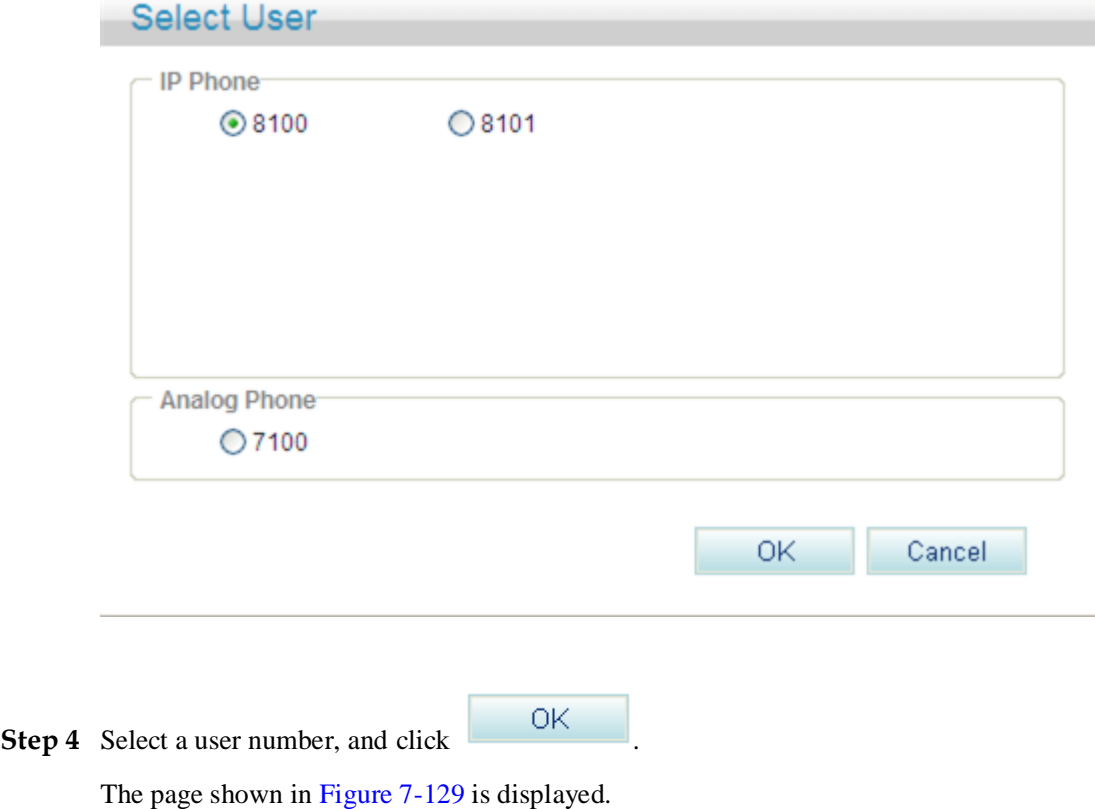

#### <span id="page-8-0"></span>**Figure 7-129** Configure Service tab page (2)

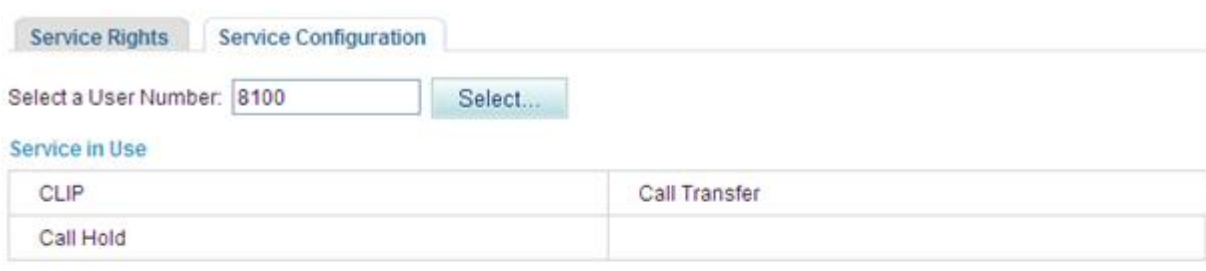

#### Available Service

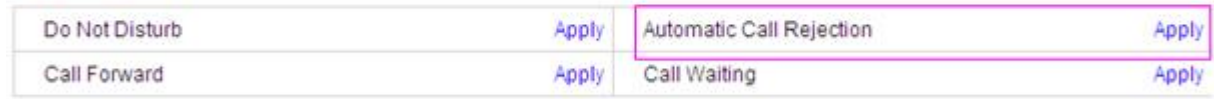

Description

Before configuring a service, ensure that the service has been enabled.

## **Step 5** Click **Apply**.

The page shown in [Figure 7-130](#page-8-1) is displayed.

#### **Figure 7-130** Configure Service tab page (3)

<span id="page-8-1"></span>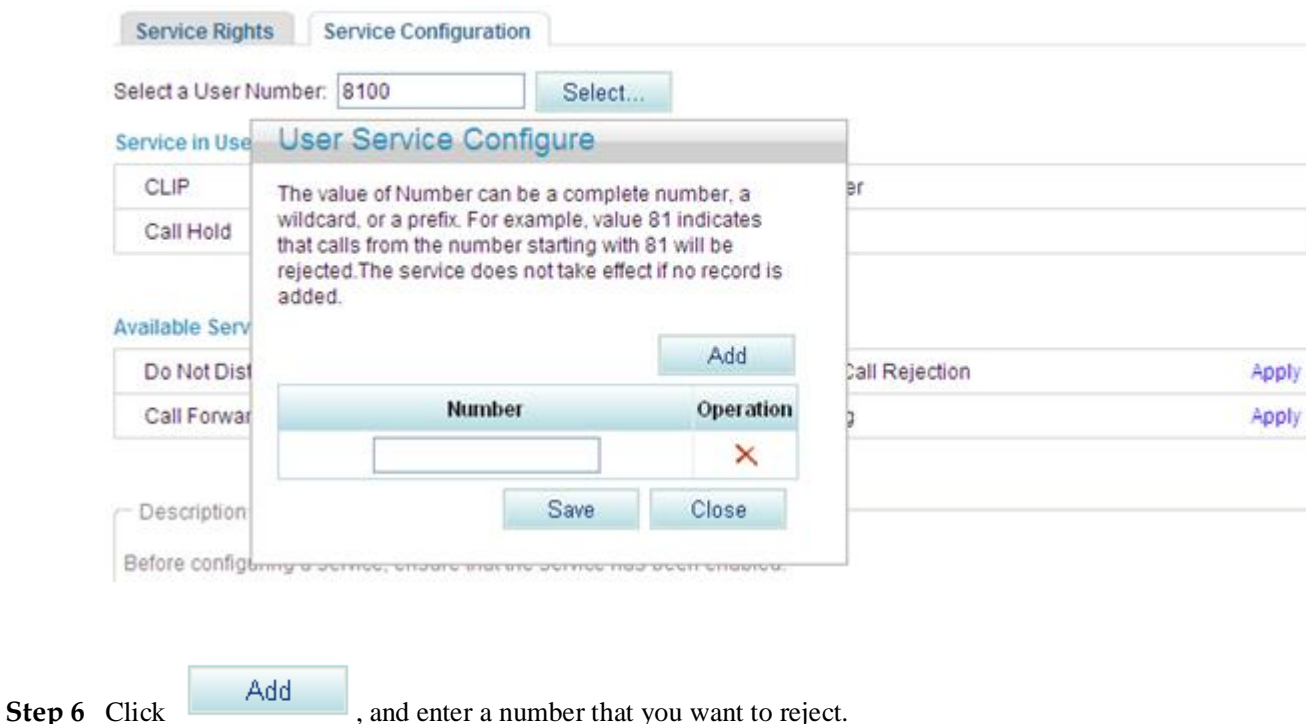

<span id="page-9-0"></span>**Step 7** Click

## **Q** NOTE

- You can enter a complete number or the first several digits of a number in the **Number** text box. For example, if you enter **8100**, the number **8100** and numbers that start with **8100** are rejected.
- A maximum of 10 numbers can be added. The length of each number must be equal to or less than 30 characters.
- When no rejected number is configured, the system saves the settings of the Automatic Call Rejection (ACR) service but does not reject the calls from any numbers.

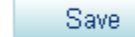

[Figure 7-131](#page-9-0) shows the configuration result.

#### **Figure 7-131** Configuration result

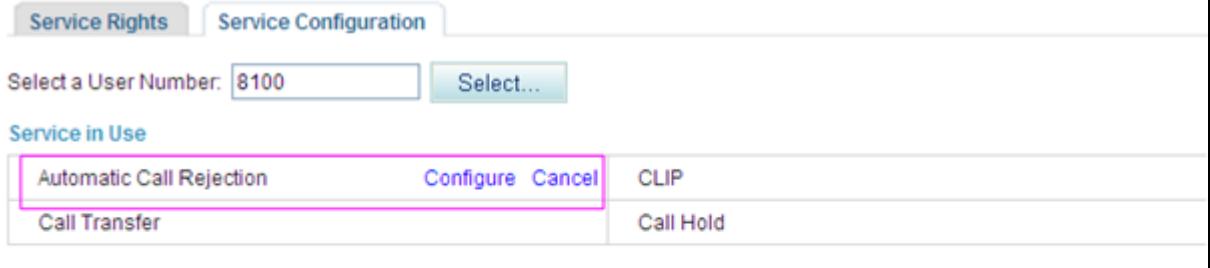

#### **Available Service**

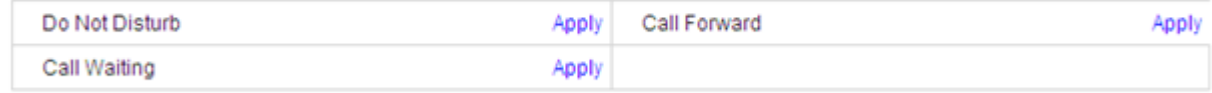

Description

Before configuring a service, ensure that the service has been enabled

## $\square$  NOTE

To modify the configuration, click **Configure**.

**----End**

#### **Service prefix dialing mode**

In addition to the preceding web mode, you can also dial a prefix to configure the service.

For example, pick up the phone and dial **\*97\****number1***\****number2***\****number3***#**, where *number1*, *number2*, and *number3* indicate numbers that you want to reject and **\*97\*** is the default service prefix. The length of each number must be equal to or less than 27 characters. To change the service prefix, see [Viewing and Changing Service Prefixes.](#page-32-0)

## **Using the Service**

Assume that user A has enabled and configured the automatic call rejection service and user B's number is rejected. User A's phone will automatically reject calls made by user B.

# <span id="page-10-0"></span>**Canceling the Service**

#### **Web mode**

Click **Cancel** on the **Service Configuration** tab page, as shown in [Figure 7-132.](#page-10-0)

#### **Figure 7-132** Canceling the service

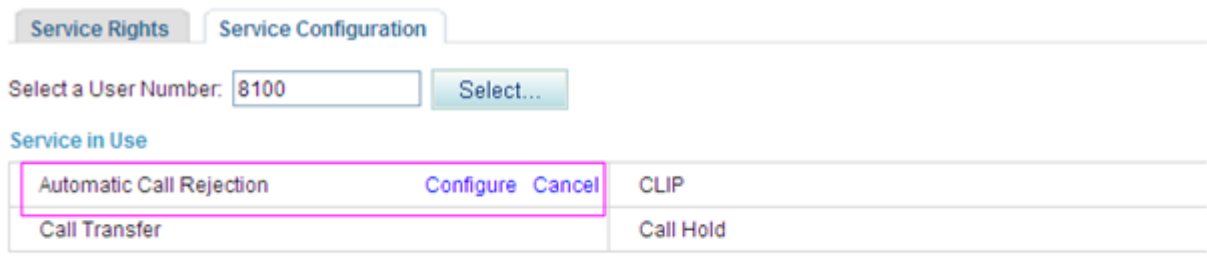

#### **Available Service**

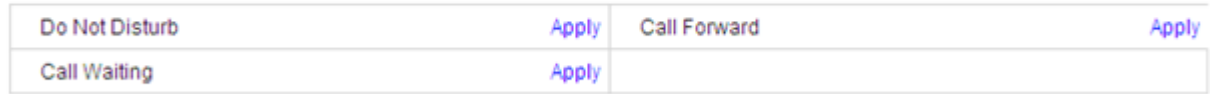

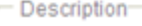

Before configuring a service, ensure that the service has been enabled.

#### **Service prefix dialing mode**

- A user picks up the phone and dials **#97#** to cancel the rejection of all preset numbers.
- A user picks up the phone and dials **#97\****number1***\****number2***\****number3***#**, where *number1*, *number2*, and *number3* indicate numbers that the user does not want to reject any longer and **#97\*** is the default service prefix. To change the service prefix, see [Changing](#page-32-0)  [Service Prefixes.](#page-32-0)

## <span id="page-10-1"></span>**?.17.Night Service**

If a user configures the night service, all incoming calls at night are forwarded to the voice mailbox or a preset number.

## **Precautions**

The night service conflicts with some other services. For details, see Service Conflicts.

# $\square$  NOTE

Before configuring a service, ensure that the service has been enabled. For details on how to enable voice services, see Enabling Voice Services.

## **Configuring the Service**

**Step 1** On the web management system, choose **Voice** > **Service Manager** from the navigation tree.

## <span id="page-11-0"></span>**Step 2** Click the **Service Configuration** tab.

The page shown in [Figure 7-133](#page-11-0) is displayed.

## **Figure 7-133** Configure Service tab page (1)

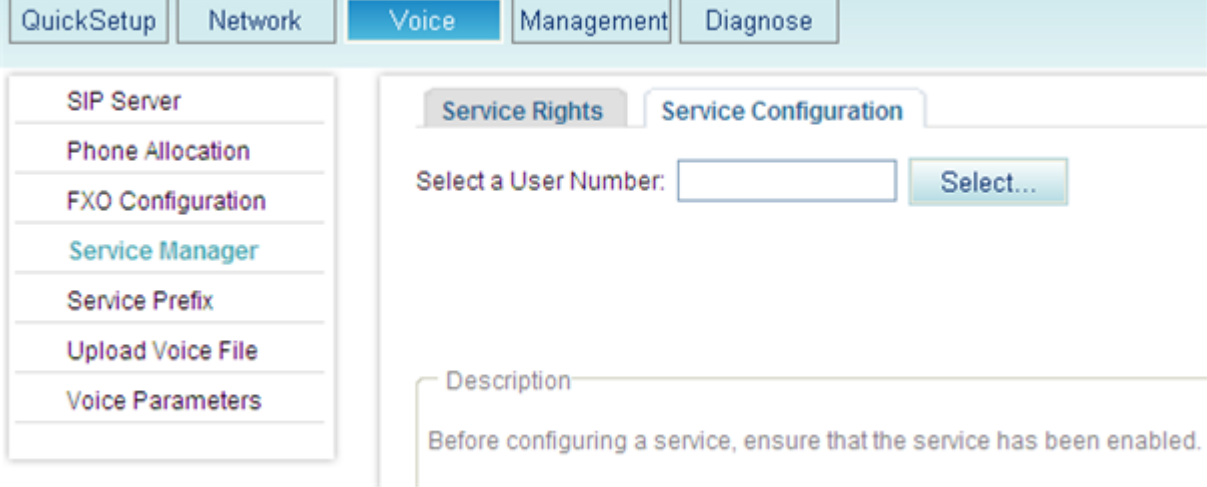

# Step 3 Click Select...

The page shown in [Figure 7-134](#page-11-1) is displayed.

**Figure 7-134** Selecting a user

<span id="page-11-1"></span>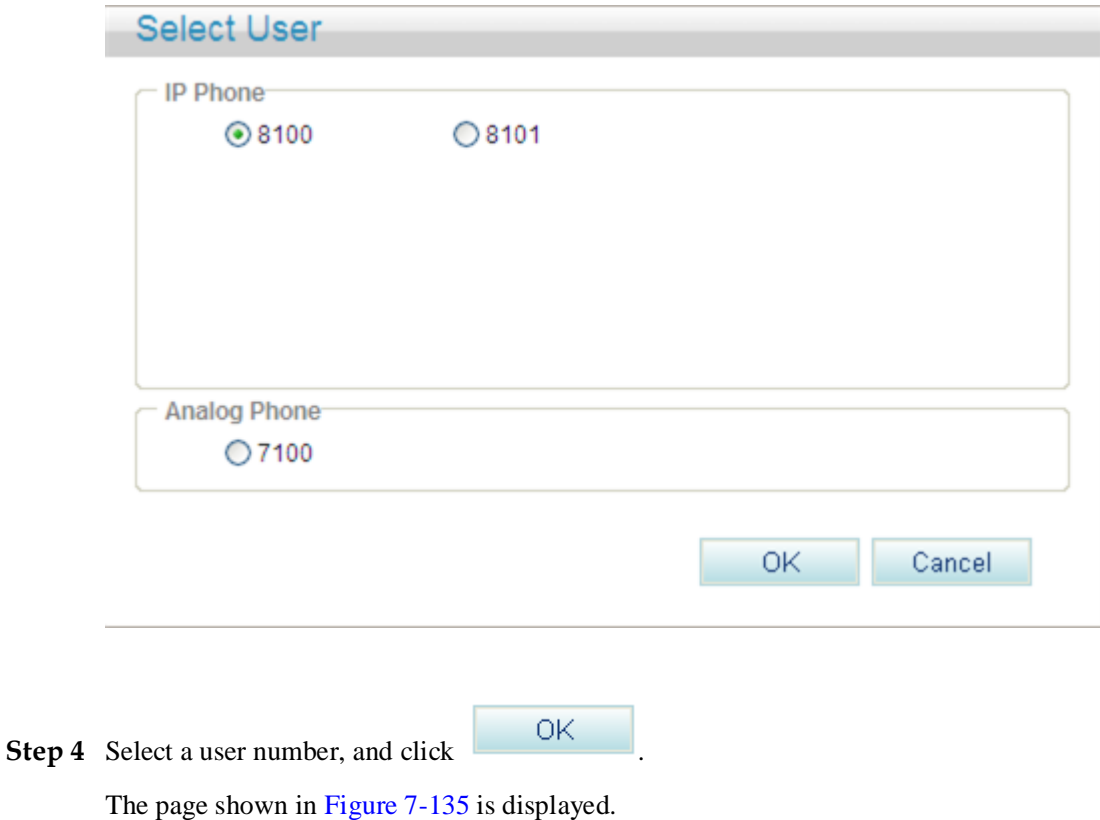

#### <span id="page-12-0"></span>**Figure 7-135** Configure Service tab page (2)

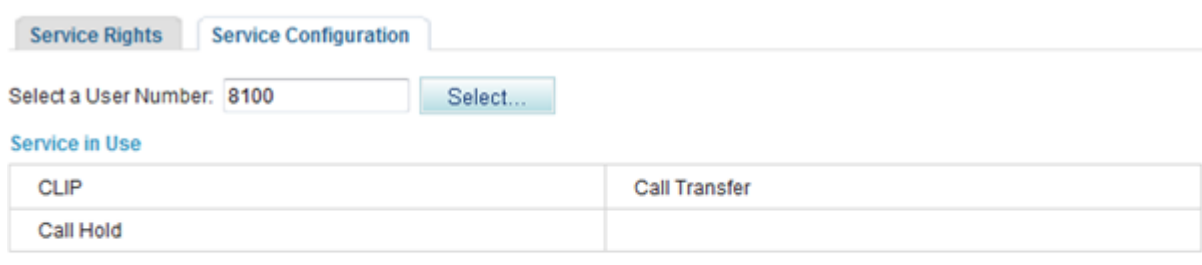

#### **Available Service**

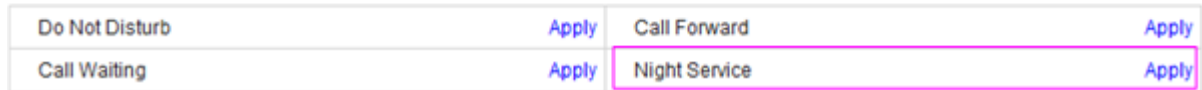

## <span id="page-12-1"></span>**Step 5** Click **Apply**.

The page shown in [Figure 7-136](#page-12-1) is displayed.

#### **Figure 7-136** Configure Service tab page (3)

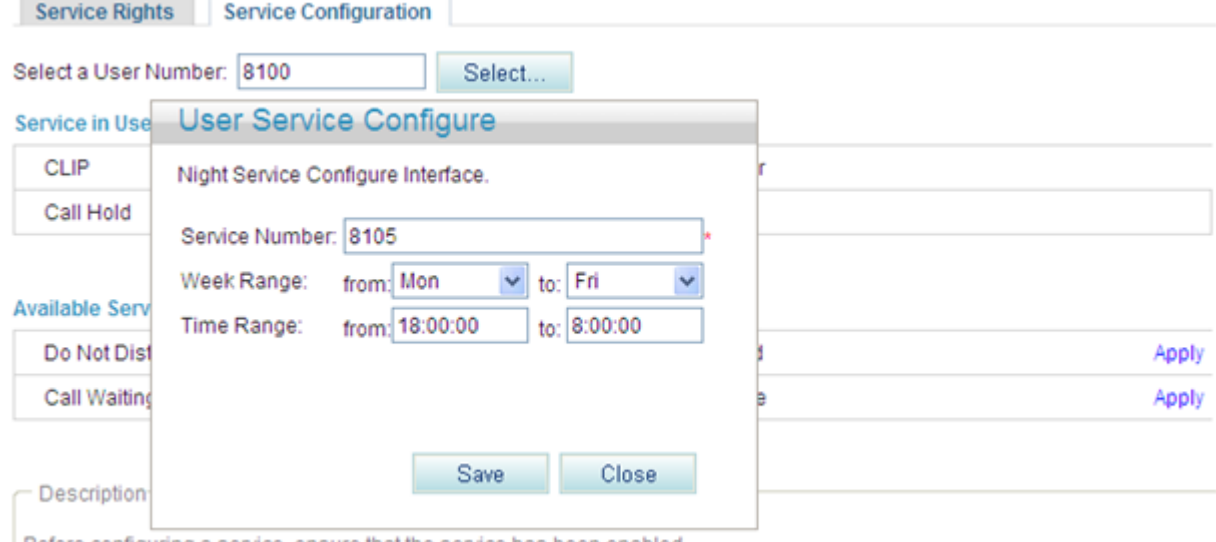

Before configuring a service, ensure that the service has been enabled.

**Step 6** Enter the forwarded-to number or voice mailbox prefix in the **Service Number** text box, and set **Week Range** and **Time Range**.

## $\square$  NOTE

The default voice mailbox prefix is 9898 (inner mailbox) or 9899 (network mailbox). To change the voice mailbox prefix, see [Viewing and Changing Service Prefixes.](#page-32-0)

**Step 7** Click Save

#### [Figure 7-137](#page-13-0) shows the configuration result.

#### <span id="page-13-0"></span>**Figure 7-137** Configuration result

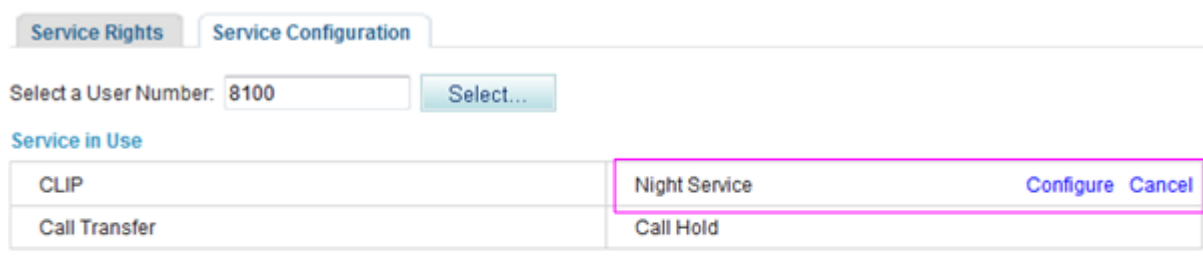

#### **Available Service**

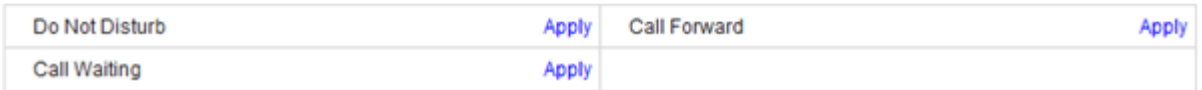

# $\square$  NOTE

To modify service configurations, click **Configure** corresponding to the service.

#### **----End**

# **Using the Service**

Assume that user A has enabled and configured the night service. User A's incoming calls at night are forwarded to the voice mailbox or a preset number.

# <span id="page-13-1"></span>**Canceling the Service**

Click **Cancel** on the **Service Configuration** tab page, as shown in [Figure 7-138.](#page-13-1)

#### **Figure 7-138** Canceling the service

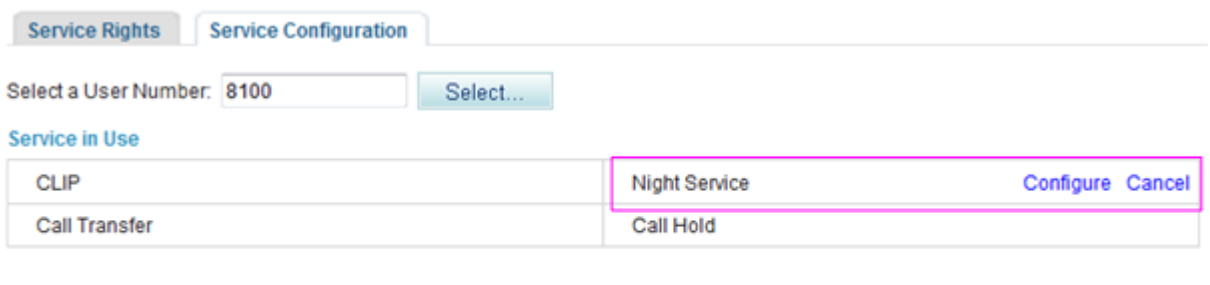

#### **Available Service**

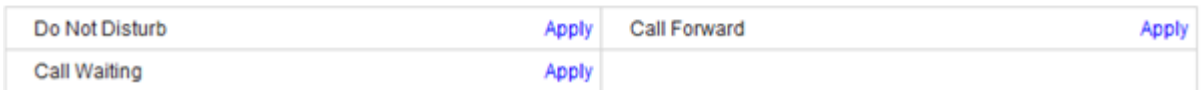

# **?.18.Three-Party Calling**

A user in a call can invite a third party to start a three-party conversation. An EGW1520 supports a maximum of two concurrent three-party calls.

## **Configuring the Service**

After enabling the three-party call service, users can directly use it without configuration. For details on how to enable voice services, see Enabling Voice Services.

## $\square$  note

- POTS users on the EGW1520 cannot initiate three-party calls.
- If a SIP user initiates a three-party call, the audio mixing is performed on the IP phone.

## **Using the Service**

Assume that user A who is talking with user B has the three-party call service right. The process of using the service varies according to the phone that user A uses.

- 1. Press an idle line key (the indicator is off), dial user C's number, and press the **Send** key.
- 2. If user C is connected (the corresponding indicator is on), press the **CONF** key and the related line key (connecting users A and C) to start a three-party call.

If user C is not connected, press the related line key (connecting users A and B) to continue the talk with user B.

## $\square$  note

- If user B (user C) hangs up the phone during the three-party call, user A talks with user C (user B). If user A hangs up the phone during the three-party call, users B and C listen to a busy tone.
- Operations vary according to IP phone model. For details, see the related IP phone user guide.

## **?.19.Call Pickup**

After dialing the call pickup access code and the called user's number, a user can answer the call for the called user whose phone is ringing.

## **Configuring the Service**

After enabling the call pickup service, users can directly use it without configuration. For details on how to enable voice services, see Enabling Voice Services.

## **Using the Service**

Assume that user A has the call pickup service right.

- **Step 1** User C dials user B, and user B's phone rings.
- **Step 2** User A picks up the phone and dials **\*11\*TN#** (**TN** is user B's number). User B's phone stops ringing, and user A talks with user C.

In the preceding number, **\*11\*** is the default access code. To change the service prefix, see [Changing Service Prefixes.](#page-32-0)

**----End**

## **?.20.Call Barring**

The call barring service limits calls to specified outer-office numbers. After the call barring service is enabled, the calls whose numbers match the restricted prefix are not accessible to the IMS or NGN.

# **Configuring the Service**

<span id="page-15-0"></span>**Step 1** On the web management system, choose **Voice** > **Service Manager** from the navigation tree.

The page shown in [Figure 7-139](#page-15-0) is displayed.

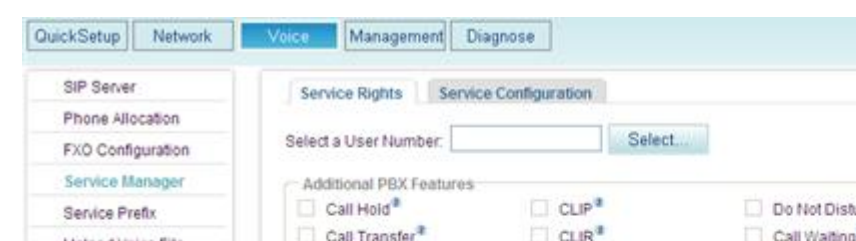

**Figure 7-139** Service Rights tab page (1)

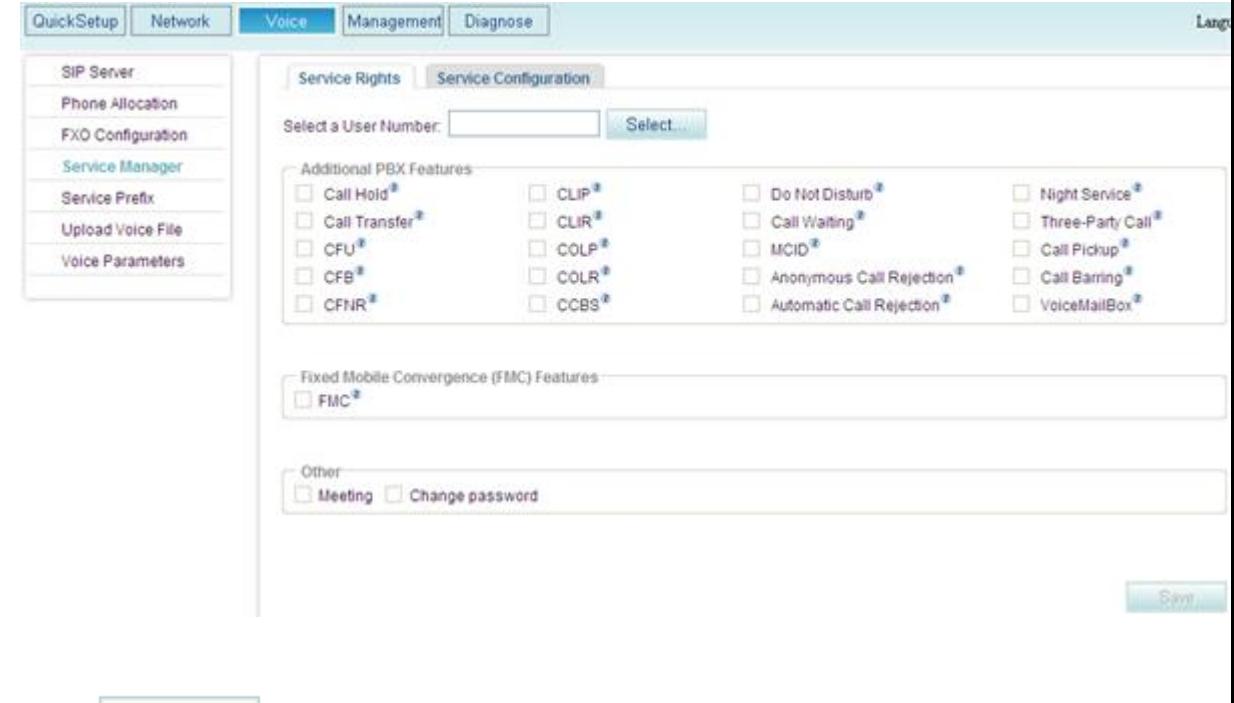

The page shown in [Figure 7-140](#page-16-0) is displayed.

Step 2 Click Select...

<span id="page-16-0"></span>**Figure 7-140** Selecting a user

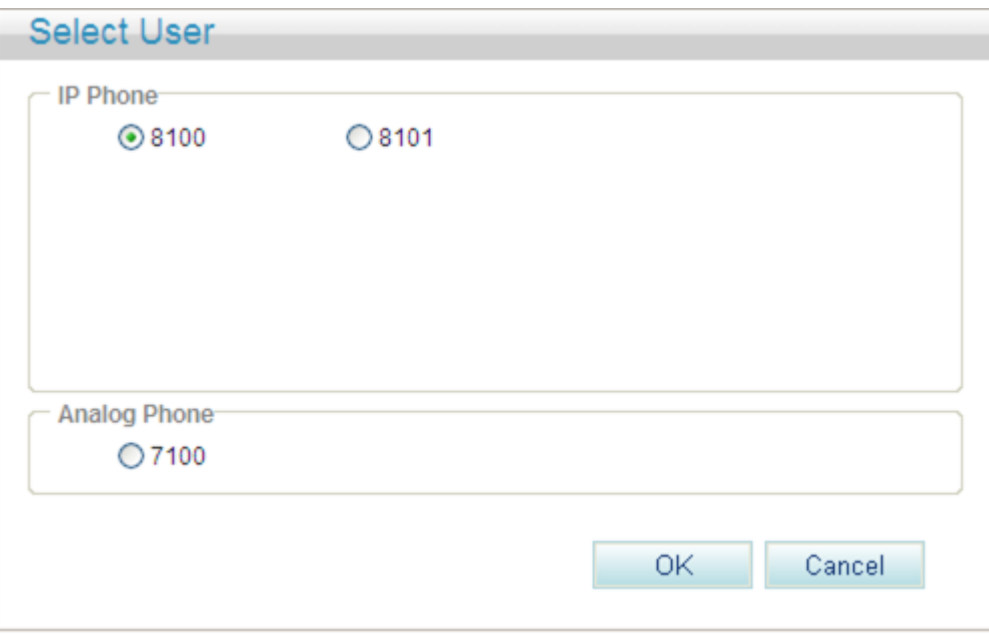

<span id="page-16-1"></span>**Step 3** Select a user number, and click .

The page shown in [Figure 7-141](#page-16-1) is displayed.

**Figure 7-141** Service Rights tab page (2)

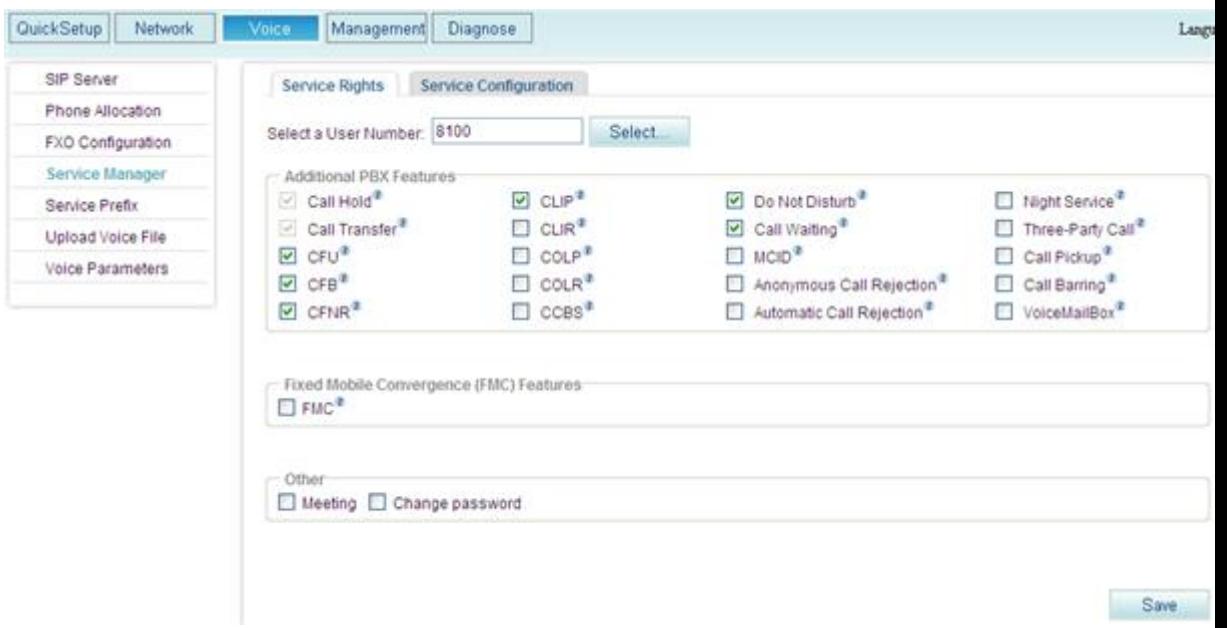

**Step 4** Select **Call Barring**.

The page shown in [Figure 7-142](#page-17-0) is displayed.

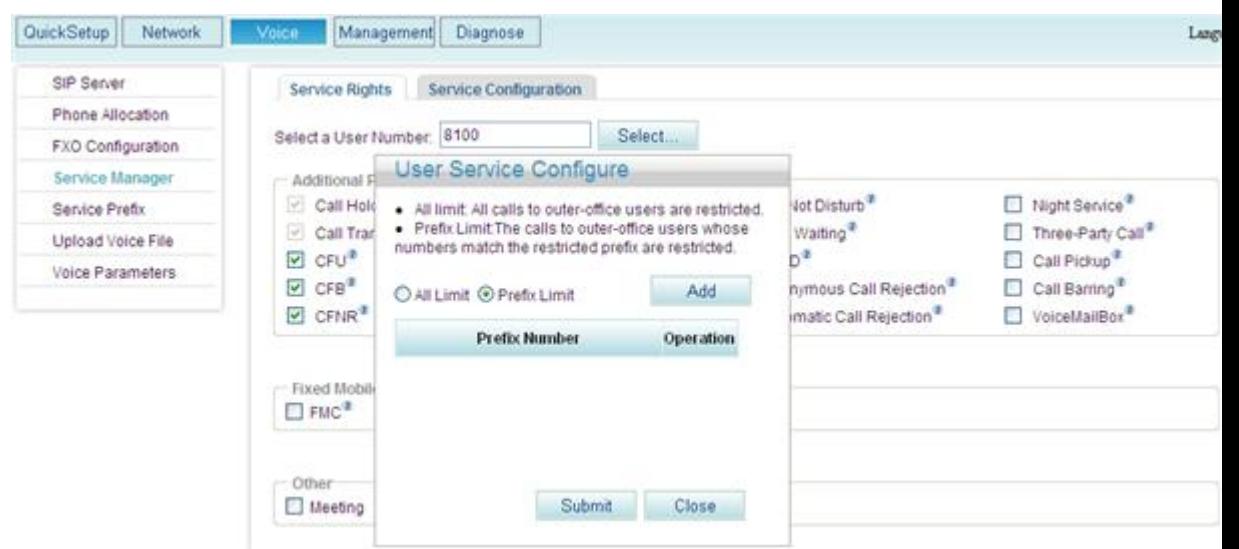

## <span id="page-17-0"></span>**Figure 7-142** Call barring

<span id="page-17-1"></span>**Step 5** Set outer-office numbers to which calls are blocked according to [Table 7-33.](#page-17-1)

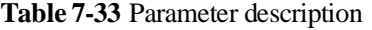

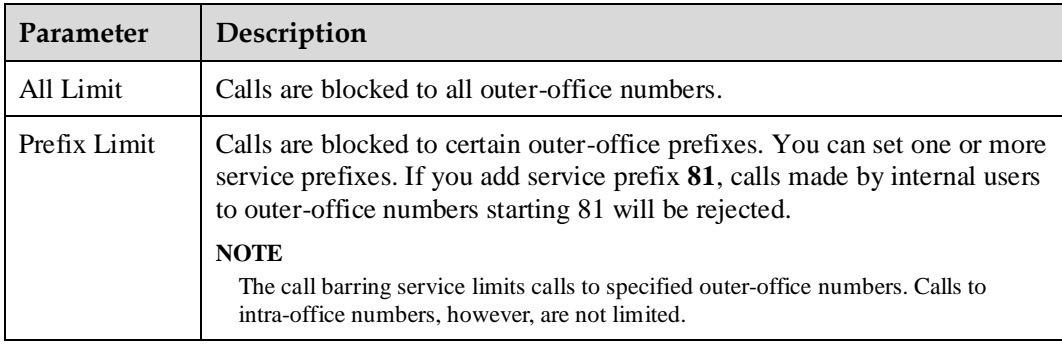

**Step 6** Click Submit

[Figure 7-143](#page-18-0) shows the configuration result.

#### **Figure 7-143** Configuration result

<span id="page-18-0"></span>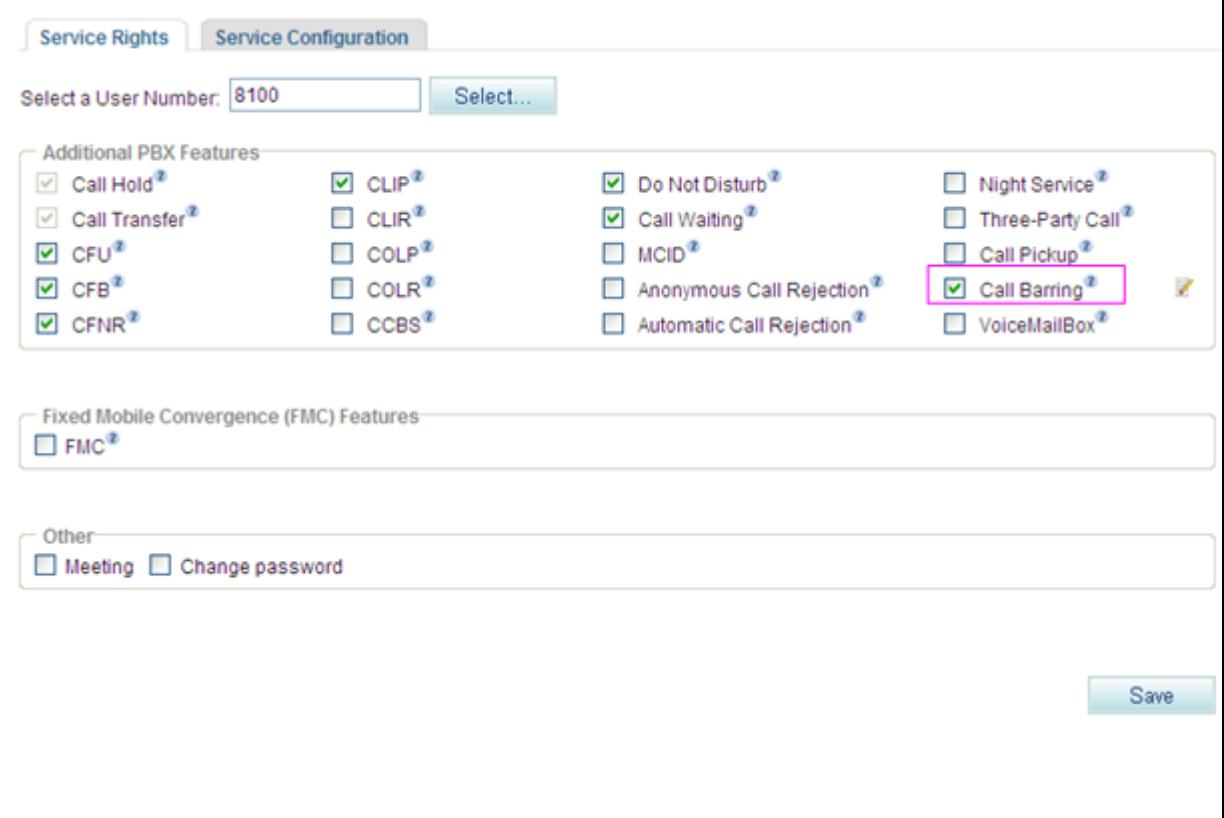

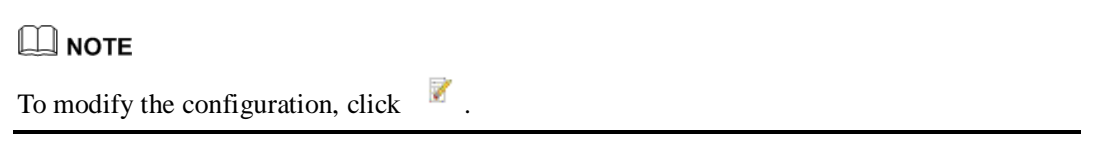

**----End**

## **Using the Service**

Assume that user A has configured the call barring service and that the restricted prefix is 88. When user A calls outer-office user C on the IMS or NGN whose number starts with 88, the call will fail.

## **Canceling the Service**

To remove the call barring right, deselect **Call Barring** on the **Service Rights** tab page.

## <span id="page-18-1"></span>**?.21.Voice Mailbox**

After you configure the voice mailbox service, the voice mailbox can automatically answer incoming calls and ask the calling users to leave voice messages. Then the phone displays a message indicating that you have a voice message. The user can dial an access code to listen to the voice message.

# **Precautions**

• The voice mailbox service conflicts with some other services. For details, see Service Conflicts.

- An EGW1520 allows a maximum of 24 users to enable the voice mailbox service.
- The maximum duration of a voice message is 30 seconds.
- An EGW1520 user can leave at least one voice message. All EGW1520 users can leave 120 voice messages. When the number of voice messages reaches 120, no more voice messages are allowed. To leave new voice messages, you must delete old ones.
- If the CFU service is configured for your voice mailbox, you do not need to configure the call transfer to voice message on busy (CTVMB) service and call transfer to voice mailbox on no reply (CTVMNR) service.

# **Configuring the Service**

## **Web mode**

## $\square$  Note

Before configuring a service, ensure that the service has been enabled. For details on how to enable voice services, see Enabling Voice Services.

**Step 1** On the web management system, choose **Voice** > **Service Manager** from the navigation tree.

#### <span id="page-19-0"></span>**Step 2** Click the **Service Configuration** tab.

The page shown in [Figure 7-144](#page-19-0) is displayed.

**Figure 7-144** Configure Service tab page (1)

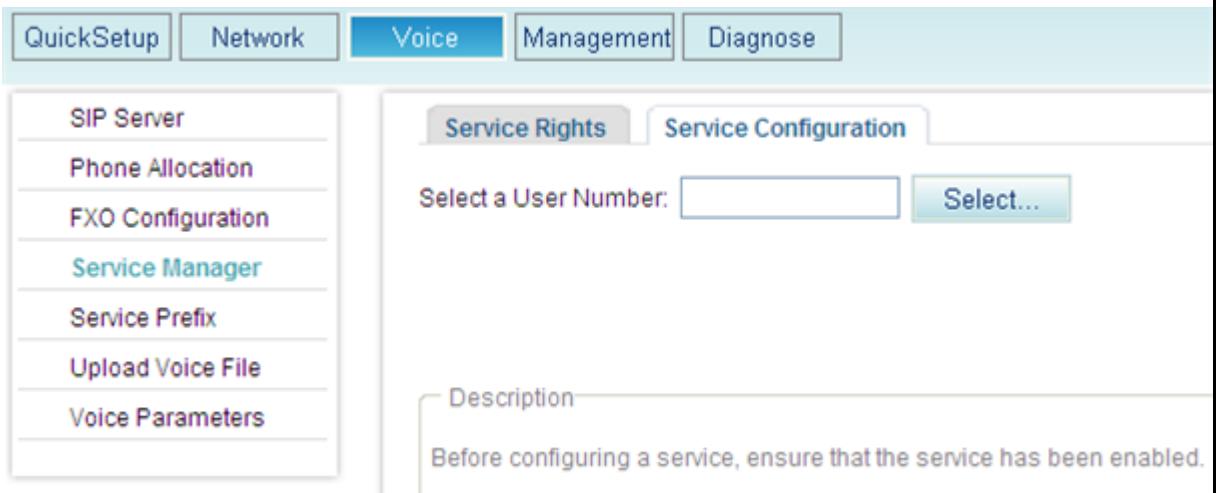

Step 3 Click Select...

The page shown in [Figure 7-145](#page-20-0) is displayed.

<span id="page-20-0"></span>**Figure 7-145** Selecting a user

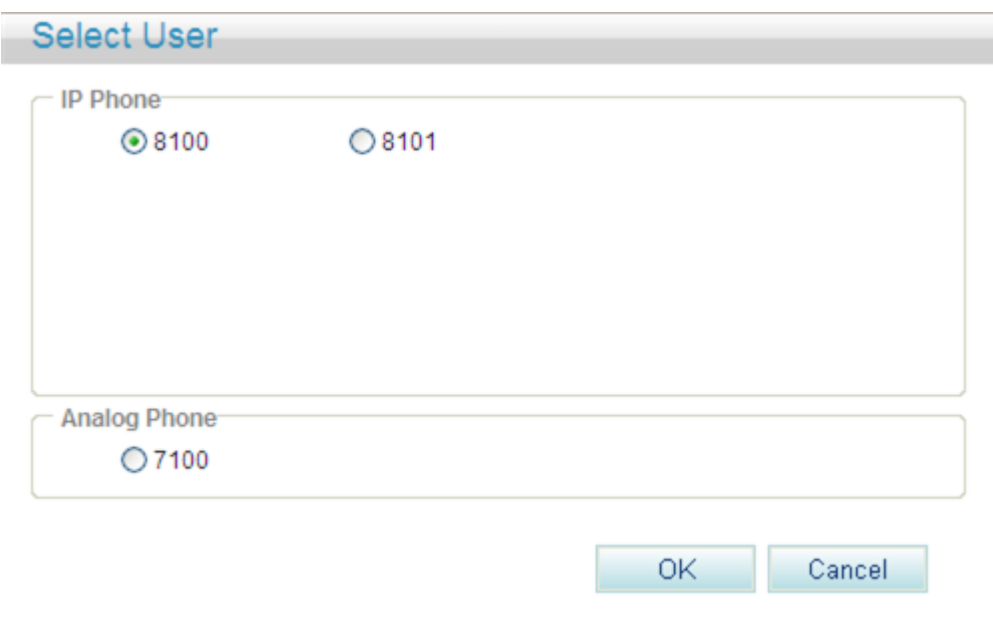

**Step 4** Select a user number.

<span id="page-20-1"></span>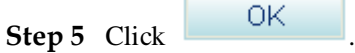

The page shown in [Figure 7-146](#page-20-1) is displayed.

## **Figure 7-146** Configure Service tab page (2)

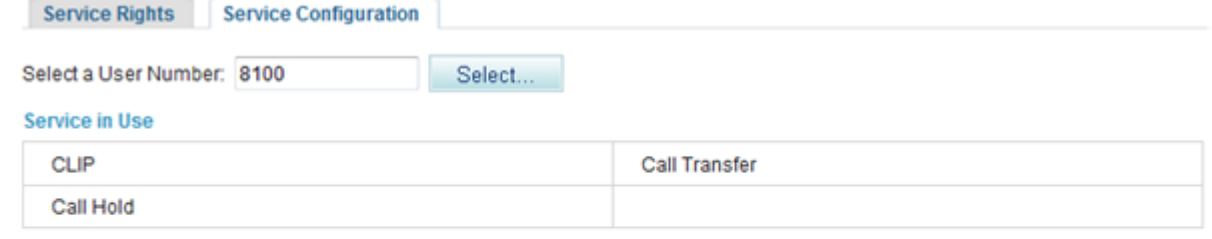

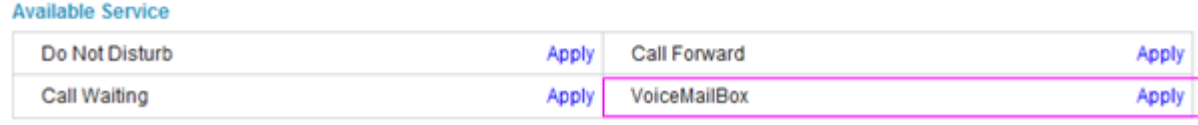

#### **Step 6** Click **Apply**.

The page shown in [Figure 7-147](#page-21-0) is displayed.

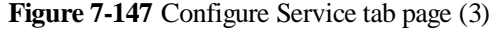

<span id="page-21-0"></span>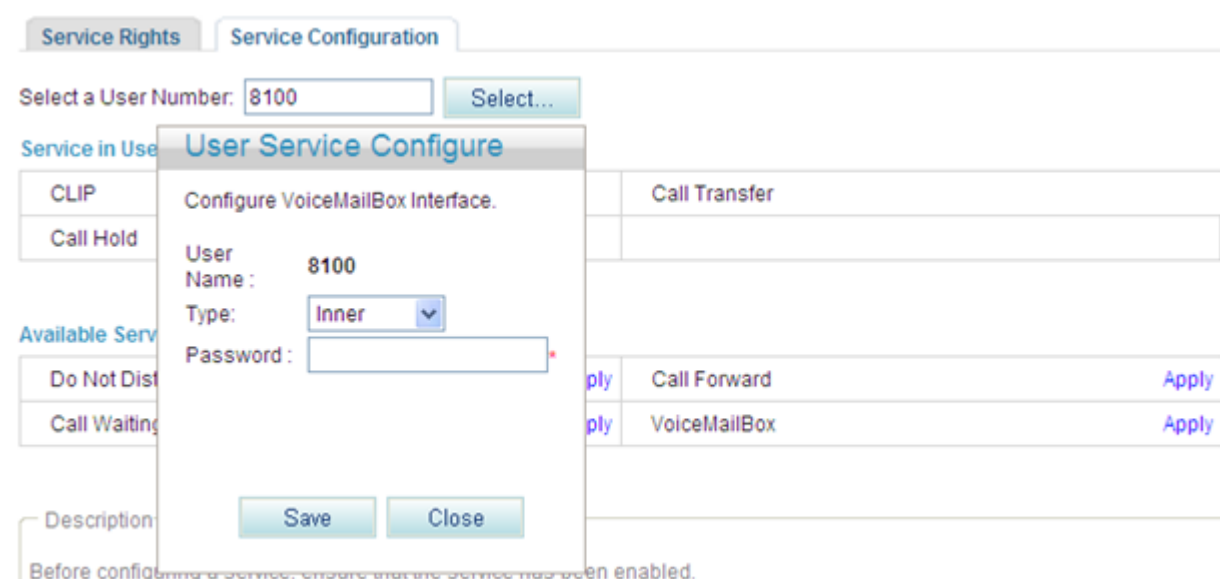

<span id="page-21-1"></span>**Step 7** Set parameters according to [Table 7-34.](#page-21-1)

**Table 7-34** Parameter description

| Parameter | Description                                                            |
|-----------|------------------------------------------------------------------------|
| Type      | Mailbox type.                                                          |
|           | Inner: voice mailbox on the EGW1520                                    |
|           | Network: voice mailbox of a carrier<br>$\bullet$                       |
| Password  | Password for a user to retrieve messages, consisting of 4 to 8 digits. |

**Step 8** Click ...

[Figure 7-148](#page-22-0) shows the configuration result.

#### <span id="page-22-0"></span>**Figure 7-148** Configuration result

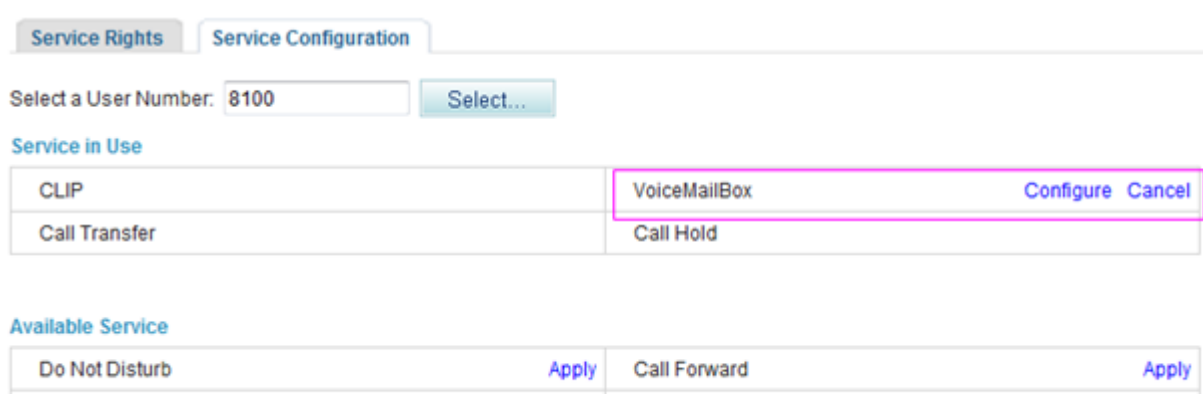

Apply

- **Step 9** When configuring the call forwarding or night service, you can set the forwarded-to number to the voice mailbox prefix. The default voice mailbox prefix is 9898 (inner mailbox) or 9899 (network mailbox). To change the voice mailbox prefix, see [Viewing and Changing Service](#page-32-0)  [Prefixes.](#page-32-0)
	- For details on how to configure call forwarding services, see Call Forwarding on Busy, Call Forwarding on No Reply, and Call Forwarding Unconditional.
	- For details on how to configure the night service, see [Night Service.](#page-10-1)
	- **----End**

Call Waiting

#### **Service prefix dialing mode**

A user picks up the phone and configures a forwarding service. The forwarded-to number is a voice mailbox prefix **9898** or **9899**. To change the service prefix, see [Changing Service](#page-32-0)  [Prefixes.](#page-32-0)

To configure forwarding services, see Call Forwarding on Busy, Call Forwarding on No Reply, and Call Forwarding Unconditional.

## $\square$  NOTE

When you set the forwarded-to number to a voice mailbox prefix in the night service, you can only use the web mode.

## **Using the Service**

Assume that user A has enabled and configured the voice mailbox service. If user B is an outer-office user, the process of using the voice mailbox service is as follows:

- 1. User B calls user A. After listening to the message-taking voice prompt, user B takes a voice message and then presses the pound key (#).
- 2. User B listens to an announcement saying that the voice message is taken successfully, and then hangs up. User B can also play the recorded voice message, take a voice message again, and cancel the voice message.
- 3. User A finds that the phone received a new voice message and dials access code **91001** to retrieve it from the EGW1520 voice mailbox or **91002** from the carrier's voice

mailbox. User A enters the retrieving ID (user number) and password as prompted, and presses the pound key (#). Then user A can listen to the voice message and perform other settings, such as changing the password, as prompted.

# $\square$  NOTE

The default access codes for retrieving messages are 91001 and 91002. To change the access code, see [Viewing and Changing Service Prefixes.](#page-32-0)

4. After the voice message is played, user A can delete it as prompted.

## <span id="page-23-0"></span>**Canceling the Service**

Click **Cancel** on the **Service Configuration** tab page, as shown in [Figure 7-149.](#page-23-0)

#### **Figure 7-149** Canceling the service

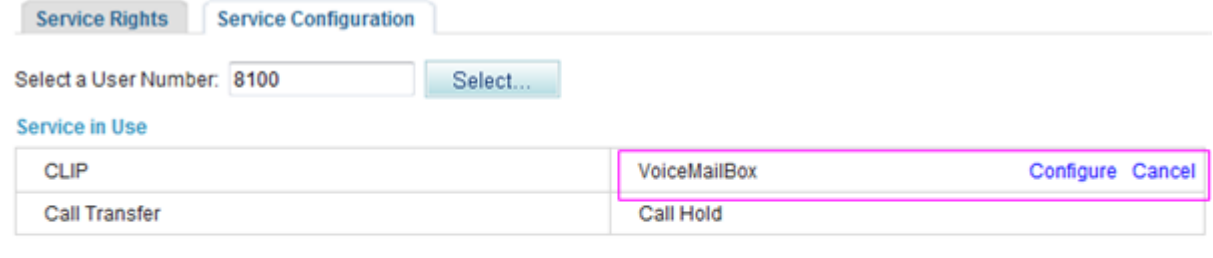

#### **Available Service**

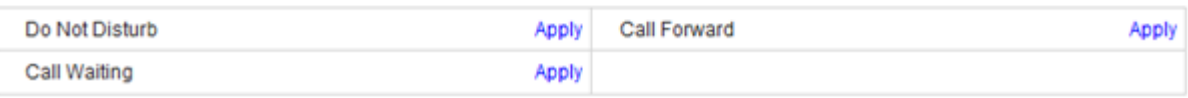

## **?.22.Fixed Mobile Convergence**

The Fixed Mobile Convergence (FMC) service allows users to configure the simultaneous ringing, sequential ringing, call toggling, and voice mailbox services.

## **Introduction**

Simultaneous ringing

Configure a mobile number as the simultaneous ringing number of a fixed-line phone. When a user receives a call, the mobile phone and the fixed-line phone ring together. The user can pick up either of the phones to answer the call.

A user can be only configured with one simultaneous ringing number.

Sequential ringing

Configure a mobile number as the sequential ringing number of a fixed-line phone. When a user receives a call, the fixed-line phone rings. If the user does not pick up the fixed-line phone for a specified period, the mobile phone rings.

A user can be only configured with one sequential ringing number.

Call toggling

Configure a mobile number as the toggling number of a fixed-line phone. When a user is in a call, the user can release the call after toggling it to the mobile phone.

• Voice mailbox

After you configure the voice mailbox service, the voice mailbox can automatically answer incoming calls and ask the calling users to leave voice messages. Then the phone displays a message indicating that you have a voice message. To listen to the voice message, dial an access code.

## **Precautions**

The FMC service conflicts with some other services. For details, see Service Conflicts.

## **Configuring the Service**

## $\Box$  NOTE

Before configuring a service, ensure that the service has been enabled. For details on how to enable voice services, see Enabling Voice Services.

**Step 1** On the web management system, choose **Voice** > **Service Manager** from the navigation tree.

#### <span id="page-24-0"></span>**Step 2** Click the **Service Configuration** tab.

The page shown in [Figure 7-150](#page-24-0) is displayed.

**Figure 7-150** Configure Service tab page (1)

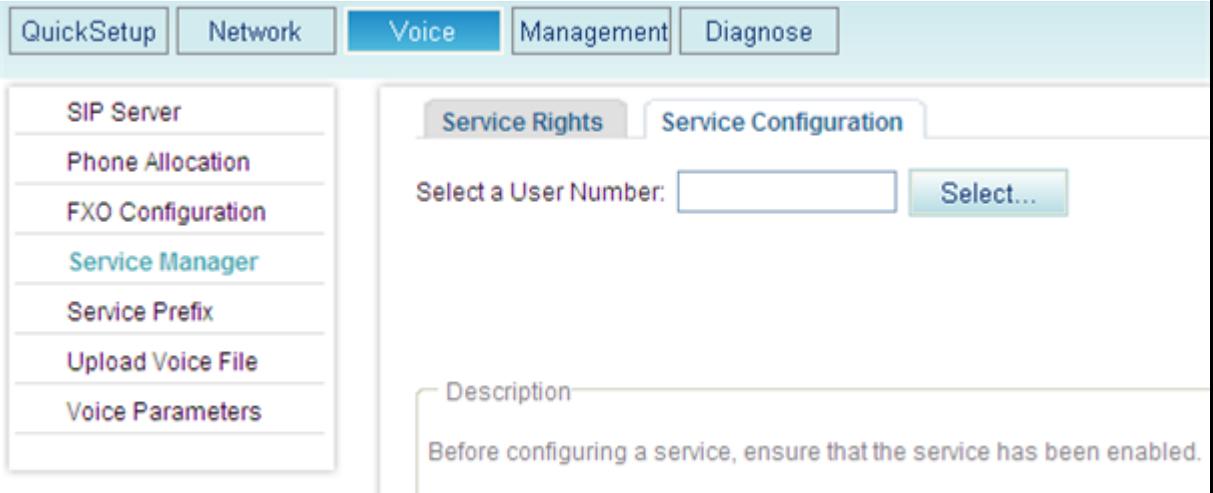

Step 3 Click Select...

The page shown in [Figure 7-151](#page-25-0) is displayed.

<span id="page-25-0"></span>**Figure 7-151** Selecting a user

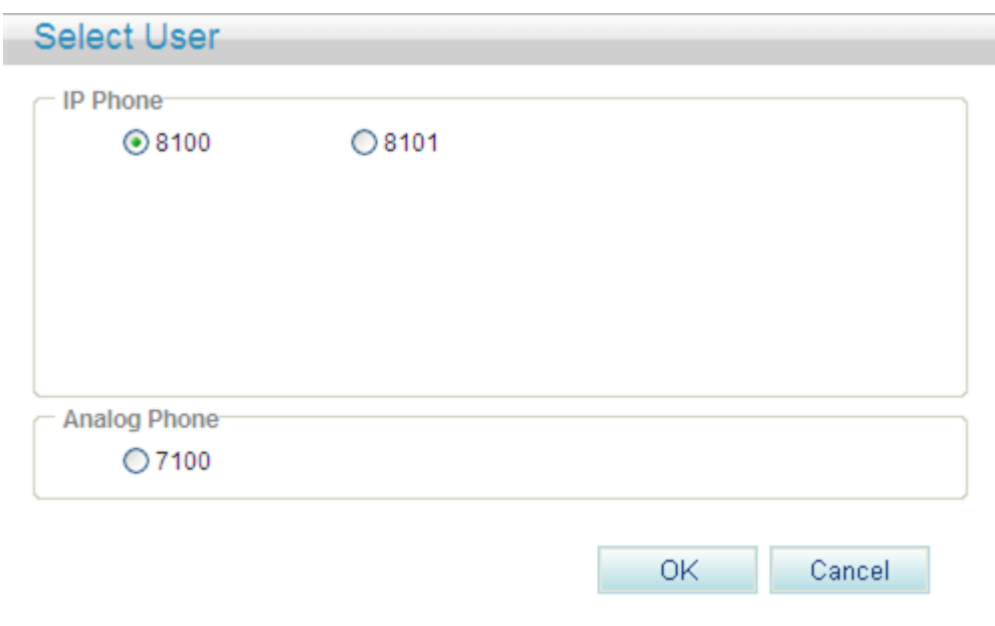

**Step 4** Select a user number.

<span id="page-25-1"></span>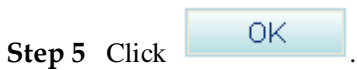

The page shown in [Figure 7-152](#page-25-1) is displayed.

÷

## **Figure 7-152** Configure Service tab page (2)

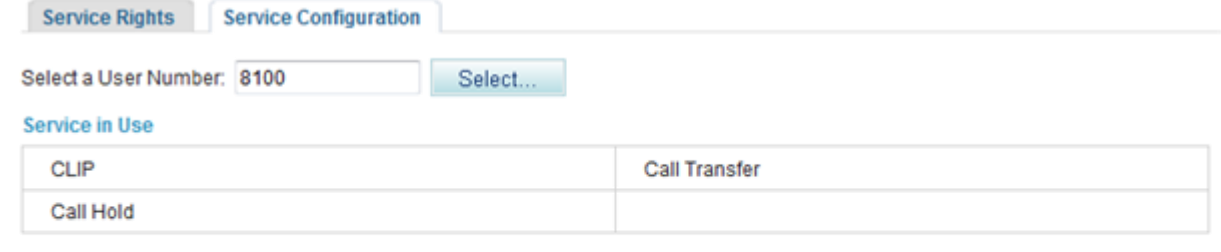

# **Available Service**

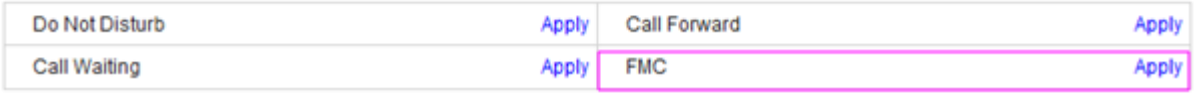

#### **Step 6** Click **Apply**.

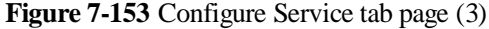

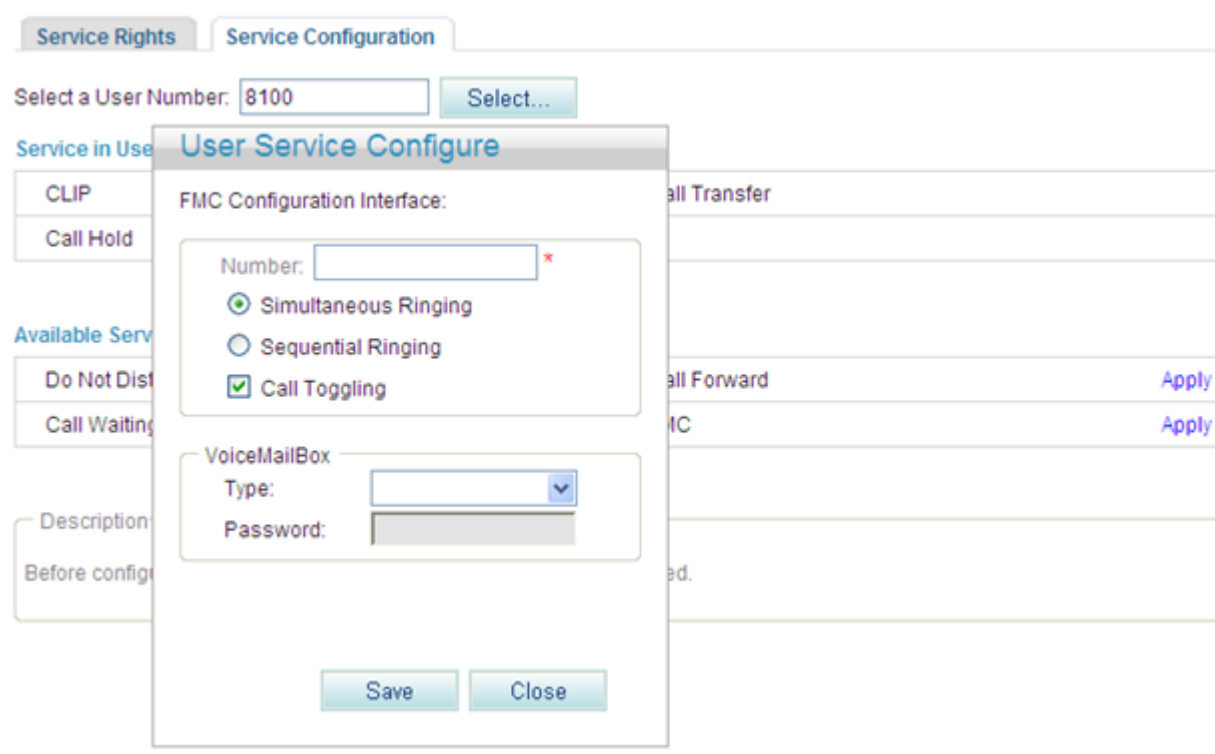

#### <span id="page-26-0"></span>**Step 7** Set parameters according to [Table 7-35.](#page-26-0)

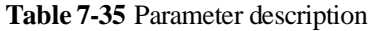

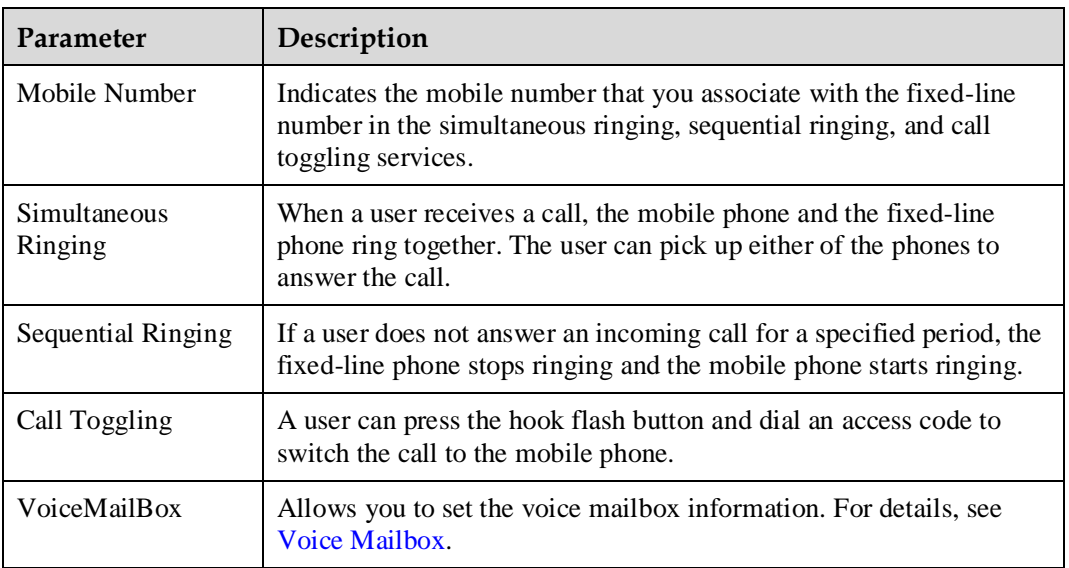

**Step 8** Click ...

[Figure 7-154](#page-27-0) shows the configuration result.

#### <span id="page-27-0"></span>**Figure 7-154** Configuration result

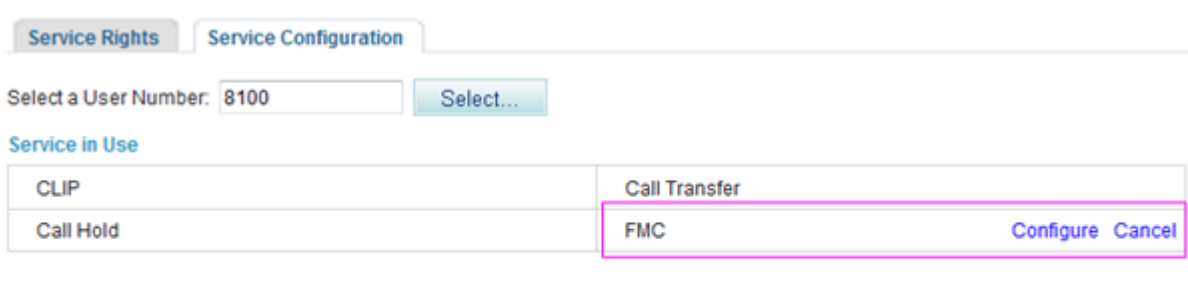

#### **Available Service**

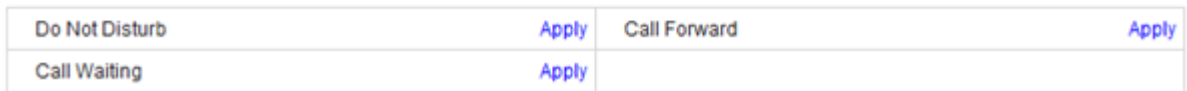

## $\square$  NOTE To modify the configuration, click **Configure**.

**----End**

## **Using the Service**

#### **Simultaneous ringing**

Assume that user A has configured the simultaneous ringing service and user B's mobile number is the simultaneous ringing number. When user C calls user A, user A's and user B's phones ring at the same time. Both user A's and user B's phone can answer the call. When a phone is picked up, the other phone stops ringing.

#### **Sequential ringing**

Assume that user A has configured the sequential ringing service and user B's mobile number is the sequential ringing number. When user C calls user A but user A does not answer within 20 seconds, user A's phone stops ringing and user B's phone starts to ring. User B can answer the call from user C.

#### **Call toggling**

Assume that user A has configured the call toggling service and that user B is the one to whom the call is toggled. User A can exit the conversation with user C and enable user B to talk with user C. The process is as follows:

- 1. User A presses the hook flash button and dials default service prefix **\*19#** after hearing a dialing tone. To change the service prefix, see [Changing Service Prefixes.](#page-32-0)
- 2. User B's phone rings. User B picks up the phone to talk with user C and user A releases the call.

#### **Voicemail**

For details on how to configure and use the voicemail service, see [Voice Mailbox.](#page-18-1)

# <span id="page-28-0"></span>**Canceling the Service**

Click **Cancel** on the **Service Configuration** tab page, as shown in [Figure 7-155.](#page-28-0)

#### **Figure 7-155** Canceling the service

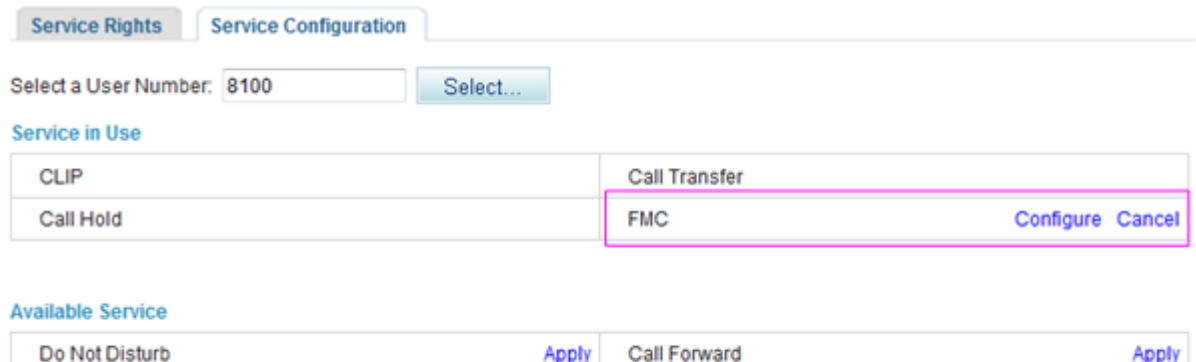

Apply

## **?.23.Instant Conference Call**

The EGW1520 support an instance conference call that allows a maximum of six participants (including the moderator) to join. The moderator can invite other participants to join the conference.

## **Assigning the Conference Moderator Right**

Call Waiting

The conference moderator right is assigned by the enterprise IT administrator, and no configuration is required. For details, see Enabling Voice Services.

# $\Box$  NOTE

The moderator must be an intra-office user.

## **Initiating an Instance Conference Call**

**Step 1** Log in to the web management system. For details, see 7.7.1 Web Management.

**Step 2** Enter the user name and password. (Both the initial user name and password for the moderator are the moderator's internal number.)

The page shown in [Figure 7-156](#page-29-0) is displayed.

#### <span id="page-29-0"></span>**Figure 7-156** Conference page

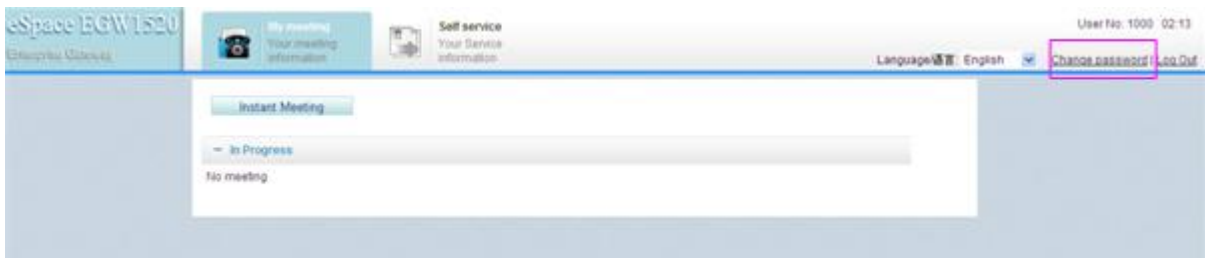

# $\square$  NOTE

- You are advised to change the initial password to ensure security. To change the initial password, click **Change password** in [Figure 7-156.](#page-29-0)
- If you forget the password, contact the enterprise IT administrator to reset the password. For details, see Enabling Voice Services.

<span id="page-29-1"></span>**Step 3** Click **Instant Meeting** 

The page shown in [Figure 7-157](#page-29-1) is displayed.

**Figure 7-157** Joining a conference

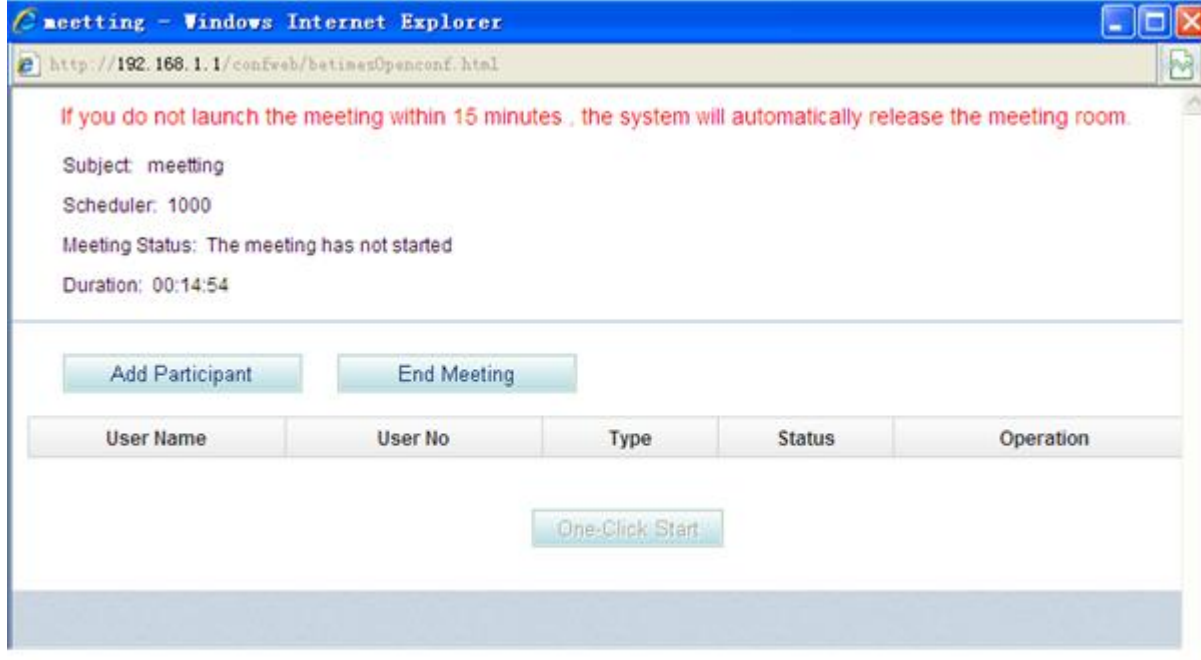

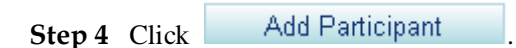

The page shown in [Figure 7-158](#page-30-0) is displayed.

<span id="page-30-0"></span>**Figure 7-158** Adding participants

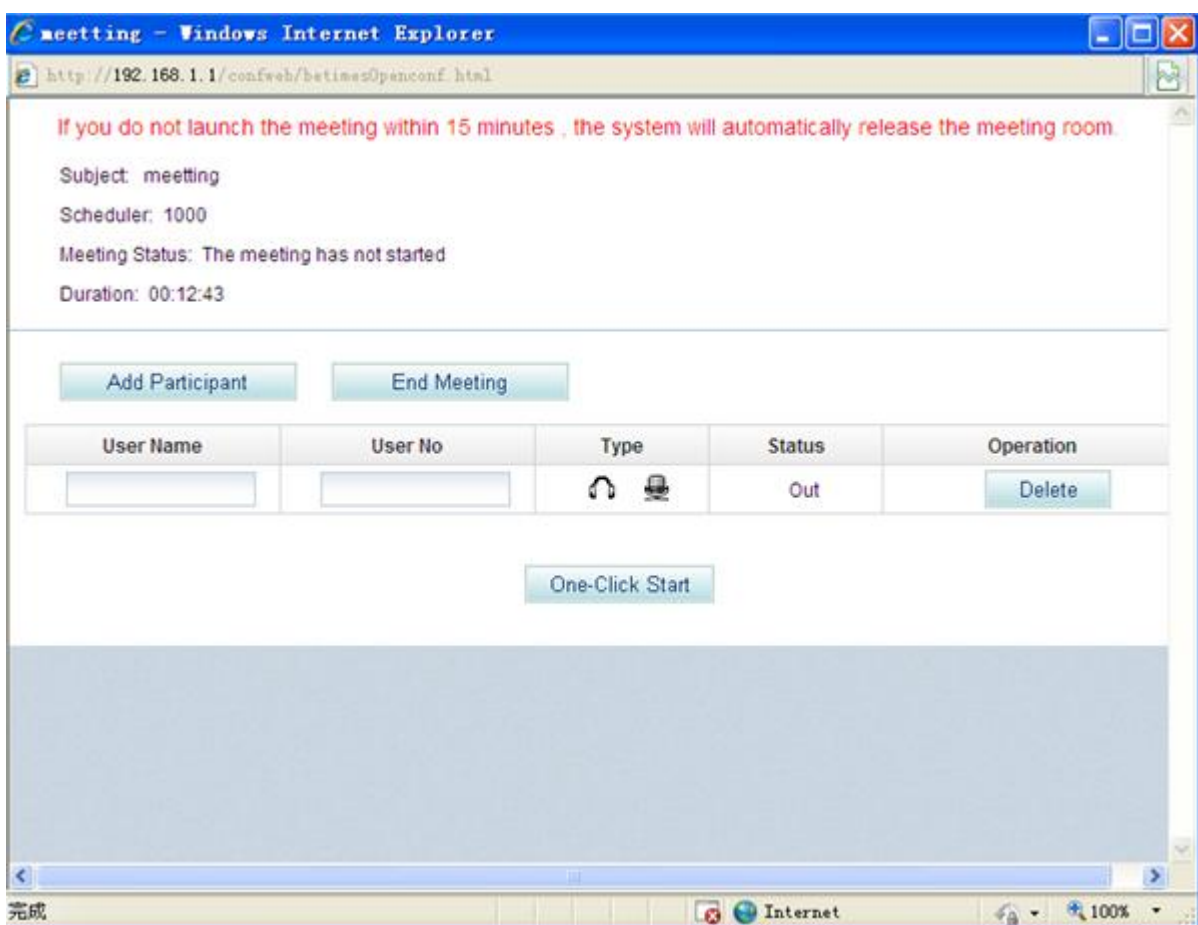

**Step 5** Set **User Name** and **User No** of a participant.

## $\square$  Note

- A participant can be an intra-office or outer-office user (such as a PSTN, IMS, or NGN user).
- To invite an outer-office user to join the conference through the FXO port on EGW1520, you must set **User No** based on the FXO dialing rules, such as set **User No** to the outgoing prefix and the outer-office user's number.

**Step 6** Click **Cone-Click Start** to start the conference.

The page shown in [Figure 7-159](#page-31-0) is displayed.

#### <span id="page-31-0"></span>**Figure 7-159** Conference participants

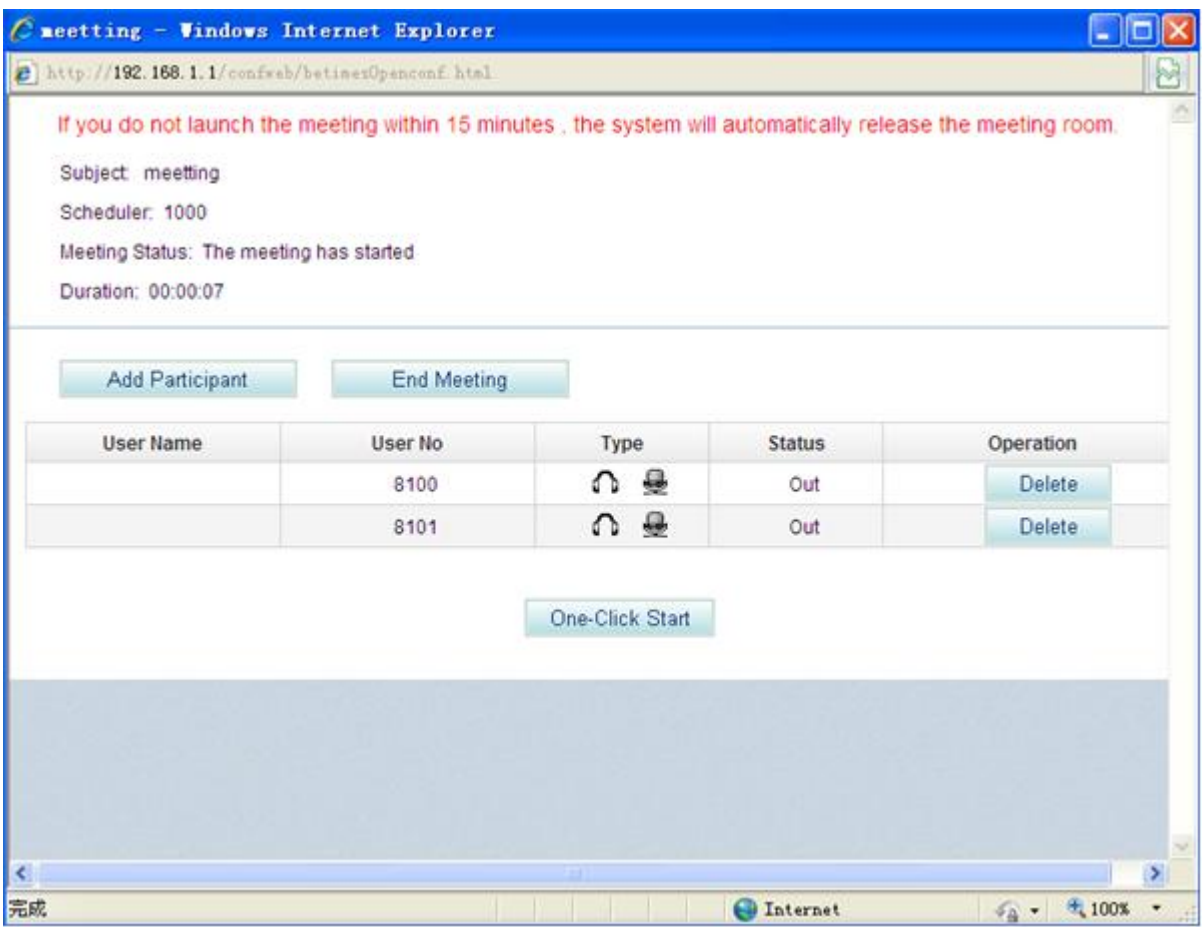

**----End**

# **Self-Service**

The self-service function allows users to configure voice services that have been enabled.

# **Prerequisites**

Voice services have been enabled by the enterprise IT administrator.

## **Using the Self-Service Function**

**Step 1** Log in to the web management system. For details, see 7.7.1 Web Management.

**Step 2** Enter the user name and password. (Both the initial user name and password are a user's internal number.)

The page shown in [Figure 7-160](#page-32-1) is displayed.

#### <span id="page-32-1"></span>**Figure 7-160** Self-service

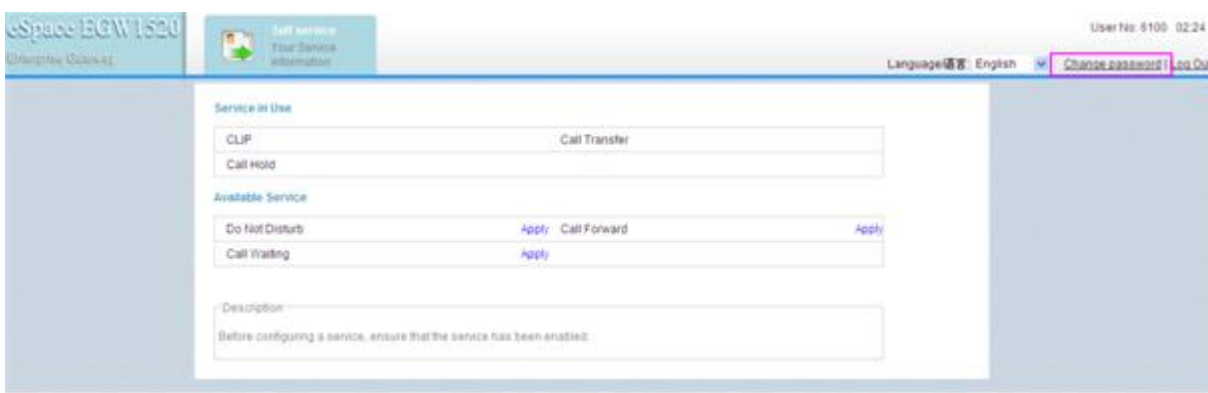

# $\square$  NOTE

- You are advised to change the initial password to ensure security. To change the initial password, click **Change password** in [Figure 7-160.](#page-32-1)
- If you forget the password, contact the enterprise IT administrator to reset the password.
- **Step 3** Configure voice services as required. For details, see Configuring and Using Voice Services. **----End**

# <span id="page-32-0"></span>**Viewing and Changing Service Prefixes**

This topic describes how to view and change service prefixes. Users can configure and use voice services by dialing service prefixes.

## **Prerequisites**

You have logged in to the web management system. For details, see 7.7.1 Web Management.

## **Procedure**

**Step 1** On the web management system, choose **Voice** > **Service Prefix** from the navigation tree.

**Step 2** Click  $\overline{\mathscr{L}}$  in the **Operation** column.

The page shown in [Figure 7-161](#page-33-0) is displayed.

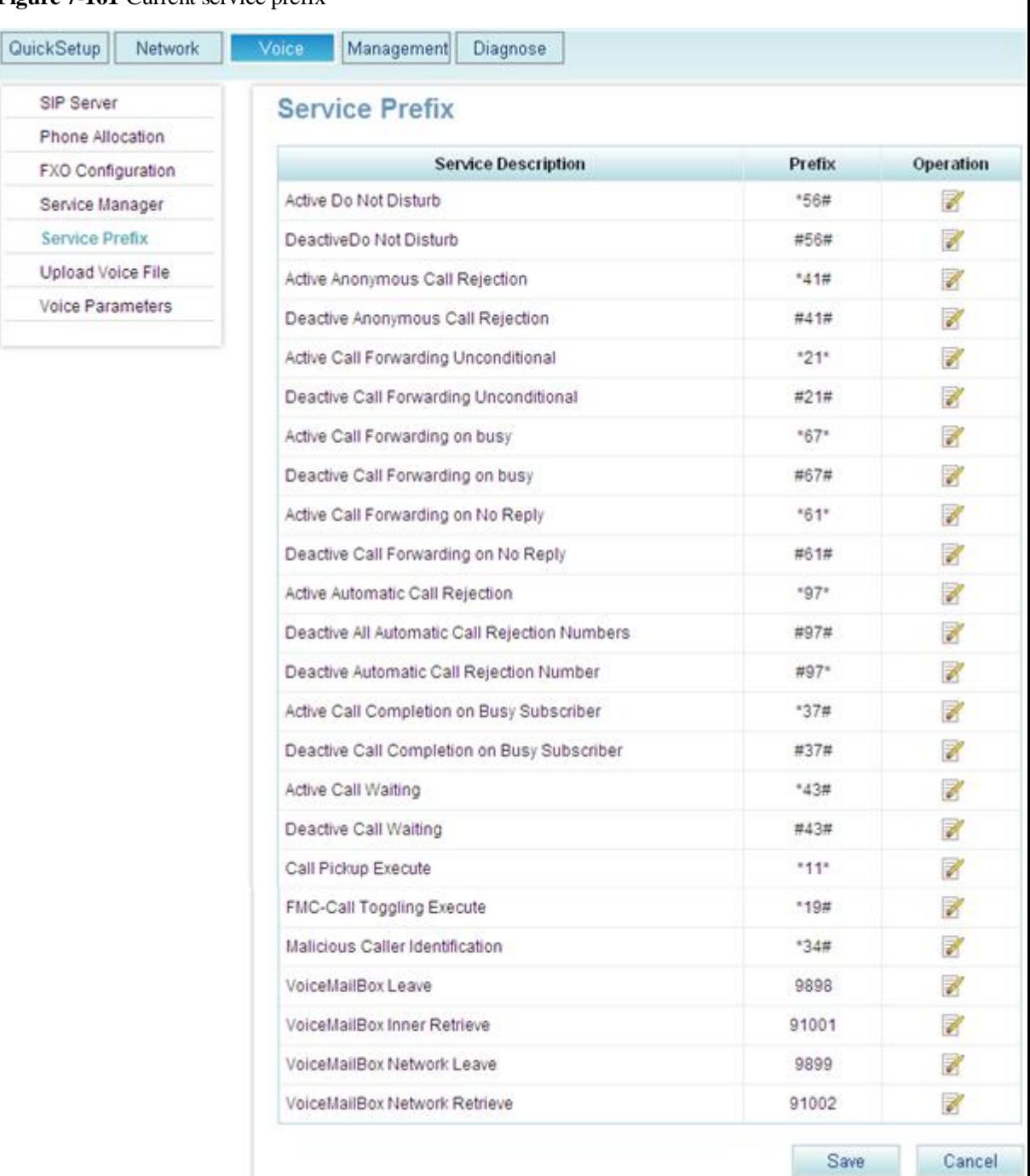

# <span id="page-33-0"></span>**Figure 7-161** Current service prefix

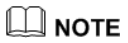

For meanings and use of service prefixes, see Configuring and Using Voice Services.

**Step 3** Change the service prefix in the **Prefix** column.

# $\square$  Note

Service prefix change rule: The asterisk (\*) and number sign (#) cannot be changed. You can change numerals only. Service prefixes related to the voice mailbox cannot contain an asterisk (\*) or a number sign (#). Therefore, a service prefix cannot conflict with any internal numbers, external numbers (including all outer-office numbers), or emergency numbers. [Table 7-36](#page-34-0) lists Ireland's and New Zealand's emergency numbers.

<span id="page-34-0"></span>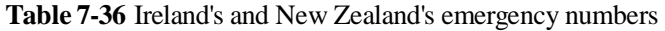

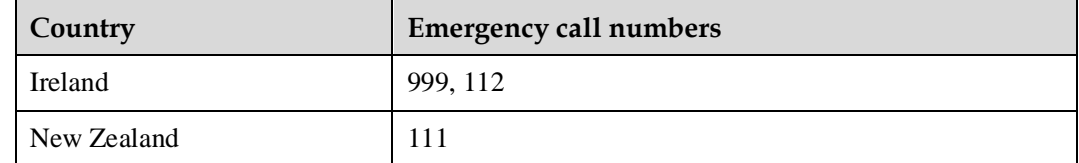

**Step 4** Click Save to save the settings.

**----End**

# **7.4.2 FXO Port**

This topic describes the principle, implementation, specification, and limitation for the FXO port on the EGW1520 and how to configure the FXO port.

# **Description**

The EGW1520 provides four FXO ports used to connect to PSTN networks, allowing voice users on the EGW1520 to communicate with PSTN users.

# **Principle**

The EGW1520 provides an FXO port for connecting to the PSTN network. An intra-office user can dial an outgoing prefix and the number of an outer-office user to make an outgoing call through the FXO port. An outer-office user dials the number that the PSTN network carrier allocates to any FXO port of the four FXO ports on the EGW1520 to make an incoming call.

The EGW1520 supports the switchboard, DDI, and dedicated line functions. By default, the switchboard function is enabled.

# $\square$  Note

An intra-office user can be a POTS user or a SIP user.

# **Implementation for the Switchboard**

[Figure 7-162](#page-35-0) shows the application scenario for the switchboard.

<span id="page-35-0"></span>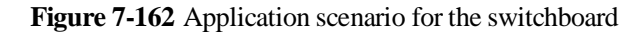

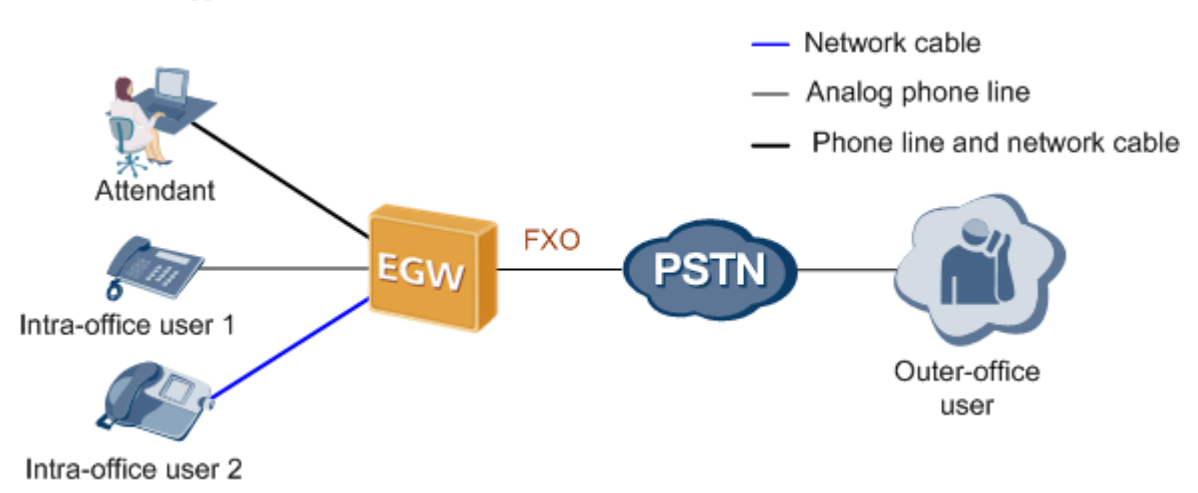

The call process for the switchboard is as follows:

#### **Outgoing call**

- 1. An intra-office user dials the outgoing prefix for the FXO port (for example, 0) and the number of an outer-office user.
- 2. The EGW1520 automatically queries an idle non-dedicated FXO port for the user to make the outgoing call.

## $\square$  Note

A non-dedicated FXO port is a port for which the dedicated line is not configured. For details about the dedicated line, see [Implementation for the Dedicated Line.](#page-36-0)

3. The outer-office user answers the call.

## $\square$  Note

The number that the PSTN network carrier allocates to the FXO port (that is, the switchboard number) is displayed to the called party.

4. One party hangs up the phone to end the call.

#### **Incoming call**

1. An outer-office user dials the number that the PSTN network carrier allocates to the FXO port, that is, the switchboard number.

The outer-office user hears an announcement, for example, "Thanks for calling XX company. Please dial the extension number. To query numbers, dial 9. End the number with a pound key."

- 2. The outer-office user dials an extension number (internal number) or dials 9 (to connect to the preset attendant number) as prompted, and presses the pound key (#).
- 3. The intra-office user or attendant answers the call.
- 4. One party hangs up the phone to end the call.

## **Implementation for the DDI**

The DDI binds an intra-office user to an FXO port. When an outer-office user makes an incoming call to the intra-office user through the FXO port, the call is directly connected to the intra-office user. After the DDI is configured for an FXO port, other users can still make outgoing calls through the FXO port.
[Figure 7-163](#page-36-0) shows the application scenario for the DDI.

<span id="page-36-0"></span>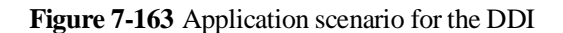

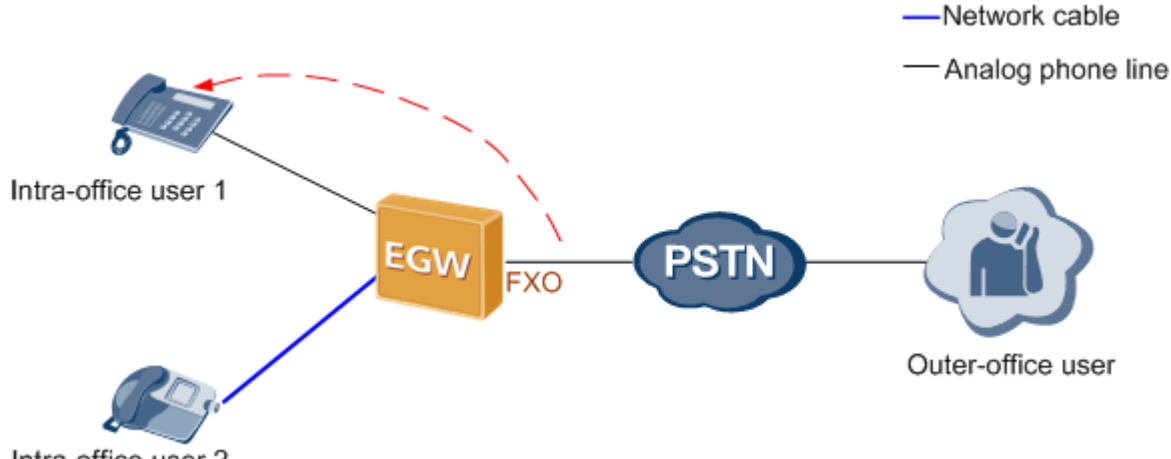

Intra-office user 2

The call process for the DDI is as follows:

#### **Outgoing call**

- 1. An intra-office user dials the outgoing prefix for the FXO port (for example, 0) and the number of an outer-office user.
- 2. The EGW1520 automatically queries an idle non-dedicated FXO port for the user to make the outgoing call.

#### $\square$  note

A non-dedicated FXO port is a port for which the dedicated line is not configured. For details about the dedicated line, see [Implementation for the Dedicated Line.](#page-36-1)

3. The outer-office user answers the call.

# $\square$  NOTE

The number that the PSTN network carrier allocates to the FXO port (that is, the switchboard number) is displayed to the called party.

4. One party hangs up the phone to end the call.

#### **Incoming call**

- 1. An outer-office user dials the number that the PSTN network carrier allocates to the FXO port.
- 2. The phone of the DDI user bound to the FXO port (for example, intra-office user 1 in [Figure 7-163\)](#page-36-0) rings.
- 3. The DDI user answers the call.
- 4. One party hangs up the phone to end the call.

# **Q** NOTE

The number that the PSTN network carrier allocates to the FXO port is displayed to the called party.

# <span id="page-36-1"></span>**Implementation for the Dedicated Line**

The dedicated line binds an intra-office user to an FXO port and sets the FXO port to be a dedicated port. When an outer-office user makes an incoming call to the intra-office user

through the FXO port, the call is directly connected to the intra-office user. Only the intra-office user can use the FXO port to make outgoing calls.

[Figure 7-164](#page-37-0) shows the application scenario for the dedicated line.

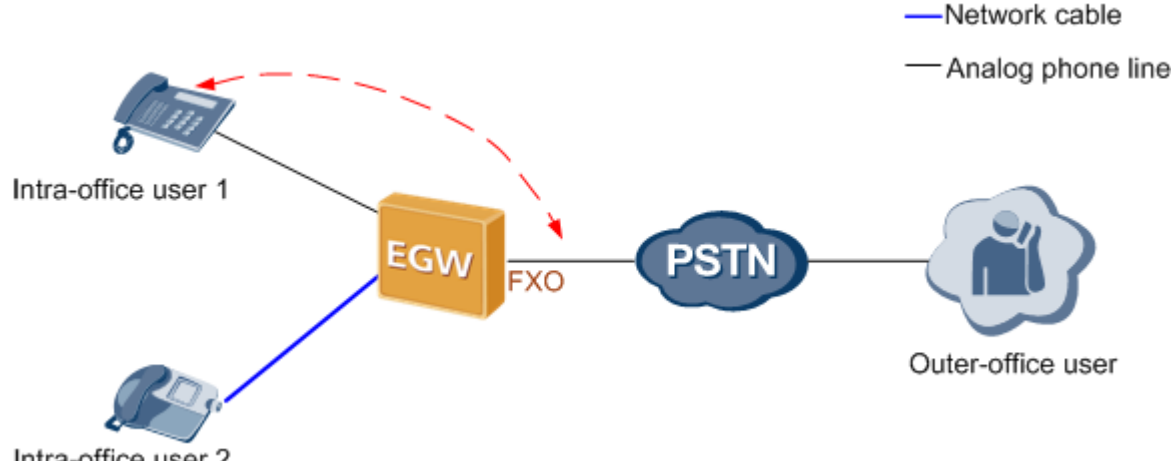

<span id="page-37-0"></span>**Figure 7-164** Application scenario for the dedicated line

Intra-office user 2

The call process for the dedicated line is as follows:

#### **Outgoing call**

- 1. A dedicated user (for example, intra-office user 1 in [Figure 7-164\)](#page-37-0) dials the FXO outgoing prefix (configurable, for example, **0**) and an outer-office user's number.
- 2. The EGW1520 automatically queries the FXO port bound to the user for the user to make the outgoing call.

#### $\square$  note

If the bound FXO port is unavailable (for example, no phone line is connected to the FXO port), the EGW1520 automatically queries an idle non-dedicated FXO port for the user to make the outgoing call.

3. The outer-office user answers the call.

## $\square$  NOTE

The number that the PSTN network carrier allocates to the FXO port is displayed to the called party.

4. One party hangs up the phone to end the call.

#### **Incoming call**

- 1. An outer-office user dials the number that the PSTN network carrier allocates to the FXO port.
- 2. The phone of the dedicated user bound to the FXO port (for example, intra-office user 1 in [Figure 7-164\)](#page-37-0) rings.
- 3. The dedicated user answers the call.
- 4. One party hangs up the phone to end the call.

# **Specification**

Four FXO ports..

# **Limitation**

- The FXO port supports only the one-stage dialing mode.
- Each FXO port allows one user to make an outgoing or incoming call through the FXO port at the same time.

# <span id="page-38-2"></span>**Configuring an Outgoing Prefix**

This topic describes how to configure an outgoing prefix for the FXO port on the EGW1520. After the outgoing prefix is configured, an intra-office user can dial the outgoing prefix and the number of an outer-office user to make an outgoing call through the FXO port.

# **Prerequisite**

You have logged in to the web management system. For details, see 7.7.1 Web Management.

# **Background**

For details about the function of outgoing prefixes and how to use outgoing prefixes, see [Description.](#page-34-0)

# **Procedure**

**Step 1** On the web management system, choose **Voice** > **FXO Configuration** from the navigation tree.

<span id="page-38-0"></span>**Step 2** Click

The page shown in [Figure 7-165](#page-38-0) is displayed.

Add

**Figure 7-165** Configuring an outgoing prefix for the FXO port

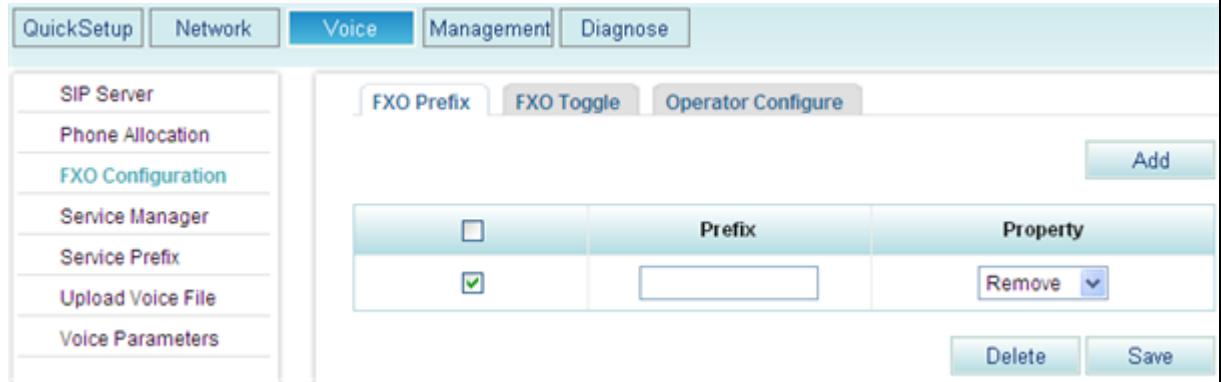

<span id="page-38-1"></span>**Step 3** Set parameters according to [Table 7-37.](#page-38-1)

**Table 7-37** FXO prefix parameters

| Parameter | Description                                                                                                    |
|-----------|----------------------------------------------------------------------------------------------------|
| Prefix    | Outgoing prefix for the FXO port. The value is a number consisting of 1<br>to 30 digits. An intra-office user can dial the outgoing prefix to make an |

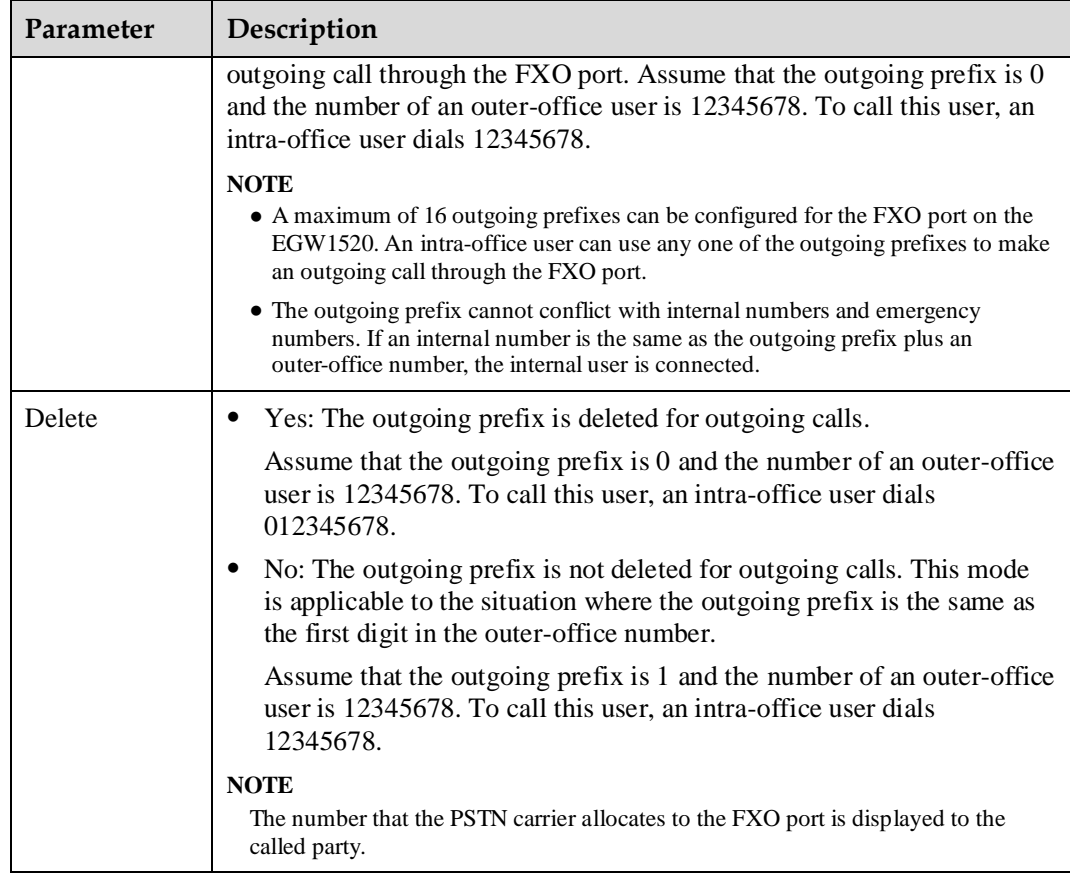

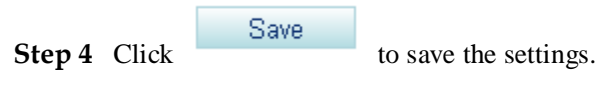

**----End**

# **Verification**

- **Step 1** An intra-office user dials the outgoing prefix for the FXO port (for example, 0) and the number of an outer-office user.
- **Step 2** The outer-office user answers the call.

**----End**

Verify that the call is set up successfully; otherwise, check the configuration.

# **Configuring the Switchboard**

This topic describes how to configure the switchboard on the EGW1520.

# **Prerequisite**

You have logged in to the web management system. For details, see 7.7.1 Web Management.

# **Background**

For details about the application scenario and call process for the switchboard, see [Description.](#page-34-0)

# $\square$  NOTE

- The switchboard function conflicts with the DDI and dedicated line functions. If the DDI or dedicated line function is enabled, choose **Voice** > **FXO Configuration** and delete the binding number on the **FXO Toggle** tab page before configuring the switchboard function.
- The switchboard takes effect automatically after the dedicated line is disabled. No special configuration is required. The following describe how to configure an attendant number. If you do not need to configure an attendant number, skip the following procedure.
- Default voice prompts are loaded on the EGW1520 before delivery. To customize voice prompts, see Customizing Voice Prompts for the Switchboard.

# **Procedure**

# $\square$  NOTE

If you want to make an outgoing call, configure an outgoing prefix when you configure the switchboard. For the configuration method, se[e Configuring an Outgoing Prefix.](#page-38-2)

- **Step 1** On the web management system, choose **Voice** > **FXO Configuration** from the navigation tree.
- <span id="page-40-0"></span>**Step 2** Click the **Operator Configure** tab.

The page shown in [Figure 7-166](#page-40-0) is displayed.

**Figure 7-166** Configuring an attendant

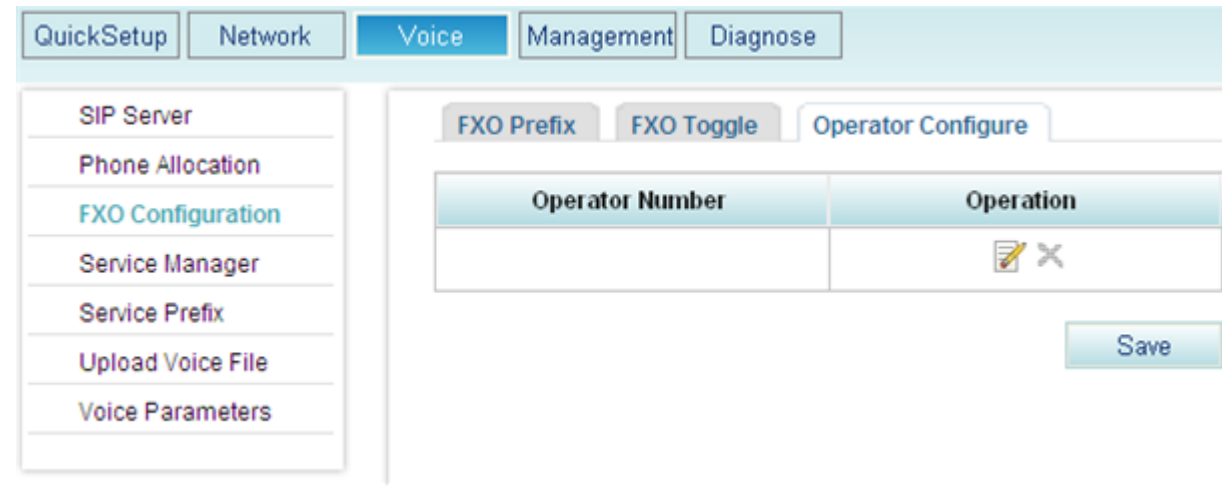

**Step 3** Click .

The page shown in [Figure 7-167](#page-41-0) is displayed.

<span id="page-41-0"></span>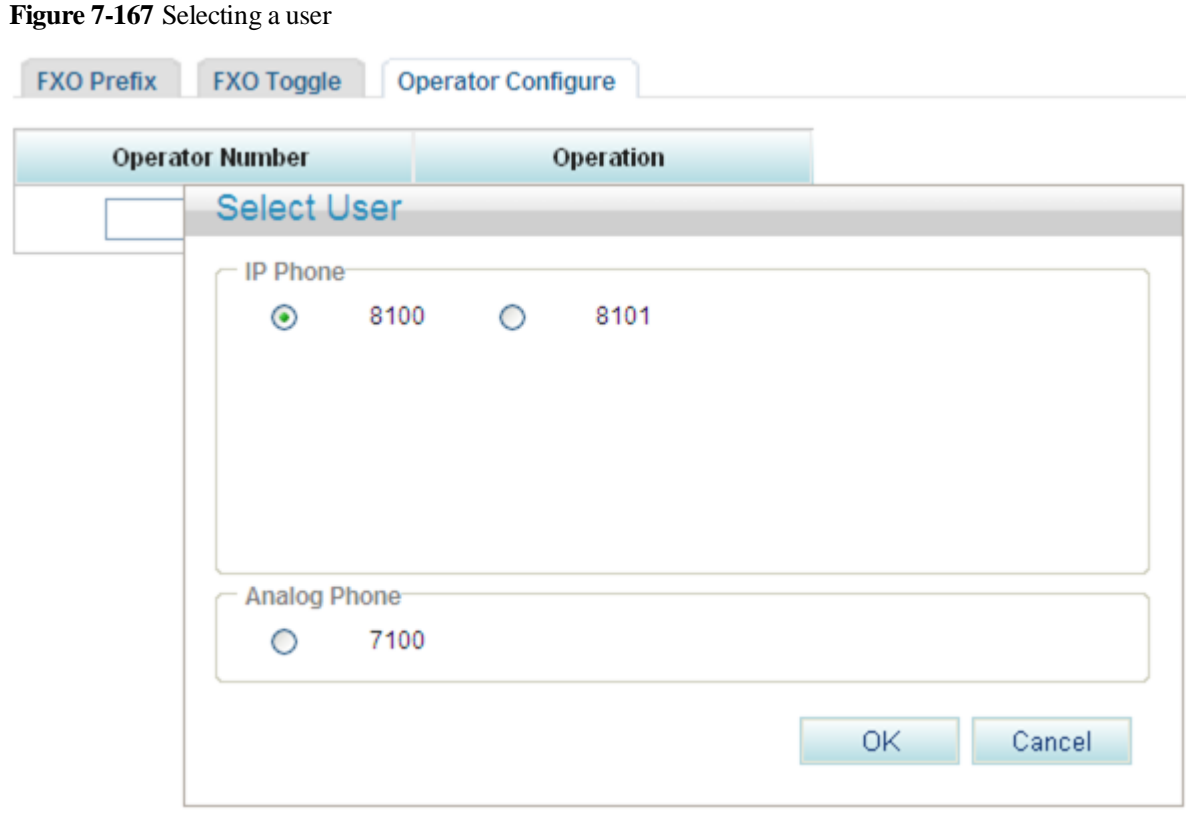

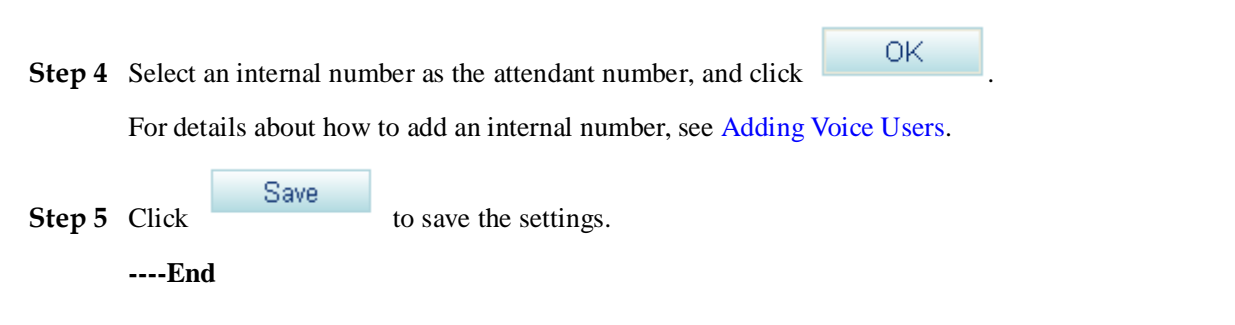

# **Verification**

#### **Incoming call**

- **Step 1** An outer-office user dials the number that the PSTN network carrier allocates to the FXO port, that is, the switchboard number.
- **Step 2** The outer-office user dials an extension number (internal number) or dials 9 (to connect to the preset attendant number) as prompted, and presses the pound key (#).
- **Step 3** The intra-office user or attendant answers the call.

**----End**

Verify that the call is set up successfully; otherwise, check the configuration.

#### **Outgoing call**

- **Step 1** An intra-office user dials the outgoing prefix for the FXO port (for example, 0) and the number of an outer-office user.
- **Step 2** The outer-office user answers the call.

**----End**

Verify that the call is set up successfully; otherwise, check the configuration.

# **Configuring the DDI and Dedicated Line**

This topic describes how to configure the DDI and dedicated line on the EGW1520.

# **Prerequisite**

You have logged in to the web management system. For details, see 7.7.1 Web Management.

### **Background**

For details about the application scenario and call process for the DDI and dedicated line, see [Description.](#page-34-0)

# $\square$  note

The priority of the DDI or dedicated line is higher than that of the switchboard. When the DDI or dedicated line is configured, the switchboard automatically becomes invalid.

# **Procedure**

#### LI NOTE

If you want to make an outgoing call, configure an outgoing prefix when you configure the DDI and dedicated line. For the configuration method, see [Configuring an Outgoing Prefix.](#page-38-2)

**Step 1** On the web management system, choose **Voice** > **FXO Configuration** from the navigation tree.

#### <span id="page-42-0"></span>**Step 2** Click the **FXO Toggle** tab.

The page shown in [Figure 7-168](#page-42-0) is displayed.

#### **Figure 7-168** Configuring the FXO binding number

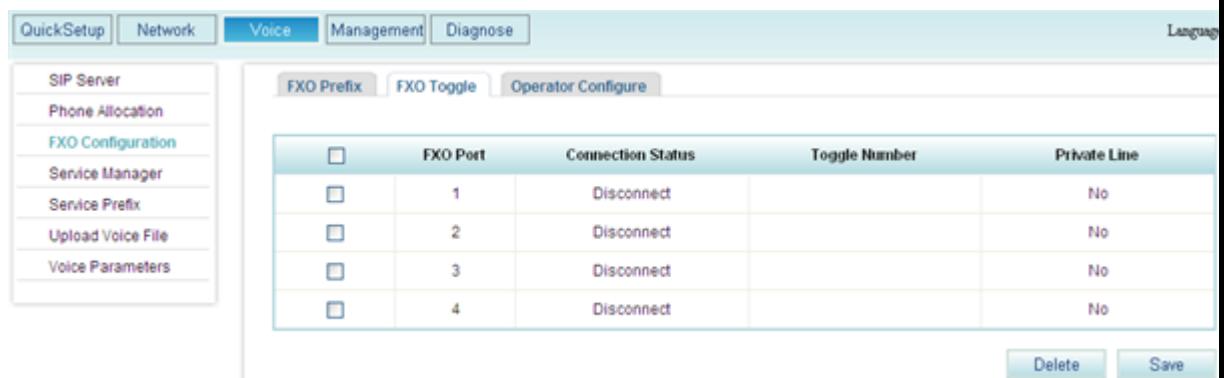

**Step 3** Select the FXO port you want to configure, set parameters according to [Table 7-38.](#page-43-0)

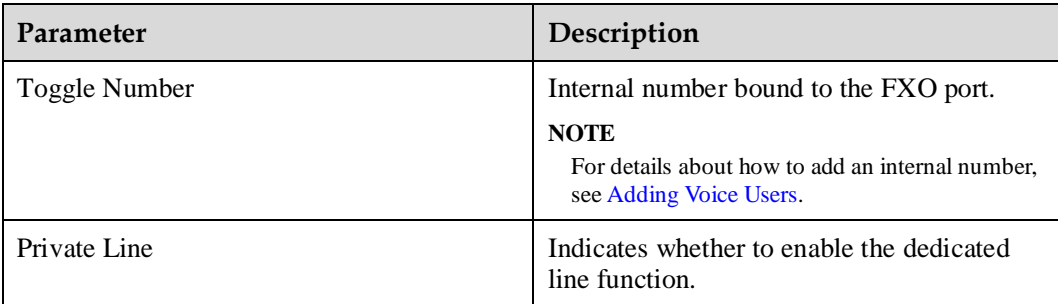

<span id="page-43-0"></span>**Table 7-38** Configuring the DDI and dedicated line

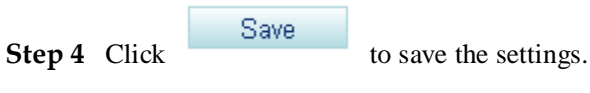

**----End**

# **Verification**

#### **Incoming call**

- Step 1 An outer-office user dials the number that the PSTN network carrier allocates to the FXO port.
- **Step 2** The phone of the intra-office user whose number is bound to the FXO port rings.
- **Step 3** The intra-office user answers the call.

**----End**

Verify that the call is set up successfully; otherwise, check the configuration.

#### **Outgoing call**

- **Step 1** The intra-office user whose number is bound to the FXO port dials the outgoing prefix for the FXO port (for example, 0) and the number of an outer-office user.
- **Step 2** The outer-office user answers the call.

**----End**

Verify that the call is set up successfully; otherwise, check the configuration.

# **7.4.3 Power-off Survival**

The FXO1 port of the EGW1520 can be used as a power-off survival port. When the EGW1520 is powered off, the analog phone connected to the PHONE port can be connected to the PSTN through the FXO1 port.

# **Principle and Implementation**

When the EGW1520 is powered off, the PHONE port automatically connects to the FXO1 port.

Generally, the EGW1520 power-off survival function is available once the cables are connected. You do not need to configure the function on the web management system. The cables are connected as follows:

- The FXO1 port on the EGW1520 has been connected to the PSTN.
- An analog phone has been connected to the PHONE port on the EGW1520.

When the EGW1520 is powered off, it automatically connects the analog phone connected to the PHONE port to the PSTN, as shown in [Figure 7-169.](#page-44-0)

#### **Figure 7-169** Power-off survival

<span id="page-44-0"></span>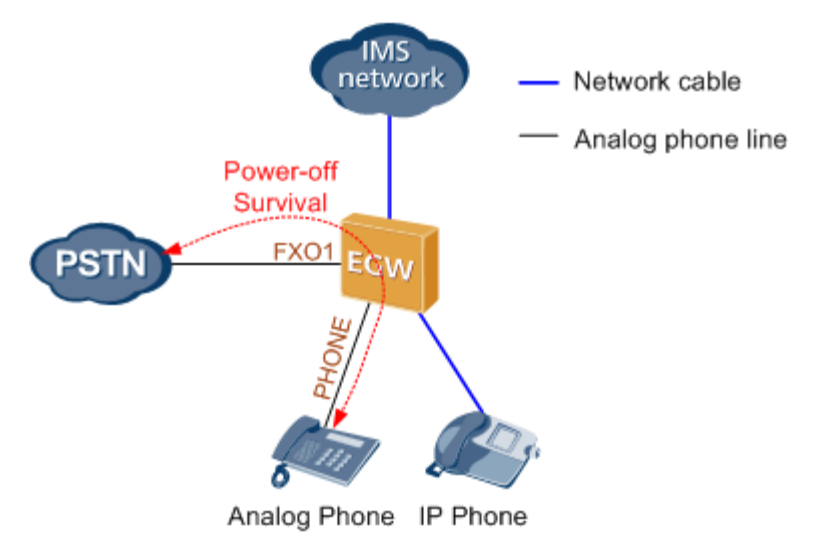

# $\square$  Note

- When the power-off survival function is enabled, the number of the analog phone connected to the PHONE port changes from the external number to the FXO1 port number, and the dialing rule changes from the EGW1520 dialing rule to the PSTN dialing rule.
- After the power-off survival function is enabled, the ongoing call does not end after the EGW1520 powers on again, but the voice services cannot be used until the call ends.
- After the power-off survival function is enabled, the FXO switchboard, DDI, and dedicated line functions cannot be used.

To verify that the power-off survival function is enabled, perform the following steps:

- 1. Cut the power supply of the EGW1520.
- 2. Use an analog phone that is connected to the PHONE port to call an external number.

If the call is connected, the power-off survival function is enabled. If the call is disconnected, check the connections between the PHONE port and the analog phone, and between the EGW1520 FXO1 port and the PSTN.

# **Specification**

One PSTN Power-off survival port.

# **Limitation**

- The Power-off survival function is available only when a power off occurs.
- Only the Analog Phone that connects to the PHONE port supports Power-off survival function.

# **7.4.4 Fax Service**

The EGW1520 supports fax service.

Fax is a form of telegraphy for the transmission of fixed images with a view to their reproduction in a permanent form. In ITU-RV.662, faxing is defined as a form of telecommunication for the reproduction at a distance of graphic documents in the form of other graphic documents geometrically similar to the original.

# **Description**

This topic describes the principle, implementation, specification, and limitation of the fax service.

By transmission rate, faxes are divided into low-speed faxes  $\ll$  = 14.4 kbit/s) and high-speed faxes  $(> 14.4 \text{ kbit/s}).$ 

Low-speed faxes on an IP network are divided into transparently transmitted faxes (using G.711A or G.711u) and T.38 faxes. High-speed faxes, however, can only use G.711A or G.711u featuring low compression rate due to the requirement for high quality.

The EGW1520 supports T.38 and transparent fax.

# **Principle**

The fax service establishes a voice channel and switches the voice channel to a fax channel, including the IP address, port, codec, and channel types (audio, fax, and data).

The voice channel is switched to a fax channel after the access device detects fax signals. The access device checks fax signals to determine whether the current fax is a high-speed or low-speed fax, and then delivers the fax signals to the NGN or IMS.

The EGW1520 supports T.38 and transparent fax.

Transparent fax: Fax signals are transmitted transparently as G.711 packets. G.711 faxes feature low delay and simple implementation, but they occupy a high bandwidth (fixed at 64 kbit/s) and are easily affected by network conditions. Therefore, G.711 faxes are recommended on a good network condition and not recommended when network jitter or packet loss frequently occur. G.711 faxes are applicable to high-speed and low-speed faxes.

T.38 fax: T.30 fax signals are converted to T.38 packets for transmission on a packet switching network. T.38 faxes occupy a low bandwidth, provide high reliability with redundant frames and forward error checking (FEC), and are slightly affected by the network condition. However, the implementation is complicated. T.38 faxes are applicable only to low-speed fax services due to delay generated by the packet switching network.

# **Implementation**

When a fax machine connected to the EGW1520 communicates with an outer-office machine, the NGN or IMS controls the call process. [Figure 7-170](#page-46-0) shows the network diagram.

<span id="page-46-0"></span>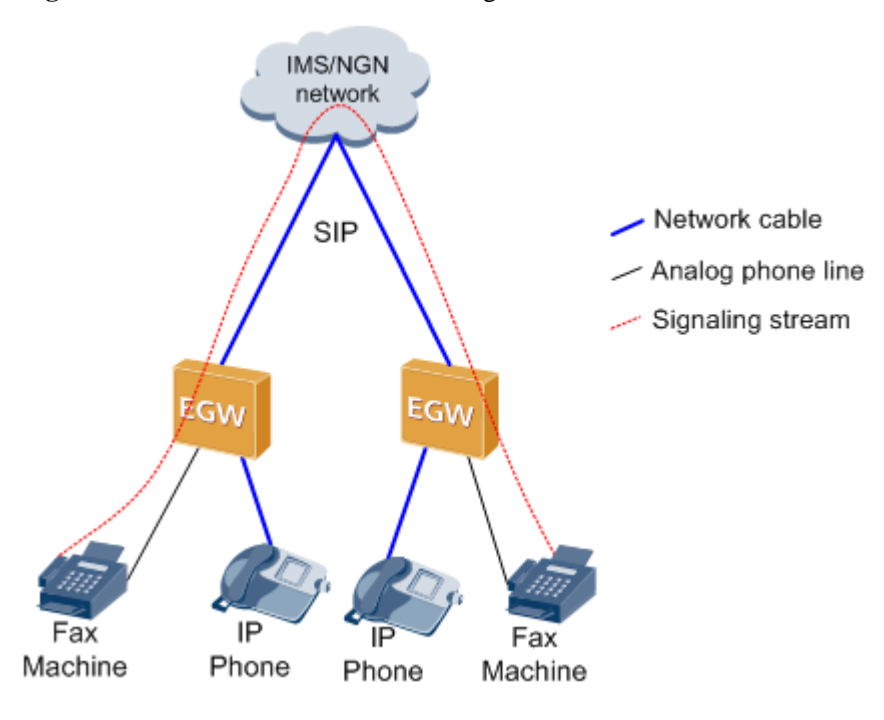

#### **Figure 7-170** EGW1520 outer-office faxing

The NGN or IMS controls call signaling. The EGW1520 detects fax signals and encodes and decodes IP voice packets. After a fax call is established, fax media streams are transmitted over an IP network. The process for making a fax call is similar to that for making an inter-office call. After the fax call is complete, the EGW1520 detects the fax ending signals and sends them to the NGN or IMS. The NGN or IMS negotiates with the calling and called users about the fax media information. After the negotiation is successful, the EGW1520 switches to the fax channel according to the NGN or IMS's signaling to establish a fax call. After the fax call is complete, the EGW1520 detects the fax ending signals and sends them to the NGN or IMS. Then the NGN or IMS switches to the voice channel.

# **Specification**

Standards supported by fax service:

- One FXS ports for fax machines
- T.30
- T.38
- V.17/V.21/V.27/V.29/V.34

# **Limitation**

N/A

# **Configuring the Fax Service**

Generally, the EGW1520 faxing function is available once the cables are connected, you do not need to configure the function on the web management system. This topic describes how to set the advanced parameters for faxing.

# **Prerequisites**

You have logged in to the web management system. For details, see 7.7.1 Web Management.

# **Configuring the Priority**

- **Step 1** On the web management system, choose **Voice** > **Voice Parameters** from the navigation tree.
- <span id="page-47-0"></span>**Step 2** Click the **DSP** tab.

L

The page shown in [Figure 7-171](#page-47-0) is displayed.

# **Figure 7-171** DSP tab page

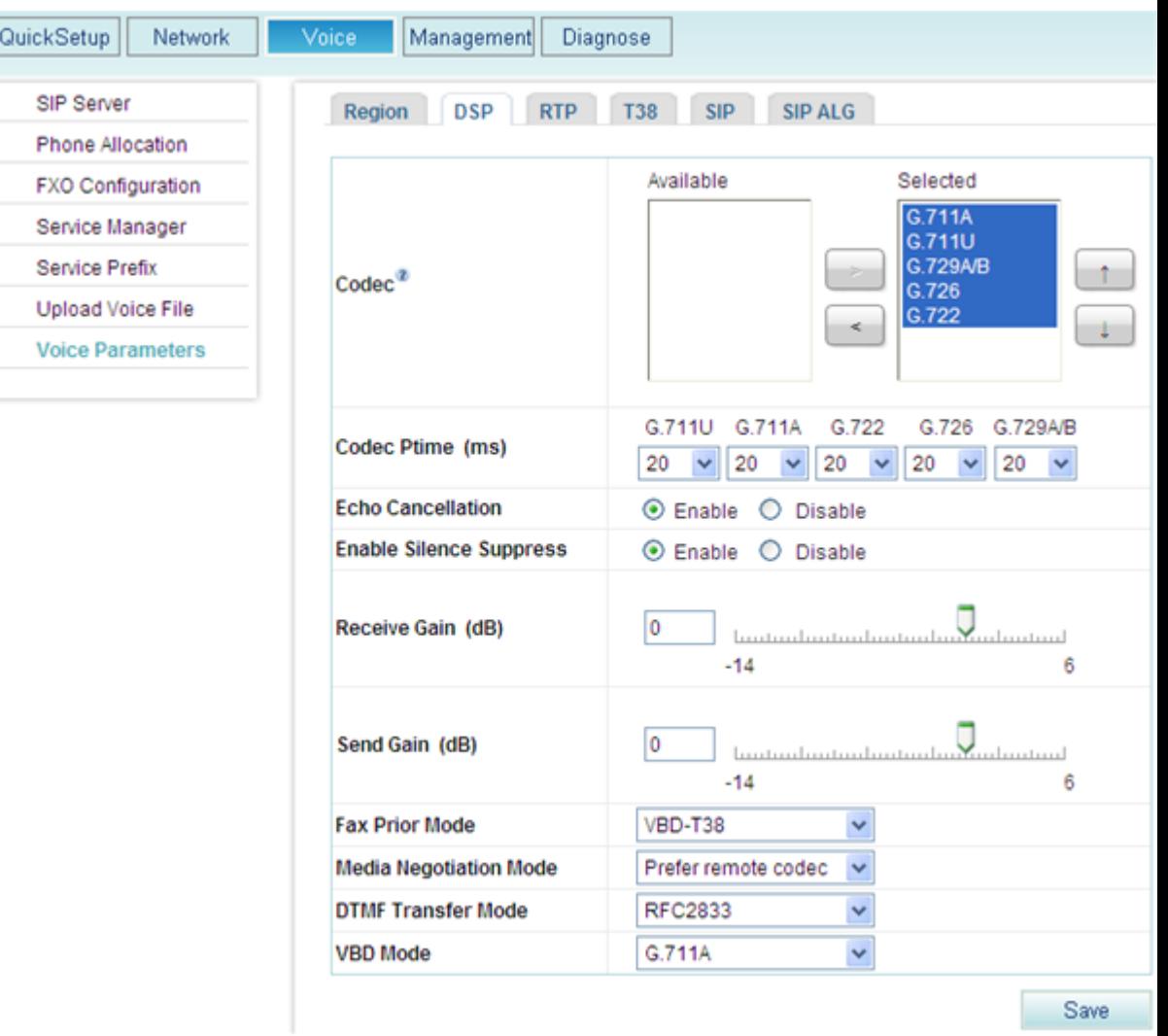

**Step 3** Set parameters according to [Table 7-39.](#page-48-0)

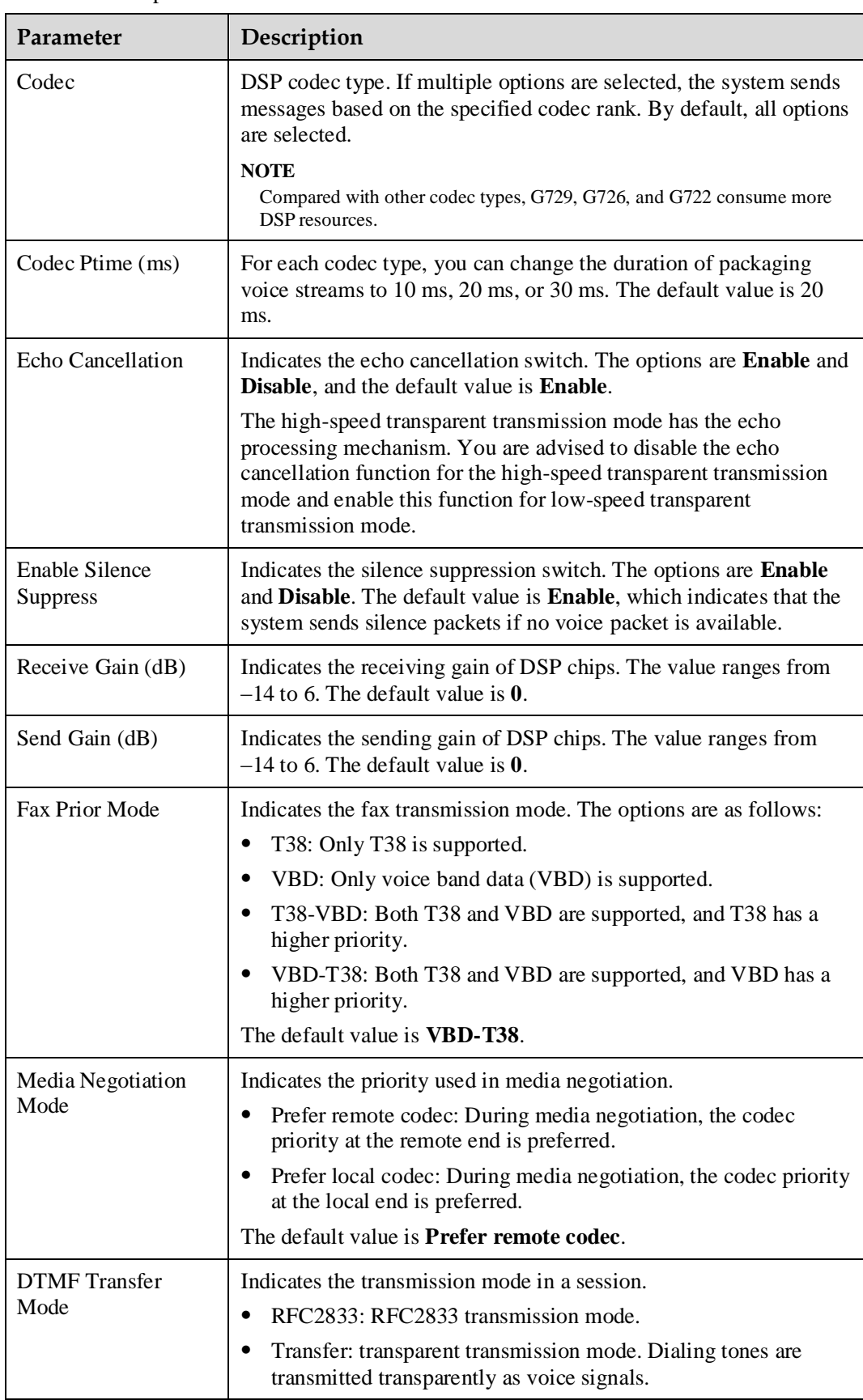

#### <span id="page-48-0"></span>**Table 7-39** DSP parameters

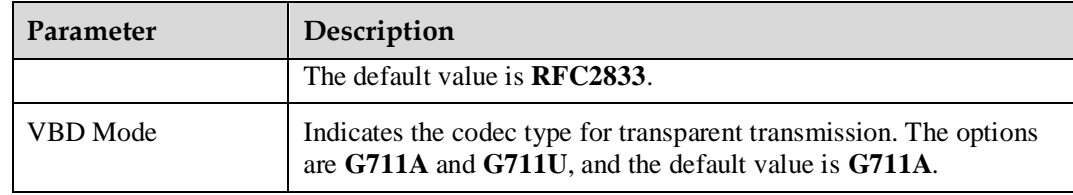

**Step 4** Click Save to save the settings.

**----End**

# **Viewing T38 Fax Parameters**

- **Step 1** On the web management system, choose **Voice** > **Voice Parameters** from the navigation tree.
- <span id="page-49-0"></span>**Step 2** Click the **T38** tab.

The page shown in [Figure 7-172](#page-49-0) is displayed.

#### **Figure 7-172** T38 tab page

| QuickSetup<br><b>Network</b>      | Voice<br>Management                | <b>Diagnose</b>                     |
|-----------------------------------|------------------------------------|-------------------------------------|
| SIP Server                        | <b>DSP</b><br><b>RTP</b><br>Region | <b>SIP</b><br>T38<br><b>SIP ALG</b> |
| Phone Allocation                  |                                    |                                     |
| FXO Configuration                 | <b>Fax Rate</b>                    | transferredTcf                      |
| Service Manager<br>Service Prefix | <b>UDPEC</b>                       | t38udpredundancy                    |
|                                   | <b>Max Rate</b>                    | 14400                               |
|                                   | <b>Transport Protocol</b>          | <b>UDP</b>                          |
| Upload Voice File                 |                                    |                                     |
| <b>Voice Parameters</b>           |                                    |                                     |

<span id="page-49-1"></span>**Step 3** Set parameters according to [Table 7-40.](#page-49-1)

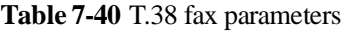

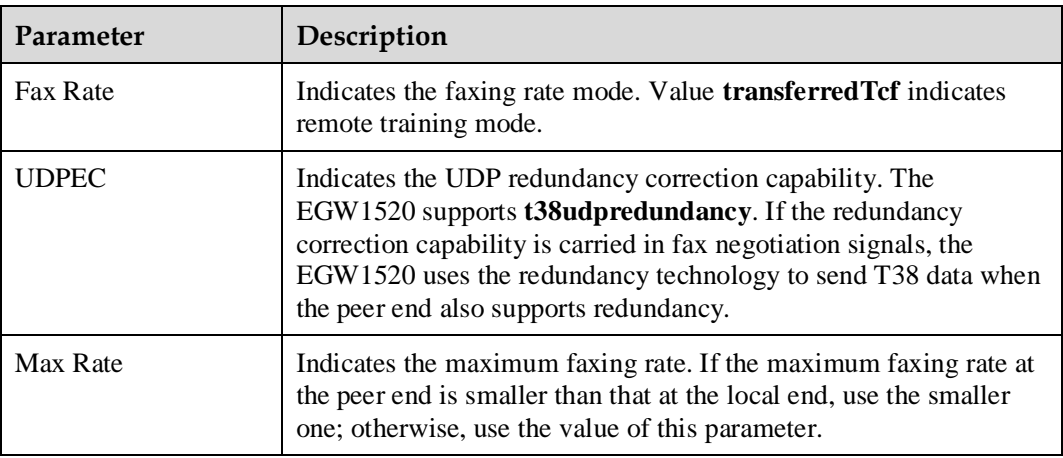

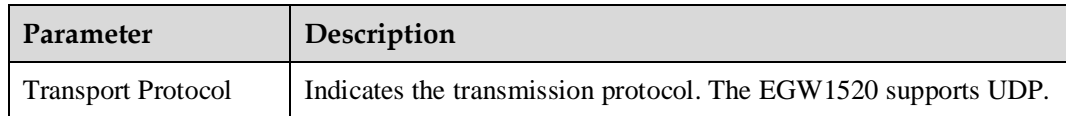

**----End**

# **7.4.5 Voice Parameters**

This topic describes how to set voice parameters. Only network administrators can change the parameter settings. To ensure the normal running of the EGW1520, you are advised to use the default settings.

# **Prerequisites**

You have logged in to the web management system. For details, see 7.7.1 Web Management.

# **Configuring the Region**

On the **Region** tab page, specify analog phone standards in different countries. Dialing tones and signal tone frequency vary according to area and country. Configure the parameters based on requirement.

<span id="page-50-0"></span>**Step 1** On the web management system, choose **Voice** > **Voice Parameters** from the navigation tree.

The page shown in [Figure 7-173](#page-50-0) is displayed.

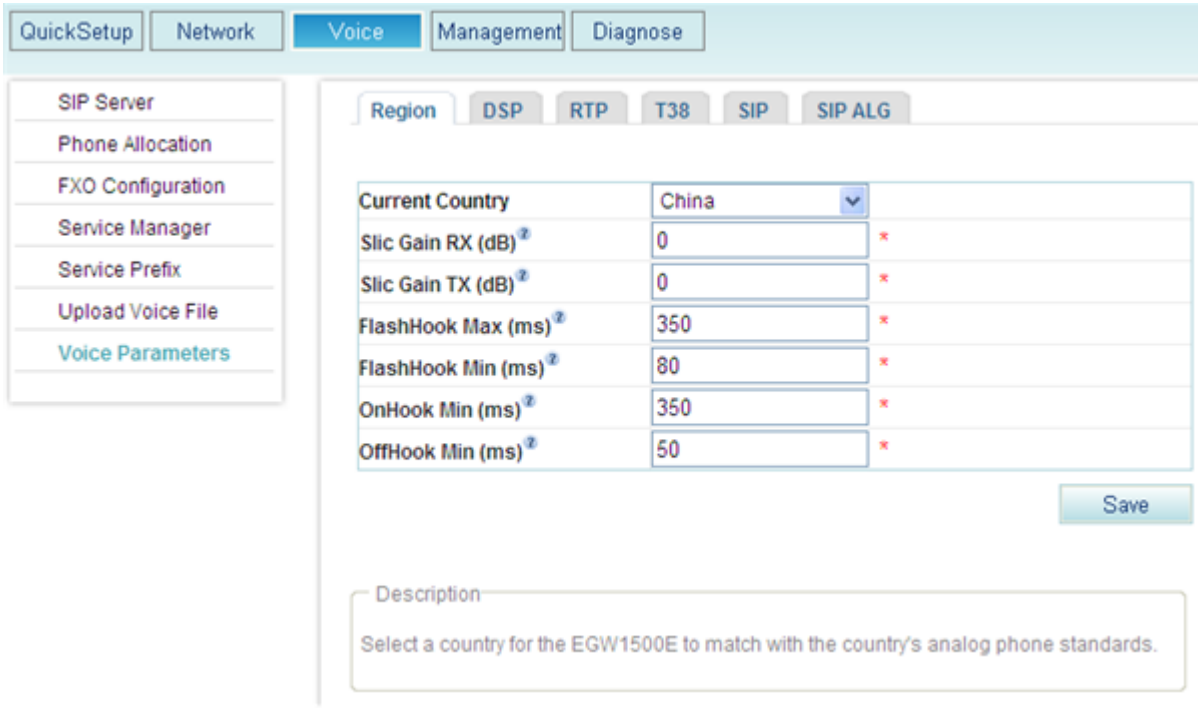

#### **Figure 7-173** Region tab page

#### <span id="page-51-0"></span>**Step 2** Set parameters according to [Table 7-41.](#page-51-0)

#### **Table 7-41** Region parameters

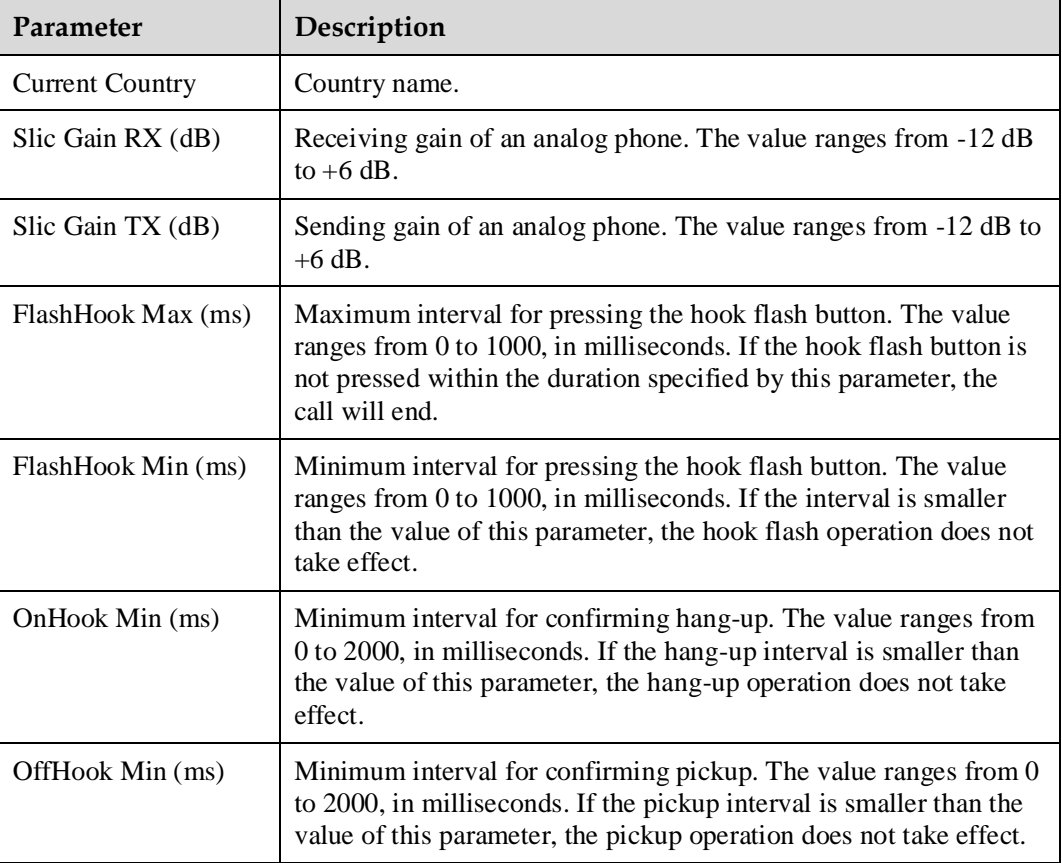

**Step 3** Click  $\frac{64}{100}$  to save the settings.

**----End**

Save

# **Configuring the DSP**

On the **DSP** tab page, configure voice quality information about DSP chips, such as codec type, noise and echo cancellation, silence suppression, and gains.

- **Step 1** On the web management system, choose **Voice** > **Voice Parameters** from the navigation tree.
- **Step 2** Click the **DSP** tab.

The page shown in [Figure 7-174](#page-52-0) is displayed.

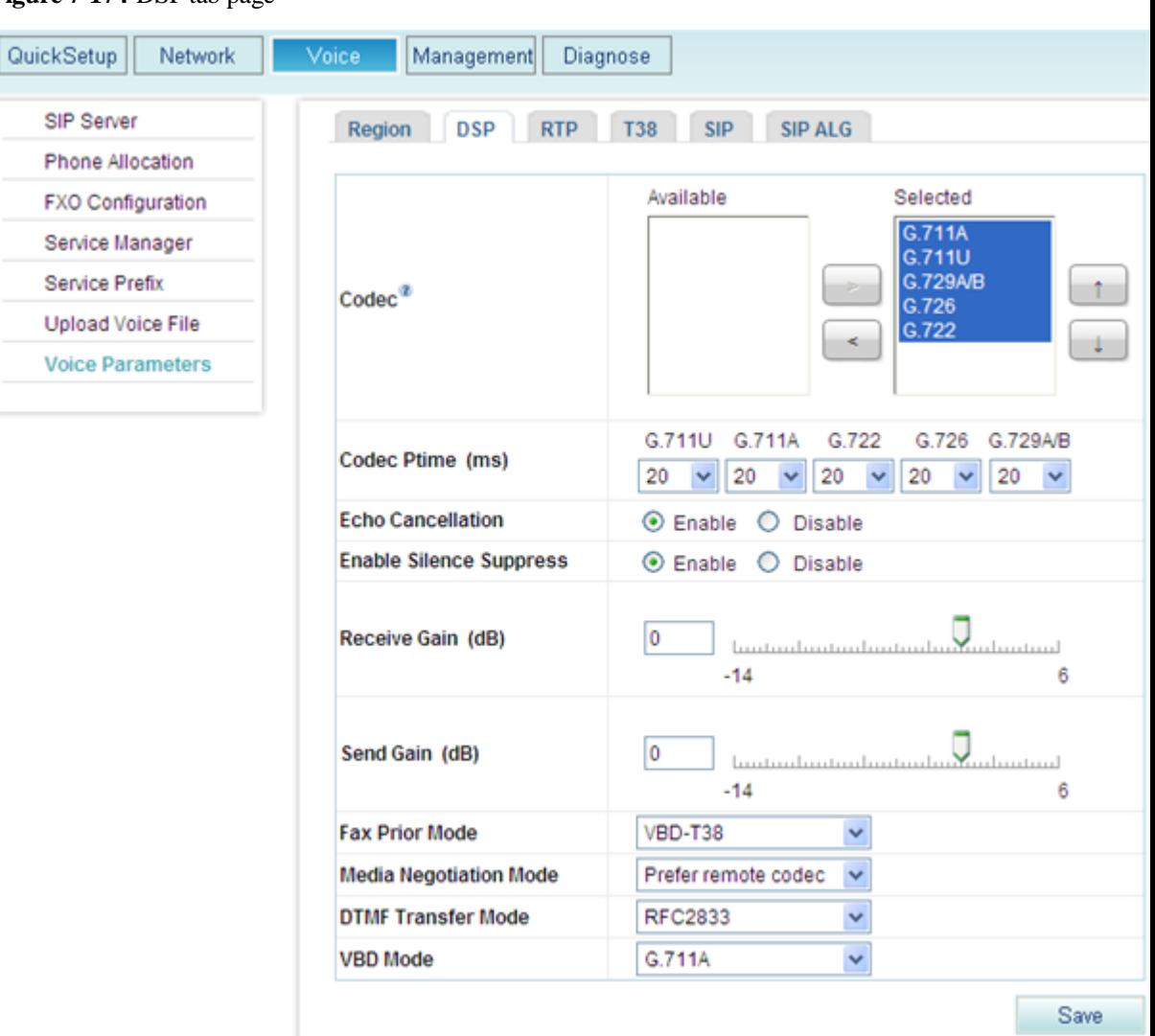

<span id="page-52-0"></span>**Figure 7-174** DSP tab page

<span id="page-52-1"></span>**Step 3** Set parameters according to [Table 7-42.](#page-52-1)

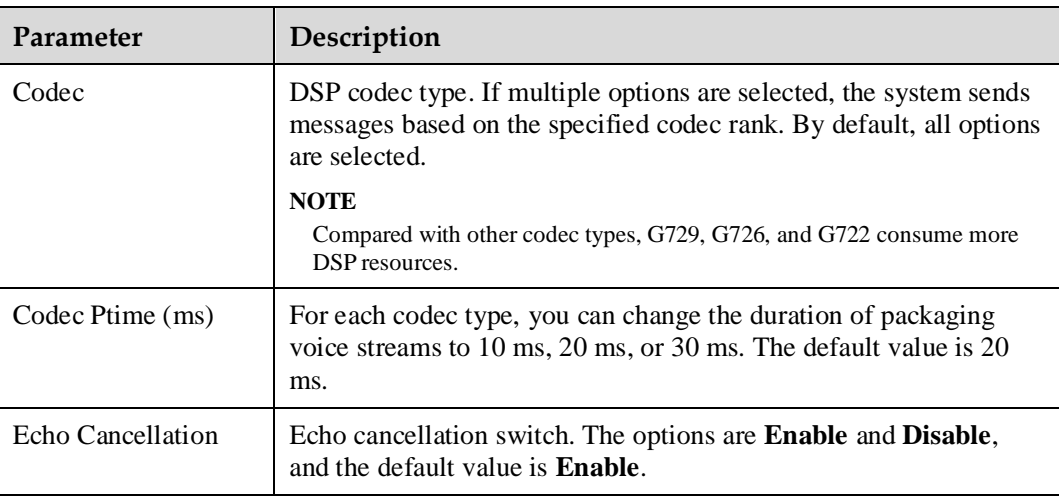

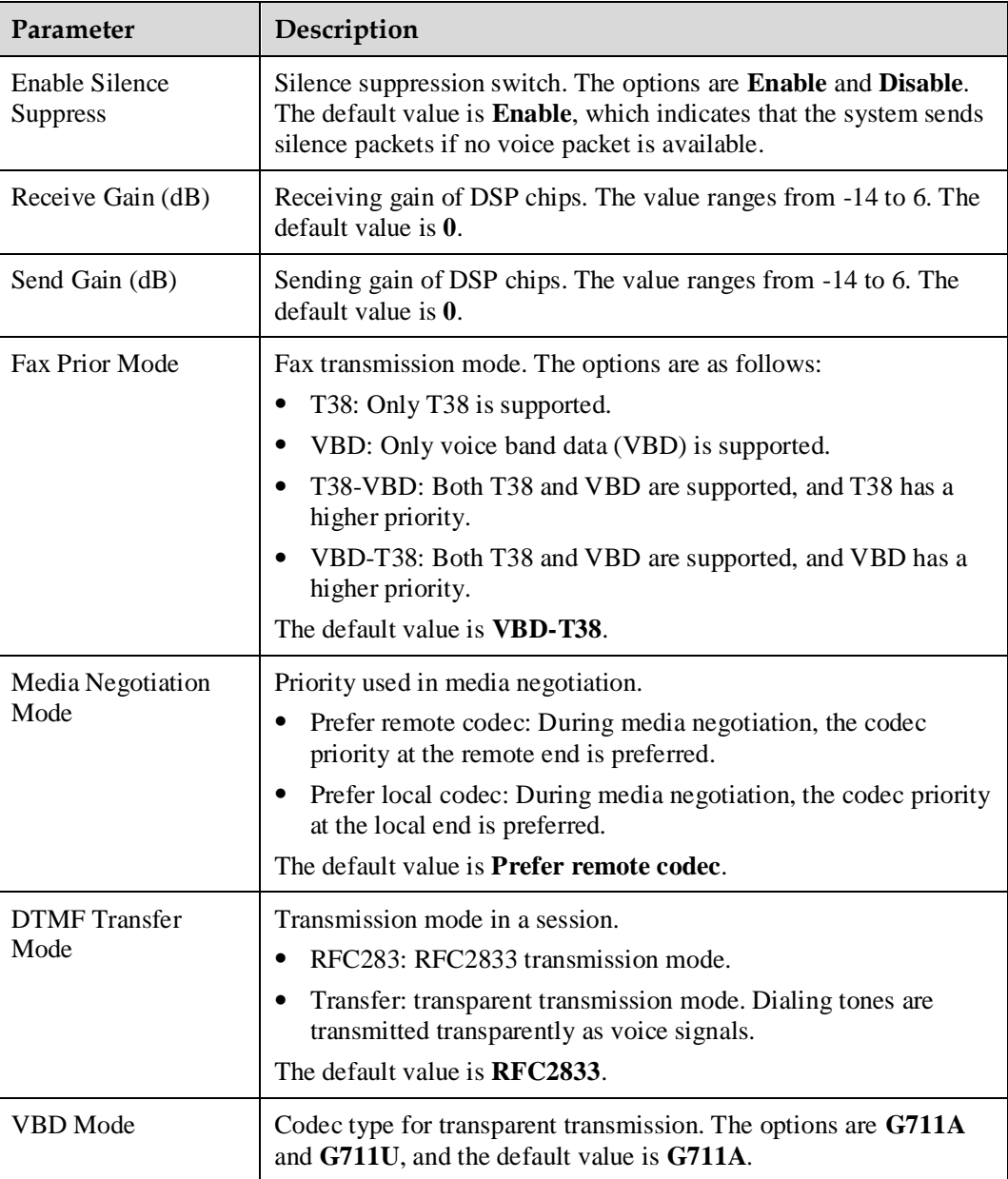

**Step 4** Click Save to save the settings.

**----End**

# **Configuring RTP**

On the **RTP** tab page, set the parameters used for playing voices on analog phones such as the maximum and minimum media port numbers.

- **Step 1** On the web management system, choose **Voice** > **Voice Parameters** from the navigation tree.
- **Step 2** Click the **RTP** tab.

The page shown in [Figure 7-175](#page-54-0) is displayed.

#### QuickSetup Network Management Diagnose Voice SIP Server Region DSP T38 SIP SIP ALG **RTP** Phone Allocation Min UDP Port 60000 FXO Configuration Service Manager **Max UDP Port** 65000 Service Prefix DTMF (RFC2833) O Disable ⊙ Enable **Upload Voice File**  $101 \times$ Payload Type **Voice Parameters RTCP** ⊙ Disable C Enable Save Description-Modify UDP port, need to restart device to take effect.

<span id="page-54-0"></span>**Figure 7-175** RTP tab page

<span id="page-54-1"></span>**Step 3** Set parameters according to [Table 7-43.](#page-54-1)

**Table 7-43** RTP parameters

| Parameter      | Description                                                                                                    |
|----------------|----------------------------------------------------------------------------------------------------|
| Min UDP Port   | Minimum media port number used for playing voices on<br>analog phones.                                                                                                    |
| Max UDP Port   | Maximum media port number used for playing voices on<br>analog phones.                                                                                                    |
| DTMF (RFC2833) | Whether RFC2833 is used for encryption. The options are<br><b>Enable and Disable.</b>                                                                                                    |
|                | <b>Payload Type:</b> payload for RFC2833 used for encryption. The<br>value must be unique on the EGW1520. It is recommended that<br>you set this parameter to the payload type of the softswitch. If<br>the parameter value is different from that on the softswitch, call<br>connections may fail to be set up. |
| <b>RTCP</b>    | Whether to enable the RTCP function. The options are <b>Enable</b><br>and <b>Disable</b> . The default value is <b>Disable</b> .                                                                                                    |

# $\square$  NOTE

Save

After changing the UDP port number, restart the device to make the configuration take effect.

**Step 4** Click to save the settings.

**----End**

# **Viewing T38 Fax Parameters**

On the **T38** tab page, you can view T.38 fax parameters.

- **Step 1** On the web management system, choose **Voice** > **Voice Parameters** from the navigation tree.
- <span id="page-55-0"></span>**Step 2** Click the **T38** tab.

The page shown in [Figure 7-176](#page-55-0) is displayed.

#### **Figure 7-176** T38 tab page

| SIP Server               | <b>DSP</b><br><b>RTP</b><br>Region | <b>T38</b><br><b>SIP</b><br><b>SIP ALG</b> |
|--------------------------|------------------------------------|--------------------------------------------|
| Phone Allocation         |                                    |                                            |
| <b>FXO Configuration</b> | <b>Fax Rate</b>                    | transferredTcf                             |
| Service Manager          | <b>UDPEC</b>                       | t38udpredundancy                           |
|                          | <b>Max Rate</b>                    | 14400                                      |
| Service Prefix           | <b>Transport Protocol</b>          | <b>UDP</b>                                 |
| <b>Upload Voice File</b> |                                    |                                            |
| <b>Voice Parameters</b>  |                                    |                                            |

<span id="page-55-1"></span>**Step 3** Set parameters according to [Table 7-44.](#page-55-1)

**Table 7-44** T38 fax parameters

| Parameter                 | Description                                                                                                    |
|---------------------------|----------------------------------------------------------------------------------------------------|
| Fax Rate                  | Faxing rate mode. Value transferred Tcf indicates remote training<br>mode.                                                                                                    |
| <b>UDPEC</b>              | UDP redundancy correction capability. The EGW1520 supports<br><b>t38udpredundancy</b> . If the redundancy correction capability is<br>carried in fax negotiation signals, the EGW1520 uses the<br>redundancy technology to send T38 data when the peer end also<br>supports redundancy. |
| Max Rate                  | Maximum faxing rate. If the maximum faxing rate at the peer end<br>is smaller than that at the local end, use the smaller one; otherwise,<br>use the value of this parameter.                                                                                                    |
| <b>Transport Protocol</b> | Transmission protocol. The EGW1520 supports UDP.                                                                                                    |

**----End**

# **Configuring SIP**

On the **SIP** tab page, configure the timeout interval for local SIP users to register with the EGW1520.

**Step 1** On the web management system, choose **Voice** > **Voice Parameters** from the navigation tree.

#### <span id="page-56-0"></span>**Step 2** Click the **SIP** tab.

The page shown in [Figure 7-177](#page-56-0) is displayed.

#### **Figure 7-177** SIP tab page

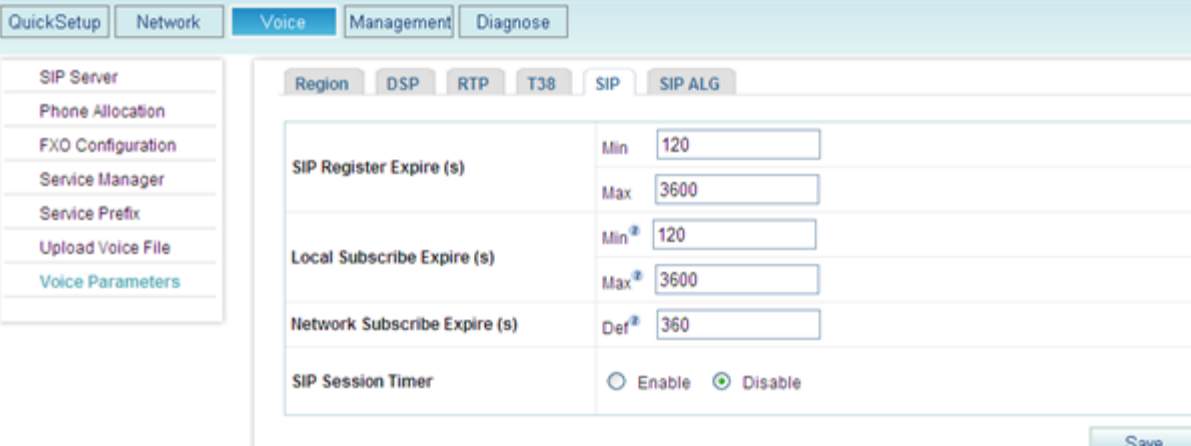

#### <span id="page-56-1"></span>**Step 3** Set parameters according to [Table 7-45.](#page-56-1)

**Table 7-45** SIP parameters

| Parameter                         | Description                                                                                                    |
|-----------------------------------|----------------------------------------------------------------------------------------------------|
| SIP Register Expire<br>(s)        | Time out interval for local SIP users to register with the EGW1520.<br>Min: Minimum timeout interval for local SIP users to register<br>٠<br>with the EGW1520. The default value is $120$ .<br>Max: Maximum timeout interval for local SIP users to register<br>with the EGW1520. The default value is $3600$ .                                                                                                    |
| Local Subscribe<br>Expire $(s)$   | Timeout interval for local SIP users to subscribe to a service (such as<br>voice message and voice mailbox) with the EGW1520<br>Min: Minimum timeout interval for local SIP users to subscribe<br>٠<br>to a service with the EGW1520. The default value is $120$ .<br>Max: Maximum timeout interval for local SIP users to subscribe<br>$\bullet$<br>to a service with the EGW1520. The default value is <b>3600</b> . |
| Network Subscribe<br>Expire $(s)$ | Default timeout interval for the EGW1520 to subscribe to a service<br>with the NGN or IMS.                                                                                                    |
| <b>SIP Session Timer</b>          | Whether to use the session timer. The session timer is disabled by<br>default. When the session timer is enabled, the two parties can check<br>the conversation status using the <b>update</b> or <b>reinvite</b> signaling.                                                                                                    |

**Step 4** Click Save to save the settings.

**----End**

# **Configuring SIP ALG**

On the **SIP ALG** tab page, configure SIP servers in an outer office.

- **Step 1** On the web management system, choose **Voice** > **Voice Parameters** from the navigation tree.
- <span id="page-57-0"></span>**Step 2** Click the **SIP ALG** tab.

The page shown in [Figure 7-178](#page-57-0) is displayed.

#### **Figure 7-178** SIP ALG tab page

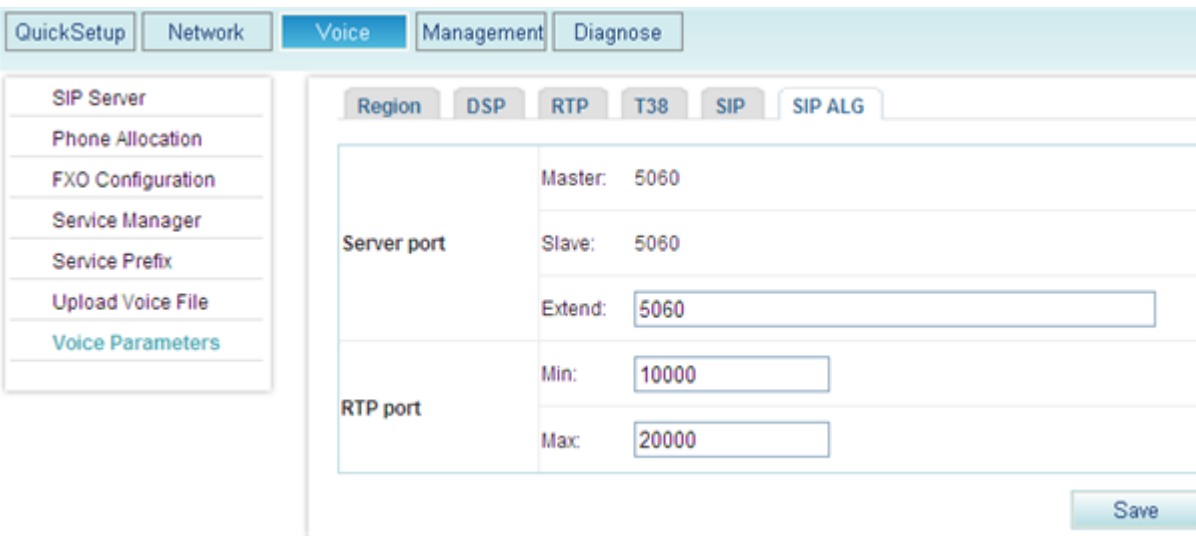

#### <span id="page-57-1"></span>**Step 3** Set parameters according to [Table 7-46.](#page-57-1)

#### **Table 7-46** SIP ALG parameters

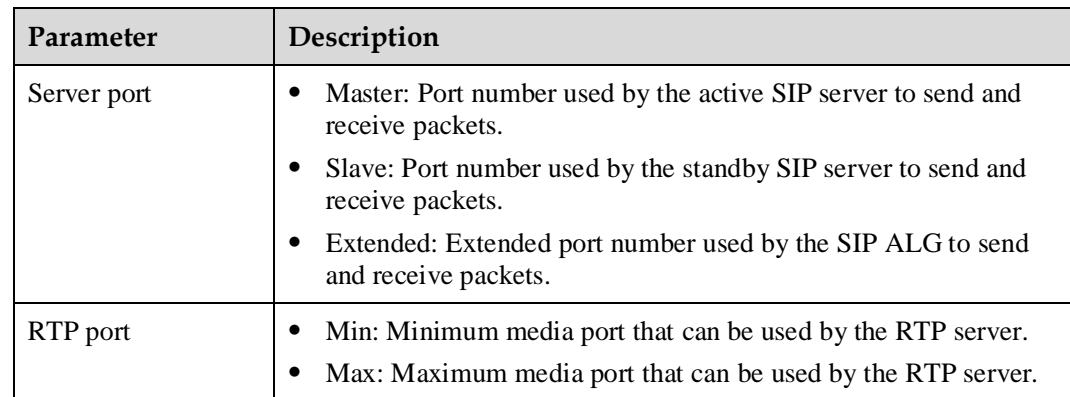

**Step 4** Click to save the settings.

Save

**----End**

# **7.5 Data**

This topic describes EGW1520 data features and how to configure the features.

# **7.5.1 LAN**

The EGW1520 provides four LAN ports to connect terminals such as computers and IP phones. In addition, the EGW1520 can function as a Dynamic Host Configuration Protocol (DHCP) server to allocate private IP addresses to terminals. After network address translation (NAT), terminals are connected to the IP network and the IP network connects the terminals to the Internet or IMS/NGN.

# **Description**

This topic describes the principle, implementation, specification, and limitation of LAN ports.

# **Principle**

The EGW1520 complies with IEEE802.3u 100Base-T.

# <span id="page-58-0"></span>**Implementation**

The EGW1520 provides four LAN ports to connect terminals such as computers and IP phones, as shown in [Figure 7-179.](#page-58-0) The EGW1520 can function as a DHCP server to allocate private IP addresses to terminals. After NAT, terminals are connected to the IP network and the IP network connects the terminals to the Internet, IMS, or NGN.

### **Figure 7-179** LAN diagram

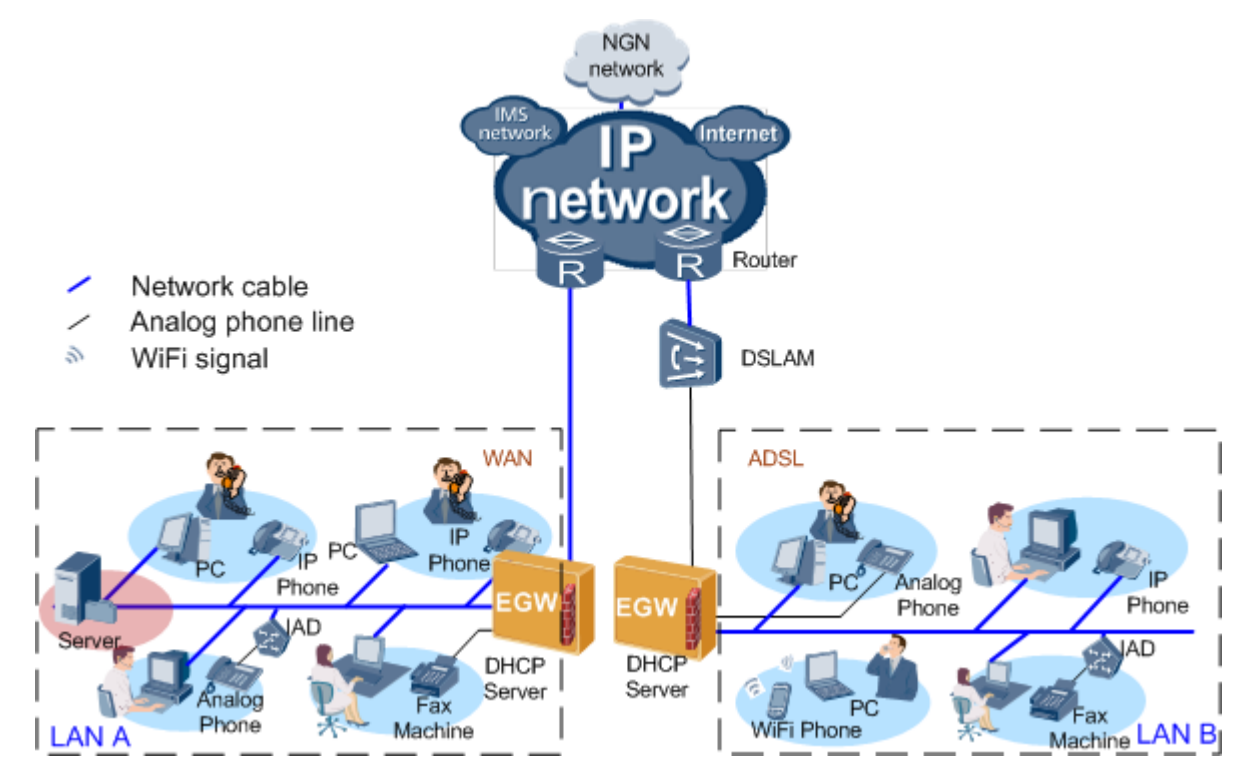

For details about the DHCP server and trunk, see the [DHCP Feature Description.](#page-67-0)

# **Specification**

- Four 10/100 Mbit/s self-adaptive LAN ports.
- Default IP address of LAN ports: 192.168.1.1; subnet mask: 255.255.255.0.
- DHCP server function, allocating IP addresses to computers and IP phones that connect to LAN ports.
- Standards supported by LAN ports:
	- − MAC Address (IEEE 802.3)
	- − IPv4 Internet Protocol v4 (RFC 791)
	- − ARP Address Resolution Protocol (RFC 826)
	- − ICMP Internet Control Message Protocol (RFC 792)
	- − An Ethernet Address Resolution Protocol (RFC 0826)
	- − A Standard for the Transmission of IP Datagrams over Ethernet Networks (RFC 0894)
	- − A Standard for the Transmission of IP Datagrams over IEEE 802 Networks (RFC 1042)
	- − DHCP (RFC 2131), TCP Transmission Control Protocol (RFC 793)
	- − UDP User Datagram Protocol (RFC 768)

# **Limitation**

- The LAN port supports half-duplex and full-duplex self adaptation, but cannot be forced to use full duplex or half duplex.
- IPv6 is not supported.

# **Configuration**

This topic describes how to configure a LAN.

# **Prerequisites**

You have logged in to the web management system. For details, see 7.7.1 Web Management.

# **Background**

LAN configuration for the EGW1520 includes:

- Set the IP address of the LAN gateway. For details, see [Setting the IP Address of the](#page-59-0)  [LAN Gateway.](#page-59-0)
- Configure the EGW1520 as the DHCP server or DHCP relay. For details, see [Configuring the DHCP Server](#page-61-0) and [Configuring the DHCP Relay.](#page-63-0)

# <span id="page-59-0"></span>**Setting the IP Address of the LAN Gateway**

Terminals such as PCs and IP phones use the IP address of the LAN gateway to communicate with other networks and to connect to the EGW1520.

The default IP address of the LAN gateway is **192.168.1.1**.

<span id="page-60-0"></span>**Step 1** On the web management system, choose **Network** > **LAN** from the navigation tree.

The page shown in [Figure 7-180](#page-60-0) is displayed.

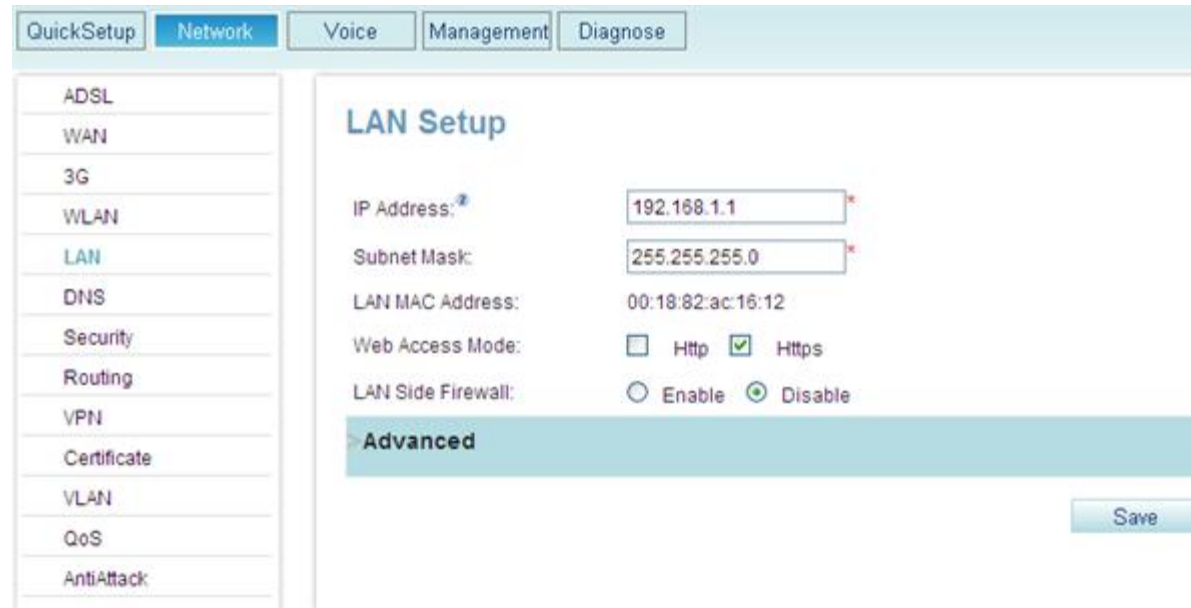

### **Figure 7-180** Setting the IP address of the LAN gateway

<span id="page-60-1"></span>**Step 2** Set parameters according to [Table 7-47.](#page-60-1)

**Table 7-47** Parameter description

| Parameter                | Description                                                                                                    |
|--------------------------|----------------------------------------------------------------------------------------------------|
| <b>IP</b> Address        | Indicates the IP address of the LAN gateway. Terminals use it to<br>connect to the LAN port on the EGW1520. The default value is<br>192.168.1.1. You can change this value.                                                                     |
|                          | <b>CAUTION</b><br>• The IP addresses of the LAN gateway, ADSL port, and WAN port<br>cannot be on the same network segment.<br>• The IP address of the LAN gateway cannot conflict with that of any<br>other device on the same network segment. |
| <b>Subnet Mask</b>       | Indicates the subnet mask of the IP address of the LAN gateway.<br>The default value is 255.255.255.0.                                                                                                    |
| Web Access Mode          | Indicates the protocol that is used to access the web page of the<br>EGW1520.                                                                                                    |
|                          | Http: The web browser interacts with the EGW1520 using<br>٠<br>HTTP.                                                                                                    |
|                          | Https: The web browser interacts with the EGW1520 using<br>٠<br>HTTPS, which ensures user information security.<br>The HTTPS protocol is used by default.                                                                                       |
| <b>LAN Side Firewall</b> | Enable: Enable the firewall on the LAN side.<br>٠                                                                                                    |

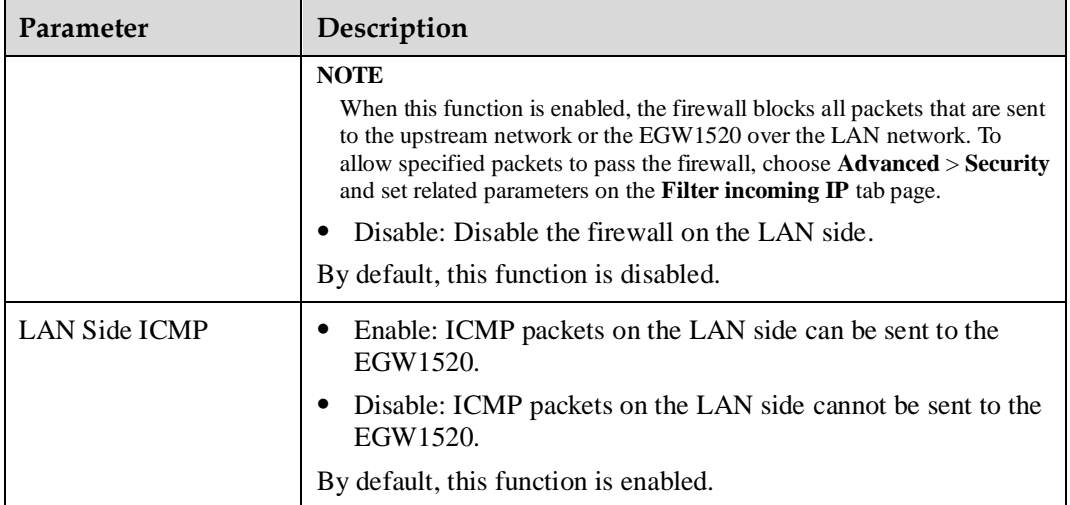

**----End**

# <span id="page-61-0"></span>**Configuring the DHCP Server**

After you configure the EGW1520 as the DHCP server, terminals such as PCs and IP phones that connect to the EGW1520 obtain the IP address information through the EGW1520.

#### **Step 1** Click **Advanced** on the **LAN Setup** page.

The page shown in [Figure 7-181](#page-62-0) is displayed.

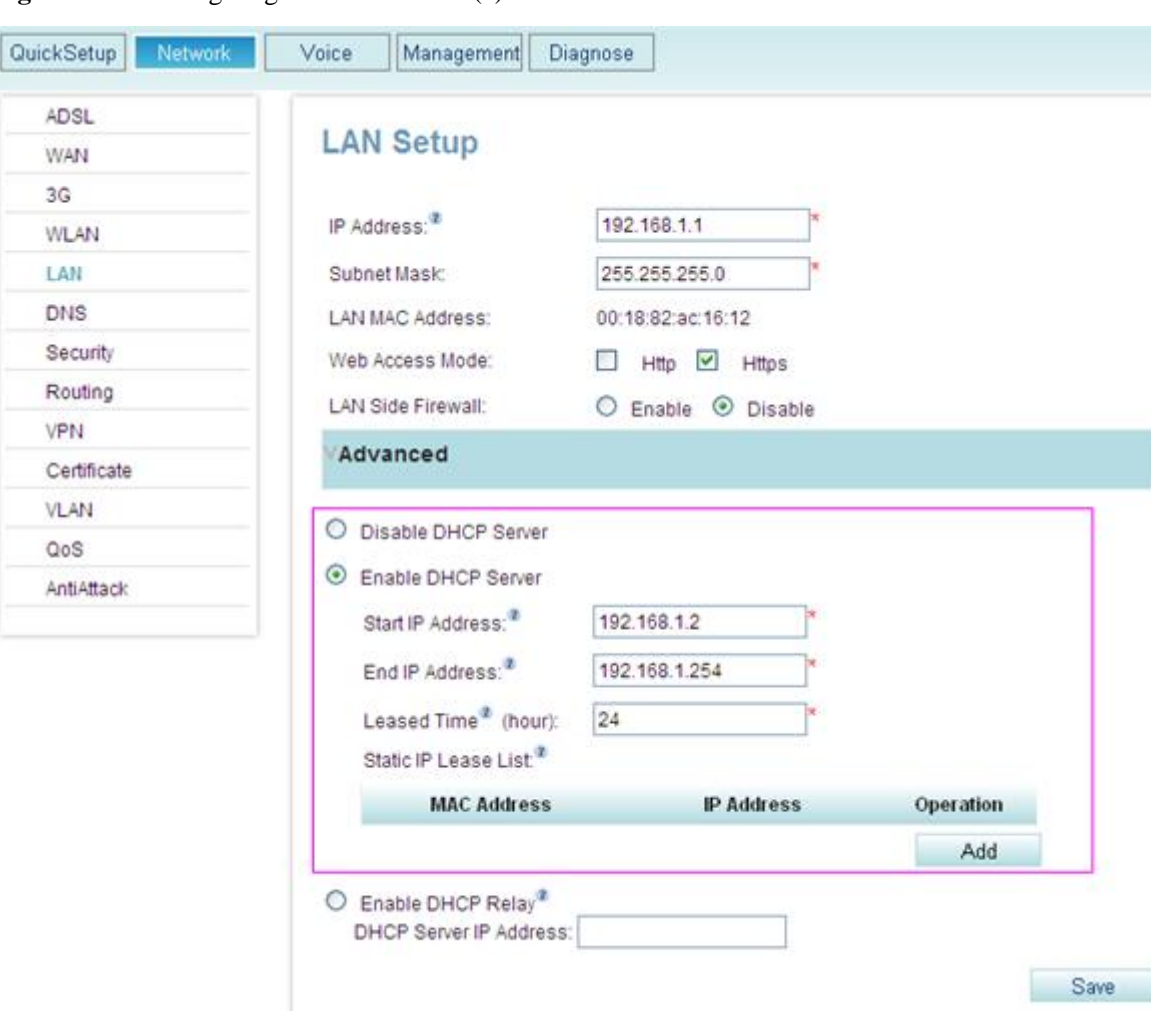

<span id="page-62-0"></span>**Figure 7-181** Configuring the DHCP server (1)

<span id="page-62-1"></span>**Step 2** Set parameters according to [Table 7-48.](#page-62-1)

**Table 7-48** Parameter description

| Parameter               | Description                                                                                                    |
|-------------------------|----------------------------------------------------------------------------------------------------|
| <b>Start IP Address</b> | Indicates the start IP address in the address pool. It must be on the<br>same network segment as the LAN gateway. The default value is<br>recommended.                                                                |
| End IP Address          | Indicates the end IP address in the address pool. It must be on the<br>same network segment as the LAN gateway. The default value is<br>recommended.                                                                  |
| Leased Time (hour)      | Indicates the IP address lease interval. If the lease expires and the<br>DHCP client does not renew the lease, the DHCP server releases<br>the IP addresses that are granted to the DHCP client for other<br>clients. |

**Step 3** (Optional) Allocate IP addresses by binding them with MAC addresses statically.

After configuration, the DHCP server finds the IP address based on the bound MAC address and allocates the IP address to the corresponding DHCP client. This mode is applicable to clients that require a fixed IP address such as the FTP server.

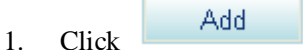

The page shown in [Figure 7-182](#page-63-1) is displayed.

<span id="page-63-1"></span>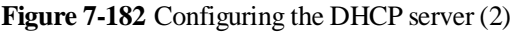

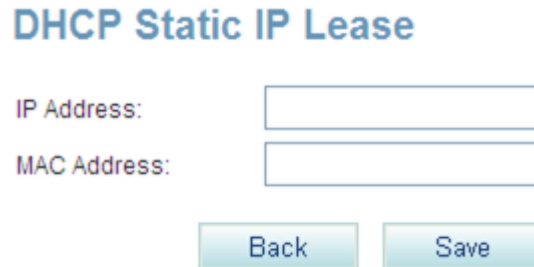

2. Enter the MAC address of the DHCP client and the IP address that you want to bind with the MAC address.

<span id="page-63-2"></span>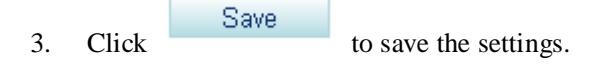

# $\square$  NOTE

- To obtain the MAC address of a PC, choose **Start** > **Run**, type **cmd**, and press **Enter**. On the command-line interface (CLI) that is displayed, run the **ipconfig /all** command. The value of **Physical Address** corresponding to the 192.168.*x*.*y* indicates the MAC address.
- To obtain the MAC address of other network devices such as IP phones, see the related document.

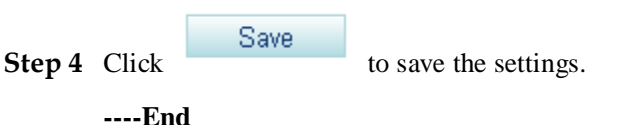

# <span id="page-63-0"></span>**Configuring the DHCP Relay**

If the DHCP server has been deployed but it is on a different network segment from terminals (such as PCs and IP phones), configure the EGW1520 as the DHCP relay. After configuration, the EGW1520 forwards terminals' DHCP requests to the DHCP server. The DHCP server sends the IP address allocation information to the EGW1520, and the EGW1520 forwards the information to terminals.

The DHCP client enables terminals that connect to the EGW1520 and DHCP clients on other networks to use the same DHCP server. This reduces costs and simplifies management.

# $\square$  Note

- The DHCP relay conflicts with the NAT function. Before configuring the EGW1520 as the DHCP relay, you must disable the NAT function.
- When configuring the EGW1520 as the DHCP relay, ensure that a reachable route exists between the EGW1520 and DHCP server.

#### <span id="page-64-0"></span>**Step 1** Click **Enable DHCP Server Relay**, as shown in [Figure 7-183.](#page-64-0)

**Figure 7-183** Configuring the DHCP relay

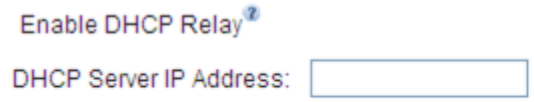

Save

**Step 2** Enter the IP address of the DHCP server.

**Save Step 3** Click to save the settings.

**----End**

# **LAN Setting Example (EGW1520 as DHCP Server)**

#### **Network Requirements**

- PCs use the LAN switch to connect to the LAN port on the EGW1520, while the IP phone and FTP server connect to the LAN port on the EGW1520 directly.
- The EGW1520 functions as the DHCP server and automatically allocates IP addresses for the PCs, IP phone, and FTP server.
- After configuration, the FTP server obtains a fixed IP address, while the IP phone and PCs obtain dynamic IP addresses through the EGW1520.

#### **Typical Network**

[Figure 7-184](#page-65-0) shows the typical network.

**Figure 7-184** Typical network (1)

<span id="page-65-0"></span>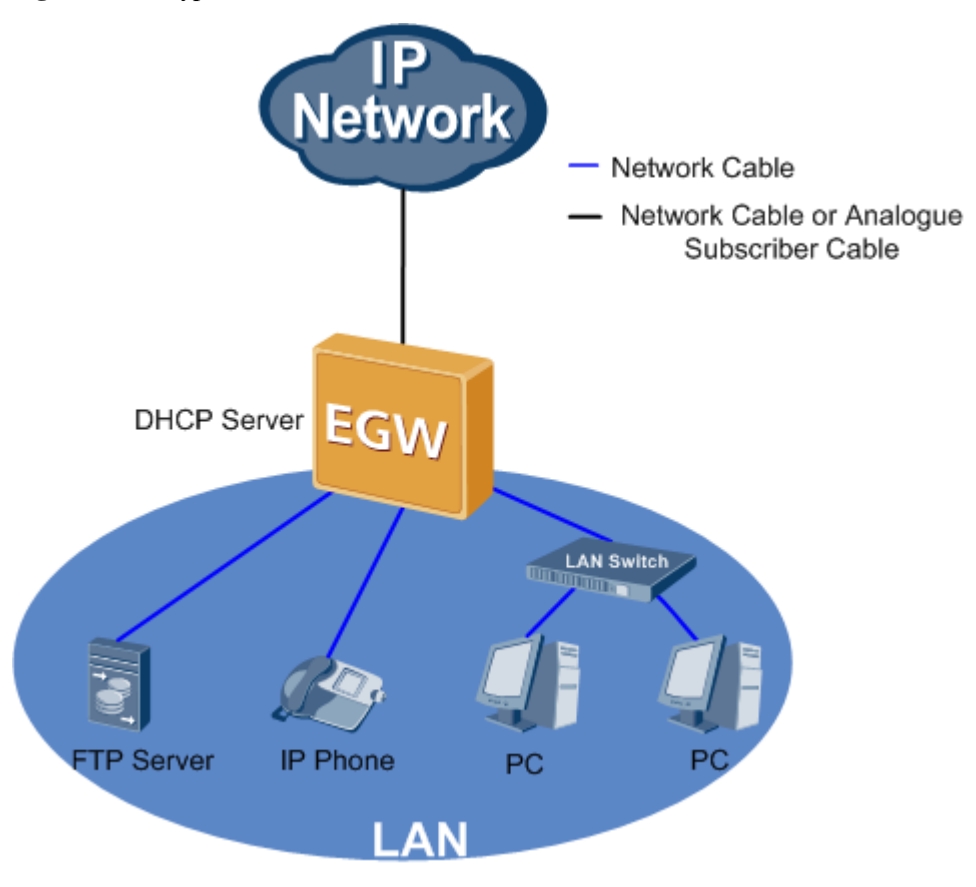

#### **Procedure**

- **Step 1** Configure that the FTP server, IP phone, and PCs obtain IP addresses automatically. For details, see the related user guide.
- **Step 2** Configure the EGW1520 as the DHCP server. For details, see step 1 in [Configuring the](#page-61-0)  [DHCP Server.](#page-61-0)
- **Step 3** Query and record the MAC address of the FTP server. For details, see [Obtain the MAC](#page-63-2)  [address.](#page-63-2)
- **Step 4** Allocate the IP address that is bound to the MAC address to the FTP server. For details, see step 2 in [Configuring the DHCP Server.](#page-61-0)

**----End**

#### **Verification**

Verify that the FTP server, PCs, and IP phone have obtained IP addresses and that IP address that the FTP server obtains is bound to its MAC address.

# **LAN Setting Example (EGW1520 as DHCP Relay)**

#### **Network Requirements**

- The DHCP server (IP address: 192.168.2.1) is deployed on the network. The LAN port on the EGW1520 connects to the DHCP server through a router.
- The PCs, IP phone, and FTP server directly connect to the LAN port on the EGW1520.
- The EGW1520 functions as the DHCP relay and allocates IP addresses for the PCs, IP phone, and FTP server.
- After configuration, the FTP server obtains a fixed IP address, while the IP phone and PCs obtain dynamic IP addresses through the EGW1520.

#### **Typical Network**

[Figure 7-185](#page-66-0) shows the typical network.

**Figure 7-185** Typical network (2)

<span id="page-66-0"></span>![](_page_66_Figure_9.jpeg)

#### **Procedure**

- **Step 1** Configure that the FTP server, IP phone, and PCs obtain IP addresses automatically. For details, see the related user guide.
- **Step 2** Configure the EGW1520 as the DHCP relay, and set the IP address of the DHCP server to 192.168.2.1. For details, see [Configuring the DHCP Relay.](#page-63-0)
- **Step 3** Add a static route on the EGW1520, and set the destination network segment to 192.168.2.0/24. For details, see [7.5.5 Static Route.](#page-95-0)
- **Step 4** Set the gateway IP address to 192.168.2.2/24 on the DHCP server. For details, see the DHCP server user guide.

**Step 5** Add an address pool whose start IP address is 192.168.1.0 and end IP address is 192.168.1.24 for the DHCP server, and allocate the IP address that is bound to the MAC address to the FTP server. For details, see the DHCP server user guide.

**----End**

#### **Verification**

Verify that the FTP server, PCs, and IP phone have obtained IP addresses in the network segment 192.168.1.0/24, and that IP address that the FTP server obtains is bound to its MAC address.

# **7.5.2 DHCP**

Dynamic Host Configuration Protocol (DHCP) is a protocol for dynamically managing and configuring users in a centralized manner. It uses the Client/Server structure. A DHCP client sends the DHCP server a request to apply for parameter settings, including the IP address, subnet mask, and default gateway. Then the DHCP server sends the parameter settings to the DHCP client. The EGW1520 can function as a DHCP server or a DHCP relay to allocate IP addresses to PCs, IP phones, and Wi-Fi terminals that are connected to the EGW1520. The EGW1520 can also function as a DHCP client.

# <span id="page-67-0"></span>**Description**

This topic describes the principle, implementation, specification, and limitation of the DHCP.

# **Principle**

Network scales and complexity grow fast, and therefore the network configurations become increasingly complicated. For example, the locations of hosts such as portable computers and wireless terminals frequently change, and the number of hosts often exceeds the number of available IP addresses. The DHCP was developed to solve these problems.

The DHCP uses the Client/Server structure. A DHCP client sends the DHCP server a request to apply for parameter settings. Then the DHCP server sends the parameter settings such as the IP address information to the DHCP client. This achieves dynamic IP address allocation.

# **Implementation**

#### **DHCP client**

The EGW1520 can function as a DHCP client and dynamically obtain IP addresses and configuration data from the DHCP server, as shown in [Figure 7-186.](#page-68-0)

#### **Figure 7-186** DHCP client

<span id="page-68-0"></span>![](_page_68_Figure_3.jpeg)

#### **DHCP server**

The EGW1520 can also function as a DHCP server, allocating IP addresses to DHCP clients dynamically or statically.

A DHCP client requests an IP address and applies for a lease period for this IP address. During the release period, the DHCP server will not allocate the IP address to another client unless the DHCP client releases the IP address before lease expiration. When the first half of the lease period passes, the DHCP client sends a lease renewal request to the DHCP server. After a negotiation, the DHCP client continues to use this IP address in a new lease period until half of this lease period passes or client releases the IP address, as shown in [Figure](#page-68-1)  [7-187.](#page-68-1)

<span id="page-68-1"></span>![](_page_68_Figure_7.jpeg)

![](_page_68_Figure_8.jpeg)

The DHCP server allocates IP addresses to DHCP clients in the following order of priority:

- 1. IP addresses in the DHCP server's database that are statically bound to DHCP clients' MAC addresses
- 2. IP addresses allocated to DHCP clients before, namely, IP addresses specified in the **Requested IP Addr Option** field in the DHCP\_Discover packet sent by DHCP clients
- 3. Allocatable IP addresses in the DHCP address pool

# $\square$  note

If the DHCP address pool has no available IP address, the DHCP server searches timeout and conflicting IP addresses in sequence for an unused IP address, and then allocates the IP address to the DHCP client. If all the IP addresses are used, an error is reported.

#### **DHCP relay**

The initial DHCP protocol applies to scenarios where DHCP clients and their DHCP server are on the same network segment. Therefore, to implement dynamic host configuration, you must configure a DHCP server on each network segment, which requires high investment. To solve this problem, you can use the DHCP relay function to connect DHCP clients on different network segments to the only DHCP server. DHCP packets on different network segments are sent to the same target DHCP server or client. By doing so, DHCP clients can use the same DHCP server, which is cost-effective and convenient for centralized management. [Figure 7-188](#page-69-0) shows a DHCP relay.

<span id="page-69-0"></span>![](_page_69_Figure_4.jpeg)

![](_page_69_Figure_5.jpeg)

The DHCP relay works as follows:

- 1. After being initialized, the DHCP client broadcasts configuration request packets on the local network.
- 2. If a DHCP server exists on the local network, the DHCP client communicates with the DHCP server without the DHCP relay.
- 3. If there is no DHCP server on the local network, a local device enabled with the DHCP relay function processes the broadcast packets, and then forwards the packets to the specified DHCP server on another network.
- 4. The DHCP server sets parameters in the packets and sends the configuration to the DHCP client through the DHCP relay.

## **Specification**

- As a DHCP server, the EGW1520 can configure an IP address pool. The default IP address ranges from 192.168.1.2 to 192.168.1.254.
- As a DHCP relay, the EGW1520 complies with RFC 3361.
- As a DHCP client, the EGW1520 supports Option42/43/60/61/66/67/120/125/150.

# **Limitation**

N/A

# **Configuration**

This topic describes how to configure the EGW1520 as a DHCP Server, DHCP client, or DHCP Relay.

# **Prerequisites**

You have logged in to the web management system. For details, see 7.7.1 Web Management.

# **Configuring the DHCP Client**

The EGW1520 uses an ADSL or a WAN port to connect to the IP network. You can configure the EGW1520 as a DHCP client. After configuration, the EGW1520 obtains configurations such as the IP address information from the DHCP server. For details, see DHCP(ADSL) and DHCP(WAN).

# **Configuring the DHCP Server**

After you configure the EGW1520 as the DHCP server, terminals such as PCs and IP phones that connect to the EGW1520 obtain the IP address information through the EGW1520.

<span id="page-70-0"></span>**Step 1** Click **Advanced** on the **LAN Setup** page.

The page shown in [Figure 7-189](#page-70-0) is displayed.

![](_page_70_Picture_94.jpeg)

![](_page_70_Picture_95.jpeg)

#### <span id="page-71-0"></span>**Step 2** Set parameters according to [Table 7-49.](#page-71-0)

![](_page_71_Picture_144.jpeg)

![](_page_71_Picture_145.jpeg)

**Step 3** (Optional) Allocate IP addresses by binding them with MAC addresses statically.

After configuration, the DHCP server finds the IP address based on the bound MAC address and allocates the IP address to the corresponding DHCP client. This mode is applicable to clients that require a fixed IP address such as the FTP server.

1. Click Add

The page shown in [Figure 7-190](#page-71-1) is displayed.

<span id="page-71-1"></span>**Figure 7-190** Configuring the DHCP server (2)

# **DHCP Static IP Lease**

![](_page_71_Picture_146.jpeg)

2. Enter the MAC address of the DHCP client and the IP address that you want to bind with the MAC address.

![](_page_71_Figure_13.jpeg)
## $\square$  Note

- To obtain the MAC address of a PC, choose **Start** > **Run**, type **cmd**, and press **Enter**. On the command-line interface (CLI) that is displayed, run the **ipconfig /all** command. The value of **Physical Address** corresponding to the 192.168.*x*.*y* indicates the MAC address.
- To obtain the MAC address of other network devices such as IP phones, see the related document.

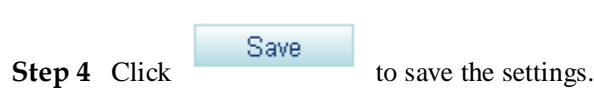

**----End**

## **Configuring the DHCP Relay**

If the DHCP server has been deployed but it is on a different network segment from terminals (such as PCs and IP phones), configure the EGW1520 as the DHCP relay. After configuration, the EGW1520 forwards terminals' DHCP requests to the DHCP server. The DHCP server sends the IP address allocation information to the EGW1520, and the EGW1520 forwards the information to terminals.

The DHCP client enables terminals that connect to the EGW1520 and DHCP clients on other networks to use the same DHCP server. This reduces costs and simplifies management.

#### **IN** NOTE

- The DHCP relay conflicts with the NAT function. Before configuring the EGW1520 as the DHCP relay, you must disable the NAT function.
- When configuring the EGW1520 as the DHCP relay, ensure that a reachable route exists between the EGW1520 and DHCP server.

#### <span id="page-72-0"></span>**Step 1** Click **Enable DHCP Server Relay**, as shown in [Figure 7-191.](#page-72-0)

**Figure 7-191** Configuring the DHCP relay

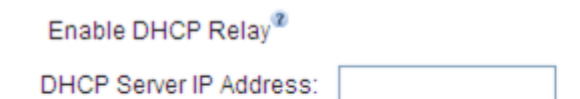

Save

**Step 2** Enter the IP address of the DHCP server.

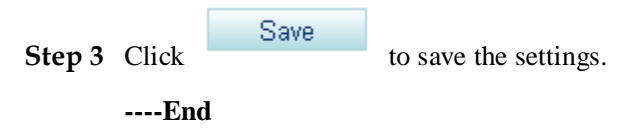

## **LAN Setting Example (EGW1520 as DHCP Server)**

#### **Network Requirements**

 PCs use the LAN switch to connect to the LAN port on the EGW1520, while the IP phone and FTP server connect to the LAN port on the EGW1520 directly.

- The EGW1520 functions as the DHCP server and automatically allocates IP addresses for the PCs, IP phone, and FTP server.
- After configuration, the FTP server obtains a fixed IP address, while the IP phone and PCs obtain dynamic IP addresses through the EGW1520.

#### **Typical Network**

[Figure 7-192](#page-73-0) shows the typical network.

**Figure 7-192** Typical network (1)

<span id="page-73-0"></span>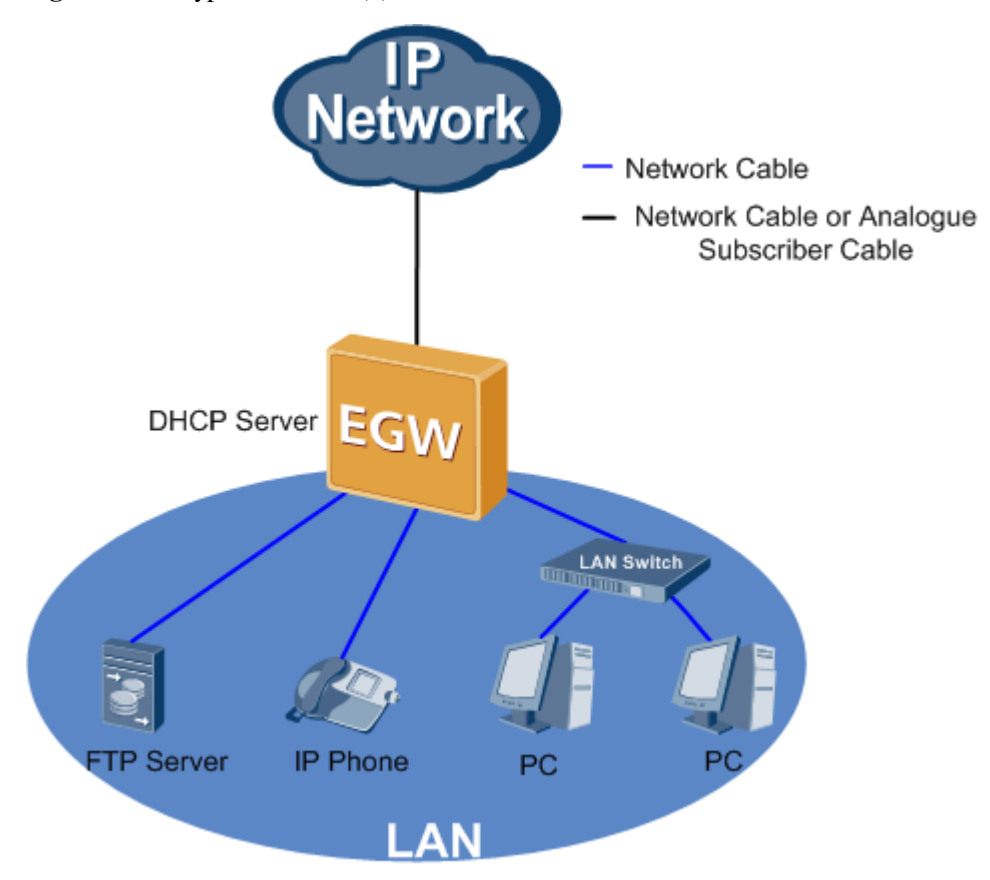

#### **Procedure**

- **Step 1** Configure that the FTP server, IP phone, and PCs obtain IP addresses automatically. For details, see the related user guide.
- **Step 2** Configure the EGW1520 as the DHCP server. For details, see step 1 in Configuring the [DHCP Server.](#page-61-0)
- **Step 3** Query and record the MAC address of the FTP server. For details, see [Obtain the MAC](#page-63-0)  [address.](#page-63-0)
- **Step 4** Allocate the IP address that is bound to the MAC address to the FTP server. For details, see step 2 in [Configuring the DHCP Server.](#page-61-0)

**----End**

## **LAN Setting Example (EGW1520 as DHCP Relay)**

#### **Network Requirements**

- The DHCP server (IP address: 192.168.2.1) is deployed on the network. The LAN port on the EGW1520 connects to the DHCP server through a router.
- The PCs, IP phone, and FTP server directly connect to the LAN port on the EGW1520.
- The EGW1520 functions as the DHCP relay and allocates IP addresses for the PCs, IP phone, and FTP server.
- After configuration, the FTP server obtains a fixed IP address, while the IP phone and PCs obtain dynamic IP addresses through the EGW1520.

#### **Typical Network**

[Figure 7-193](#page-74-0) shows the typical network.

**Figure 7-193** Typical network (2)

<span id="page-74-0"></span>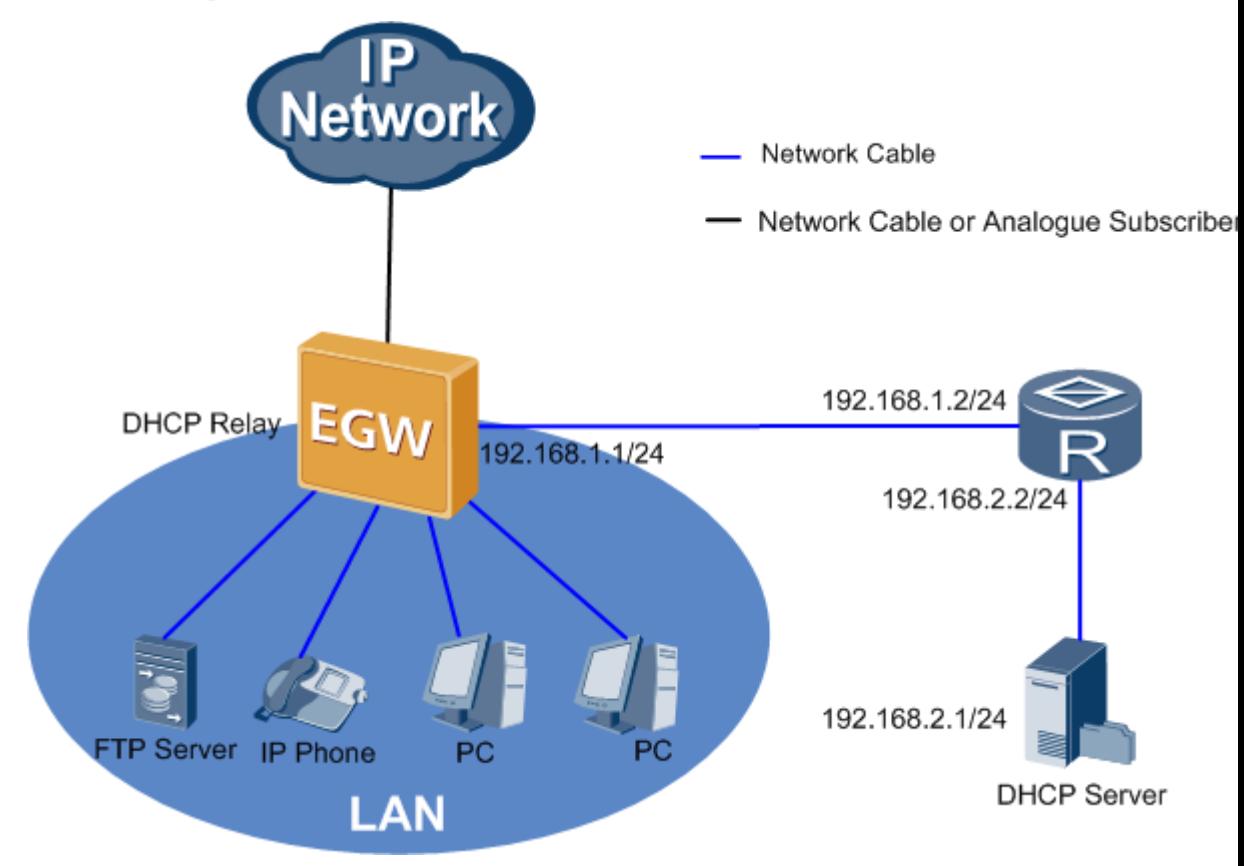

#### **Procedure**

- **Step 1** Configure that the FTP server, IP phone, and PCs obtain IP addresses automatically. For details, see the related user guide.
- **Step 2** Configure the EGW1520 as the DHCP relay, and set the IP address of the DHCP server to 192.168.2.1. For details, see [Configuring the DHCP Relay.](#page-63-1)
- **Step 3** Add a static route on the EGW1520, and set the destination network segment to 192.168.2.0/24. For details, see [7.5.5 Static Route.](#page-95-0)

- **Step 4** Set the gateway IP address to 192.168.2.2/24 on the DHCP server. For details, see the DHCP server user guide.
- **Step 5** Add an address pool whose start IP address is 192.168.1.0 and end IP address is 192.168.1.24 for the DHCP server, and allocate the IP address that is bound to the MAC address to the FTP server. For details, see the DHCP server user guide.

**----End**

## **7.5.3 WLAN**

The EGW1520 can connect to the wireless network to provide Wi-Fi services. This provides small enterprises with a network solution integrating wired and wireless technologies.

## **Description**

This topic describes the principle, implementation, specification, and limitation of the EGW1520 WLAN.

## **Principle**

A WLAN is a LAN using wireless channels. It is an important supplement to wired network access. WLAN is widely used in areas requiring mobile data processing or ease of installation. As an interoperability standard of WLAN, Wireless Fidelity (Wi-Fi) works in short-distance wireless areas such as offices and homes. The EGW1520 complies with IEEE802.11b/g/n.

## <span id="page-75-0"></span>**Implementation**

The EGW1520 functions as an Access Point (AP) to provide WLAN services. It encapsulates data into packets and sends the packets to the carrier network through an IP network. Wi-Fi terminals are connected to the EGW1520 in wireless mode. The EGW1520 connects these Wi-Fi terminals to the Internet by providing WLAN services, as shown in [Figure 7-194.](#page-75-0)

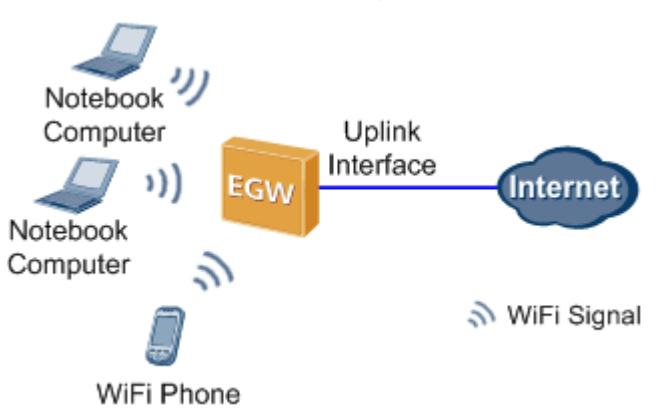

**Figure 7-194** WLAN network diagram

A Wi-Fi terminal connects to an EGW1520 in three phases: Scan, Authentication, and Association, as shown in [Figure 7-195.](#page-76-0)

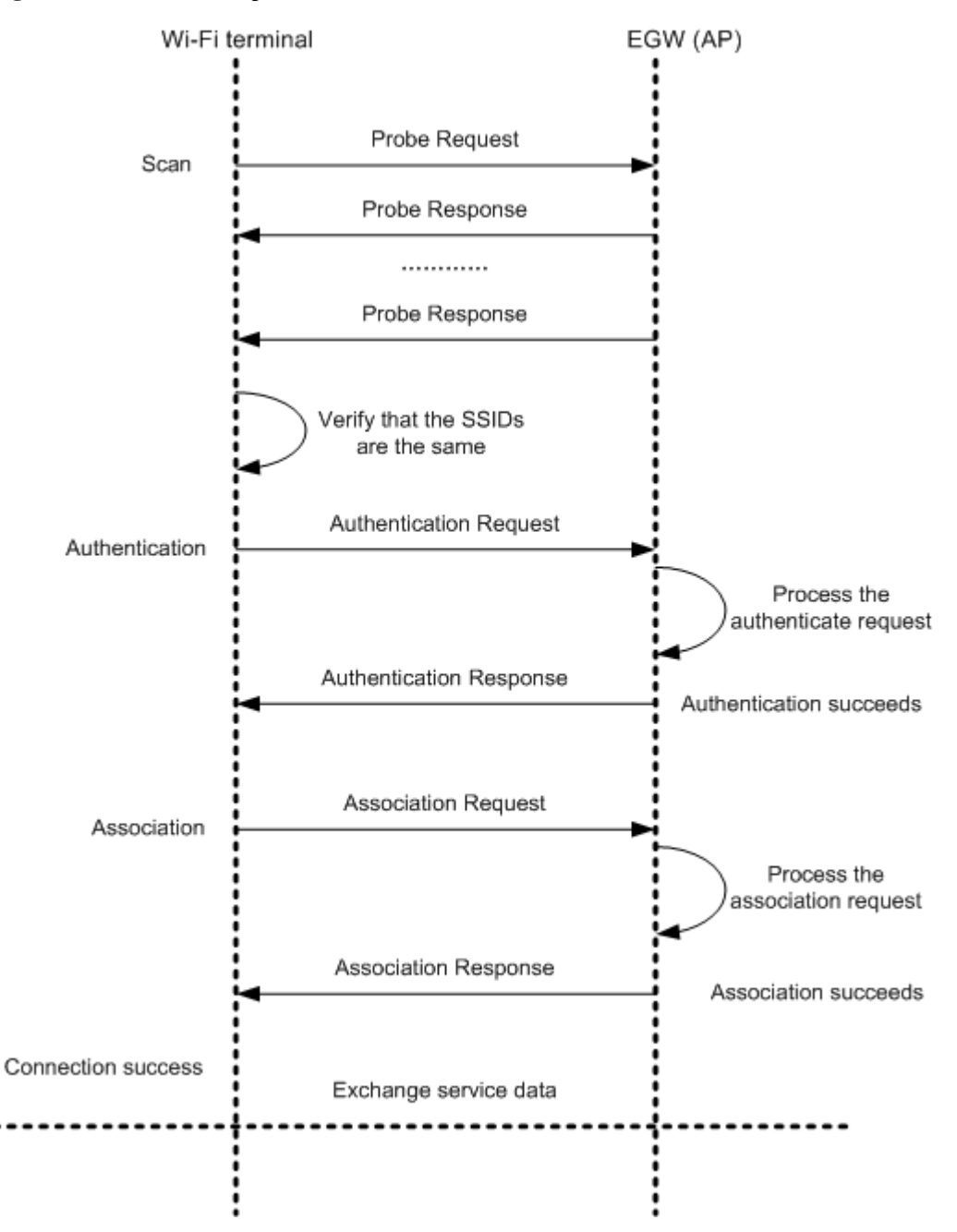

#### <span id="page-76-0"></span>**Figure 7-195** Connection phases

The phases are as follows:

1. Scan

The Wi-Fi terminal uses a wireless network adapter that complies with IEEE802.11 b/g/n to scan available EGW1520s. The following scan modes are provided:

− Active scan

The Wi-Fi terminal sends Probe Request frames in all channels to search for an AP that has the same service set identifier (SSID). The Wi-Fi terminal does not stop sending Probe Request frames until a required AP is found. When receiving a Probe Request frame, the AP sends a Probe Response frame to the Wi-Fi terminal.

− Passive scan

The Wi-Fi terminal passively receives Beacon frames (with a broadcast or hidden SSID) that are sent by APs periodically.

When the Wi-Fi terminal finds an AP with the same SSID, authentication starts.

## $\square$  NOTE

When finding multiple APs, the Wi-Fi terminal connects to the AP whose signals are the strongest.

2. Authentication

The Wi-Fi terminal sends an authentication message to the AP. The AP authenticates the Wi-Fi terminal based on the message that is received. If the authentication is successful, the AP sends the success notification to the Wi-Fi terminal.

3. Association

After receiving the authentication success response, the Wi-Fi terminal sends an association request to the AP. The AP processes the request, sets up a connection, and sends a response to the Wi-Fi terminal.

After the association, the Wi-Fi terminal can use the AP to send data frames to the network.

## **Specification**

- IEEE802.11b, IEEE802.11g, and IEEE802.11n are supported.
	- − IEEE802.11b, with the maximum transmission rate of 11 Mbit/s and frequency of 2.4 GHz
	- − IEEE802.11g, with the maximum transmission rate of 54 Mbit/s and frequency of 2.4 GHz (compatible with IEEE802.11b)
	- − IEEE802.11n, with the maximum transmission rate of 300 Mbit/s and Multi-Input Multi-Output (MIMO) supported
- A maximum of 16 WiFi terminals can be connected.
- Four service set identifiers (SSIDs) are supported and SSID broadcast and hiding are supported.
	- − The default value of the primary SSID is eSpace EGW\_XXXX.
	- − Three subordinate SSIDs are eSpace EGW\_XXXX\_S1, eSpace EGW\_XXXX\_S2, and eSpace EGW\_XXXX\_S3. XXXX is the last four bits in the WLAN MAC address.
- A maximum of 16 MAC addresses can be filtered.
- Wi-Fi authentication standards:
	- − 64 bit or 128 bit Wired Equivalent Privacy (WEP)
	- − WPA-PSK, WPA2-PSK, and Combination of WPA-PSK and WPA2-PSK
	- − Maximum transmit power:
	- − 802.11b/g/n (SISO): 16±2 dBm
	- − 802.11n (MIMO): 18±2 dBm
	- − Wi-Fi Protected Setup (WPS)

## **Limitation**

Wi-Fi bridging is not supported.

## **Configuring the WLAN Function for the EGW1520**

The EGW1520 uses WLAN to connect WLAN terminals, such as PCs and mobile phones. If the EGW1520 connects to the upstream network, it functions as an access point (AP), which allows terminals to access the Internet.

## **Prerequisite**

You have logged in to the web management system. For details, see 7.7.1 Web Management.

### **Context**

The following describes how to enable and configure the WLAN function. For terminal configuration, see the user guide of each WLAN terminal.

### <span id="page-78-0"></span>**Enable the WLAN Function**

**Step 1** On the web management system, choose **Network** > **WLAN** from the navigation tree.

The page shown in [Figure 7-196](#page-78-0) is displayed.

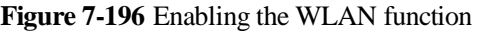

| <b>ADSL</b>                                         | Basic                               | <b>MAC Filter</b><br>Security              | Advanced | Station Info           |                          |                      |                            |                    |  |  |  |  |
|-----------------------------------------------------|-------------------------------------|--------------------------------------------|----------|------------------------|--------------------------|----------------------|----------------------------|--------------------|--|--|--|--|
| WAN                                                 |                                     |                                            |          |                        |                          |                      |                            |                    |  |  |  |  |
| 3G                                                  |                                     | VILAN: O Enable O Disable                  |          |                        |                          |                      |                            |                    |  |  |  |  |
| <b>WLAN</b>                                         |                                     |                                            |          |                        |                          |                      |                            |                    |  |  |  |  |
| LAN                                                 | □<br>Hide Access Point              |                                            |          |                        |                          |                      |                            |                    |  |  |  |  |
| DNS:                                                | E                                   | <b>Isolate Clients</b>                     |          |                        |                          |                      |                            |                    |  |  |  |  |
| Security                                            | Disable WMM (Wi-Fi MultiMedia)<br>Е |                                            |          |                        |                          |                      |                            |                    |  |  |  |  |
|                                                     |                                     |                                            |          |                        |                          |                      |                            |                    |  |  |  |  |
|                                                     |                                     |                                            |          |                        |                          |                      |                            |                    |  |  |  |  |
|                                                     | □                                   | Enable Wireless Multicast Forwarding (WMF) |          |                        |                          |                      |                            |                    |  |  |  |  |
|                                                     | SSID:                               | eSpace EGW_1613                            | ×        |                        |                          |                      |                            |                    |  |  |  |  |
|                                                     | BSSID:                              | 00:18:82.AC:16:13                          |          |                        |                          |                      |                            |                    |  |  |  |  |
| Routing<br>VPN<br>Certificate<br><b>VLAN</b><br>QoS | Country:                            | CHINA                                      | ¥        |                        |                          |                      |                            |                    |  |  |  |  |
| Anti-Itack                                          | Max. Clients:                       | 16                                         |          |                        |                          |                      |                            |                    |  |  |  |  |
|                                                     | Enable                              | <b>SSID</b>                                | Hide     | <b>Isolate Clients</b> | Disable WMM<br>Advertise | Enable<br><b>WMF</b> | <b>Max Clients</b>         |                    |  |  |  |  |
|                                                     | O                                   | eSpace EGW_1613_S1  *                      | О        | П                      | O                        | E                    | 16<br>$\pi$                | <b>BSSID</b><br>NA |  |  |  |  |
|                                                     | o                                   | eSpace EGW_1613_S2 *                       | Ξ        | ⊡                      | O                        | □                    | 16<br>$\scriptstyle\rm{m}$ | NA                 |  |  |  |  |

**Step 2** Set parameters according to [Table 7-50.](#page-79-0)

<span id="page-79-0"></span>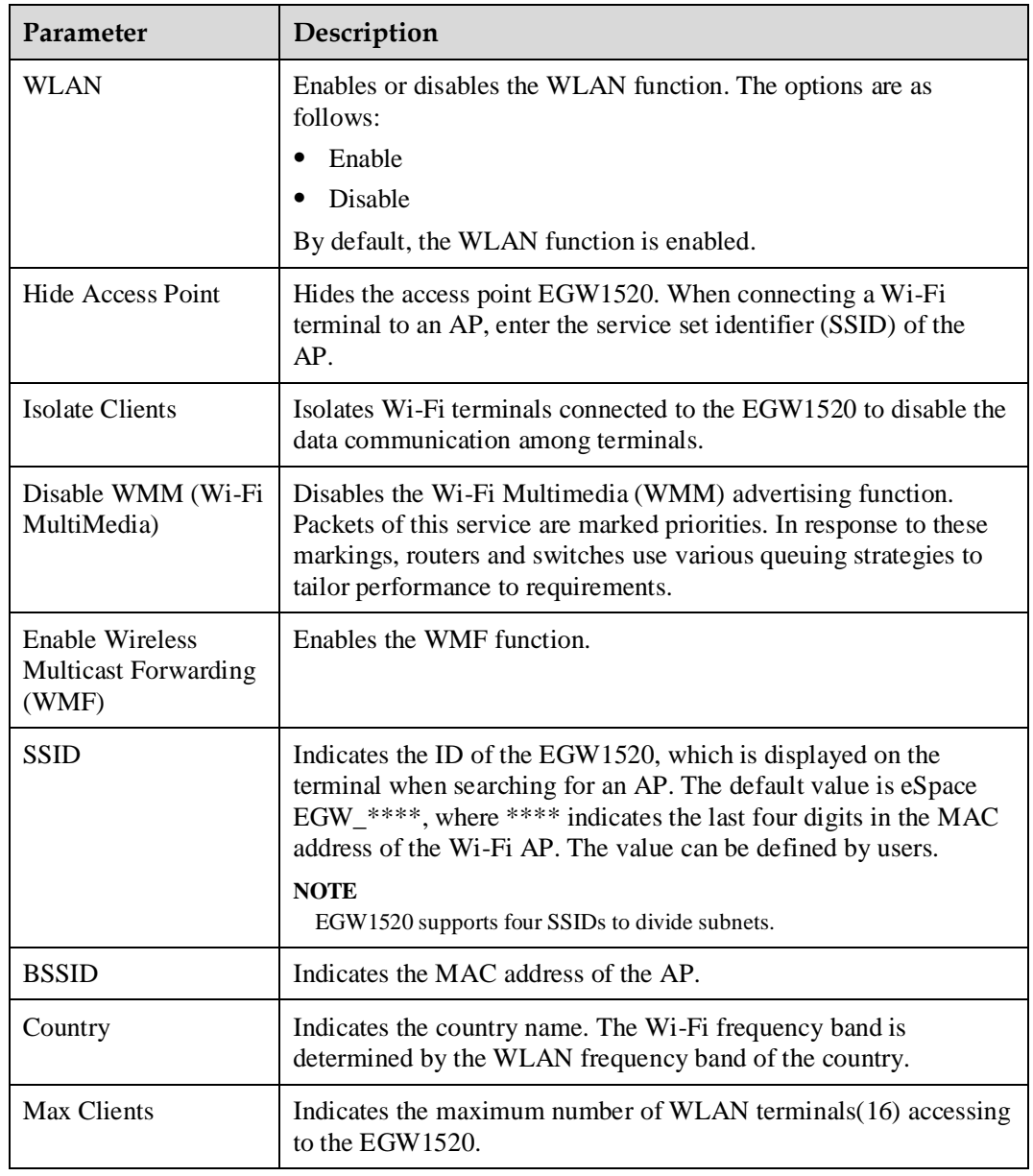

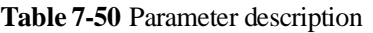

**Step 3** Click to save the settings.

**----End**

Save

## **Configure the WLAN Security**

The WLAN security configuration prevents unauthorized users from accessing or listening on your wireless network.

- **Step 1** On the web management system, choose **Network** > **WLAN** from the navigation tree.
- **Step 2** Click the **Security** tab.

The page shown in [Figure 7-197](#page-80-0) is displayed.

<span id="page-80-0"></span>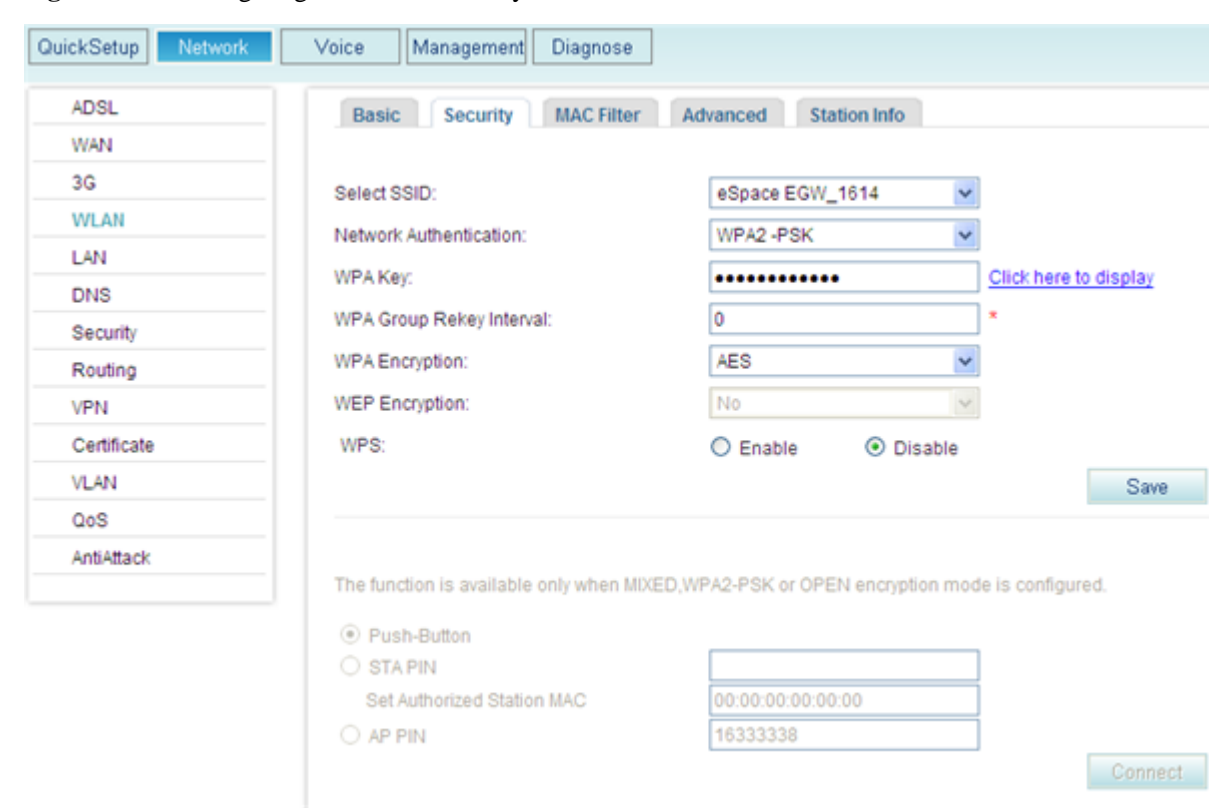

#### **Figure 7-197** Configuring the WLAN security

#### <span id="page-80-1"></span>**Step 3** Set parameters according to [Table 7-51.](#page-80-1)

**Table 7-51** Parameter description

| Parameter                        | Description                                                                                                    |
|----------------------------------|----------------------------------------------------------------------------------------------------|
| <b>Select SSID</b>               | Indicates the SSID. The default value is <b>eSpace EGW_****</b><br>where **** indicates the last four digits in the MAC address.                                                                                                    |
| <b>NetWork</b><br>Authentication | Authenticates the network.<br>Open: All Wi-Fi terminals can access the WLAN network.<br>Shared: A shared key is used to authenticate the network<br>٠<br>access.<br>802.1X: a protocol for port-based network access control.<br>$\bullet$<br>Clients connected to the port can have access to the network<br>only after being authenticated.<br>WPA: a new technology that inherits the features and<br>$\bullet$<br>overcomes the shortcomings of WEP. It enhances the<br>algorithm for generating keys. In WPA, keys are frequently<br>changed to achieve higher security.<br>WPA-PSK: Simplified WPA mode is used to authenticate the<br>$\bullet$ |
|                                  | network access. The EGW1520 uses WPA to pre-share a key<br>for encrypting all communications.                                                                                                    |

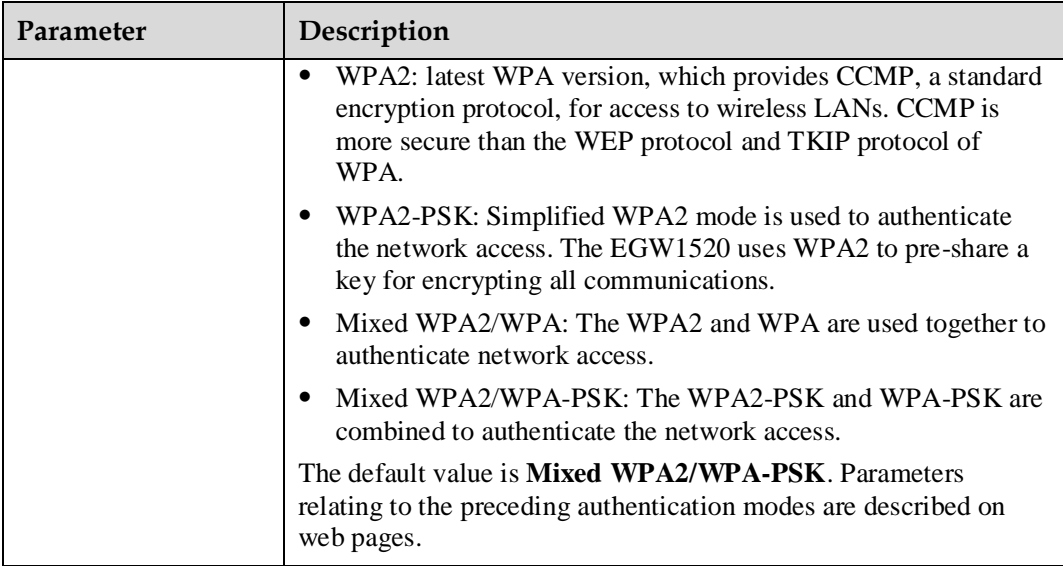

#### **Step 4** Enable the Wi-Fi Protect Setup (WPS) function according to [Table 7-52.](#page-81-0)

The WPS quickly sets up an encrypted connection between a wireless terminal and the EGW1520. You do not need to set an encryption mode or a key for the WPS function. Instead, enter the correct PIN code and use the Push-Button to access the wireless network. By default, the WPS function is disabled.

## $\square$  Note

The WPS works only when the wireless terminal has a proper network adapter. For details, see the network adapter description.

| Parameter     | Description                                                                                                    |
|---------------|----------------------------------------------------------------------------------------------------|
| <b>WPS</b>    | Enables or disables the WPS function. The options are as follows:<br>Enable<br>Disable<br>By default, the WPS function is disabled. After enabling or<br>Save<br>disabling the WPS function, click<br>to save the<br>setting.                                                                            |
| Push-Button   | Use the Push-Button to connect to the network. The procedure is<br>as follows:<br>Connect<br>Select Push-Button, and click<br>or press the<br>Wi-Fi button on the EGW1520 for six seconds or longer.<br>Press the WPS button on the network adapter of the wireless<br>٠<br>terminal within two minutes. |
| <b>STAPIN</b> | Enter the STA PIN code to connect to the network. If you want                                                                                                    |

<span id="page-81-0"></span>**Table 7-52** Parameter description

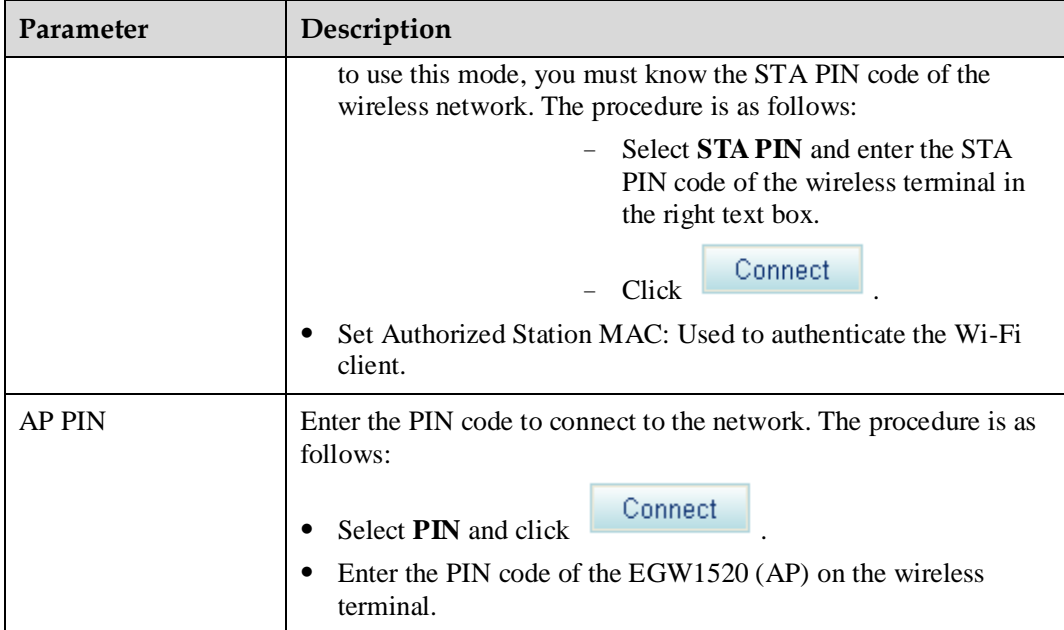

**----End**

## **Configuring the WLAN MAC Address Filter**

The WLAN MAC address filter prevents users accessing the wireless network with unauthorized MAC addresses.

- **Step 1** On the web management system, choose **Network** > **WLAN** from the navigation tree.
- **Step 2** Click the **MAC Filter** tab.

The page shown in [Figure 7-198](#page-83-0) is displayed.

<span id="page-83-0"></span>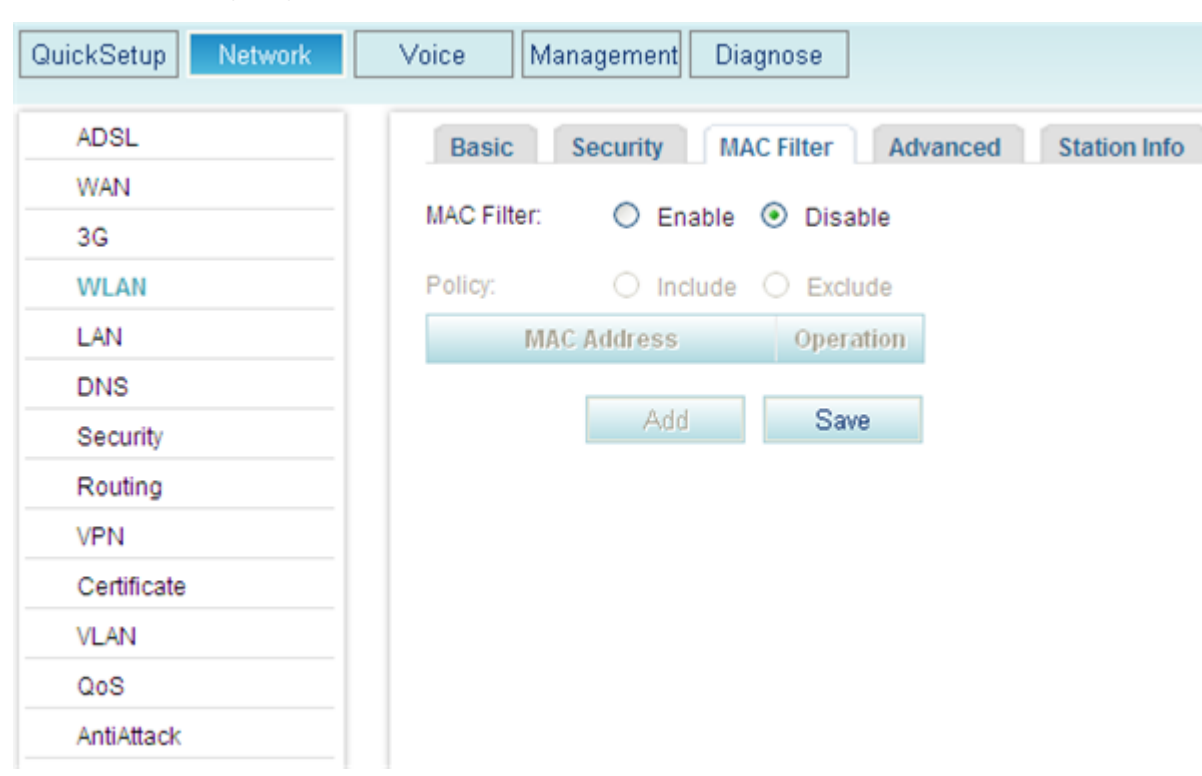

**Figure 7-198** Configuring the WLAN MAC address filter (1)

#### <span id="page-83-1"></span>**Step 3** Set parameters according to [Table 7-53.](#page-83-1)

**Table 7-53** Parameter description

| Parameter         | Description                                                                         |
|-------------------|-------------------------------------------------------------------------------------|
| <b>MAC</b> Filter | Enables or disables the MAC address filter function. The options<br>are as follows: |
|                   | Enable: Enable MAC address filtering.<br>٠                                          |
|                   | Disable: Disable MAC address filtering.<br>٠                                        |
| Policy            | Include: WLAN terminals in the MAC address list can access<br>the WLAN.             |
|                   | Exclude: WLAN terminals in the MAC address list cannot<br>٠<br>access the WLAN.     |

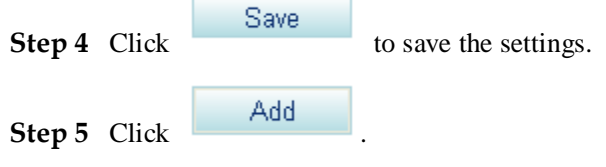

The page shown in [Figure 7-199](#page-84-0) is displayed.

<span id="page-84-0"></span>**Figure 7-199** Configuring the WLAN MAC address filter (2)

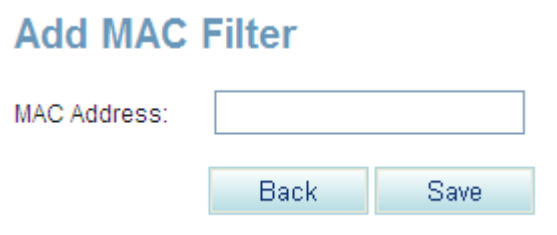

**Step 6** Enter the MAC address of the WLAN terminal that needs to be filtered and click Save

**----End**

## **Checking the Status of the WLAN Terminals Connected to the EGW1520**

- **Step 1** On the web management system, choose **Network** > **WLAN** from the navigation tree.
- <span id="page-84-1"></span>**Step 2** Click the **Station Info** tab.

.

The page shown in [Figure 7-200](#page-84-1) is displayed.

#### **Figure 7-200** Checking the WLAN terminal status

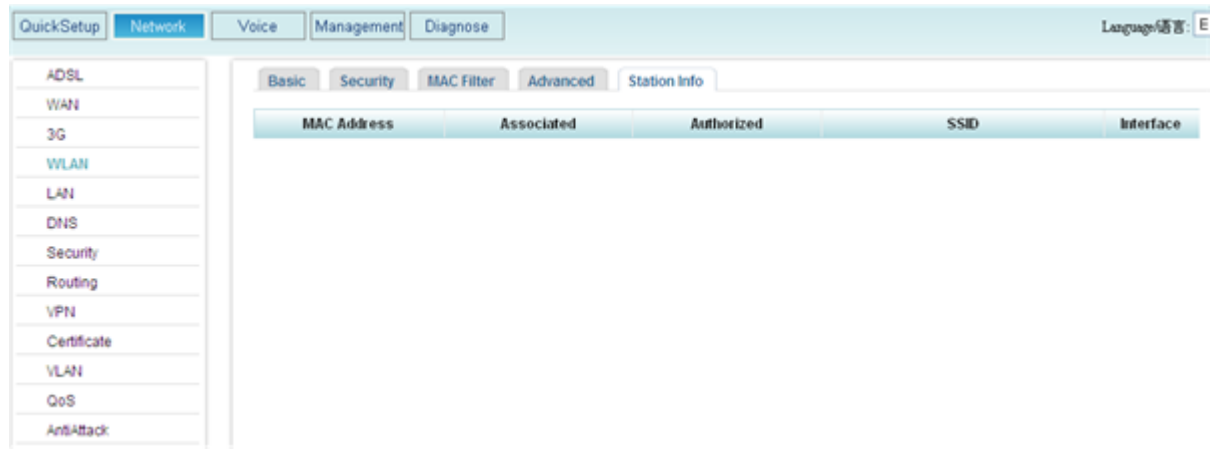

**----End**

## **Connecting a PC to the EGW1520 Wirelessly**

This topic describes how to use a WLAN card to connect a PC that runs the Windows XP to the EGW1520.

## <span id="page-84-2"></span>**Prerequisites**

The WLAN function has been enabled and configured on the EGW1520.

- The EGW1520 has been connected to the upstream network so that the computer can access the Internet through the EGW1520. For details, see 7.2 Connection Modes.
- A WLAN card has been installed on the PC.

## **Procedure**

#### <span id="page-85-0"></span>**Step 1** Right-click **My Network Places** and choose **Properties**.

The page shown in [Figure 7-201](#page-85-0) is displayed.

**Figure 7-201** Configuring the wireless connection (1)

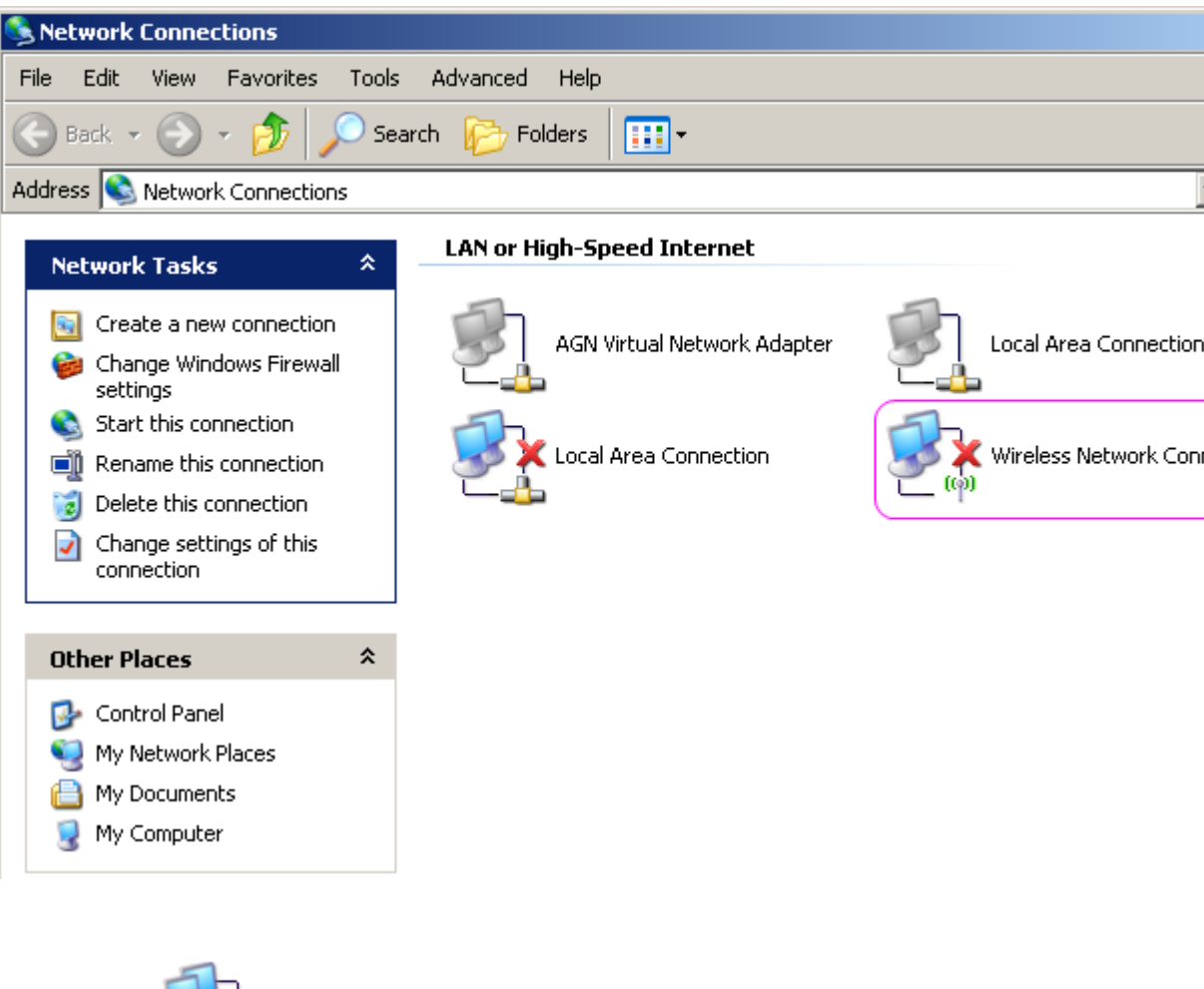

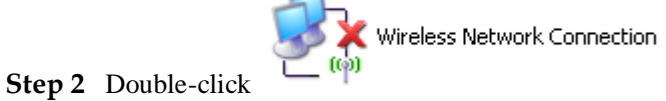

The page shown in [Figure 7-202](#page-86-0) is displayed.

<span id="page-86-0"></span>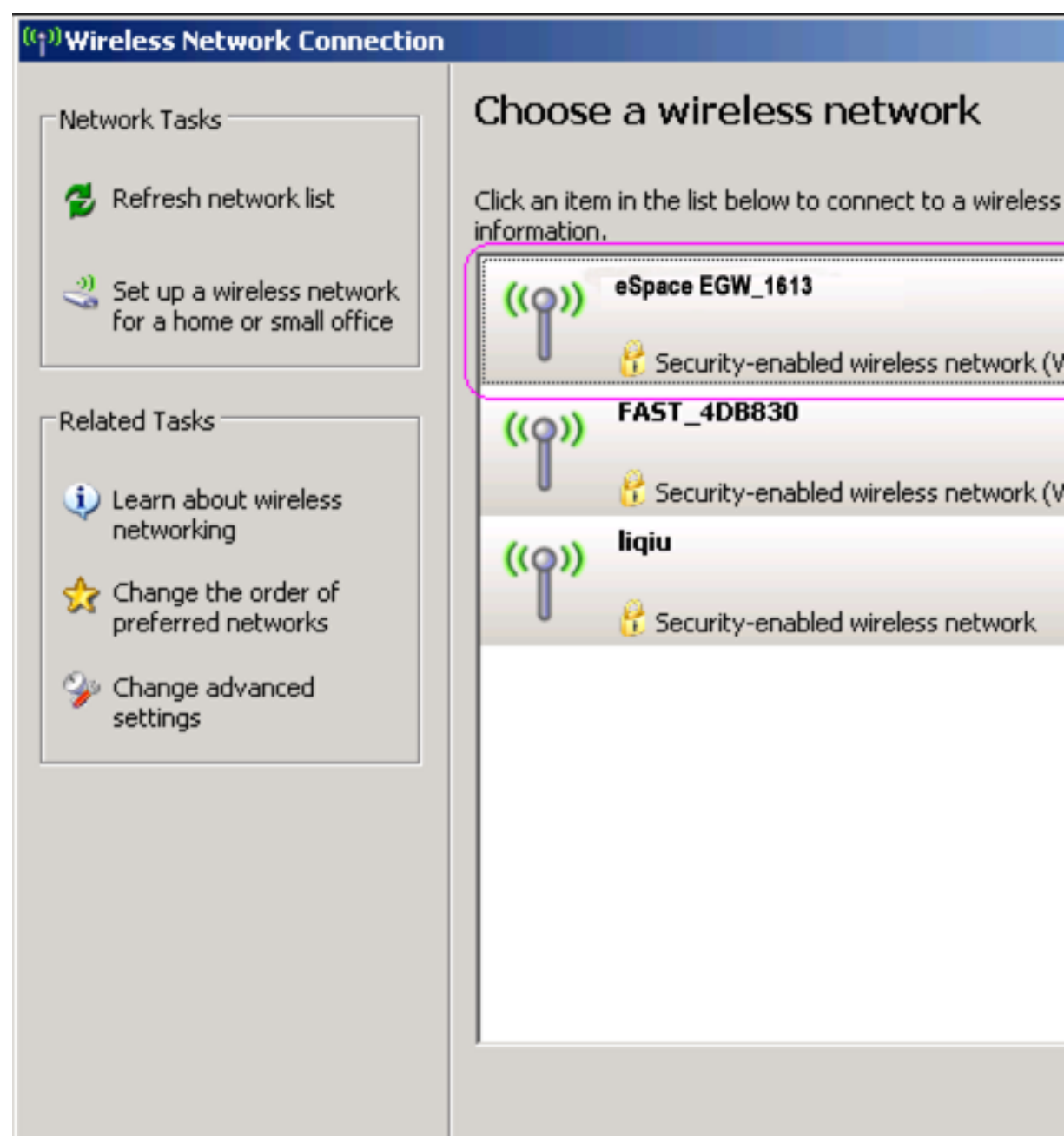

**Figure 7-202** Configuring the wireless connection (2)

## $\square$  Note

If no available wireless network (for example, eSpace EGW\_1613 in [Figure 7-202\)](#page-86-0) is listed, click **Refresh network list**.

#### **Step 3** Select **eSpace EGW\_1613** and click .

Connect

The page shown in [Figure 7-203](#page-87-0) is displayed.

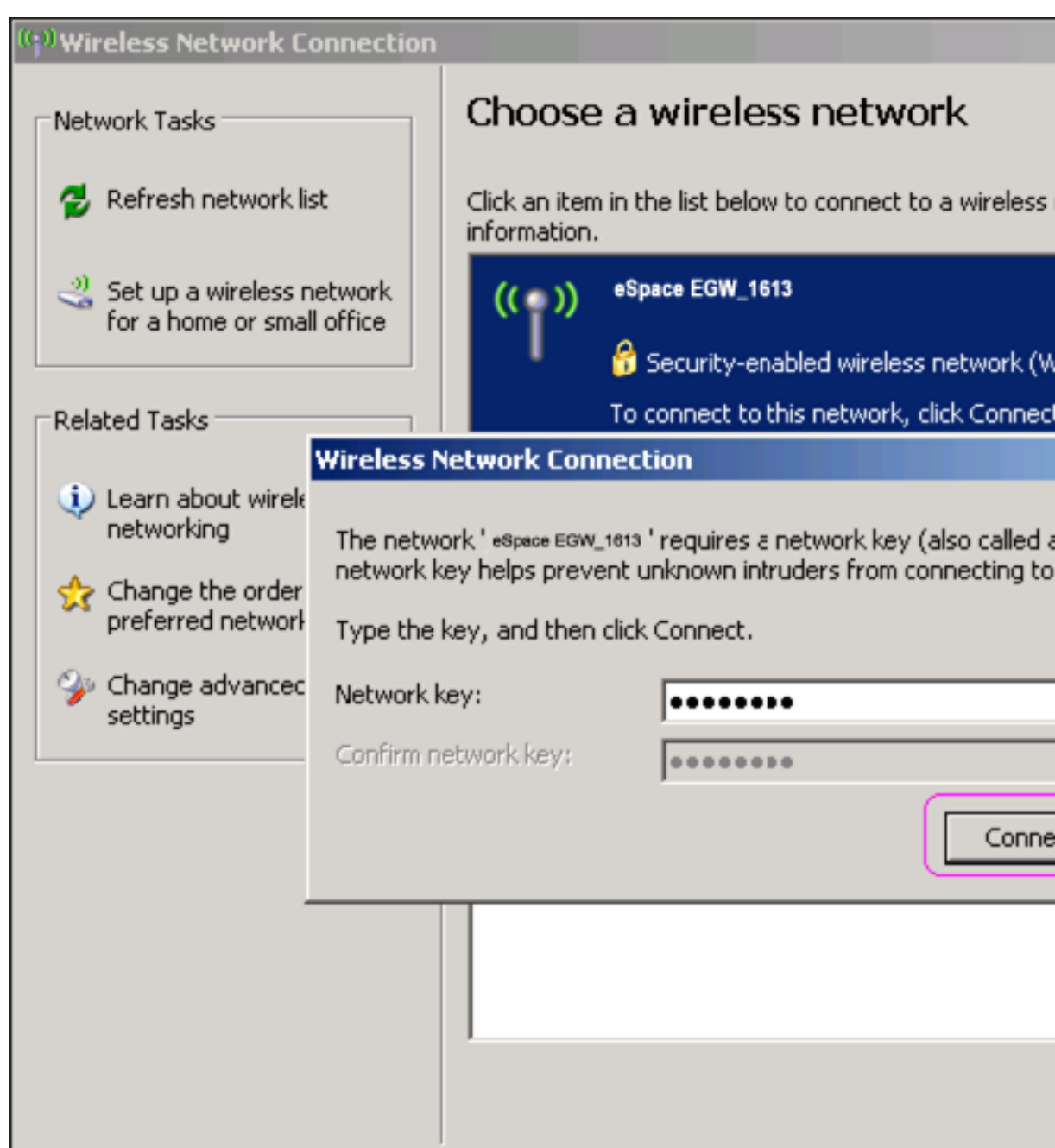

<span id="page-87-0"></span>**Figure 7-203** Configuring the wireless connection (3)

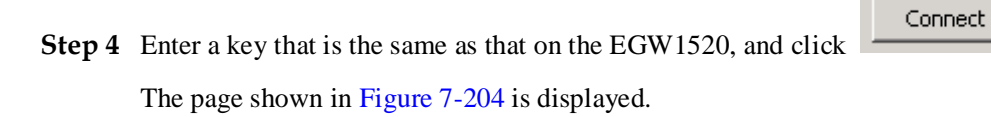

<sup>((-</sup>)<sup>)</sup>Wireless Network Connection Choose a wireless network Network Tasks Refresh network list Click an item in the list below to connect to a wireless information. eSpace EGW\_1613  $\frac{1}{2}$  Set up a wireless network for a home or small office Security-erabled wireless network (W You are currertly connected to this netw **Related Tasks** click Disconnect. U Learn about wireless networking **Wireless Network Connection** Change the order of preferred networks Change advanced settings Please wait while Windows connects to the ' espace EGW\_1613 'net Waiting for network to be ready...

<span id="page-88-0"></span>**Figure 7-204** Configuring the wireless connection (4)

Information **Connected** indicates that the PC is connected to the EGW1520.

The page shown in [Figure 7-205](#page-89-0) is displayed.

<span id="page-89-0"></span>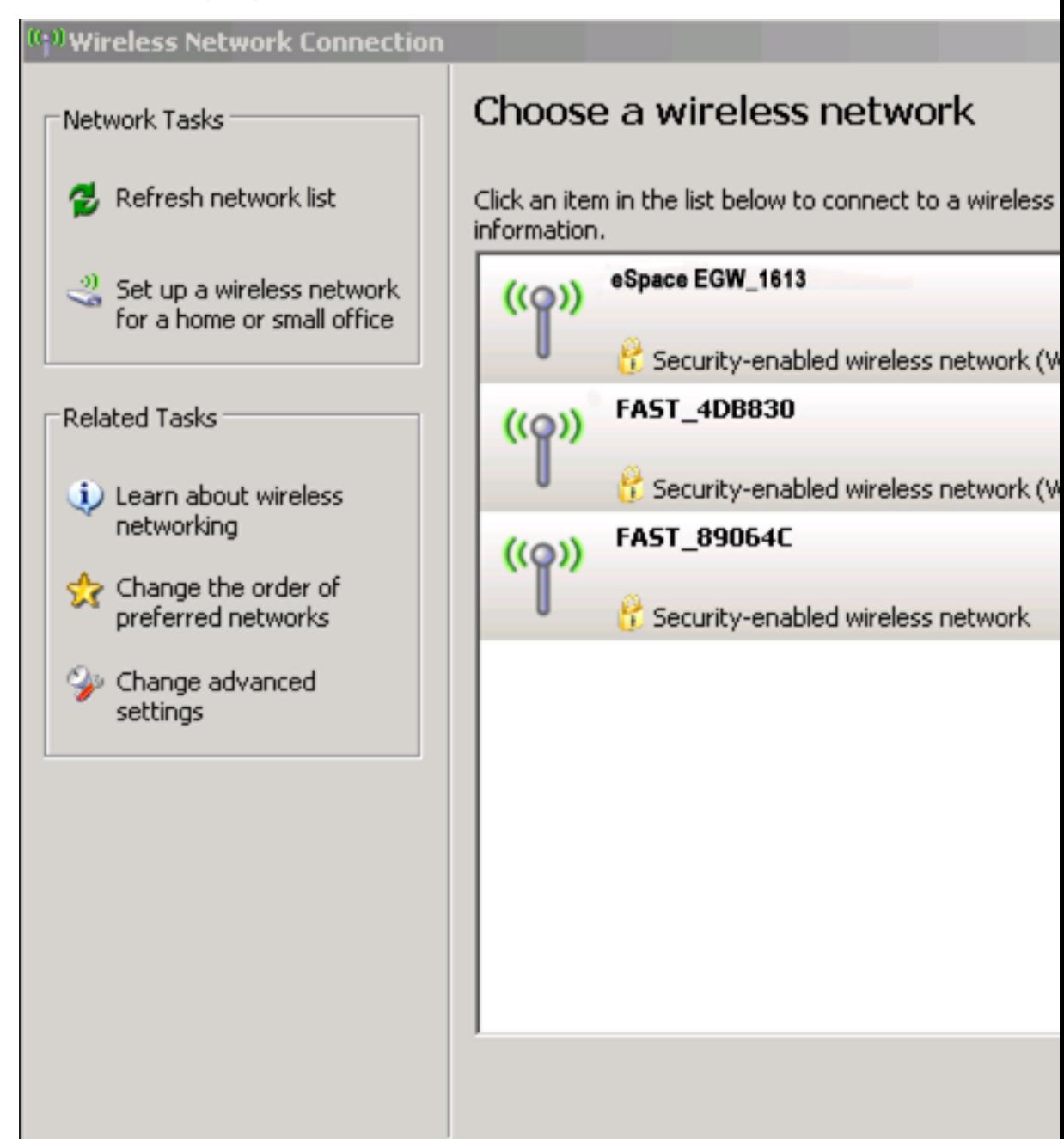

**Figure 7-205** Configuring the wireless connection (5)

**----End**

## **Verification**

Start the Microsoft Internet Explorer, and enter IP address of the EGW1520. The default value is **192.168.1.1**. If the EGW1520 login page is displayed, the wireless connection is successful. If the page is not displayed, verify that all prerequisites are met. For details, see [Prerequisite.](#page-84-2)

## **Advanced Configurations**

This topic describes the advanced WLAN configurations. Only network administrators can change the advanced parameter settings. To ensure the normal running of the EGW1520, you are advised to use the default settings.

## **Prerequisite**

You have logged in to the web management system. For details, see 7.7.1 Web Management.

## **Procedure**

- **Step 1** On the web management system, choose **Network** > **WLAN** from the navigation tree.
- **Step 2** Click the **Advanced** tab.

The page shown in [Figure 7-206](#page-91-0) is displayed.

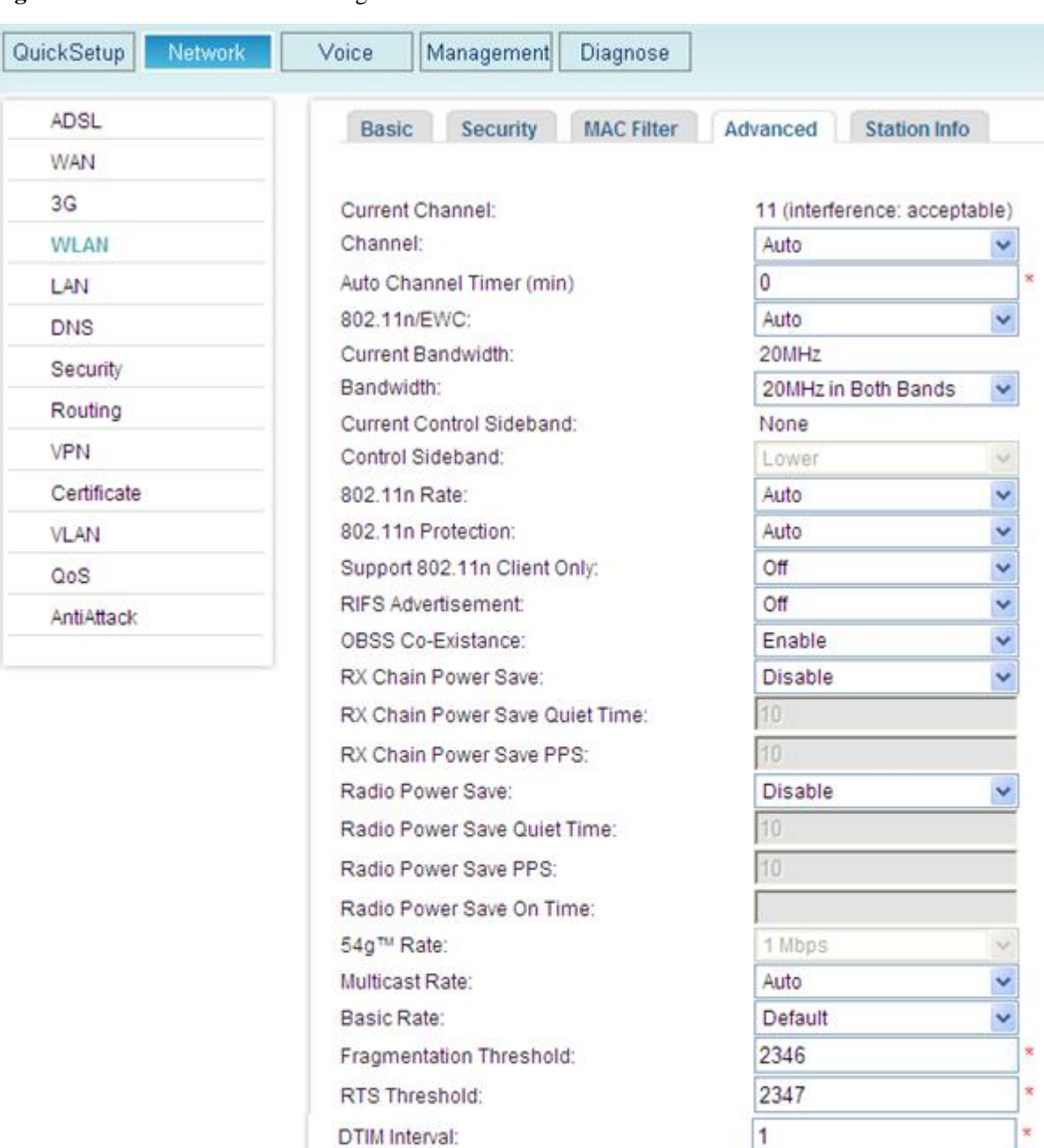

#### <span id="page-91-0"></span>**Figure 7-206** Advanced WLAN configurations

Save

 $\overline{\mathbf{x}}$ 

Y

Y

Ñ

 $\ddot{\phantom{1}}$ 

Beacon Interval:

Transmit Power:

WMM APSD:

WMM (WiFi Multimedia):

WMM No Acknowledgement:

Global Max Clients: XPress™ Technology: 100

16

Disabled

Enabled

Disable

Enable

100%

#### <span id="page-92-0"></span>**Step 3** Set parameters according to [Table 7-54.](#page-92-0)

| Parameter                          | Description                                                                                                    |
|------------------------------------|----------------------------------------------------------------------------------------------------|
| <b>Current Channel</b>             | Indicates the channel that is being used.                                                                                                    |
| Channel                            | Value Auto indicates that the system automatically selects the<br>best channel from all channels for use.                                                                                                    |
|                                    | <b>CAUTION</b><br>If multiple EGW1520sare deployed, set channels of neighboring<br>EGW1520s to different values. For example, set the channel of the first<br>EGW1520to 1, and the channel of the neighboring EGW1520 to 6 or 11.      |
| <b>Auto Channel Timer</b><br>(min) | Any non-zero values indicate that the system reselects a channel<br>when the timer times out.                                                                                                    |
| 802.11n/EWC                        | Indicates whether the EGW1520 supports 802.11n. Value Auto<br>indicates that support for 802.11n varies according to network<br>environment.                                                                                           |
| <b>Current Bandwidth</b>           | Displays the current bandwidth.                                                                                                    |
| Bandwidth                          | Sets the frequency bandwidth.                                                                                                    |
| <b>Current Control</b><br>Sideband | Indicates the current sideband control mode.                                                                                                    |
| Control Sideband                   | Indicates the sideband control mode.                                                                                                    |
| 802.11n Rate                       | Indicates the Wi-Fi rate. Value Auto indicates that the system<br>automatically selects an optimal rate.                                                                                                    |
| 802.11n Protection                 | Indicates the 802.11n protection mechanism.                                                                                                    |
| Support 802.11n Client<br>Only     | Only clients that comply with 802.11 n are supported.                                                                                                    |
| <b>RIFS</b> Advertisement          | Provides a shorter delay between OFDM transmissions than in<br>802.11g.                                                                                                    |
| <b>OBSS</b> Co-Existence           | Both 20 MHz and 40 MHz overlapping Basic Service Set<br>(OBSS) are supported on the WLAN network. When a user sets<br>40 MHz BSS on the network supporting 20 MHz BSS, the<br>bandwidth automatically decreases from 40 MHz to 20 MHz. |
| <b>RX Chain Power Save</b>         | Power is saved in the receiving channel.                                                                                                    |
| RX Chain Power Save<br>Quiet Time  | Indicates the quiet time of the power saving in the receiving<br>channel.                                                                                                    |
| RX Chain Power Save<br><b>PPS</b>  | Indicates the maximum number of packets per second that can be<br>processed by the WLAN port for a duration specified by Quiet<br>Time.                                                                                                |
| Radio Power Save                   | Power is saved in the sending channel.                                                                                                    |
| Radio Power Save<br>Quiet Time     | Indicates the quiet time of the power saving in the sending<br>channel.                                                                                                    |

**Table 7-54** Advanced WLAN parameters

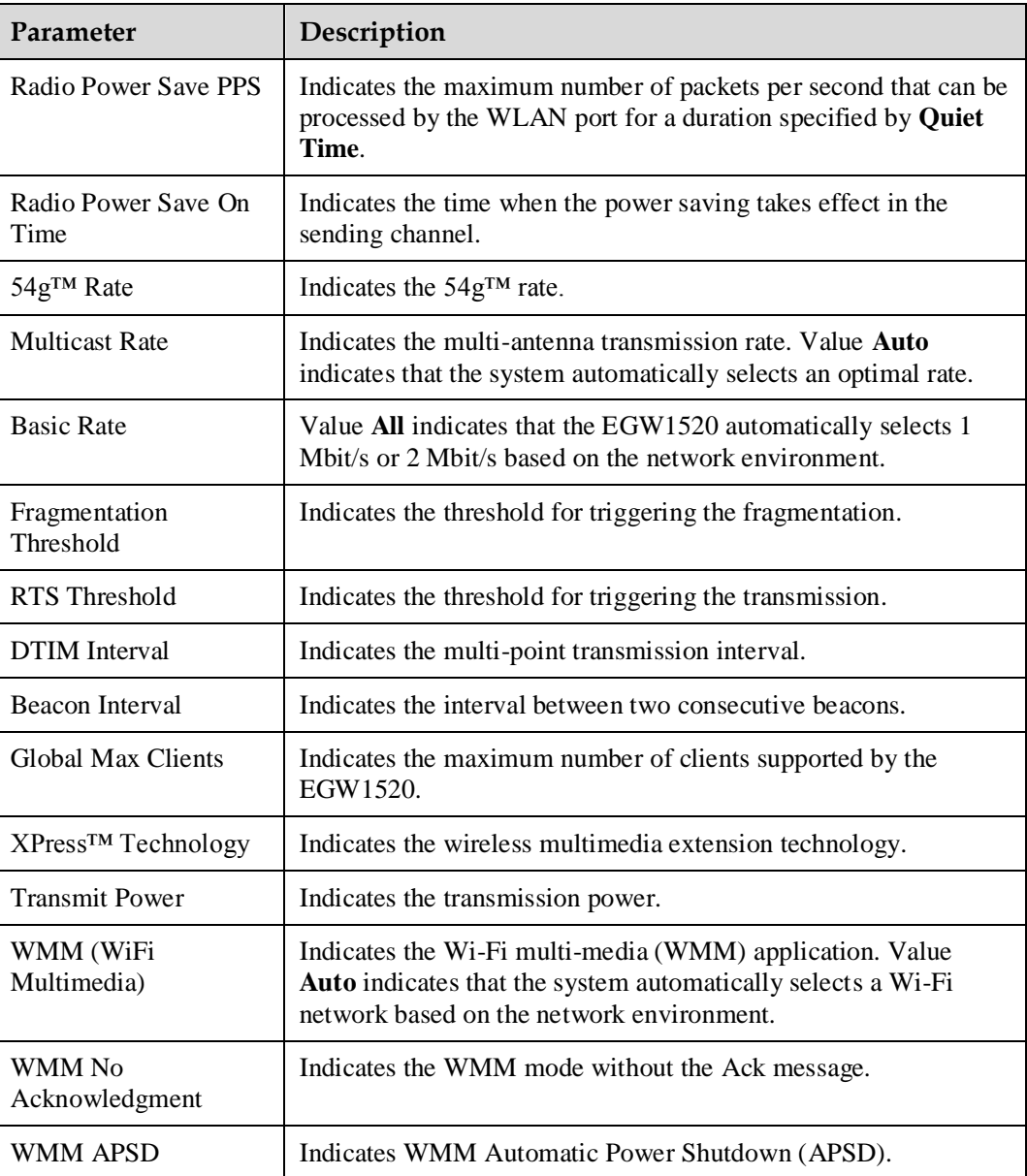

Save

**Step 4** Click to save the settings.

**----End**

# **7.5.4 DNS**

The Domain Name System (DNS) is a hierarchical naming system built on a distributed database. It translates human-friendly domain names into IP addresses and is applicable to TCP/IP programs. The EGW1520 can function as a DNS client to resolve domain names on the DNS server.

## **Configuration**

To configure the DNS server without changing the ADSL or WAN configuration, perform the following steps:

#### **Prerequisites**

You have logged in to the web management system. For details, see 7.7.1 Web Management.

#### **Procedure**

<span id="page-94-0"></span>**Step 1** On the web management system, choose **Network** > **DNS** from the navigation tree.

The page shown in [Figure 7-207](#page-94-0) is displayed.

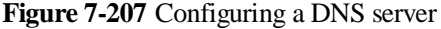

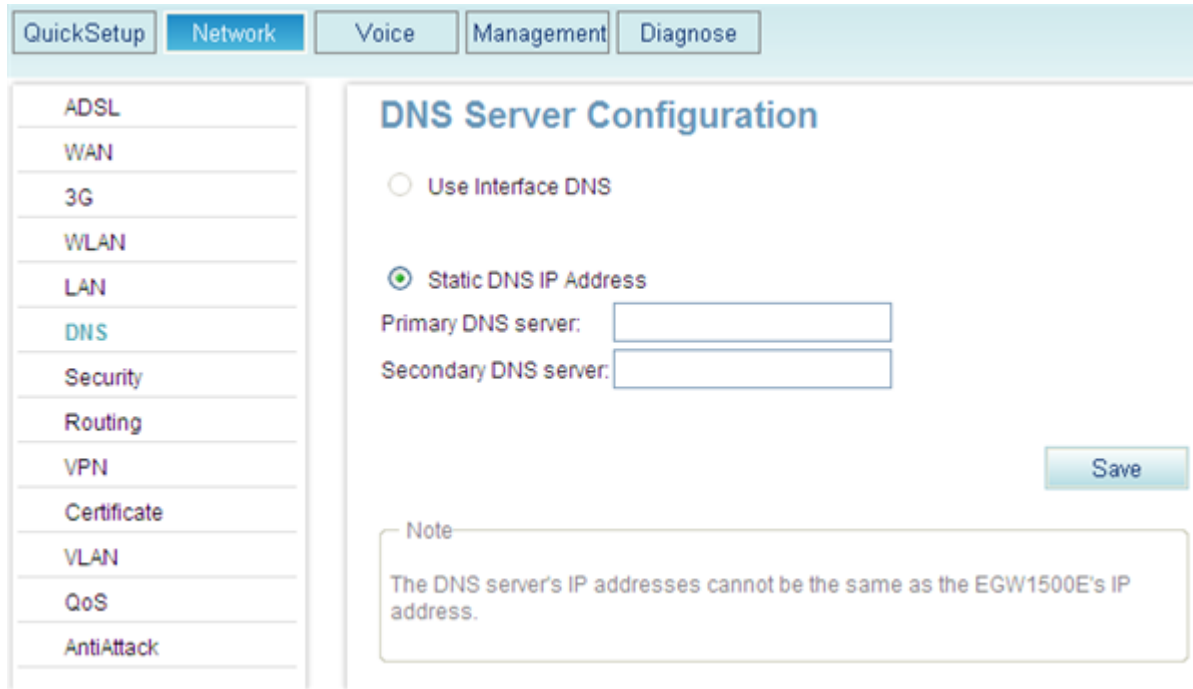

#### **Step 2** Configure a DNS server.

The system provides the following configuration methods:

- Method 1: Obtain the IP address of the DNS server through the interface that connects to the DNS server.
- Method 2: Set the IP address of the DNS server manually. The IP address of the DNS server is provided by the network carrier.

Method 2 is applicable when you know the IP address of the DNS server.

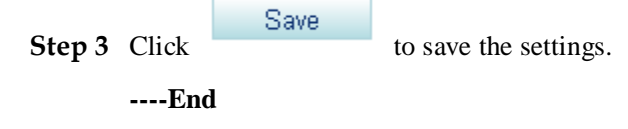

## <span id="page-95-0"></span>**7.5.5 Static Route**

This topic describes how to configure the static route in a simple network.

Compared with the dynamic route, the static route uses less network resources, saves bandwidth, and is easy to configure. The static route can improve the network performance and ensure the bandwidth for important applications. When the network is unavailable or the topology is changed, the management personnel must change the static route manually.

## **Configuration**

#### **Prerequisites**

You have logged in to the web management system. For details, see 7.7.1 Web Management.

#### **Procedure**

**Step 1** On the web management system, choose **Network** > **Routing** from the navigation tree.

The page shown in [Figure 7-208](#page-95-1) is displayed.

#### **Figure 7-208** Configuring the static route (1)

<span id="page-95-1"></span>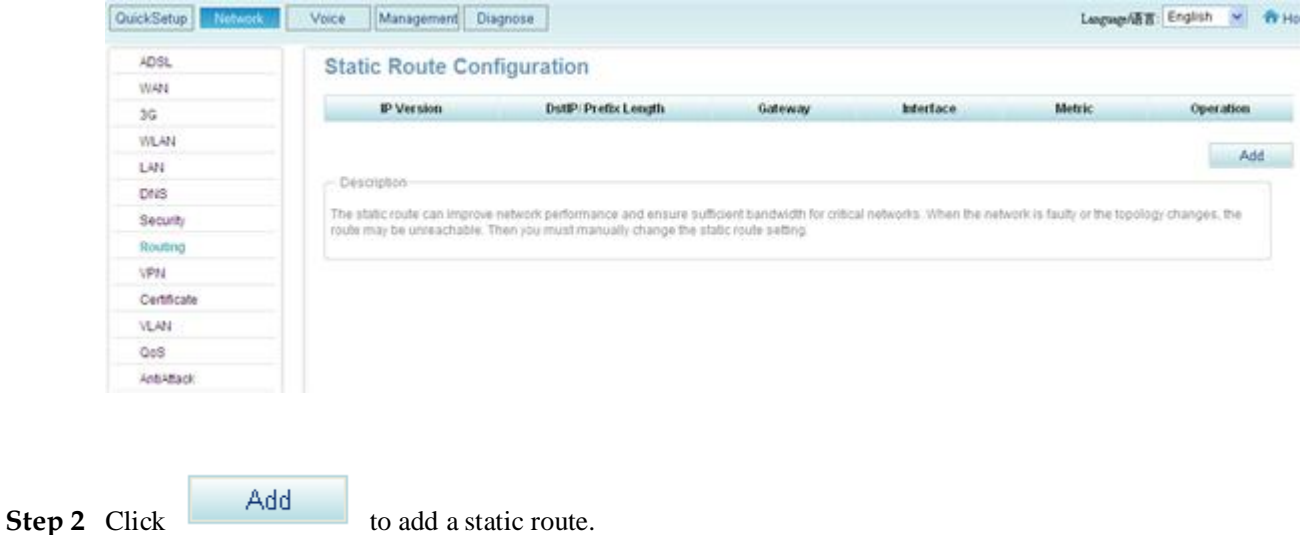

The page shown in [Figure 7-209](#page-96-0) is displayed.

**Figure 7-209** Configuring the static route (2)

<span id="page-96-0"></span>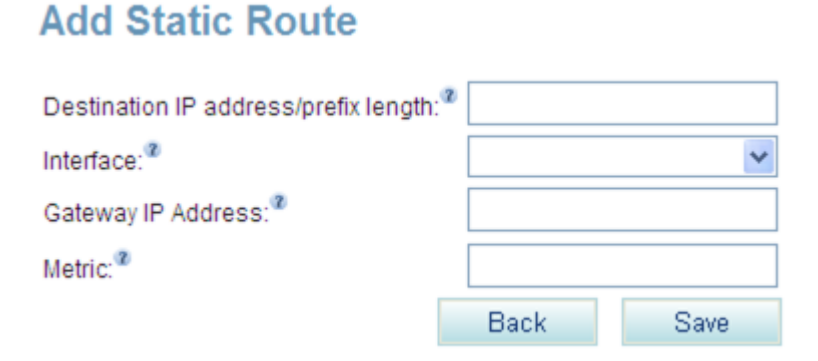

## <span id="page-96-1"></span>**Step 3** Set parameters according to [Table 7-55.](#page-96-1)

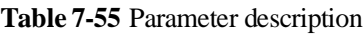

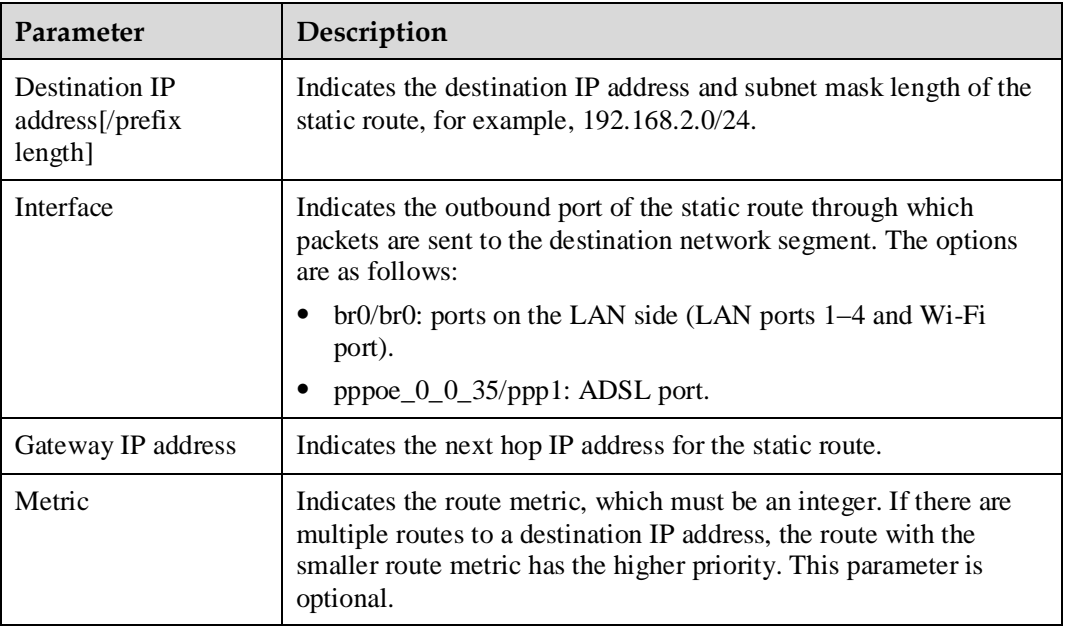

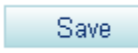

**Step 4** Click to save the settings.

[Figure 7-210](#page-97-0) shows the configuration result.

#### <span id="page-97-0"></span>**Figure 7-210** Configuration result

#### **Static Route Configuration**

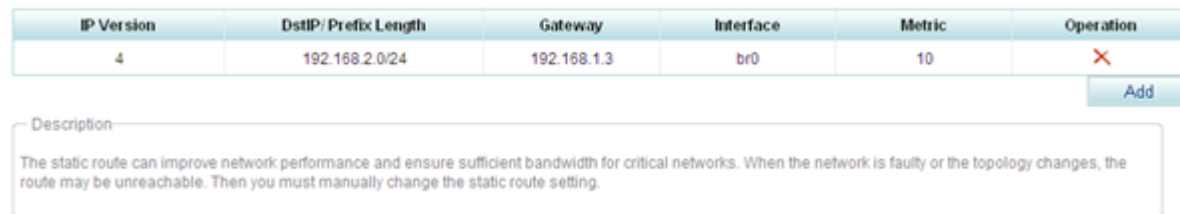

#### **----End**

## **7.5.6 VPN**

EGW1520 can connect a branch network to the headquarters network using a VPN tunnel.

## **Description**

This topic describes the principle, implementation, specification, and limitation of the VPN features supported by the EGW1520.

## **Principle**

Virtual Private Network (VPN) is a virtual network established based on the existing public network.

As a private network, a VPN exclusively occupies network resources. Additionally, internal data in a VPN cannot be accessed by external devices. [Figure 7-211](#page-98-0) shows the typical VPN networking.

#### **Figure 7-211** VPN networking

<span id="page-98-0"></span>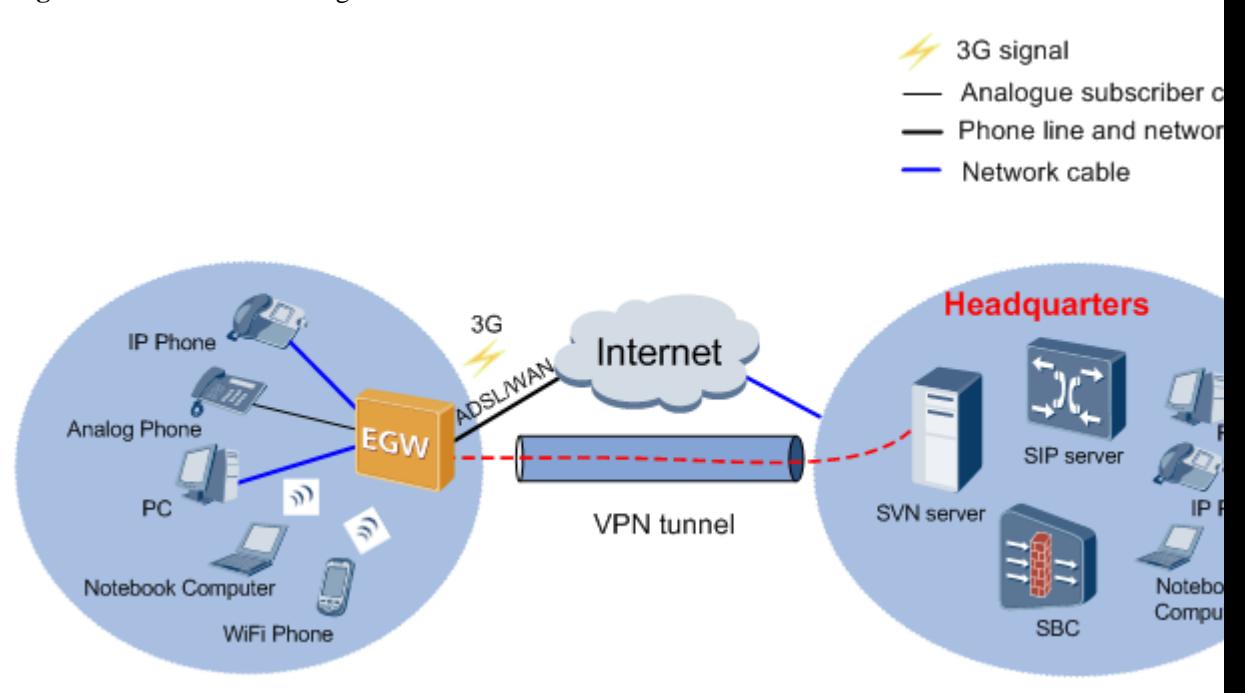

A VPN has the following advantages:

- It ensures data transmission security between the headquarters and remote users, remote branches, partners, and suppliers.
- The VPN reduces communication costs for enterprises because it is set up based on the public network.
- VPN users can be added and deleted by software configuration, without modifying hardware.
- Remote users can access the VPN any time and anywhere.

## **Implementation**

EGW1520 uses the IP Security (IPSec) protocol to set up site-to-site (gateway to gateway) VPN tunnels between small branches and headquarters.

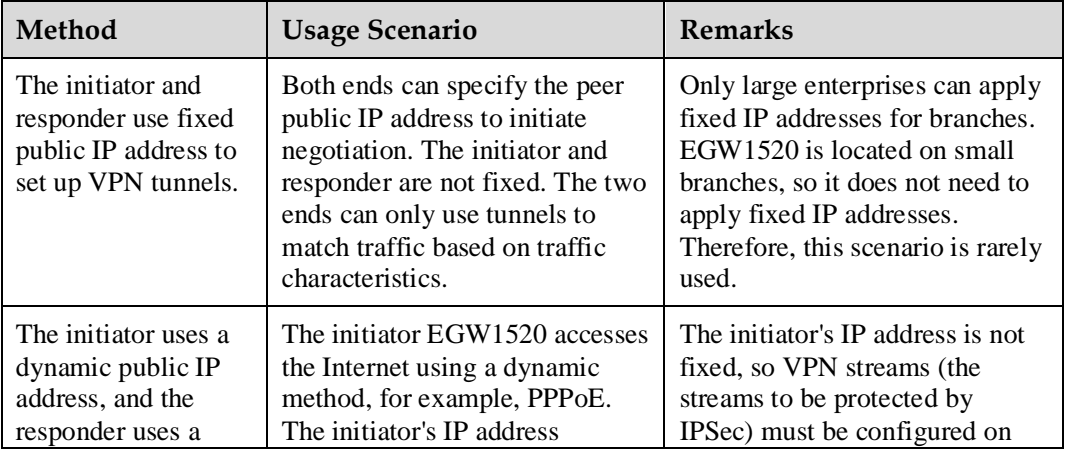

EGW1520 can set up VPN tunnels using the following methods.

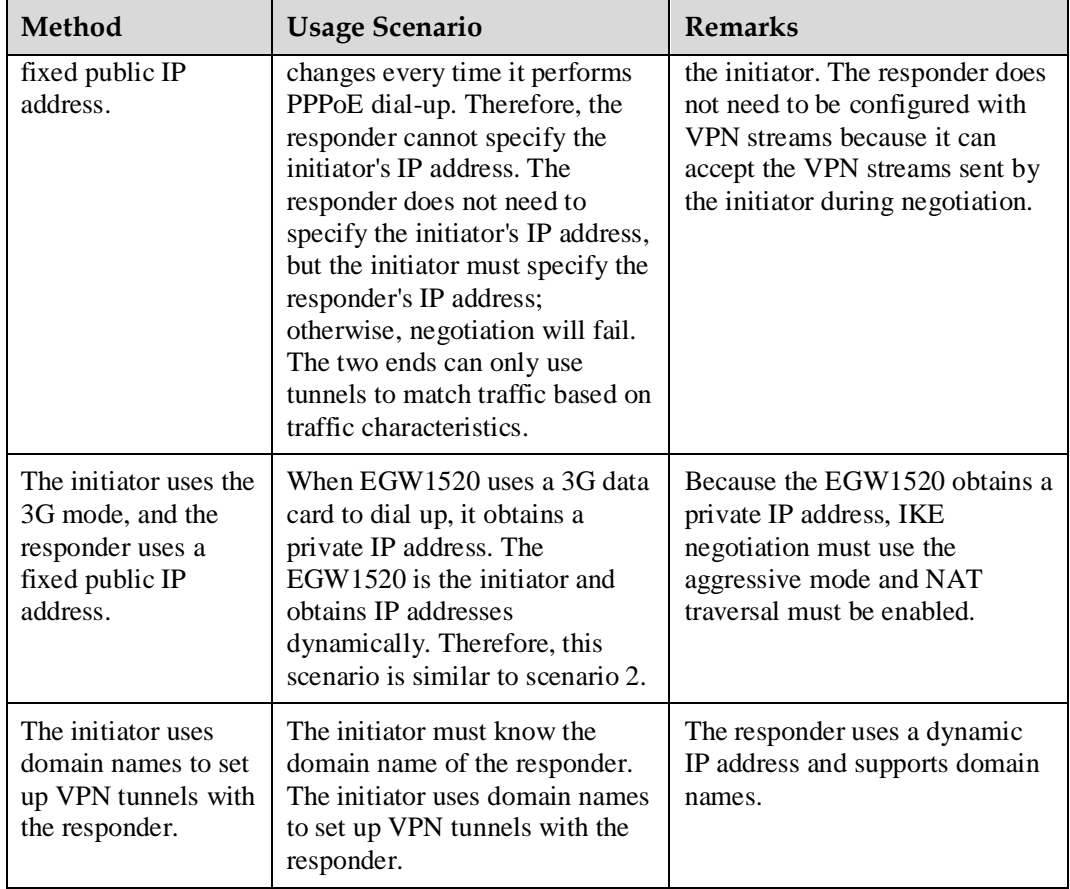

## **Specification**

- EGW1520 can connect to the headquarters using IPSec VPN tunnels.
- EGW1520 uses IPSec to set up site-to-site tunnels with the headquarters. As the initiator of VPN tunnels, EGW1520 uses the peer IP address or fully qualified domain name (FQDN) as the ID for IKE negotiation.

## **Limitation**

- A maximum of 6 IPSec VPN tunnels are supported.
- The throughput of the IPSec VPN tunnel is not lower than 2 Mbit/s.
- A maximum of 32 concurrent connections are supported in an IPSec VPN.

## **Configuration**

This topic describes how to set up VPN tunnels between branches and the headquarters.

## **Prerequisites**

You have logged in to the web management system. For details, see 7.7.1 Web Management.

## **Procedure**

## $\Box$  note

If the authentication method is **Certificate**, configure the certificate according to [7.5.7 Certificate.](#page-109-0)

<span id="page-100-0"></span>**Step 1** On the web management system, choose **Network** > **VPN** from the navigation tree.

The page shown in [Figure 7-212](#page-100-0) is displayed.

#### **Figure 7-212** Configuring the VPN (1)

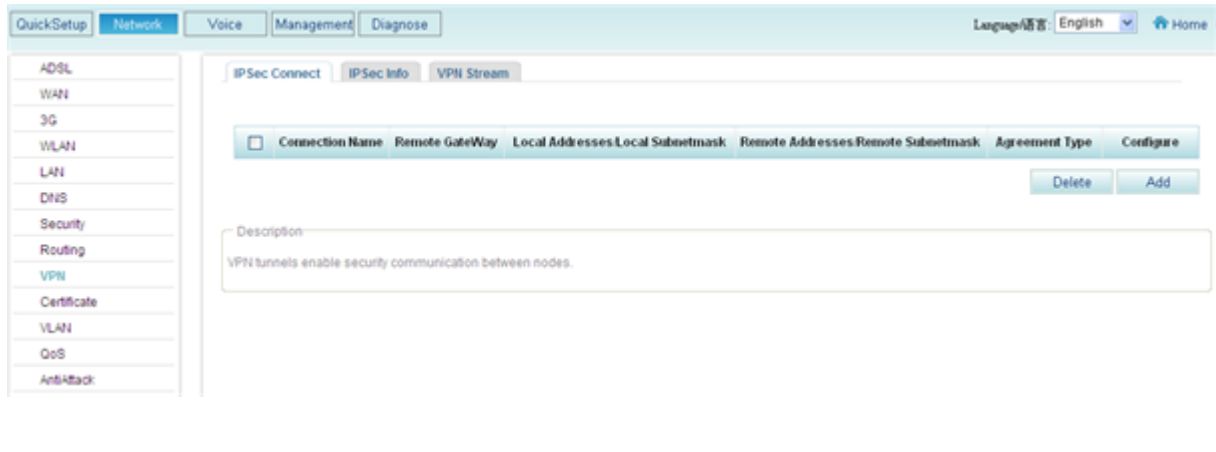

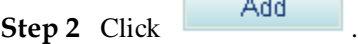

г

The page shown in [Figure 7-213](#page-101-0) is displayed.

l

#### <span id="page-101-0"></span>**Figure 7-213** Configuring the VPN (2)

| Network<br>QuickSetup | Management<br>Voice<br>Diagnose                                                |                                      |   |
|-----------------------|--------------------------------------------------------------------------------|--------------------------------------|---|
| <b>ADSL</b>           |                                                                                |                                      |   |
| <b>WAN</b>            | <b>IPSec Connect</b><br><b>VPN Stream</b><br><b>IPSec Info</b>                 |                                      |   |
| 3G                    | IPSec Connection Name: <sup>2</sup>                                            |                                      |   |
| <b>WLAN</b>           | Tunnel Mode: <sup>2</sup>                                                      | <b>ESP</b>                           |   |
|                       |                                                                                |                                      |   |
| LAN                   | Remote IPSec Gateway Type: <sup>®</sup>                                        | ⊙ IP O Domain                        |   |
| <b>DNS</b>            | Remote IPSec Gateway Address (IPv4 address in<br>dotted decimal): <sup>2</sup> |                                      |   |
| Security              |                                                                                |                                      |   |
| Routing               | Tunnel access from local IP addresses: <sup>2</sup>                            | Subnet                               |   |
| <b>VPN</b>            | IP Address for VPN: <sup>37</sup>                                              | 192.168.1.0                          |   |
| Certificate           | IP Subnetmask:                                                                 | 255.255.255.0                        | Ŕ |
| VLAN                  |                                                                                |                                      |   |
| QoS                   | Tunnel access from remote IP addresses: <sup>10</sup>                          | Subnet                               | v |
| AntiAttack            | IP Address for VPN: <sup>3</sup>                                               |                                      | Ř |
|                       | IP Subnetmask:                                                                 | 255.255.255.0                        | Ŕ |
|                       | Gateway ID®                                                                    |                                      |   |
|                       | Local ID Type: <sup>2</sup>                                                    | <b>IP Address</b>                    |   |
|                       | Remote ID Type: <sup>2</sup>                                                   | <b>IP Address</b>                    |   |
|                       | Key Exchange Method: <sup>2</sup>                                              | Auto(IKE)                            | Y |
|                       | Authentication Method: <sup>30</sup>                                           | Pre-Shared Key                       |   |
|                       | Pre-Shared Key: <sup>10</sup>                                                  | key                                  |   |
|                       | Perfect Forward Secrecy: <sup>®</sup>                                          | $\bigcirc$ Enable $\bigcirc$ Disable |   |
|                       | Advanced IKE Settings                                                          | Show                                 |   |
|                       |                                                                                | <b>Back</b><br>Save                  |   |

**Step 3** Set parameters according to [Table 7-56.](#page-102-0)

# $\square$  note

Both ends must use the same IPSec policies, including authentication methods, encryption methods, and negotiation modes.

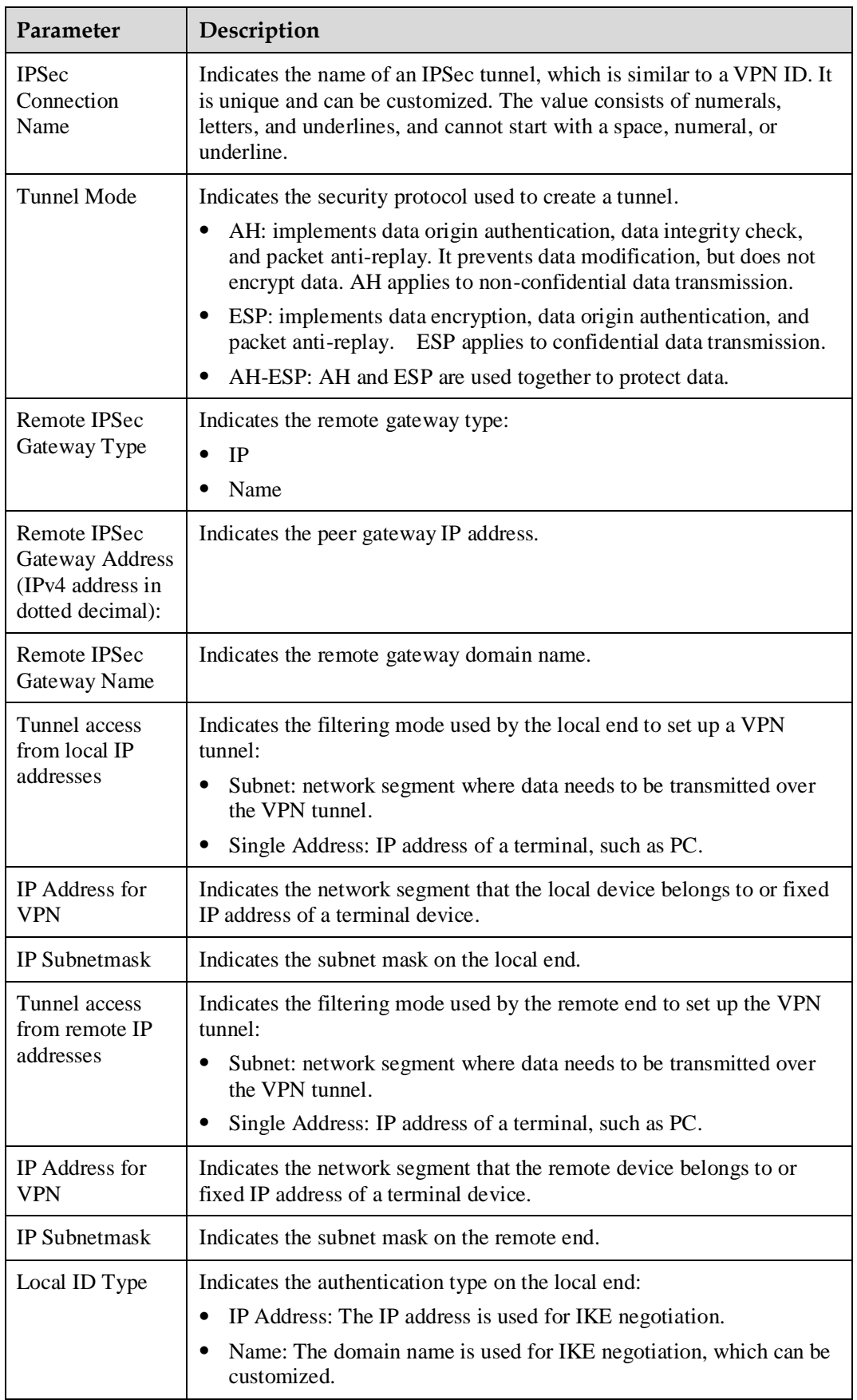

<span id="page-102-0"></span>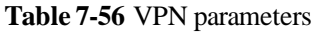

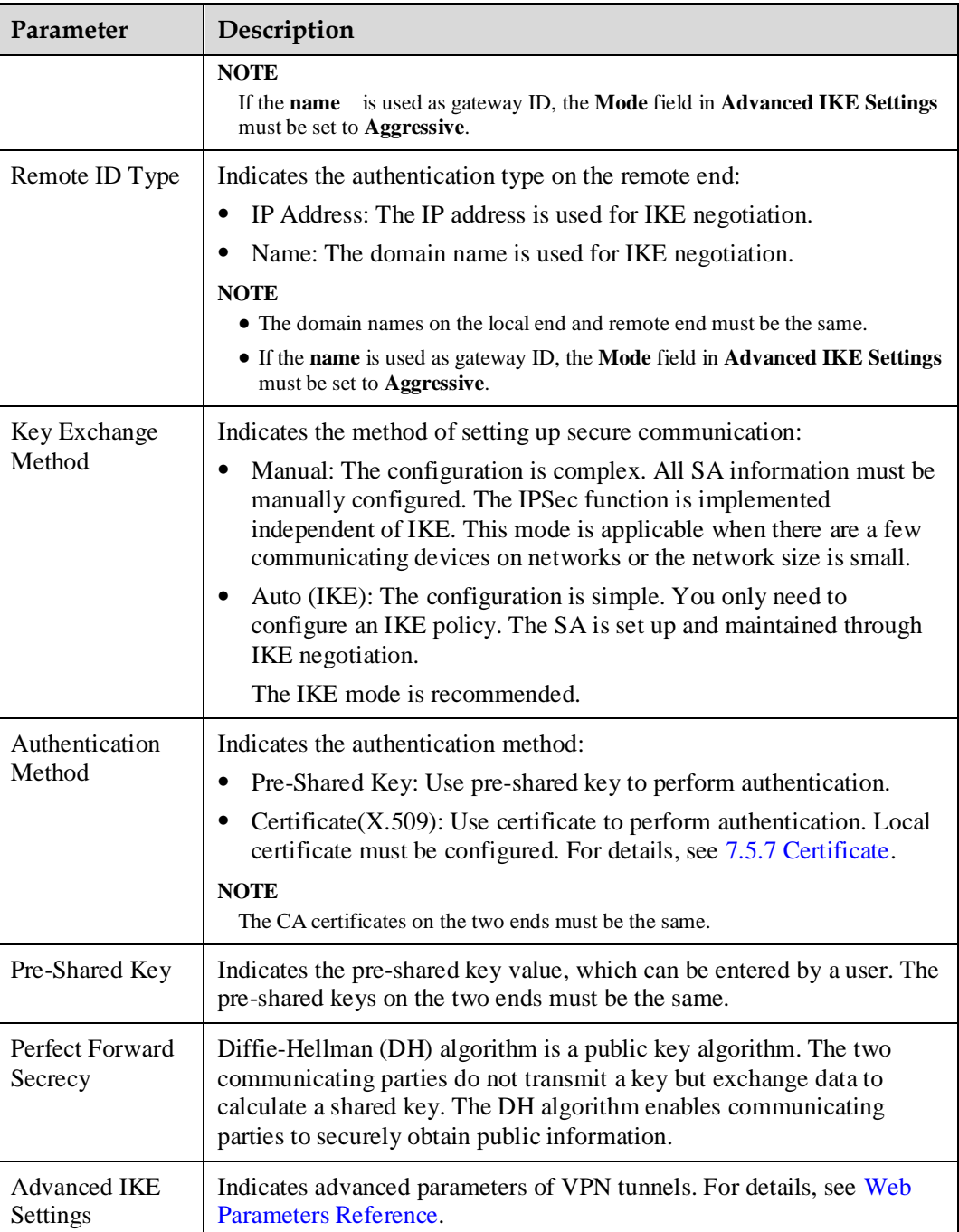

**Step 4** Confirm the settings and click to save the settings.

**----End**

## **Configuring VPN Streams**

VPN implements secure communication between the headquarters and branches. You can configure VPN streams so that branches can communicate through the VPN.

**Step 1** On the web management system, choose **Network** > **VPN** from the navigation tree.

<span id="page-104-0"></span>**Step 2** Click the **VPN Stream** tab.

The page shown in [Figure 7-214](#page-104-0) is displayed.

#### **Figure 7-214** Configuring VPN streams (1)

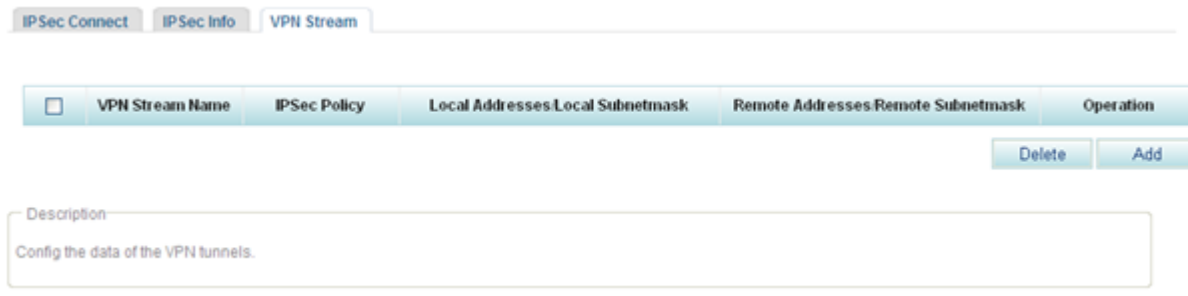

# <span id="page-104-1"></span>**Step 3** Click Add

The page shown in [Figure 7-215](#page-104-1) is displayed.

**Figure 7-215** Configuring VPN streams (2)

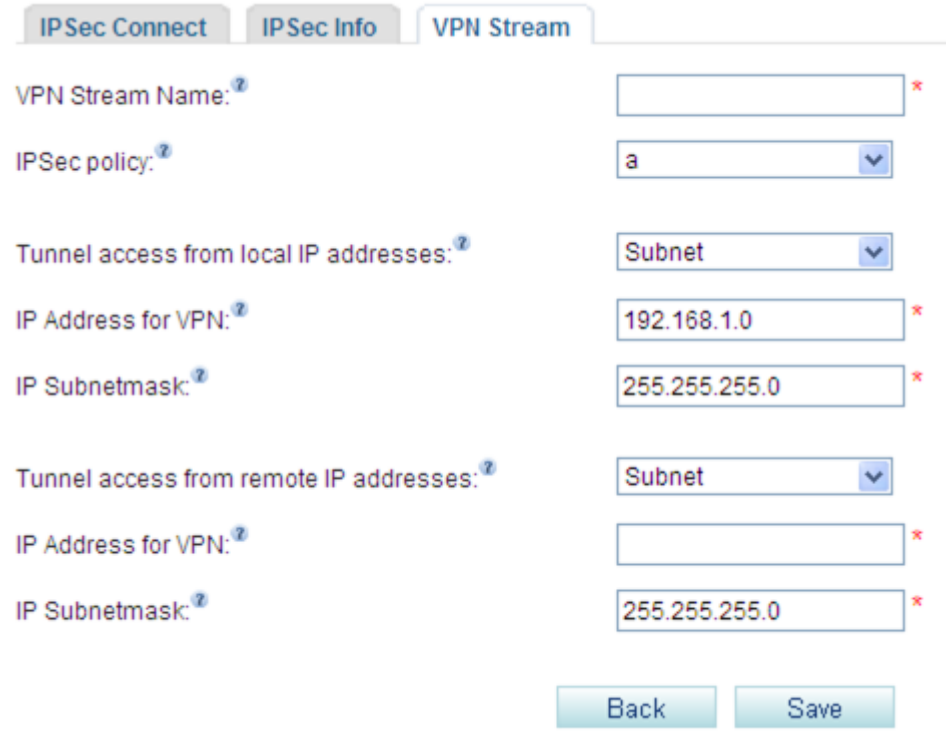

**Step 4** Set parameters according to [Table 7-57.](#page-105-0)

`

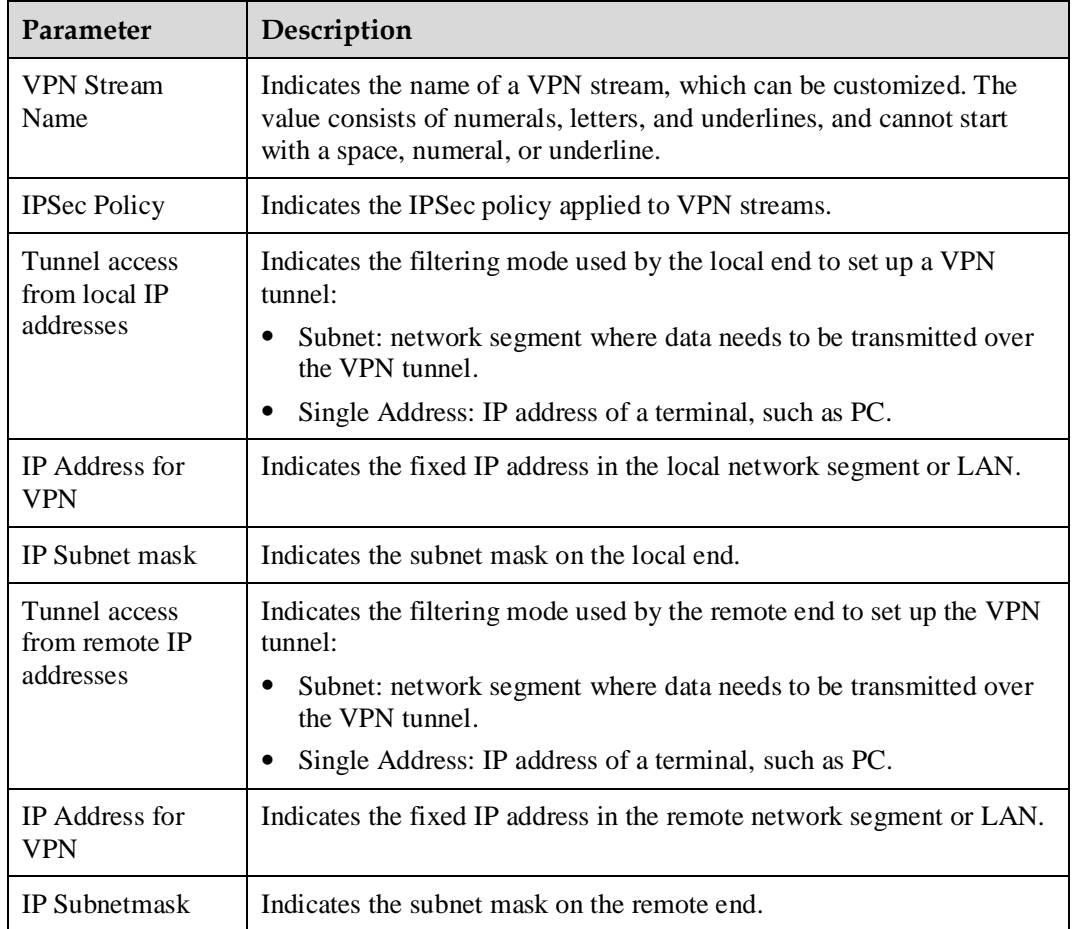

<span id="page-105-0"></span>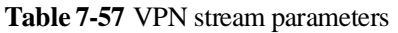

**Step 5** Click Save to save the settings.

**----End**

## **Typical Configuration Example**

#### **Network Requirements**

- EGW1520 communicates with the headquarters through a VPN tunnel.
- The LAN port address of the EGW1520 belongs to 192.168.20.0/24 and the gateway address on the WAN port is 2.17.1.24.
- The SVN server at the headquarters is located on 192.168.30.0/24, and the gateway address is 6.16.5.6.

#### **Typical Network**

[Figure 7-216](#page-106-0) shows the typical network.

#### **Figure 7-216** Typical VPN network

<span id="page-106-0"></span>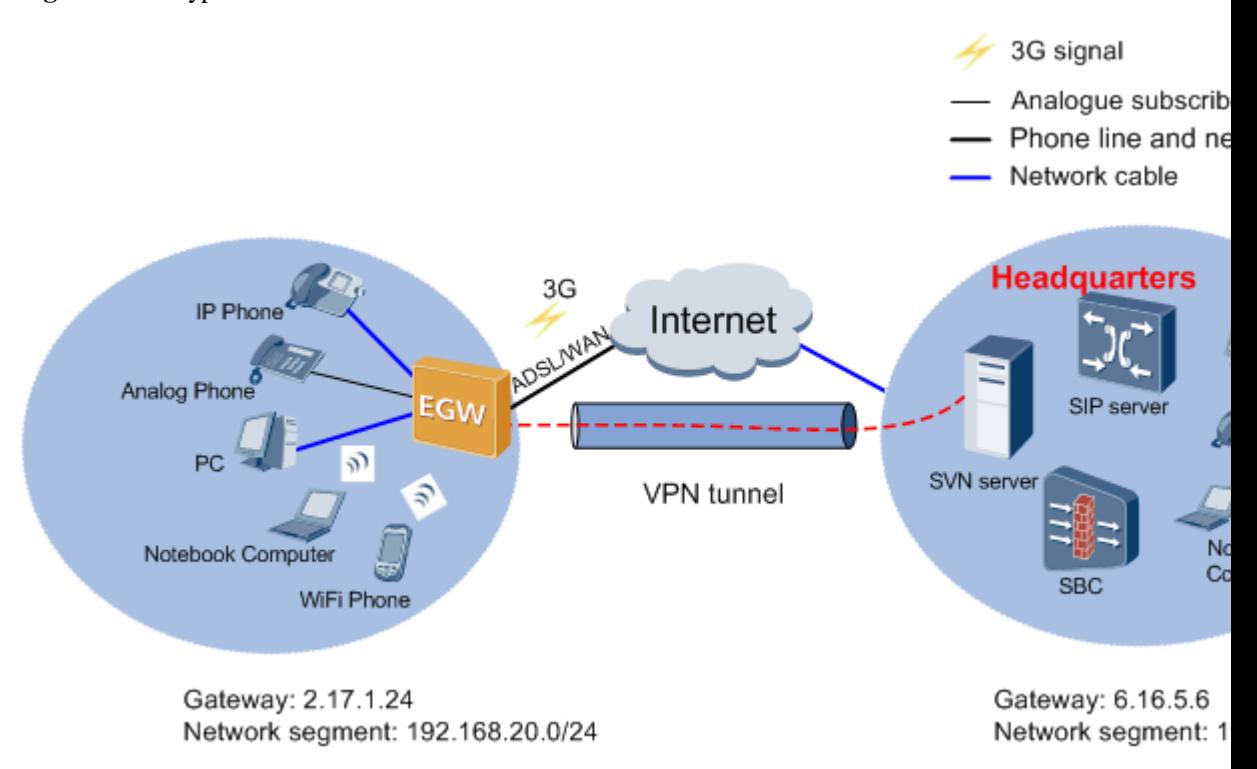

[Table 7-58](#page-106-1) lists the data plan.

<span id="page-106-1"></span>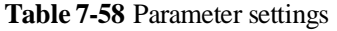

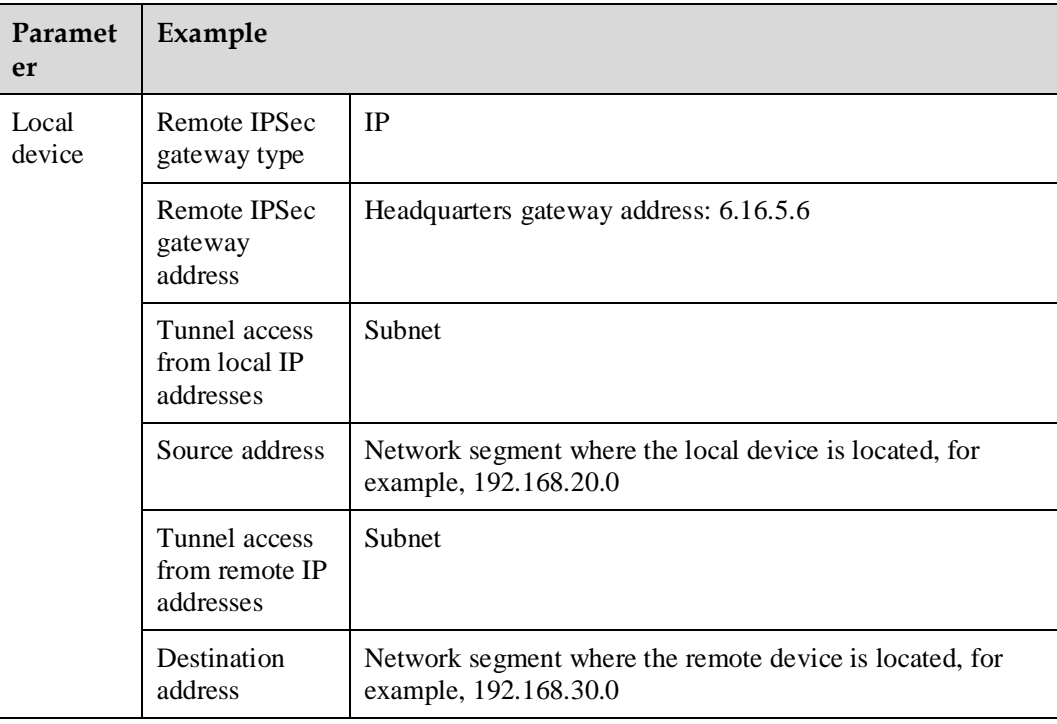

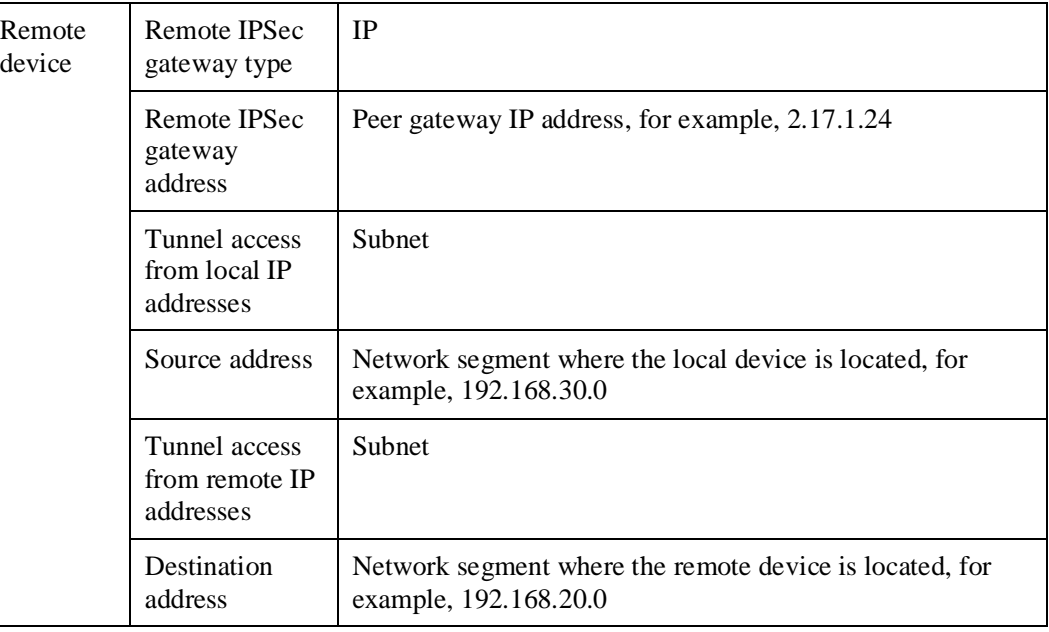

Configure the local end:

- **Step 1** Choose **VPN** > **IPSec Connect**.
- **Step 2** Set **Remote IPSec Gateway Type** to **IP**. Enter headquarters gateway address **6.16.5.6** in **Remote IPSec Gateway Address (IPv4 address in dotted decimal)**.
- **Step 3** Set **Tunnel access from local IP addresses** to **Subnet** and enter local end network segment **192.168.20.0** in **IP Address for VPN**.
- **Step 4** Set **Tunnel access from remote IP addresses** to **Subnet** and enter remote end network segment **192.168.30.0** in **IP Address for VPN**.
- **Step 5** Retain the default values for other parameters.

**Save Step 6** Click to save the settings.

**----End**

Configure the remote end:

#### **ELI NOTE**

In this example, the remote end is also an EGW1520.

- **Step 1** Set **Remote IPSec Gateway Type** to **IP**. Enter the remote gateway address **2.17.1.24** in **Remote IPSec Gateway Address (IPv4 address in dotted decimal)**.
- **Step 2** Set **Tunnel access from local IP addresses** to **Subnet** and enter remote end network segment **192.168.30.0** in **IP Address for VPN**.
- **Step 3** Set **Tunnel access from remote IP addresses** to **Subnet** and enter EGW1520 network segment **192.168.20.0** in **IP Address for VPN**.
**Step 4** Retain the default values for other parameters.

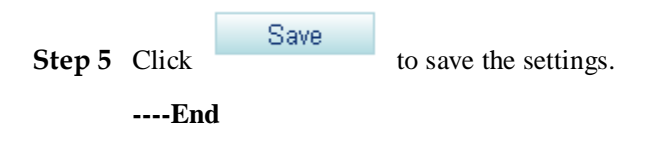

#### **Verifying the Configuration**

The PCs at the EGW1520 side can communicate with the PCs at the headquarters.

#### **Checking Monitoring Information**

VPN monitoring information includes the connection status and traffic characteristics of the VPN tunnel.

- **Step 1** On the web management system, choose **Network** > **VPN** from the navigation tree.
- <span id="page-108-0"></span>**Step 2** Click the **IPSec Info** tab.

The page shown in [Figure 7-217](#page-108-0) is displayed.

#### **Figure 7-217** Checking monitoring information

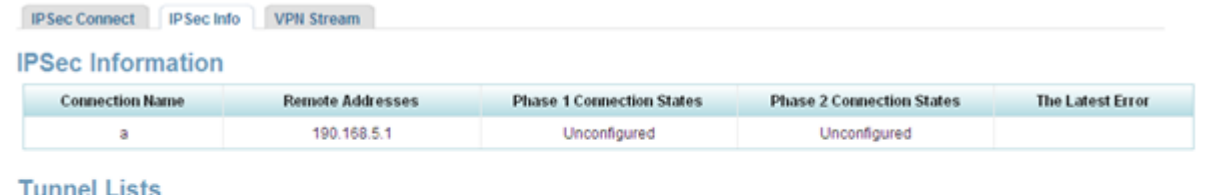

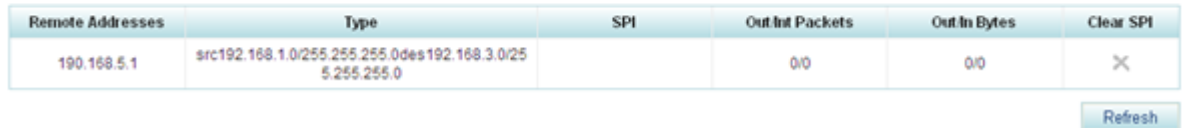

<span id="page-108-1"></span>**Step 3** View the parameters by referring to [Table 7-59.](#page-108-1)

**Table 7-59** VPN monitoring parameters

| Parameter                           | Description                                                              |  |
|-------------------------------------|--------------------------------------------------------------------------|--|
| <b>Connection Name</b>              | Indicates the name of an IPSec tunnel.                                   |  |
| Remote Addresses                    | Indicates the gateway IP address or domain name of the remote<br>device. |  |
| Phase 1 Connection<br><b>States</b> | Indicates the phase 1 connection status in advanced settings.            |  |
| Phase 2 Connection<br><b>States</b> | Indicates the phase 2 connection status in advanced settings.            |  |
| The Latest Error                    | Indicates the last connection error of the VPN tunnel.                   |  |
| Type                                | Indicates the source address/subnet mask and destination                 |  |

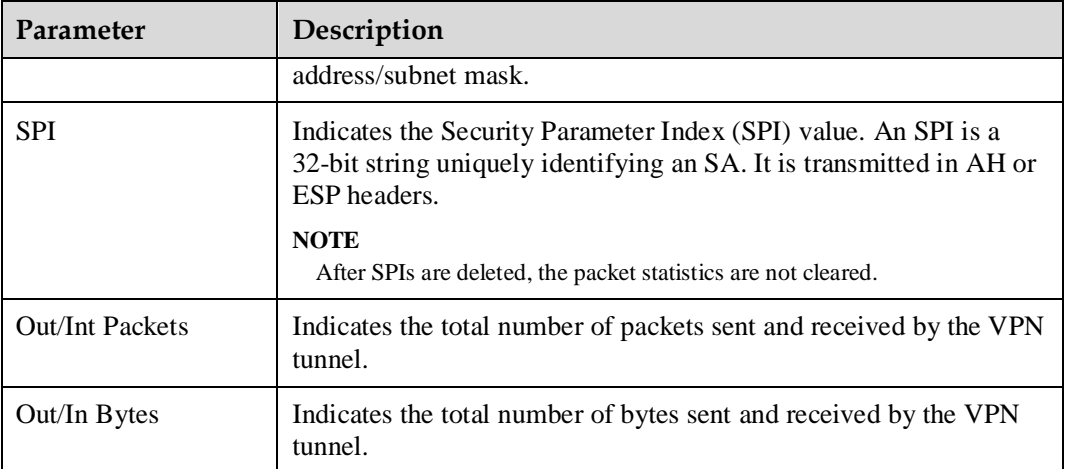

### $\square$  NOTE

The phase 1 and 2 connection status is displayed only when IKE negotiation mode is enabled.

**----End**

### **7.5.7 Certificate**

The EGW1520 can use certificates to authenticate the VPN tunnel. The local certificate is used to authenticate the VPN tunnel set up between the EGW1520 and remote device. The local certificate requires the CA certificate signature.

### $\square$  Note

Both the local certificate and CA certificate need to be configured.

### **CA Certificate**

A CA certificate is issued by a certificate authority to authenticate the users attempting to access the virtual gateway.

### **Prerequisites**

You have logged in to the web management system. For details, see 7.7.1 Web Management.

### **Procedure**

**Step 1** On the web management system, choose **Network** > **Certificate** from the navigation tree.

#### **Step 2** Click the **CA certificate** tab.

The page shown in [Figure 7-218](#page-110-0) is displayed.

#### <span id="page-110-0"></span>**Figure 7-218** Configuring CA certificate (1)

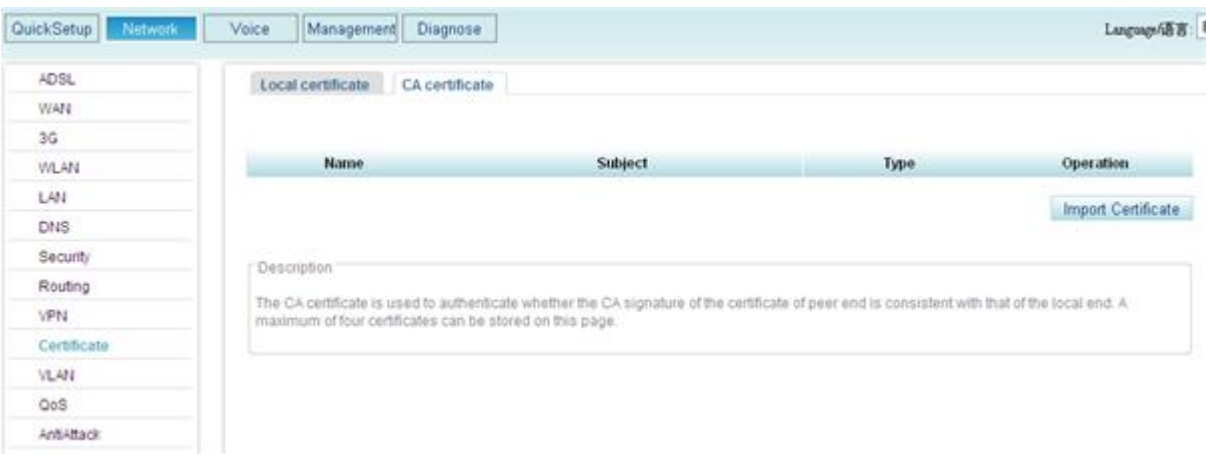

<span id="page-110-1"></span>**Step 3** Click Import Certificate

The page shown in [Figure 7-219](#page-110-1) is displayed.

#### Figure 7-219 Configuring CA certificate (2)

Local certificate CA certificate

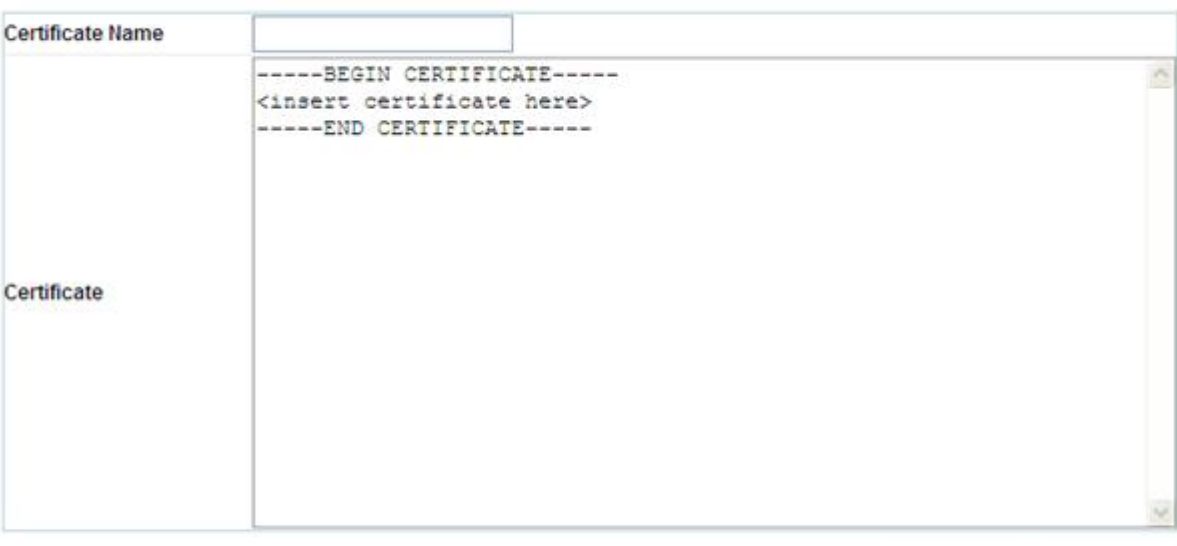

Back Save

Description

Enter the certificate name and paste the certificate content.

<span id="page-111-0"></span>**Step 4** Enter the certificate name (customized) and paste the CA certificate into the **Certificate** text box.

The page shown in [Figure 7-220](#page-111-0) is displayed.

#### **Figure 7-220** Configuring CA certificate (3)

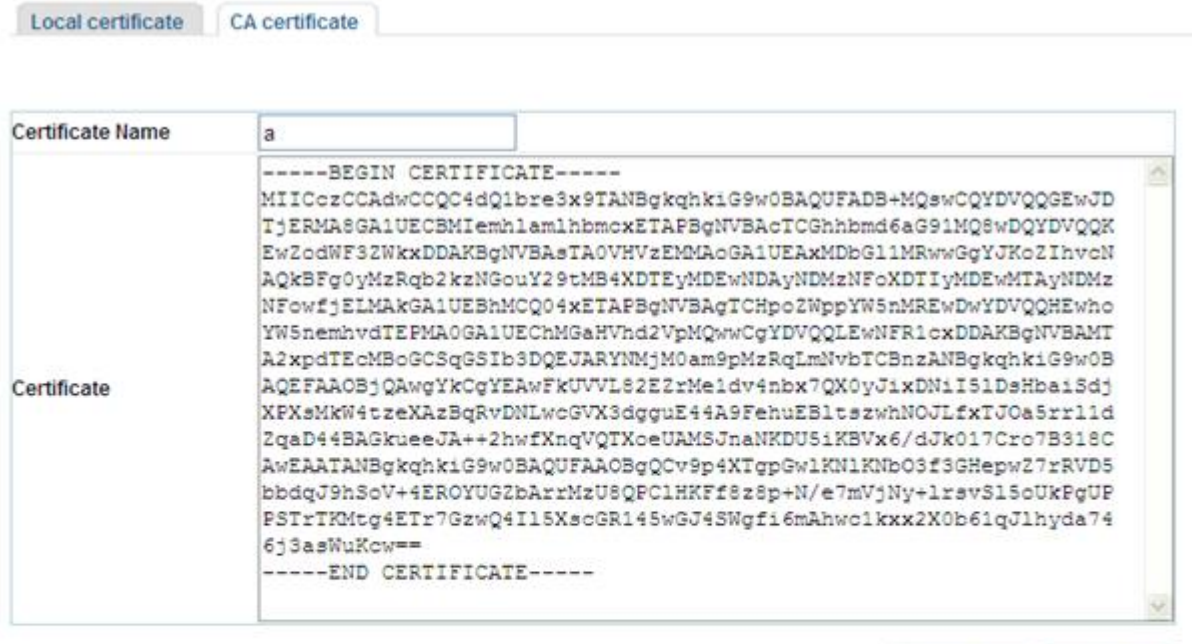

**Back** 

Save

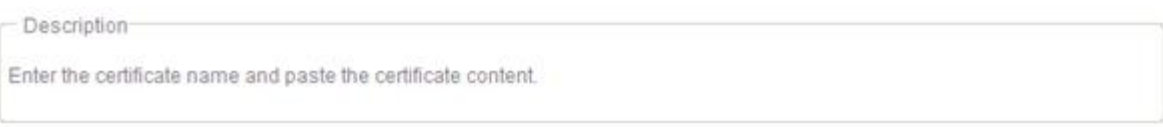

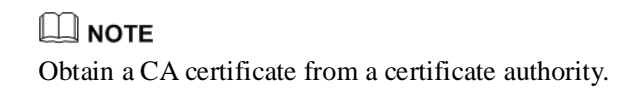

**Save** to save the settings.

The page shown in [Figure 7-221](#page-112-0) is displayed.

#### <span id="page-112-0"></span>**Figure 7-221** Configuring CA certificate (4)

| Local certificate | <b>CA</b> certificate                                                                                                    |             |                    |
|-------------------|----------------------------------------------------------------------------------------------------|-------------|--------------------|
|                   |                                                                                                    |             |                    |
| Name              | Subject                                                                                                    | <b>Type</b> | Operation          |
| a                 | C=CN/ST=zhejiang/L=hangzhou/O=huawei/OU=EGW/<br>CN=liu/emailAddress=234joi34j.com                                                                                                    | ca          | 圓 ×                |
|                   |                                                                                                    |             | Import Certificate |
| Description       |                                                                                                    |             |                    |
|                   | The CA certificate is used to authenticate whether the CA signature of the certificate of peer end is consistent with that of the local end. A<br>maximum of four certificates can be stored on this page. |             |                    |

**----End**

### **Local Certificate**

Local certificate is used to authenticate VPN tunnels. It uses CA certificate to authenticate the users attempting to access the virtual gateway.

#### **Prerequisites**

You have logged in to the web management system. For details, see 7.7.1 Web Management.

### **Procedure**

**Step 1** On the web management system, choose **Network** > **Certificate** from the navigation tree.

#### <span id="page-112-1"></span>**Step 2** Click the **Local certificate** tab.

The page shown in [Figure 7-222](#page-112-1) is displayed.

**Figure 7-222** Configuring the local certificate (1)

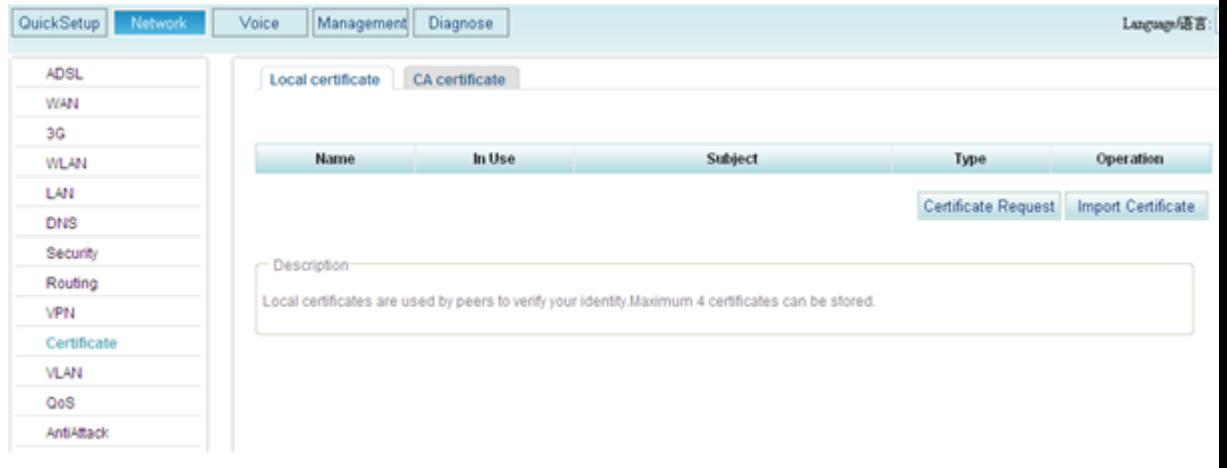

#### **Step 3** Select the certificate mode.

The local certificate can be created in either of the following ways:

- **•** [Certificate Request](#page-113-0)
- [Import Certificate](#page-115-0)

<span id="page-113-0"></span>If the **Certificate Request** mode is selected, perform the following operations:

1. Click Certificate Request to create a certificate request.

The page shown in [Figure 7-223](#page-113-1) is displayed.

**Contract Contract** 

#### <span id="page-113-1"></span>**Figure 7-223** Configuring the local certificate (2)

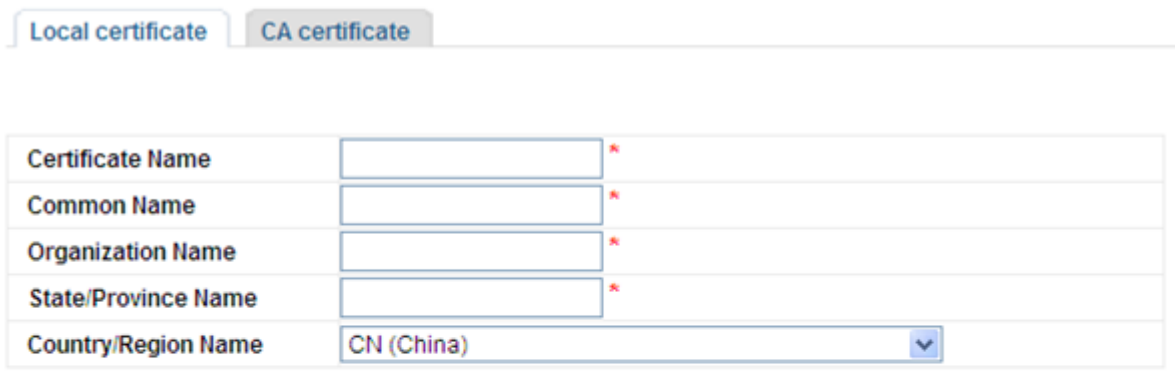

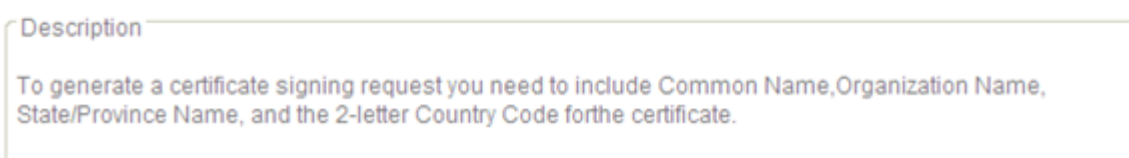

#### <span id="page-113-2"></span>2. Set parameters according to [Table 7-60.](#page-113-2)

#### **Table 7-60** Certificate parameters

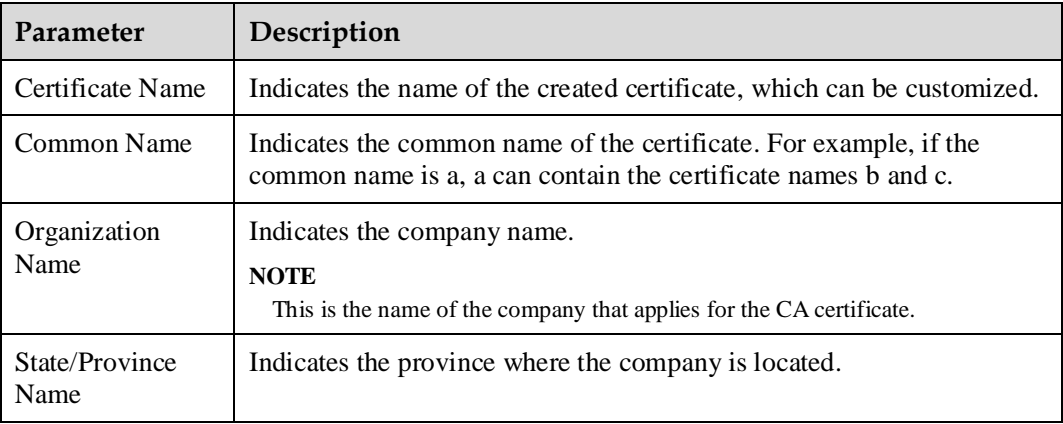

Save

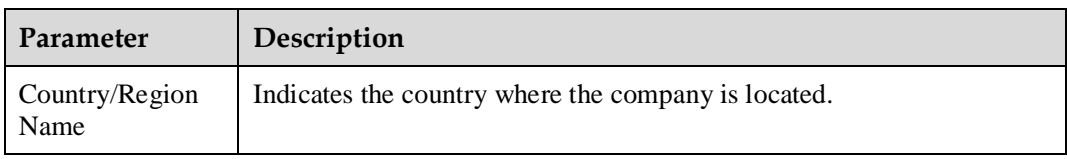

Save 3. Click to generate the certificate request file.

The page shown in [Figure 7-224](#page-114-0) is displayed.

#### <span id="page-114-0"></span>**Figure 7-224** Configuring the local certificate (3)

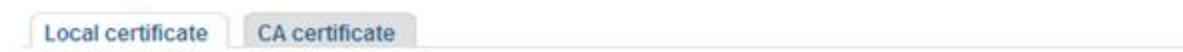

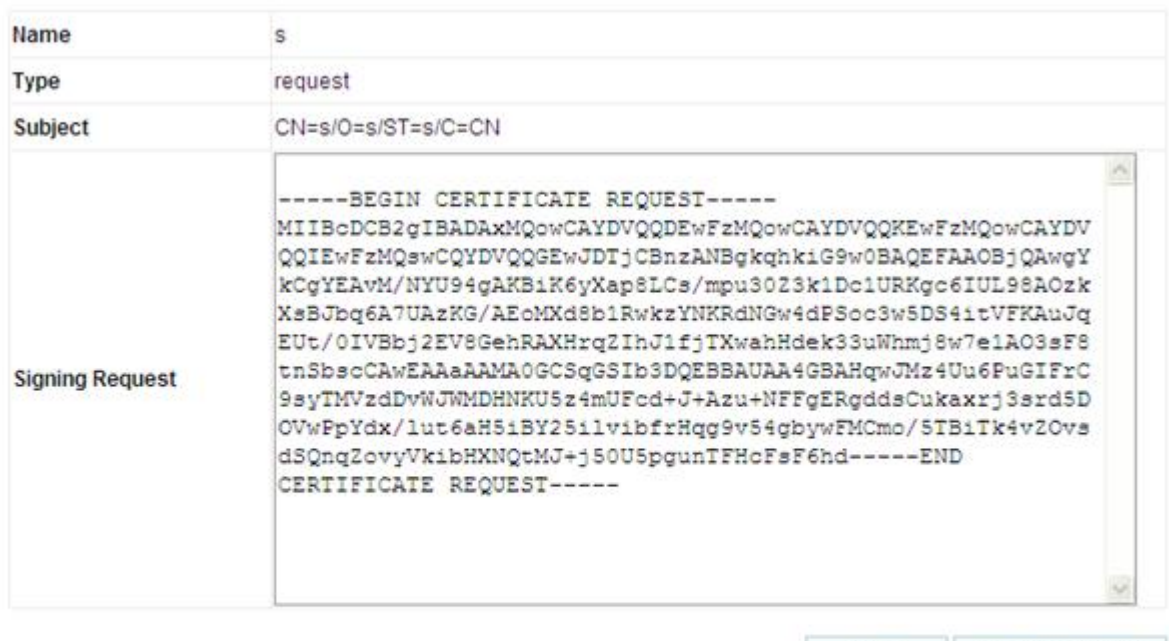

Back Load Certificate

Description The certificate request file to sign has been created. To authenticate the certificate, the request file must be signed by the Certificate Authority (CA) and downloaded to the device.

### $\square$  Note

This step only creates a certificate request file, but cannot make the certificate effective. To implement the certificate function, a CA signature is required.

The CA signature is obtained using the dedicated software, such as OpenSSL.

4. Click Load Certificate

The page shown in [Figure 7-225](#page-115-1) is displayed.

#### <span id="page-115-1"></span>**Figure 7-225** Configuring the local certificate (4)

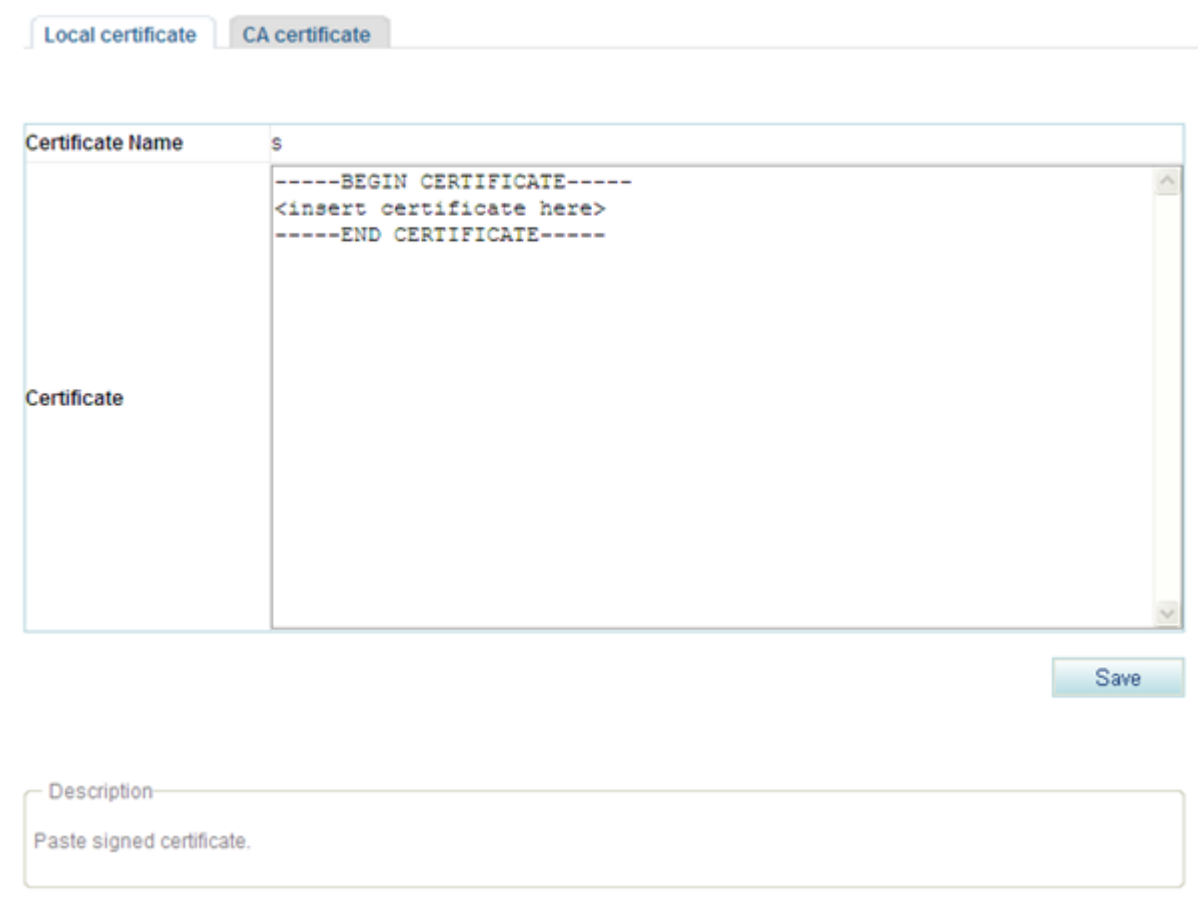

5. Paste the signed certificate into the **Certificate** text box and click to to save the settings.

<span id="page-115-0"></span>If the **Import Certificate** mode is selected, perform the following operations:

### $\Box$  Note

Ensure that a valid certificate file has been loaded to the local device.

1. Click Import Certificate

The page shown in [Figure 7-226](#page-116-0) is displayed.

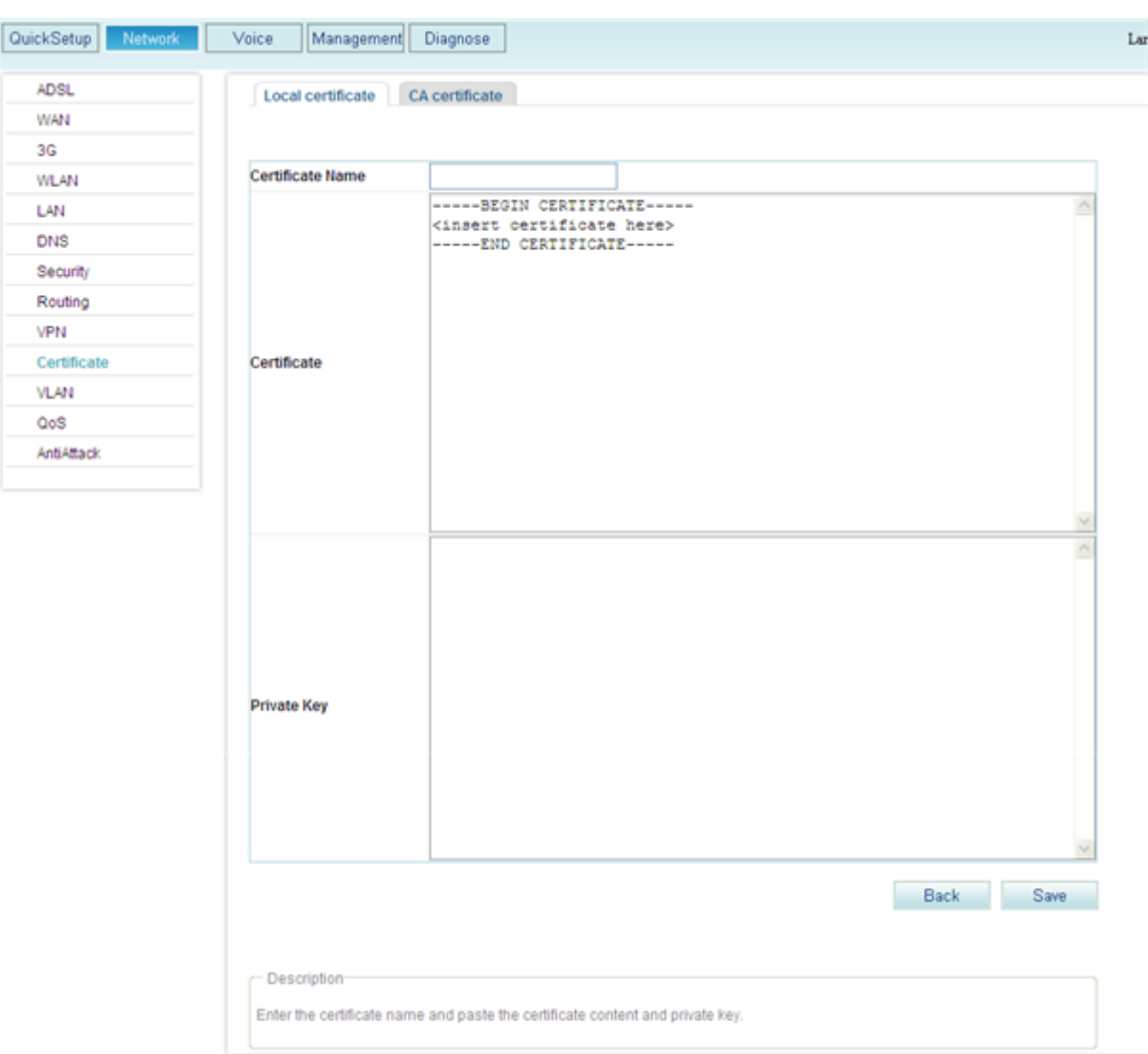

<span id="page-116-0"></span>**Figure 7-226** Configuring the local certificate (5)

2. Enter the certificate name (customized), paste the certificate into the **Certificate** and **Private Key** text boxes.

3. Click Save to save the settings.

# **CAUTION**

If the two ends cannot communicate with each other after the certificates are configured, change the system time in the EGW1520 systems according to 9.1 Configuring the System Time. The changed time must be later than the current time.

**----End**

## **7.5.8 VLAN**

The VLAN technology divides a LAN to multiple virtual LANs (VLANs). Communication between hosts in a VLAN is the same as that in a LAN. A VLAN cannot directly communicate with another one. The EGW1520 supports port-based VLANs. Ports on the EGW1520 are classified into different VLANs, which separates users and creates virtual work groups.

### **Description**

This topic describes the principle, implementation, specification, and limitation of the virtual local area network (VLAN) technology.

### **Principle**

Based on Carrier Sense Multiple Access (CSMA) or Collision Detect (CD), Ethernet defines the data network communication technology related to media sharing. Numerous hosts may cause serious conflicts, excessive broadcast packets, and poor performance, and even network unavailability. Using switches to connect LANs reduces conflicts but cannot separate broadcast packets. In this background, the VLAN technology is generated to divide a LAN to multiple VLANs.

The VLAN is a technology to implement virtual work groups. The VLAN technology divides LAN devices to several logical network segments instead of physical network segments. Each VLAN is a broadcast domain. Hosts in a VLAN communicate with each other as if they were in a LAN. Hosts in different VLANs cannot directly communicate with each other, as shown in [Figure 7-227.](#page-117-0)

<span id="page-117-0"></span>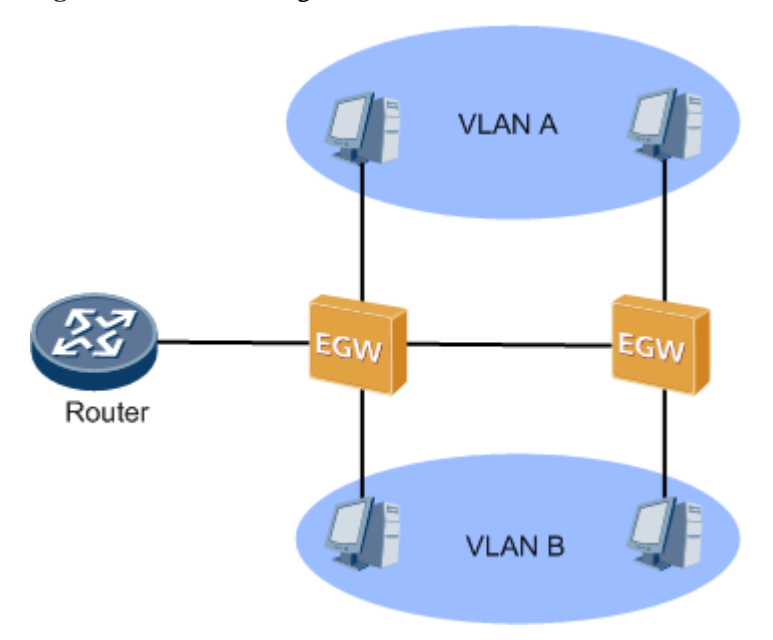

**Figure 7-227** VLAN diagram

The VLAN has the following advantages:

Restricts the broadcast domain

The broadcast domain is restricted to a VLAN, which saves bandwidth and improves network's processing ability.

• Enhances LAN security

Packets in a VLAN are separated from another VLAN. This makes users between VLANs unable to communicate with each other directly. A Layer 3 device (such as a router or a Layer 3 switch) is required to achieve cross-VLAN communication.

• Creates virtual work groups

The VALN classifies users to different work groups. Users in a work group are not limited to a certain physical scope, which makes network creating and maintenance flexible.

### **Implementation**

VLANS can be created based on the port, MAC address, protocol, IP address mapping, multicast, or policy.

The EGW1520 supports only port-based VLANs. Ports connected to users are added to different VLANs so that users are separated and virtual work groups are divided.

When forwarding packets, ports process the tags contained in packets. Based on the processing mode, ports are classified into the following types:

- Access: Ports of this type can be added to only one VLAN, and are always connected to PCs and switches.
- Trunk: Ports of this type can be added to multiple VLANs, and are always connected to other EGW1520s or switches. Two ports that are connected must belong to the same VLAN.

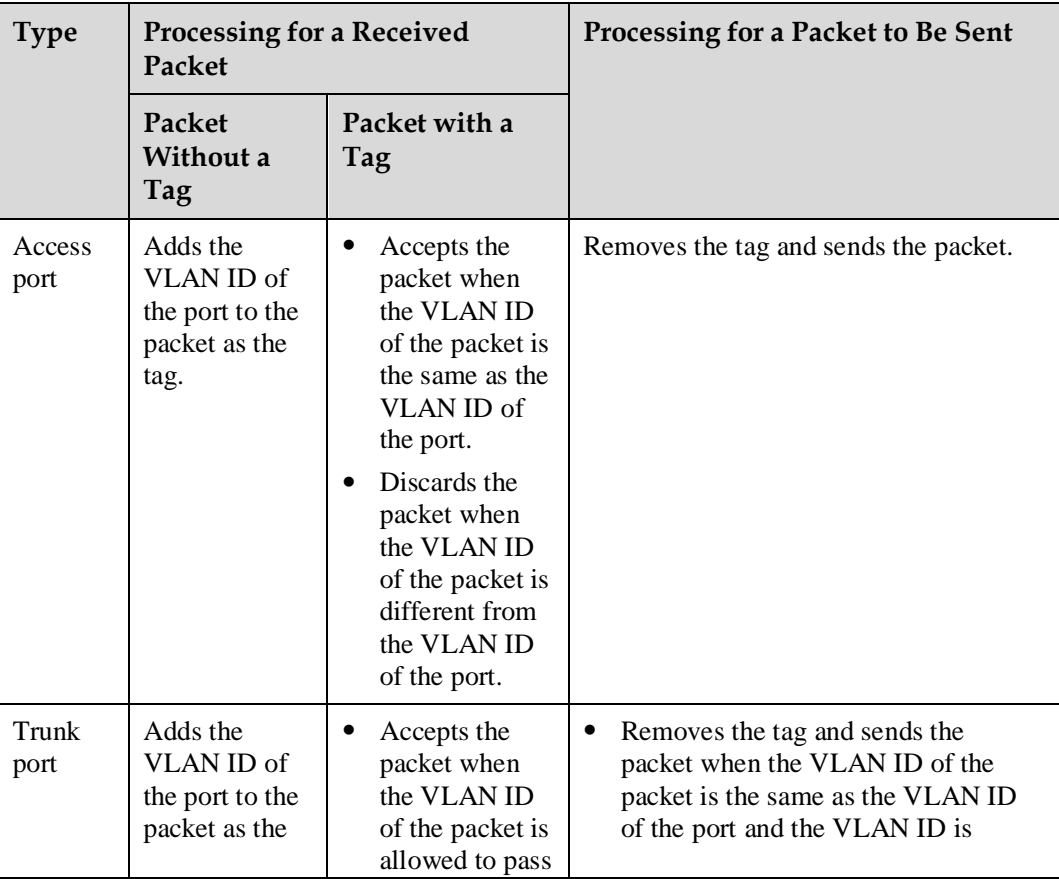

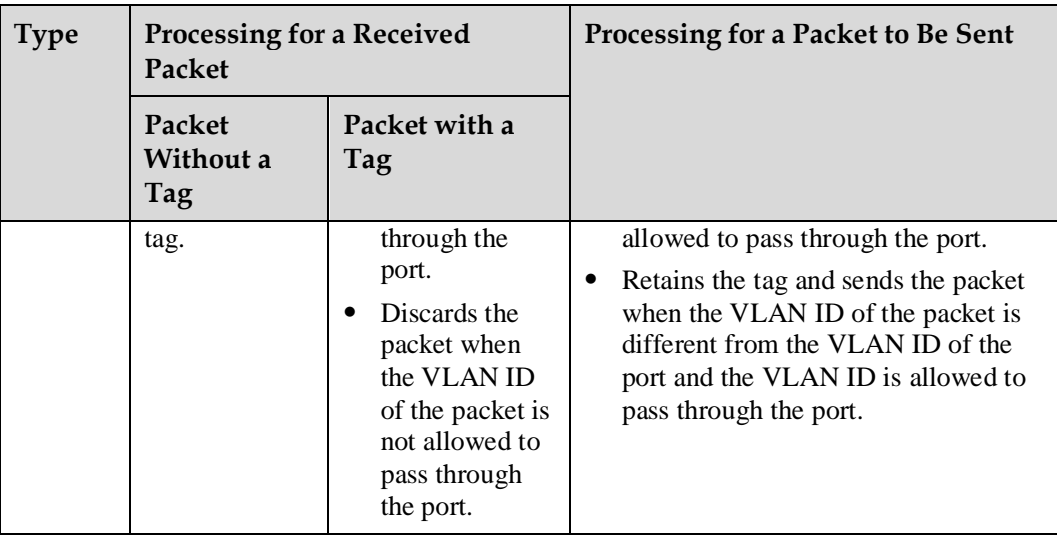

### **Specification**

A maximum of four ports used to assign VLANs

### **Restriction**

The VLAN ports support only the port-based VLANs.

### **Configuration**

This topic describes how to change the default VLAN for a port and add a port to a VLAN.

### **Prerequisites**

You have logged in to the web management system. For details, see 7.7.1 Web Management.

### **Procedure**

**Step 1** On the web management system, choose **Network** > **VLAN** from the navigation tree.

The page shown in [Figure 7-228](#page-120-0) is displayed.

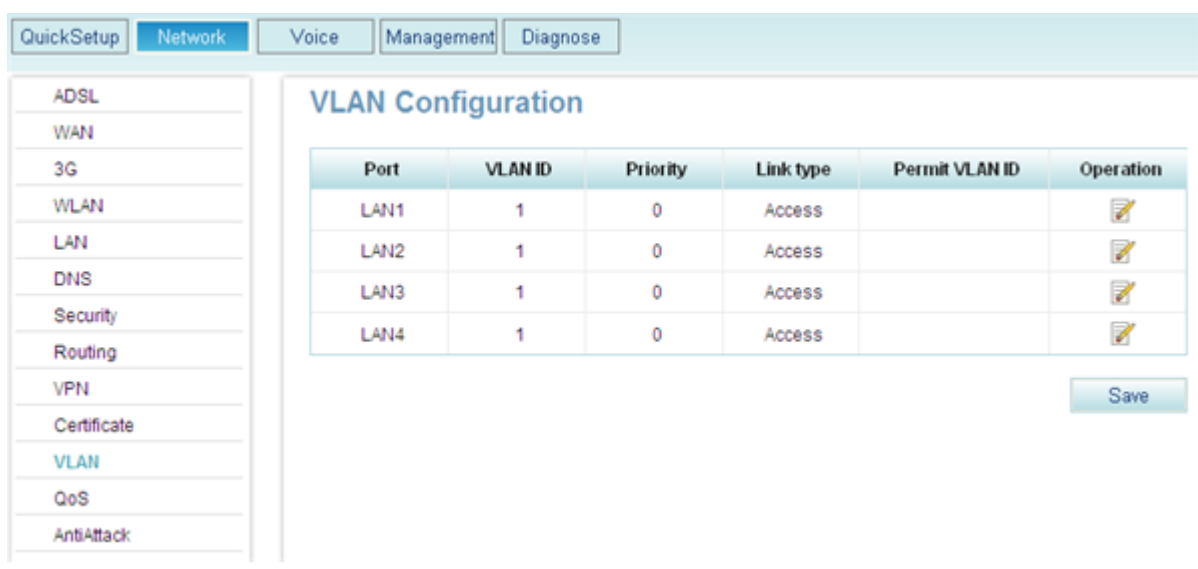

#### <span id="page-120-0"></span>**Figure 7-228** Configuring the VLAN (1)

<span id="page-120-1"></span>**Step 2** Click **corresponding to the port to be configured in the <b>Operation** column. The page shown in [Figure 7-229](#page-120-1) is displayed.

**Figure 7-229** Configuring the VLAN (2)

| QuickSetup<br>Network | Voice<br>Management | Diagnose                  |                         |                        |                |           |
|-----------------------|---------------------|---------------------------|-------------------------|------------------------|----------------|-----------|
| <b>ADSL</b>           |                     | <b>VLAN Configuration</b> |                         |                        |                |           |
| WAN                   |                     |                           |                         |                        |                |           |
| 3G                    | Port                | <b>VLAN ID</b>            | Priority                | Link type              | Permit VLAN ID | Operation |
| <b>WLAN</b>           | LAN1                | 1                         | $\circ$<br>$\checkmark$ | $\checkmark$<br>Access |                | 7         |
| LAN                   | LAN2                | 1                         | o                       | Access                 |                | ◢         |
| <b>DNS</b>            | LAN3                | 1                         | 0                       | Access                 |                | 7         |
| Security              | LAN4                | 1                         | 0                       | Access                 |                | Z         |
| Routing               |                     |                           |                         |                        |                |           |
| <b>VPN</b>            |                     |                           |                         |                        |                | Save      |
| Certificate           |                     |                           |                         |                        |                |           |
| <b>VLAN</b>           |                     |                           |                         |                        |                |           |
| QoS                   |                     |                           |                         |                        |                |           |
| AntiAttack            |                     |                           |                         |                        |                |           |

<span id="page-120-2"></span>**Step 3** Set parameters according to [Table 7-61.](#page-120-2)

**Table 7-61** VLAN parameters

| Parameter | Description                                                                                   |
|-----------|-----------------------------------------------------------------------------------------------|
| Port      | Indicates the LAN port on the EGW1520. The EGW1520 provides four<br>LAN ports (LAN1 to LAN4). |

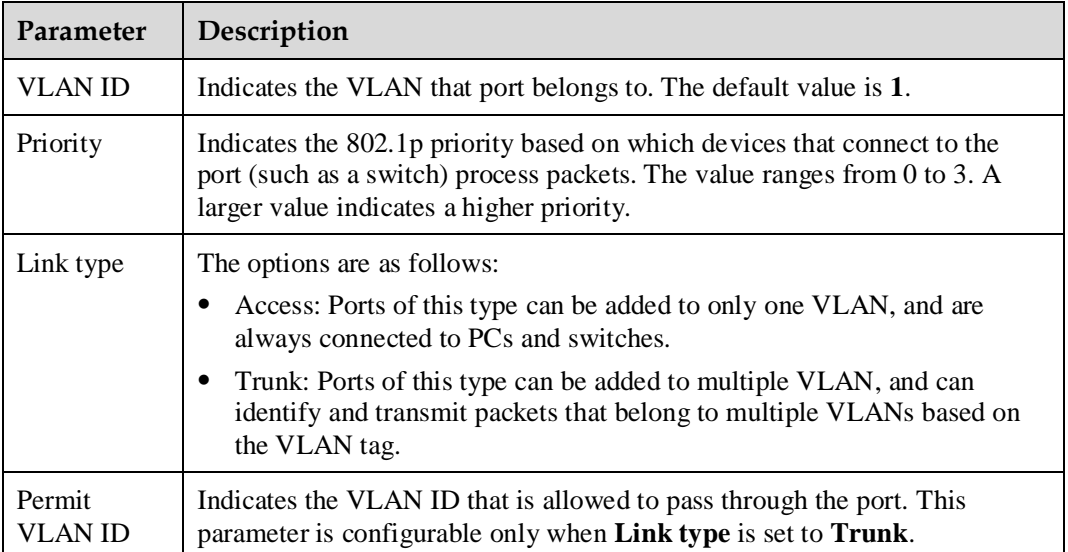

Save

**Step 4** Click to save the settings.

**----End**

### **Typical Configuration Example**

#### **Network Requirements**

- VLAN3 is a cross-device VLAN. VLAN2 contains LAN1 and LAN2 on the EGW1520 A. VLAN3 contains LAN3 on EGW1520 A and LAN1 on EGW1520 B.
- The requirement is that hosts in the same VLAN can communicate with each other. Hosts in VLAN2 can communicate with each other and hosts in VLAN3 can communicate with each other.

#### **Typical Network**

[Figure 7-230](#page-122-0) shows the typical network.

#### **Figure 7-230** Typical VLAN network

<span id="page-122-0"></span>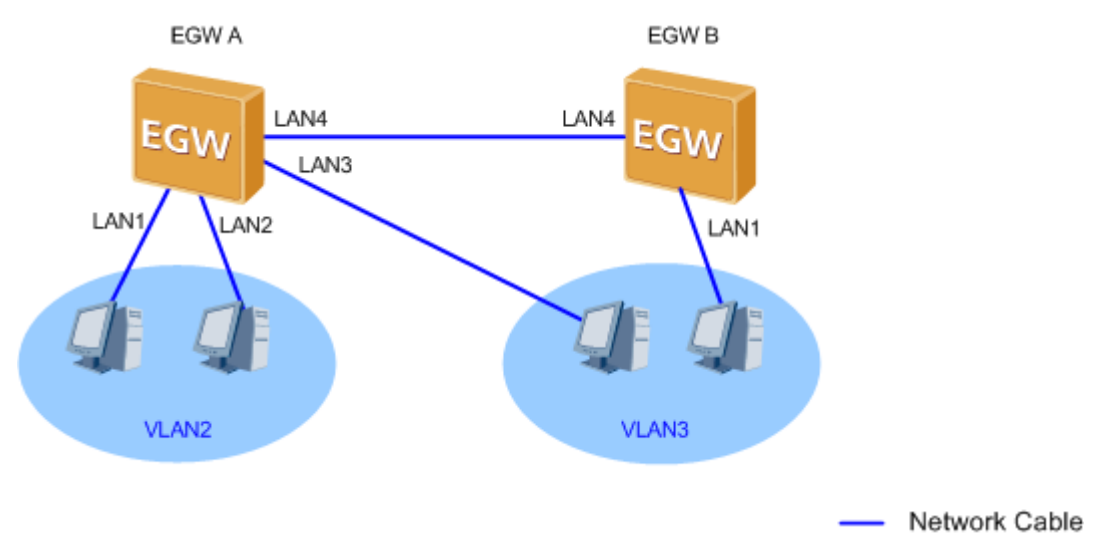

#### **Procedure**

- 1. Change the VLAN IDs to **VLAN 2** for LAN1 and LAN2, and to **VLAN 3** for LAN3 on EGW1520 A. Set the connection type to **Access**.
- 2. Change the connection type to **Trunk** for LAN4 on EGW1520 A, and set the VLAN changing range to 3.
- Save 3. Click to save the settings.

[Figure 7-231](#page-122-1) shows the configuration result.

#### <span id="page-122-1"></span>**Figure 7-231** Configuration result (1)

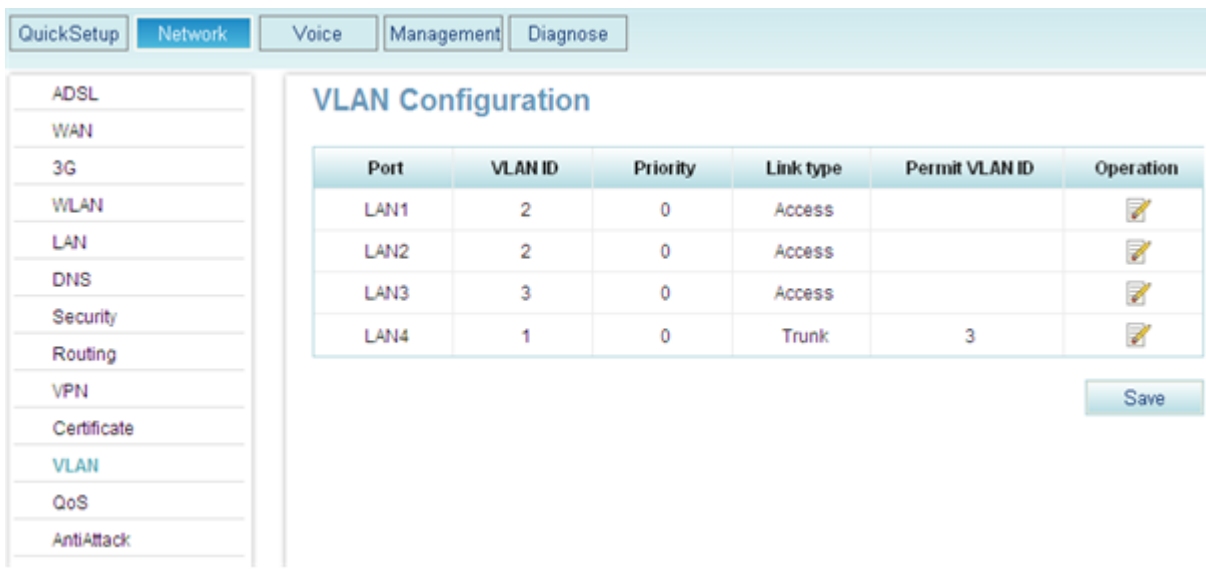

4. Change the VLAN IDs to **VLAN 3** for LAN1 on EGW1520 B. Set the connection type to **Access**.

- 5. Change the connection type to **Trunk** for LAN4 on EGW1520 B, and set the VLAN changing range to 3.
	- Save:

6. Click to save the settings.

[Figure 7-232](#page-123-0) shows the configuration result.

#### <span id="page-123-0"></span>**Figure 7-232** Configuration result (2)

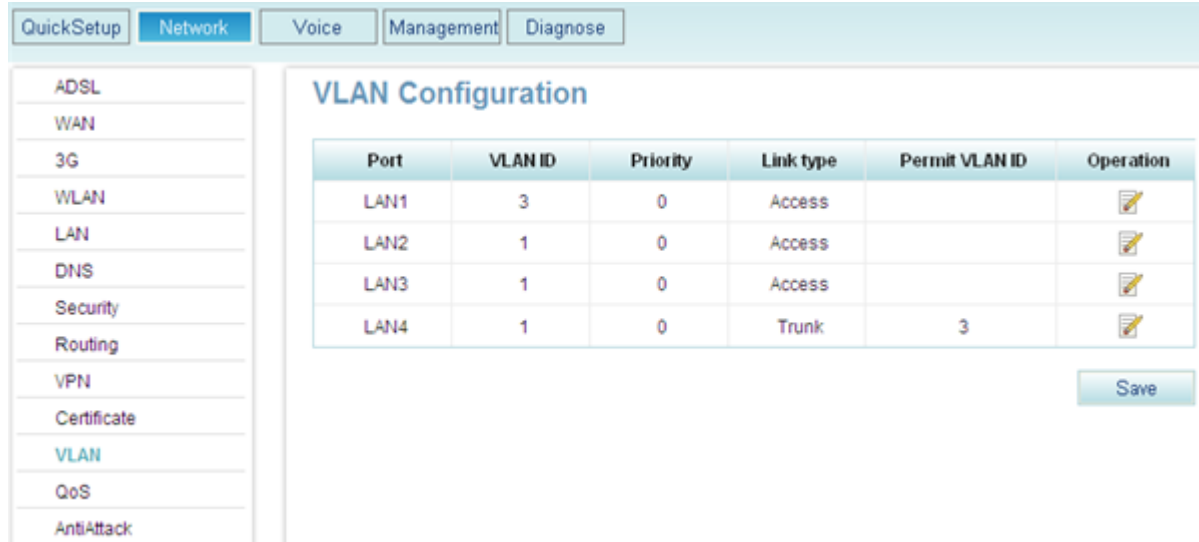

#### **Verification**

Hosts in the same VLAN can communicate with each other.

### **7.5.9 QoS**

The EGW1520 provides a comprehensive QoS mechanism, for example, make QoS policies as required. This ensures precedence of core services. In addition, the EGW1520 limits bandwidth for ordinary services (such as web upload) and saves it for core services (such as voice streams). The EGW1520 supports the following Diff-Serv-based QoS technologies: priority mark, congestion management, and traffic policy.

### **Description**

This topic describes the principle and implementation of QoS.

### **Principle**

Traditional IP network handles all packets equally and uses the First In First Out (FIFO) method to transfer packets. Resources used to forward packets are allocated in the arrival order of packets. All packets share network resources, for example, bandwidth. The quantity of the resources that can be obtained depends on the arrival time of packets. This policy is called Best-Effort (BE). The device in this mode transmits packets to the destination. The BE mode, however, does not ensure the short delay, jitter, packet loss ratio, or high reliability.

With the rapid development of the computer network, an increasing number of networks access the Internet. The Internet expands greatly in size, scope, and user quantity.

More and more users use the Internet as a platform for data transmission and implementation of various applications. Apart from traditional applications such as WWW, email, and File Transfer Protocol (FTP), the Internet has been expanded to provide other services such as eLearning, eHealth, video calling, video conferencing, and video on demand (VoD). Enterprise users want to join their branches in different areas through a Virtual Private Network (VPN) to access an enterprise's databases. In addition, the headquarters of the enterprise can manage remote devices through Telnet. In addition, service providers also want to develop new services to increase revenues.

The new services pose special requirements for bandwidth, delay, and jitter. For example, video conferencing and VoD require a high bandwidth, low packet loss ratio, short delay, and low jitter. Key tasks (such as transaction processing and Telnet) do not require a high bandwidth. They, however, focus on short delays and preferential handling in case of congestion.

New services pose higher requirements for the IP network's service capability. Users are not only satisfied with packet transmission to the destination. They need better services, for example, dedicated bandwidth, lower packet loss ratio, management and avoidance of network congestion, and network traffic control. These requirements demand better service capabilities from the network.

QoS is used to assess the ability of the network to transmit packets. It provides various functions, such as priority mark, congestion management, and traffic policing.

#### **Implementation**

The EGW1520 provides a comprehensive QoS mechanism, for example, make QoS policies as required. This ensures precedence of core services. In addition, the EGW1520 limits bandwidth for ordinary services (such as web upload) and saves it for core services (such as voice streams). EGW1520 forwards voice data first when network congestion occurs. The EGW1520 supports the following Diff-Serv-based QoS technologies: priority mark, congestion management, and traffic policy.

#### **Priority Mark**

EGW1520 marks priorities of packet categories as a user requires. For example, increase the voice packet priority to achieve short delay and low jitter, and to ensure call quality. Priorities can be marked with a differentiated services code point (DSCP) value, DSCP value ranges from 0 to 63.

#### **Congestion Management**

Congestion management is a solution to resource competition. Packets are buffered in queues and a scheduling algorithm is used to determine the packet forwarding sequence. Congestion management is applied to the outbound interface.

EGW1520 uses the Priority Queue (PQ) scheduling mechanism. For the IP network, PQ classifies packets based on the IP precedence, quintuple information, and DSCP value. Then PQ sends packets to queues by packet type. When leaving queues, packets with a low priority are not sent until packets with a higher priority have been sent, as shown in [Figure 7-233.](#page-125-0)

#### **Figure 7-233** PQ scheduling

<span id="page-125-0"></span>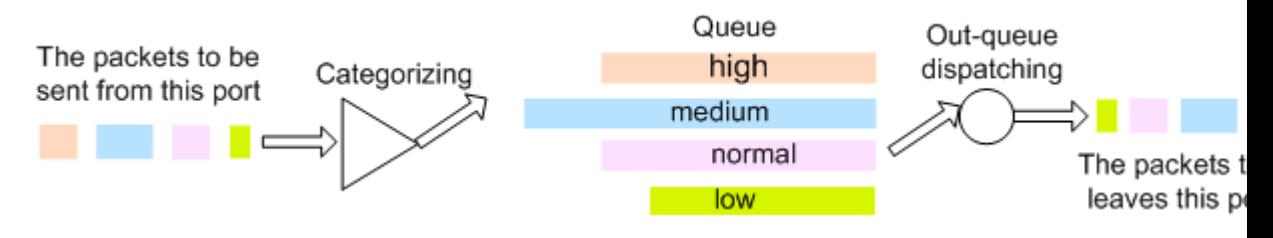

If a new packet comes when packets with a lower priority are being sent, the new packet will be sent immediately while packets with the lower priority stop to be sent. This enables the packets related to cores services (such as VoIP) to be handled earlier. The packets related to ordinary services (such as email) are handled when core services are all handled and the network is idle. By doing so, key services are handled earlier and network resources are also fully used.

#### **Traffic Policing**

EGW1520 can limit the upstream and downstream bandwidth for the specified flows.

### **Configuration**

This topic describes how to configure the QoS function. Only network administrators can change the QoS setting. To ensure the normal running of the EGW1520, you are advised to use the default settings.

### **Prerequisite**

You have logged in to the web management system. For details, see 7.7.1 Web Management.

#### <span id="page-125-1"></span>**Context**

[Table 7-62](#page-125-1) describes an example of QoS configuration. The actual configuration varies according to service requirement.

| Data Flow                                                     | <b>Classification</b><br>Interface | <b>Classification</b><br>Parameter                                                          | <b>QoS</b> Interface | QoS Scheme                                                                                                    |
|---------------------------------------------------------------|------------------------------------|---------------------------------------------------------------------------------------------|----------------------|----------------------------------------------------------------------------------------------------|
| SIP signaling<br>data flow<br>generated on an<br>analog phone | Local                              | Protocol: User<br>Datagram<br>Protocol<br>(UDP); Port<br>number: UDP<br>port number<br>5060 | WAN, ADSL            | Put the flow to<br>a queue, the<br>precedence<br>value of which<br>is 1. Mark the<br>Differentiated<br>Services Code<br>Point (DSCP)<br>value of the<br>packets. |
| RTP/RTCP<br>service flow<br>generated on an                   | Local                              | Protocol: UDP;<br>Port number:<br><b>UDP</b> port                                           | WAN, ADSL            | Put the flow to<br>a queue, the<br>precedence                                                                                                    |

**Table 7-62** Configuring QoS

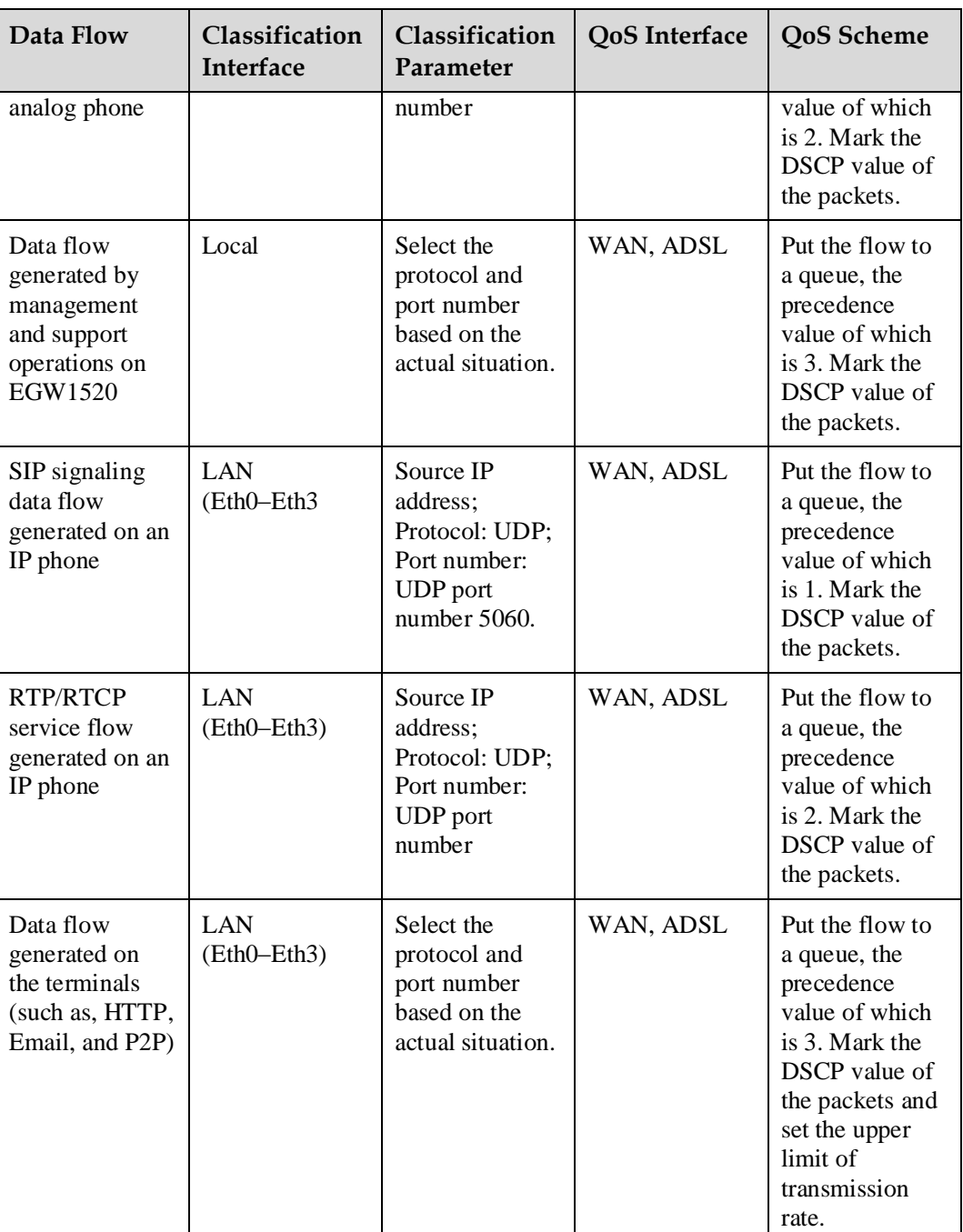

### <span id="page-126-0"></span>**Procedure**

**Step 1** Enable the QoS function.

1. On the web management system, choose **Network** > **QoS** from the navigation tree. The page shown in [Figure 7-234](#page-127-0) is displayed.

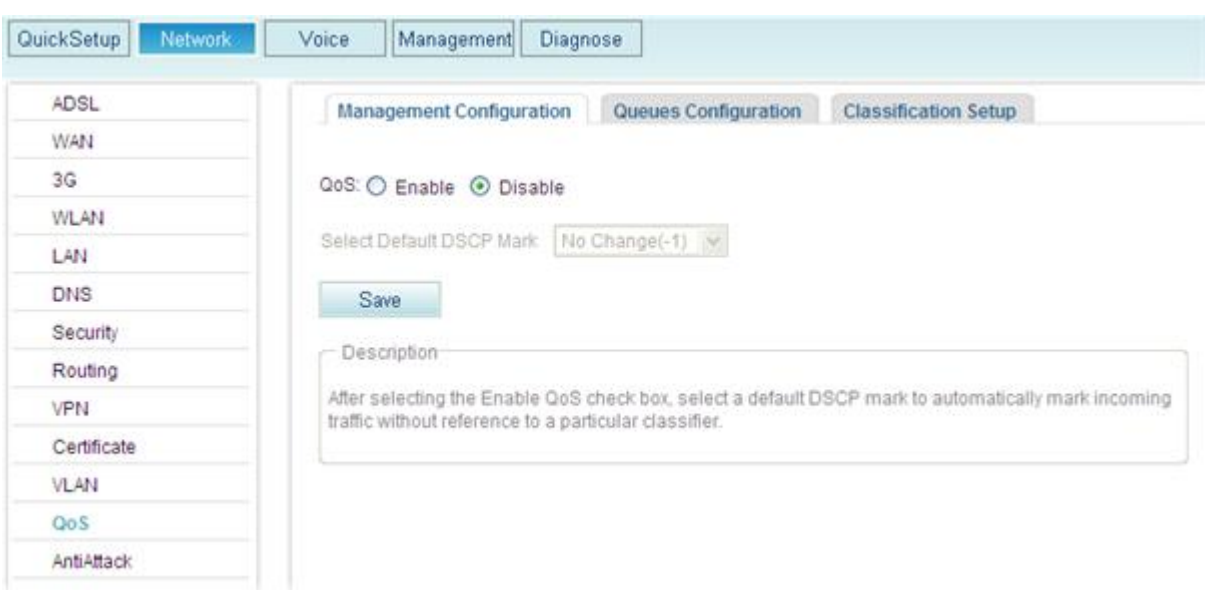

<span id="page-127-0"></span>**Figure 7-234** Enabling the QoS function globally

- 2. Click **Enable**.
- 3. (Optional) Select a DSCP value from the **Select Default DSCP Mark** drop-down list box. To allow an upstream device to implement QoS, you must mark packets that match no QoS rule with a DSCP value. For example, if AF13(001110) is selected, packets that do not match any QoS rule are marked with AF13(001110).
- 4. Click

<span id="page-127-2"></span><span id="page-127-1"></span>**Step 2** Set a precedence value to a queue.

1. Click the **Queues Configuration** tab.

Save

The page shown in [Figure 7-235](#page-127-1) is displayed.

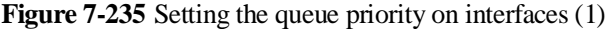

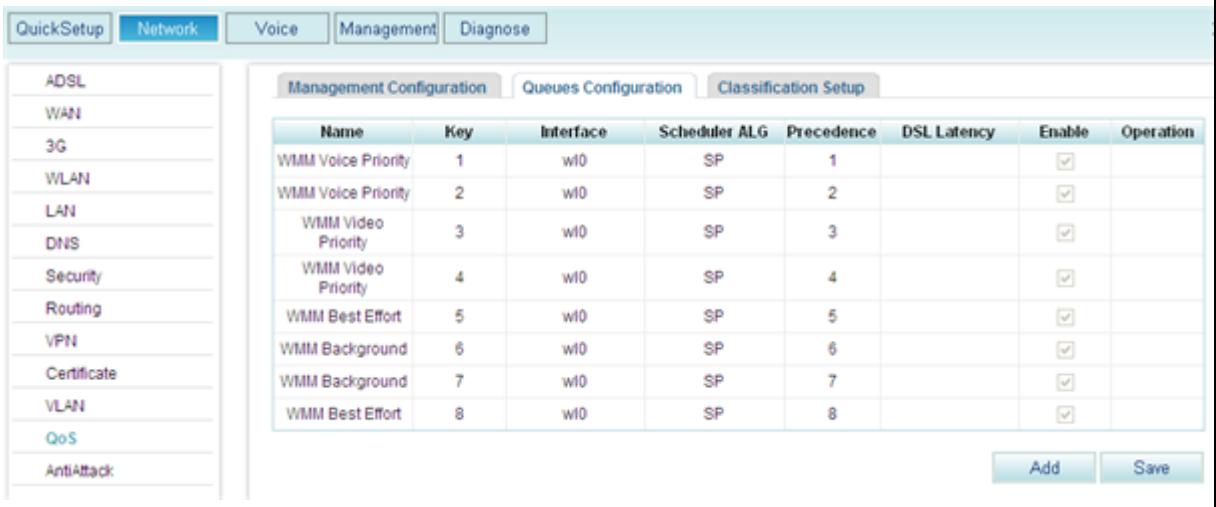

2. Click Add

The page shown in [Figure 7-236](#page-128-0) is displayed.

#### <span id="page-128-0"></span>**Figure 7-236** Setting the queue priority on interfaces (2)

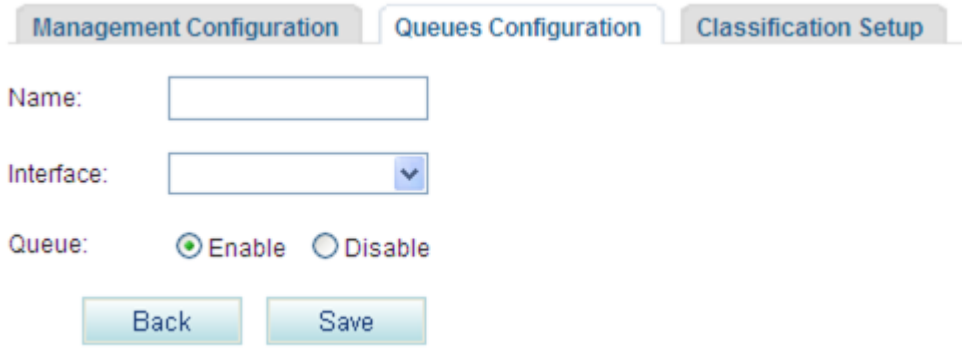

3. Set parameters according to [Table 7-63.](#page-128-1)

#### <span id="page-128-1"></span>**Table 7-63** Parameter description

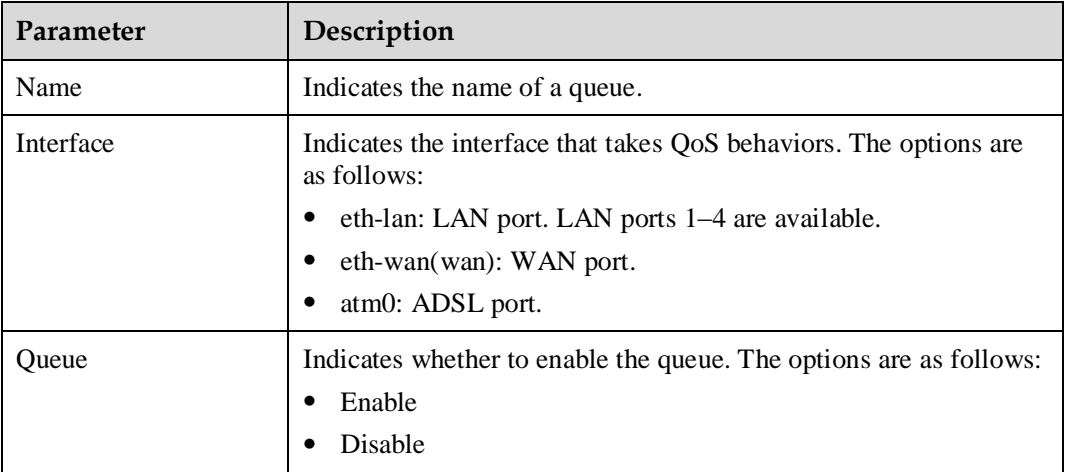

Save

4. Click  $\frac{1}{2}$  to save the settings.

<span id="page-128-2"></span>**Step 3** Classify data flows and add a data flow in a queue.

1. Click the **Classification Setup** tab.

The page shown in [Figure 7-237](#page-129-0) is displayed.

#### <span id="page-129-0"></span>**Figure 7-237** Classifying data flows (1)

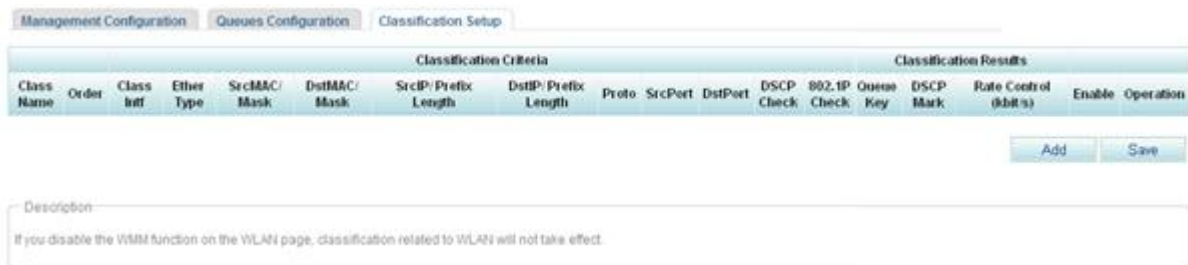

2. Click  $\overline{\phantom{a}}$  Add

The page shown in [Figure 7-238](#page-129-1) is displayed.

#### <span id="page-129-1"></span>**Figure 7-238** Classifying data flows (2)

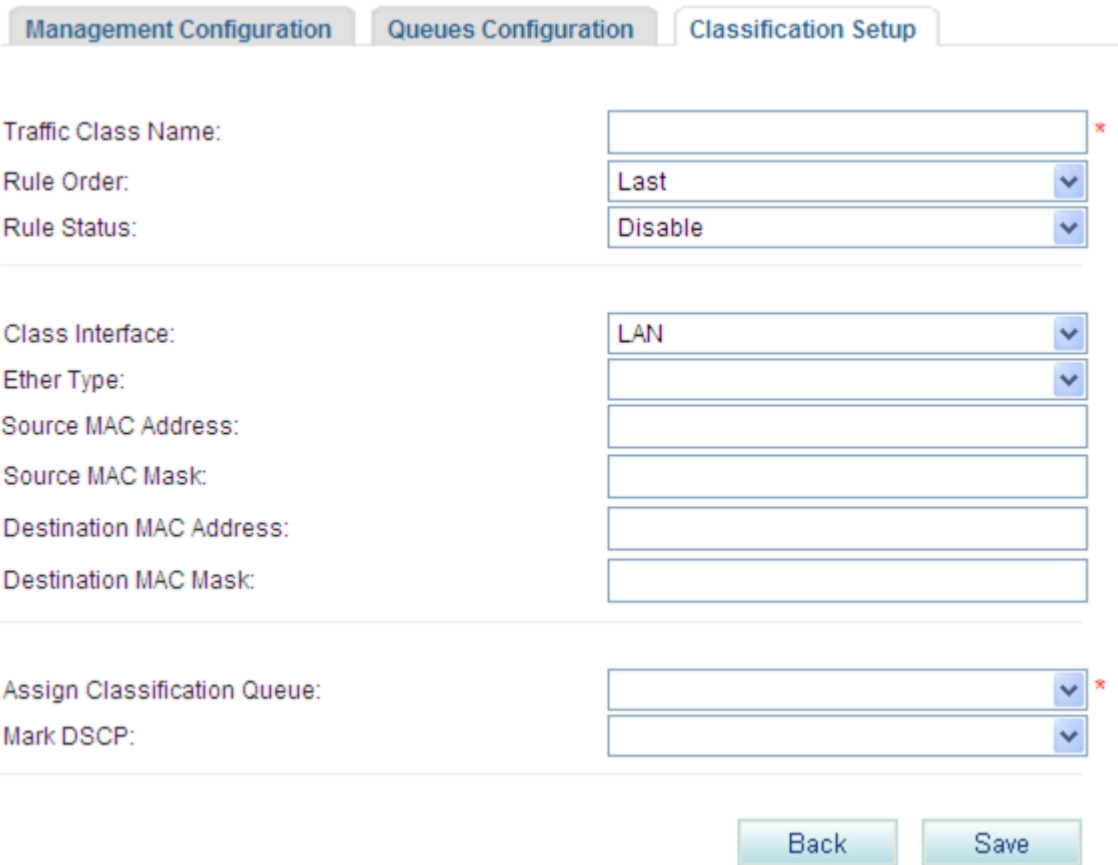

3. Set parameters according to [Table 7-64.](#page-130-0)

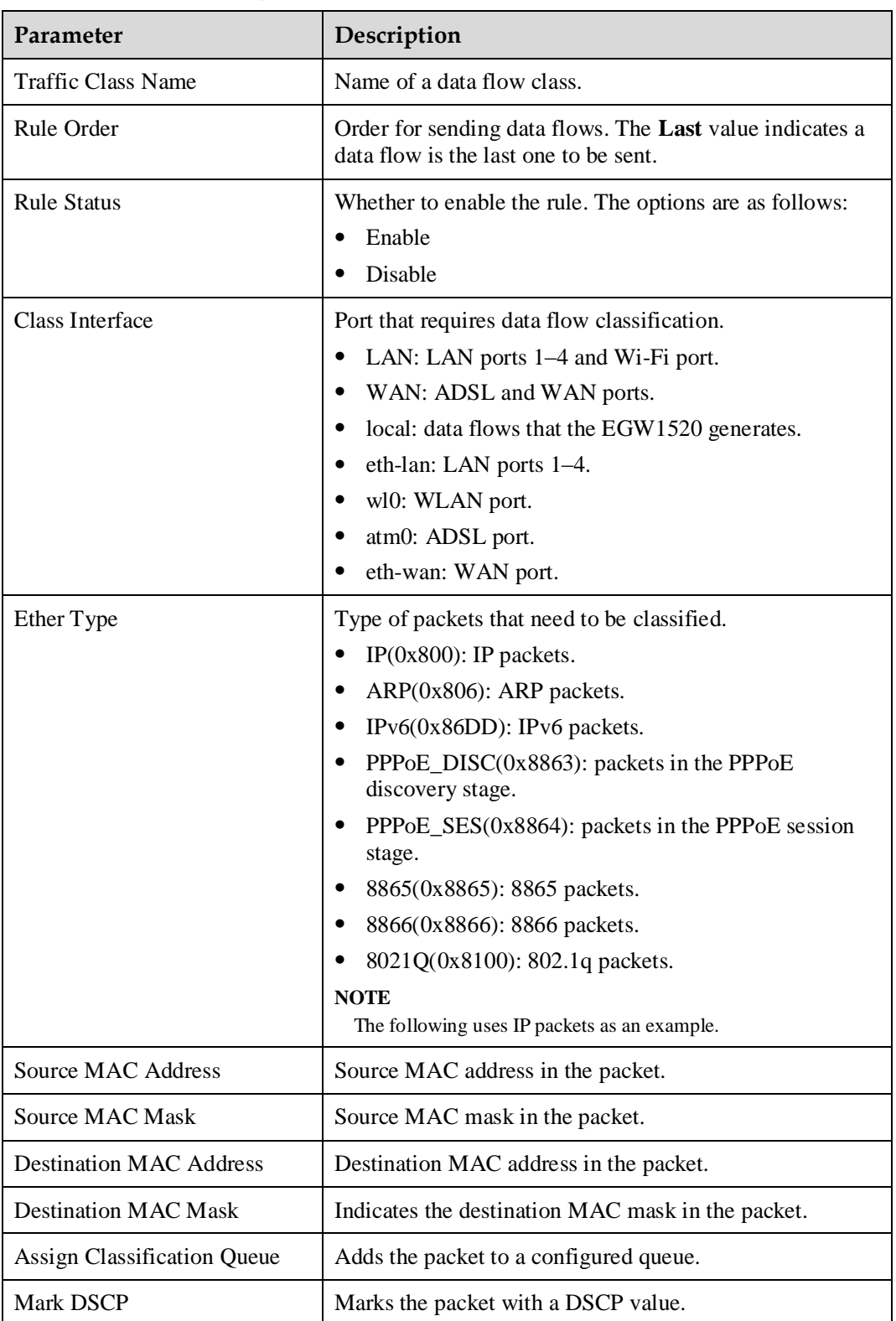

#### <span id="page-130-0"></span>**Table 7-64** Parameter description

### $\square$  Note

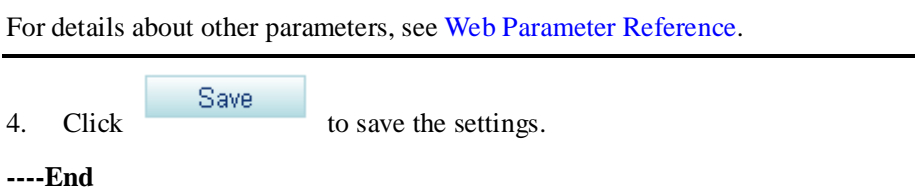

### **Typical Example: Transmitting Voice Service Packets First**

#### **Network Requirements**

- The EGW1520 uses an ADSL port to connect to the Internet. The IP address of the WAN port is 11.11.11.1.
- Computers and IP phones use LAN ports to connect to the EGW1520. As the DHCP server, the EGW1520 allocates IP addresses for the computers and IP phones.
- Configure the QoS to make voice service packets transmitted before data service packets. Voice service packets are transmitted first during heavy-traffic periods.

#### **Typical Network**

[Figure 7-239](#page-131-0) shows the typical network.

**Figure 7-239** QoS typical network

<span id="page-131-0"></span>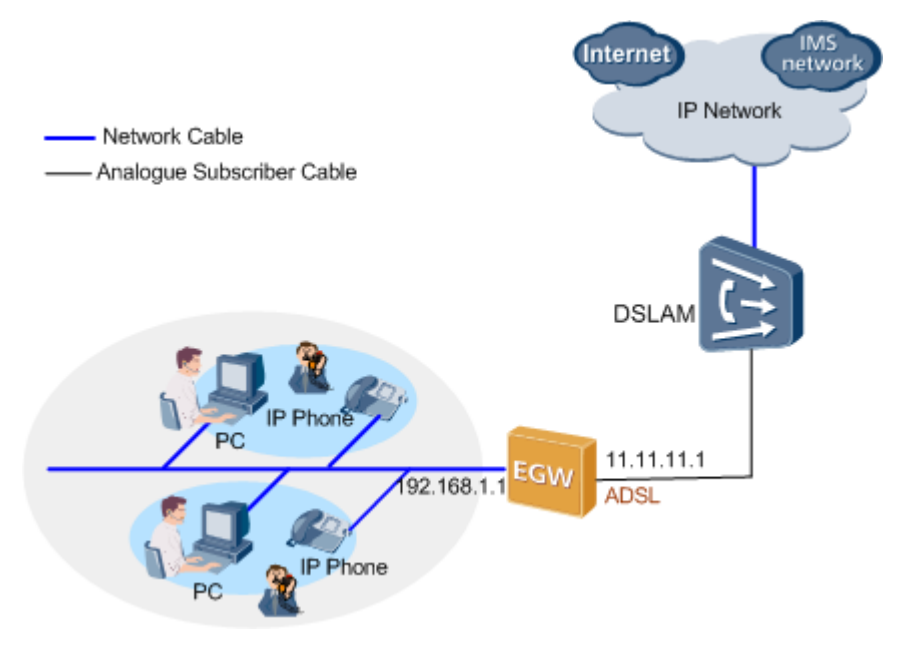

#### **Configuration Procedure**

### **Q** NOTE

- For details on how to use an ADSL port to connect to the upstream network, see 7.2.1 ADSL.
- For details on how to configure the DHCP server, see [Configuration.](#page-69-0)
- For details on how to add SIP users, see Adding Voice Users.
- 1. [Enable the QoS function.](#page-126-0)
- 2. Configure two queues (queue-voice1 and queue-voice2) for the voice flow. Set the LAN and ADSL ports to where the QoS works, and set the two queues to the highest precedence (0). For details, see [Set a precedence value to a queue.](#page-127-2)
- 3. Determine fields in the voice flow according to the network requirements. For example, the source IP address (IP address of the IP phone), protocol type (UDP) and port number (5060) of IP phone's SIP signaling.
- 4. Configure the voice flow classification field. Add the matching voice flow to the queues with higher precedence (queue-voice1 and queue-voice2). In addition, mark the DSCP flag of the voice flow with the highest precedence. For details, see [Configure data flow](#page-128-2)  [classification parameters and add a data flow in a queue.](#page-128-2)

After the configuration is complete, the EGW1520 transmits voice flow through the ADSL and LAN ports. Based on the DSCP flag, the network device that supports QoS (Router A in this example) performs QoS scheduling for the voice flow that the EGW1520 transmit.

### **Typical Example: Limiting Bandwidth for Web Upload Service**

#### **Network Requirements**

- The EGW1520 uses a WAN port to connect to the Internet. The IP address of the WAN port is 11.11.11.1.
- Computers and IP phones use LAN ports to connect to the EGW1520. As the DHCP server, the EGW1520 allocates IP addresses for the computers and IP phones.
- QoS is required to limit bandwidth for the web upload service.

#### **Typical Network**

[Figure 7-240](#page-132-0) shows the typical network.

#### **Figure 7-240** QoS typical network

<span id="page-132-0"></span>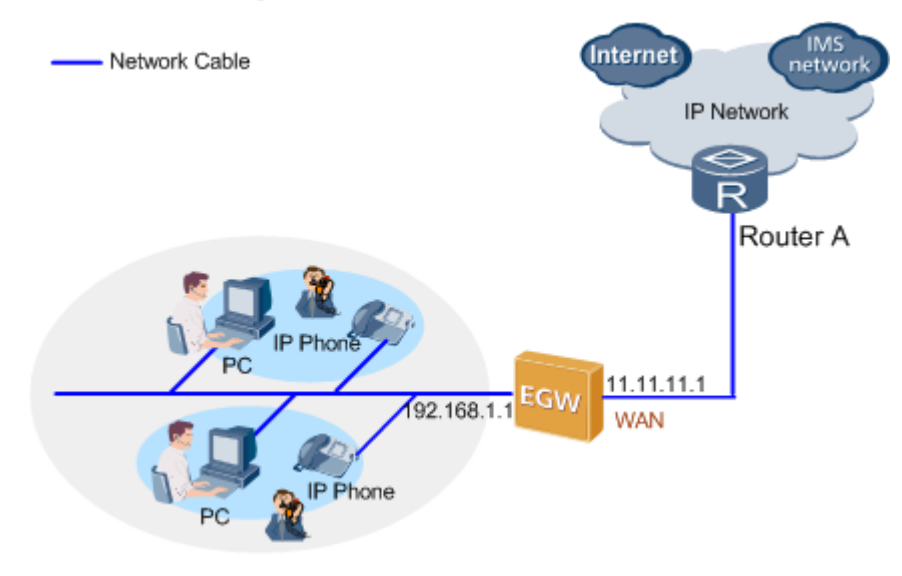

#### **Configuration Procedure**

### $\square$  Note

- For details on how to use a WAN port to connect to the upstream network, see 7.2.2 WAN.
- For details on how to configure the DHCP server, see [Configuration.](#page-69-0)
- For details on how to add SIP users, see Adding Voice Users.
- 1. [Enable the QoS function.](#page-126-0)
- 2. Configure a queue (queue-web) for web upload service packets. Set the WAN port to where the QoS works, and set the queue to a low precedence (for example, 3). For details, see [Set a precedence value to a queue.](#page-127-2)
- 3. Determine fields in the web upload data flow according to the network requirements. For example, the source IP address (IP address of the computer), protocol type (TCP) and port number (80) of web upload data flow.
- 4. Configure the web upload data flow classification field. Add the matching web upload data flow to the queue-web. In addition, set the maximum rate for transmitting web upload data flow (for example, 10 kbit/s). For details, see [Configure data flow](#page-128-2)  [classification parameters and add a data flow in a queue.](#page-128-2)

#### $\Box$  note

When configuring QoS, enter the source or destination IP addresses of the flows to be matched.

After the configuration is complete, the EGW1520 transmits the web upload data flow through the WAN port at a lower precedence, and limits the bandwidth within 10 kbit/s.

### **7.5.10 Anti-attack**

The EGW1520 can protect networks against various attacks such as flood attack and malformed packet attack, ensuring normal operation of internal networks and systems.

### **Description**

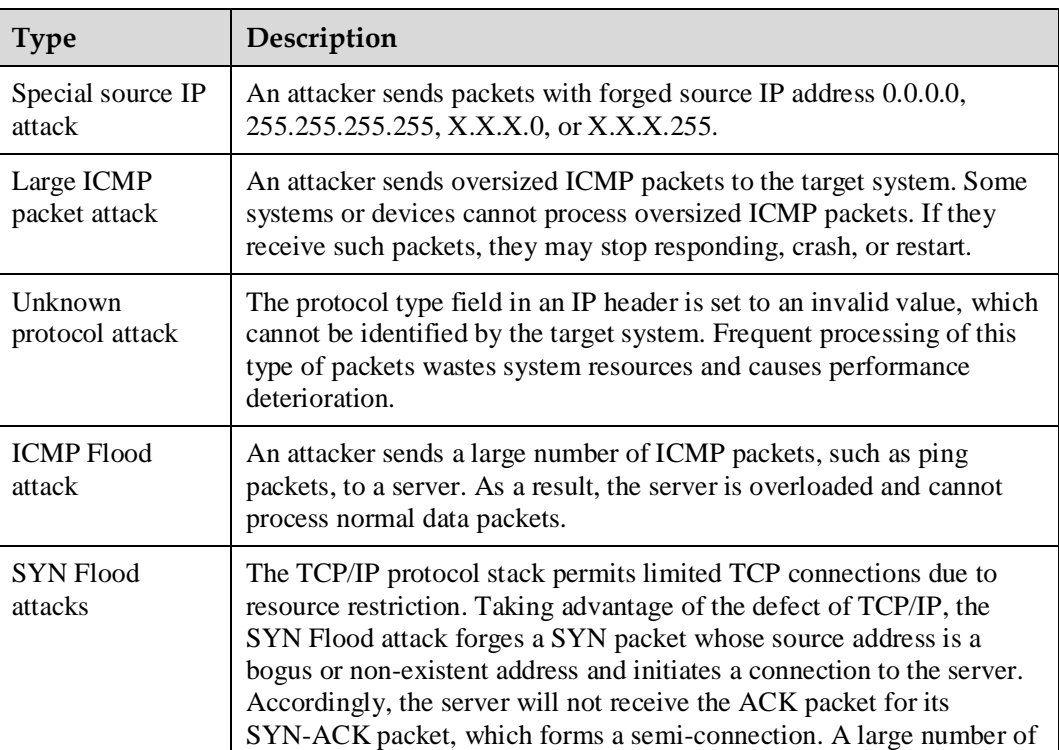

The EGW1520 can prevent the following attacks.

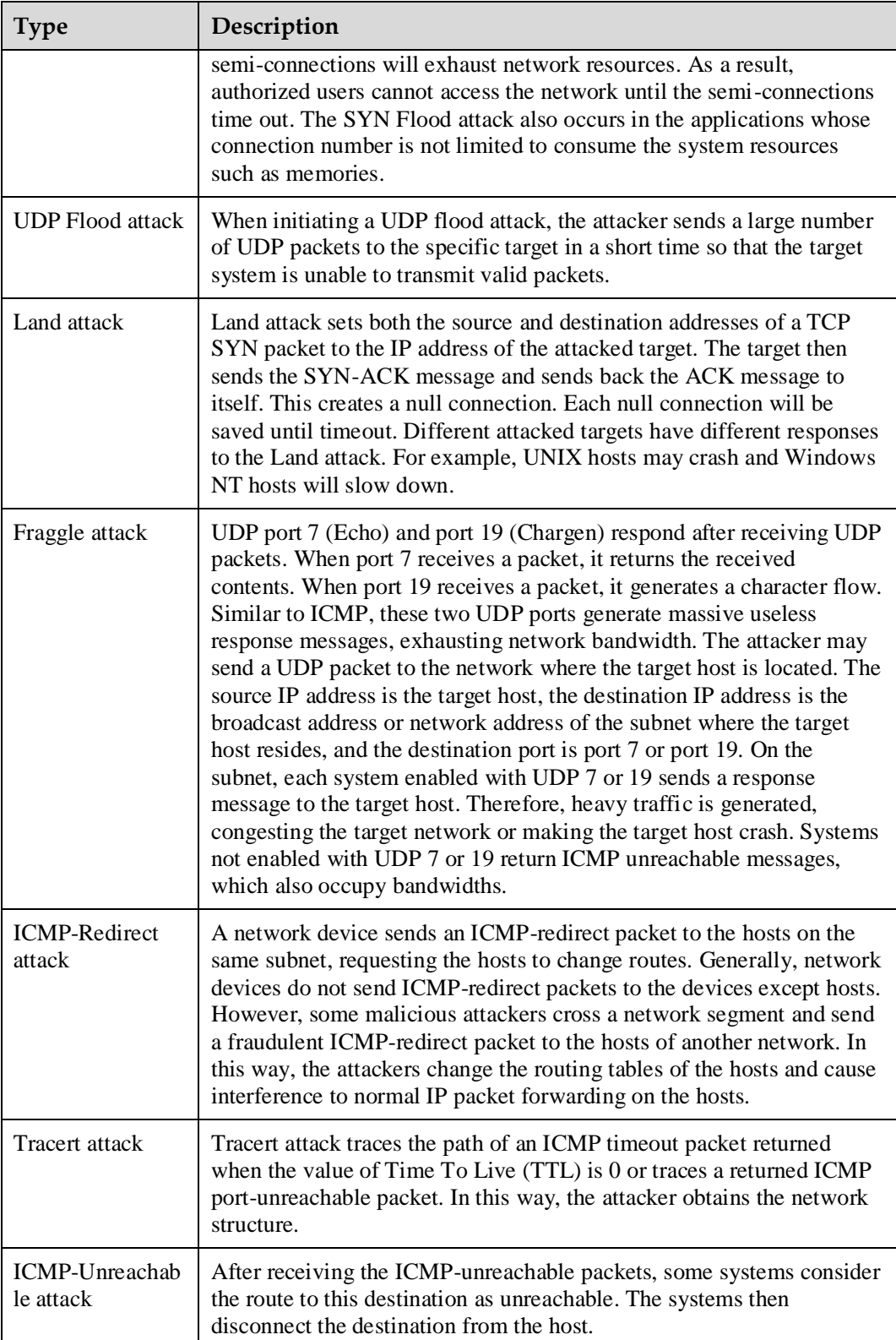

### **Procedure**

**Step 1** On the web management system, choose **Network** > **AntiAttack** from the navigation tree.

The page shown in [Figure 7-241](#page-135-0) is displayed.

```
Figure 7-241 Anti-attack (1)
```
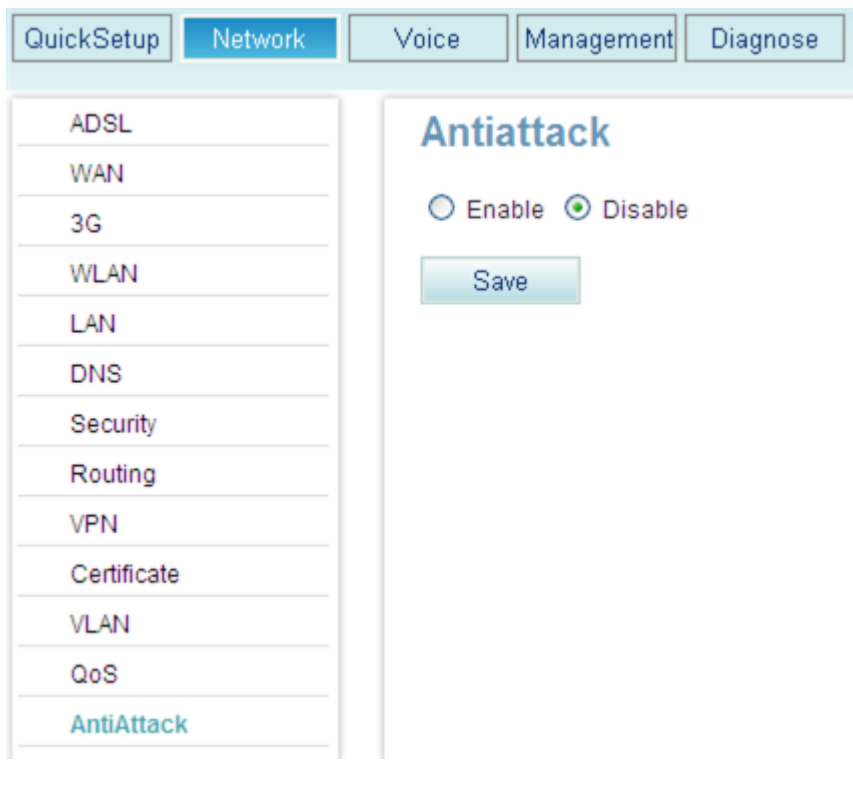

**Step 2** Select **Enable** and click **Save** 

The page shown in [Figure 7-242](#page-136-0) is displayed.

<span id="page-136-0"></span>**Figure 7-242** Anti-attack (2)

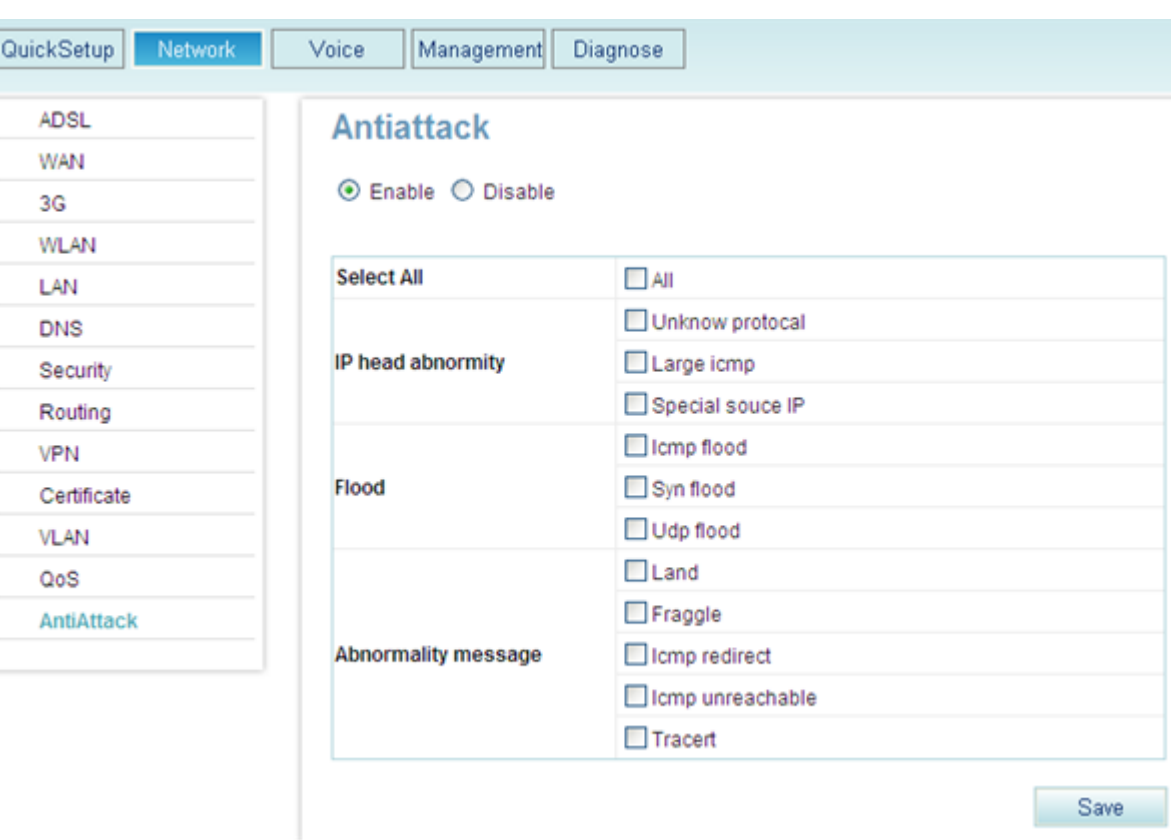

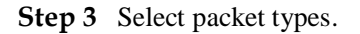

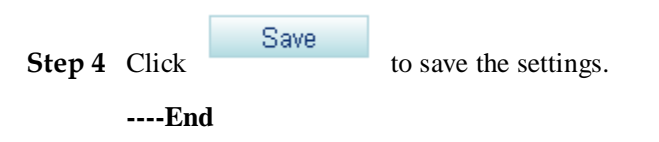

## **7.6 Security**

This topic describes EGW1520 security features.

### **7.6.1 NAT**

Network Address Translation (NAT) is the process of converting a private IP address in an IP packet header to a public IP address. This function enables computers with private IP addresses to connect to a public network. NAT solves the problem of insufficient IP addresses and prevents the attack from other networks, hiding and protecting computers on the private network.

### **Principle**

In applications, private networks use private IP addresses. Network Address Translation (RFC) 1918 reserves the following private IP address ranges:

- Class A: 10.0.0.0 to 10.255.255.255 (10.0.0.0/8)
- Class B: 172.16.0.0 to 172.31.255.255 (172.16.0.0/12)
- Class C: 192.168.0.0 to 192.168.255.255 (192.168.0.0/16)

IP addresses in the preceding ranges are not allocated on the Internet. They can be used freely inside a company or on the intranet. Enterprises do not need to apply for them to the Internet Service Provider (ISP) or the registration center.

[Figure 7-243](#page-137-0) shows a basic NAT application.

#### <span id="page-137-0"></span>**Figure 7-243** Basic NAT Application

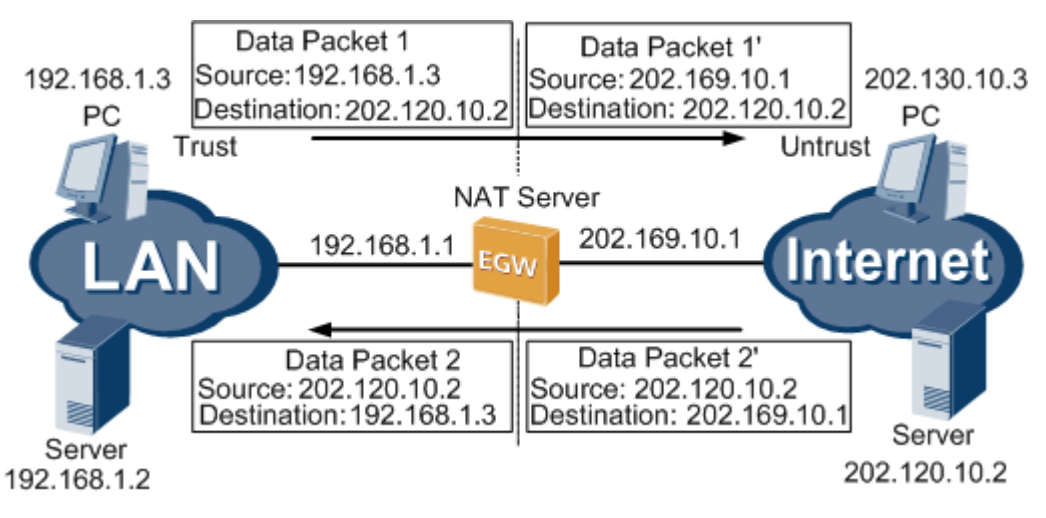

An NAT server, for example, EGW1520, is located at the boundary between a private network and a public network. All packets sent between an internal PC and an external server will be sent to the NAT server. The address translation process is as follows:

- 1. After datagram 1 sent from the internal computer at 192.168.1.3 to the external server at 202.120.10.2 reaches the NAT server, the NAT server checks the content in the header 1 and finds that datagram 1 is destined for the external network.
- 2. The NAT server replaces the private source address 192.168.1.3 in datagram 1 with the public address 202.169.10.1 on the Internet. The NAT server sends datagram 1 to the external server and records the mapping entry in the network address translation table.
- 3. After receiving datagram 1, the external server sends a response packet (datagram 2) to the internal computer. The destination address of datagram 2 is 202.169.10.1.
- 4. After receiving datagram 2, the NAT server checks the content in the header and searches for the network address translation table. The NAT server replaces the destination IP address with 192.168.1.3 and sends datagram 2 to the internal computer.

The network translation process is transparent for the internal computer and the external server. This means that the internal computer considers that the packets exchanged with the external server are not processed by the NAT server; the external server considers that the IP address of the internal computer is 202.169.10.1, not 192.168.1.3.

#### **Implementation**

NAT implementation modes consist of static translation, dynamic translation, and Network Address Port Translation (NAPT). At present, EGW1520 uses only one public IP address and therefore uses NAPT to perform many-to-one address translation. NAPT is used to map

several private IP addresses to different port numbers of the same public IP address, as shown in [Figure 7-244.](#page-138-0)

<span id="page-138-0"></span>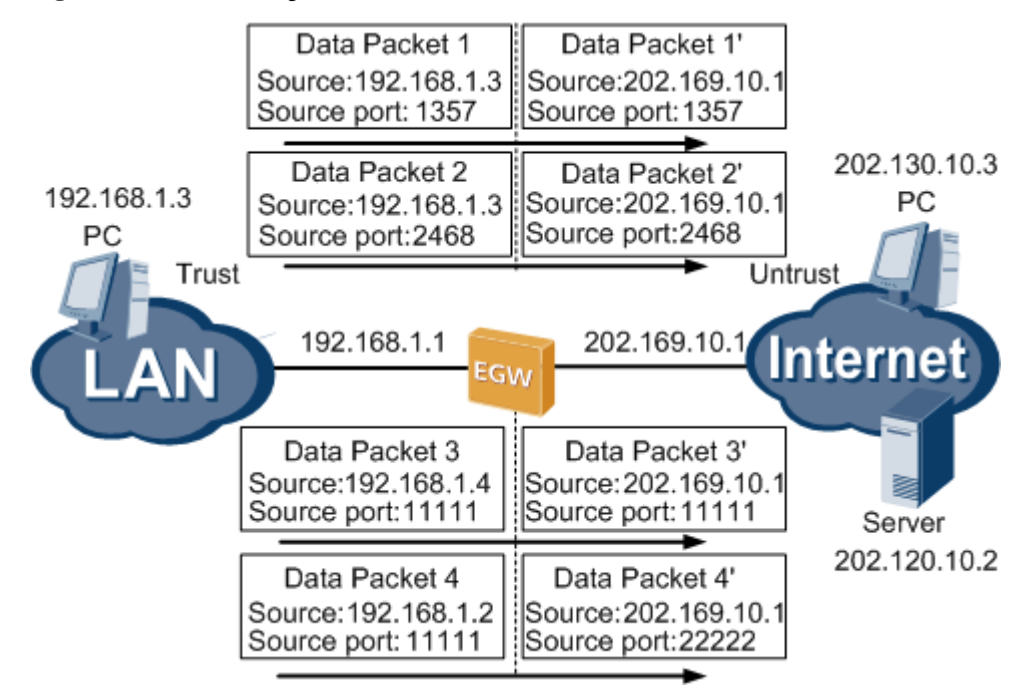

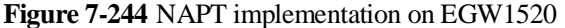

[Figure 7-244I](#page-138-0)n the preceding figure, datagrams 1 and 2 come from the same private IP address but have different source port numbers; datagrams 3 and 4 come from different private IP addresses but have the same source port number. When NAT is performed, the four datagrams are sent to the same public IP address, which has four different source port numbers. When response packets arrive, the NAT server checks their destination addresses and port numbers to distinguish the four datagrams. Then the NAT server translates IP addresses in the packets and then forwards them to internal computers.

By doing this, if only one public IP address is available, EGW1520 still allows several computers or other network elements (NEs) to access the same public network concurrently.

### **Specification**

A maximum of 1024 NAT table entries.

### **Limitation**

N/A

### **Q** NOTE

For details on how to enable the NAT function, see Configuring the ADSL and Configuring the WAN.

### **7.6.2 Incoming Packet Filter**

This topic describes how to deploy an incoming packet filer on the network ingress to filer packets that are sent to the EGW1520.

### **Description**

If the firewall is enabled on the LAN side, the firewall blocks packets that are sent to the EGW1520 or upstream device. If the firewall is enabled on the WAN side, the firewall blocks packets that are sent to the EGW1520 or downstream device. To enable specified packets to pass the firewall on the LAN side and WAN side, configure the incoming packet filter.

The following describes the effect after you configure the incoming packet filter when the firewall is enabled on the LAN side or WAN side.

Enable the firewall on the LAN side.

If you do not configure the incoming packet filter function, the firewall blocks all packets that are sent to the EGW1520 and upstream device, for example packets A and B are blocked, as shown in [Figure 7-245.](#page-139-0)

By configuring the incoming packet filter function, you can specify packets that can be sent through the firewall on the LAN side, such as packet B in [Figure 7-246.](#page-140-0)

**Figure 7-245** Incoming packet filter function not enabled

<span id="page-139-0"></span>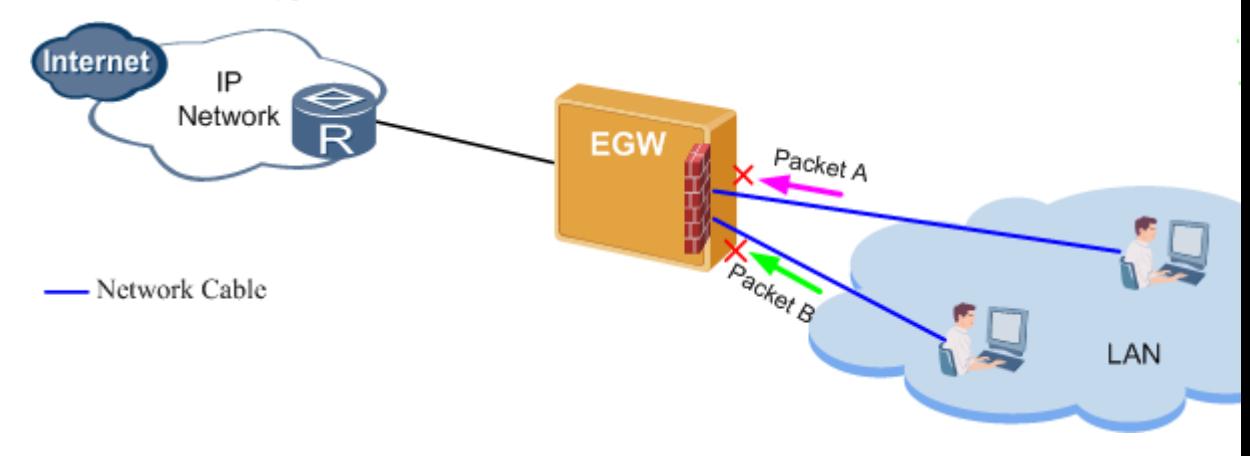

### $\square$  NOTE

The firewall on the LAN side can block only packets sent to an upstream device or an EGW1520. It cannot block packets within the LAN.

<span id="page-140-0"></span>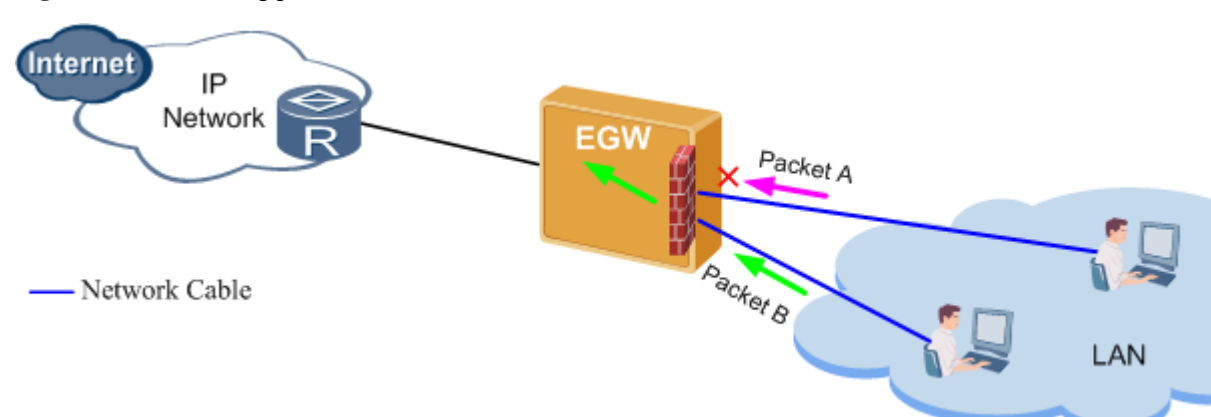

**Figure 7-246** Incoming packet filter function enabled

Enable the firewall on the WAN side.

If you do not configure the incoming packet filter function, the firewall blocks all packets that are sent to the EGW1520 and downstream device,for example packets A and B are blocked, as shown in [Figure 7-247.](#page-140-1)

By configuring the incoming packet filter function, you can specify packets that can be sent through the firewall on the WAN side, such as packet B in [Figure 7-248.](#page-141-0)

**Figure 7-247** Incoming packet filter function not enabled

<span id="page-140-1"></span>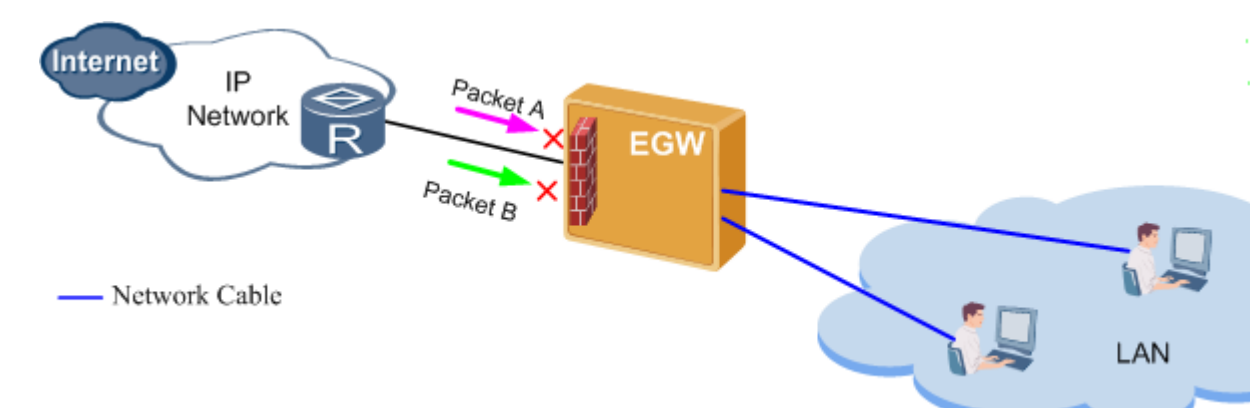

<span id="page-141-0"></span>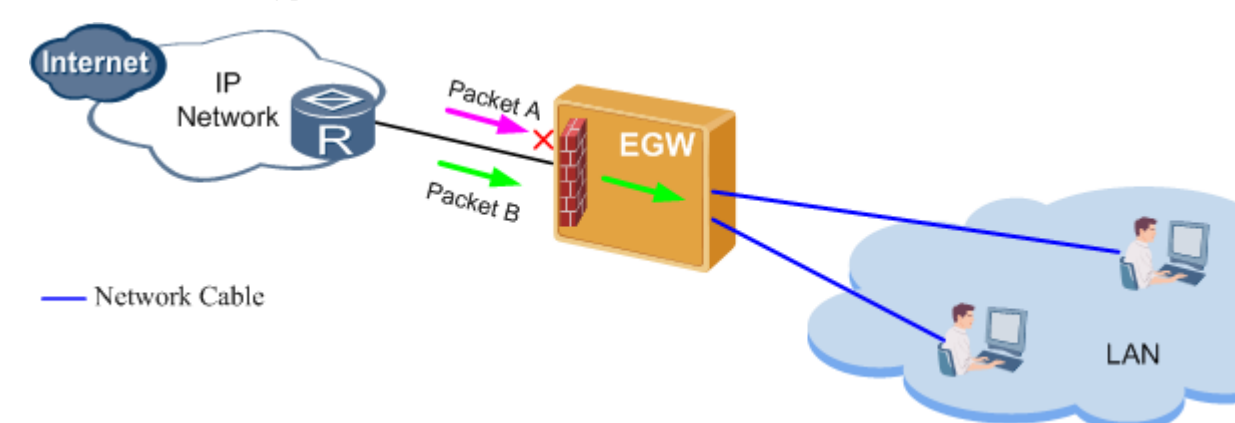

#### **Figure 7-248** Incoming packet filter function enabled

### **Configuration**

#### **Prerequisites**

- You have enabled the firewall on the LAN side (see [Configuring the LAN](#page-59-0) for details) or on the WAN side (see Configuring the ADSL or Configuring the WAN for details).
- You have logged in to the web management system. For details, see 7.7.1 Web Management.

#### **Procedure**

<span id="page-141-1"></span>**Step 1** On the web management system, choose **Network** > **Security** from the navigation tree.

The page shown in [Figure 7-249](#page-141-1) is displayed.

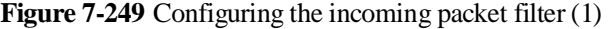

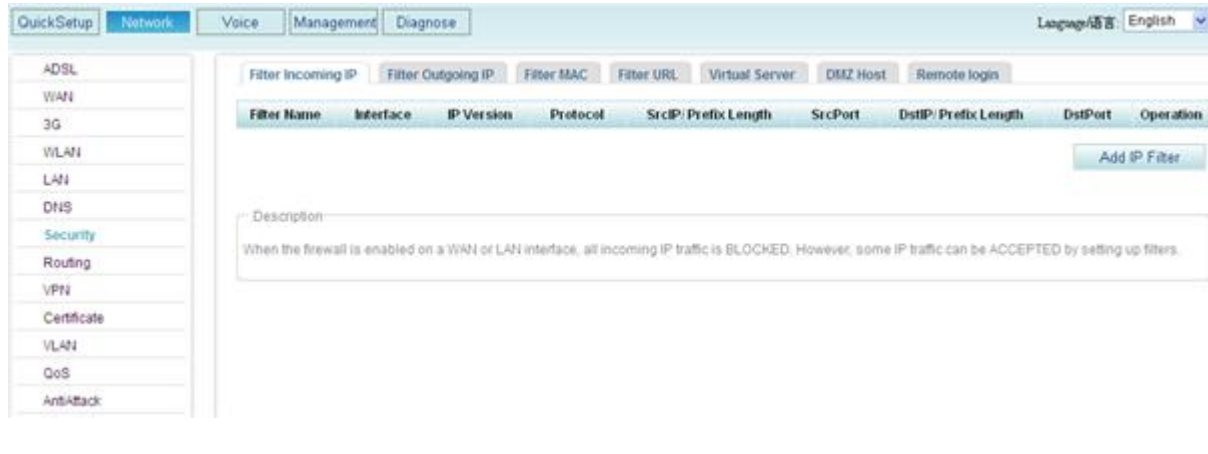

Add IP Filter **Step 2** Click to add a filter. The fileter is used to identify packets that need to be filtered out.

The page shown in [Figure 7-250](#page-142-0) is displayed.

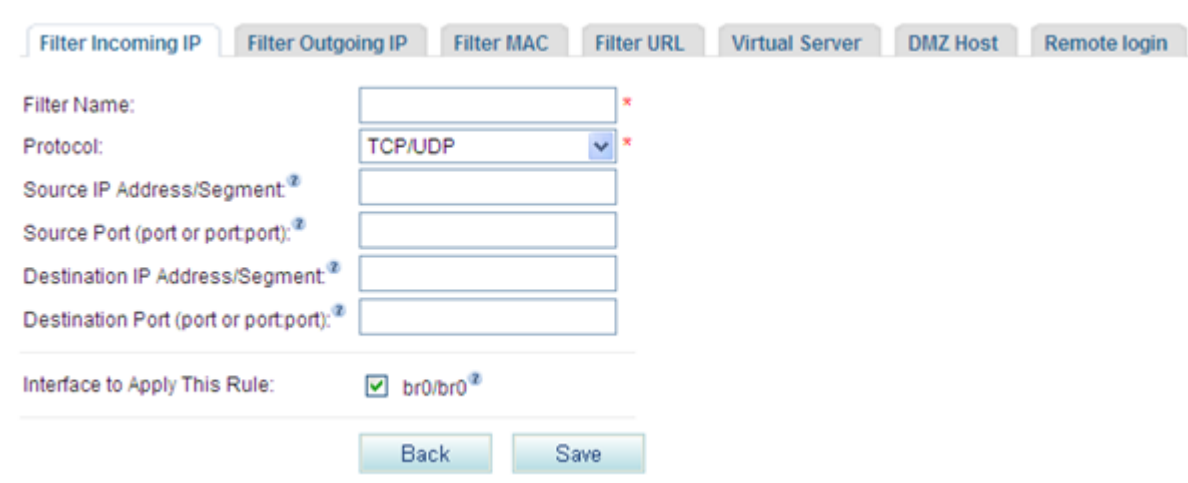

#### <span id="page-142-0"></span>**Figure 7-250** Configuring the incoming packet filter (2)

#### <span id="page-142-1"></span>**Step 3** Set parameters according to [Table 7-65.](#page-142-1)

#### **Table 7-65** Parameter description

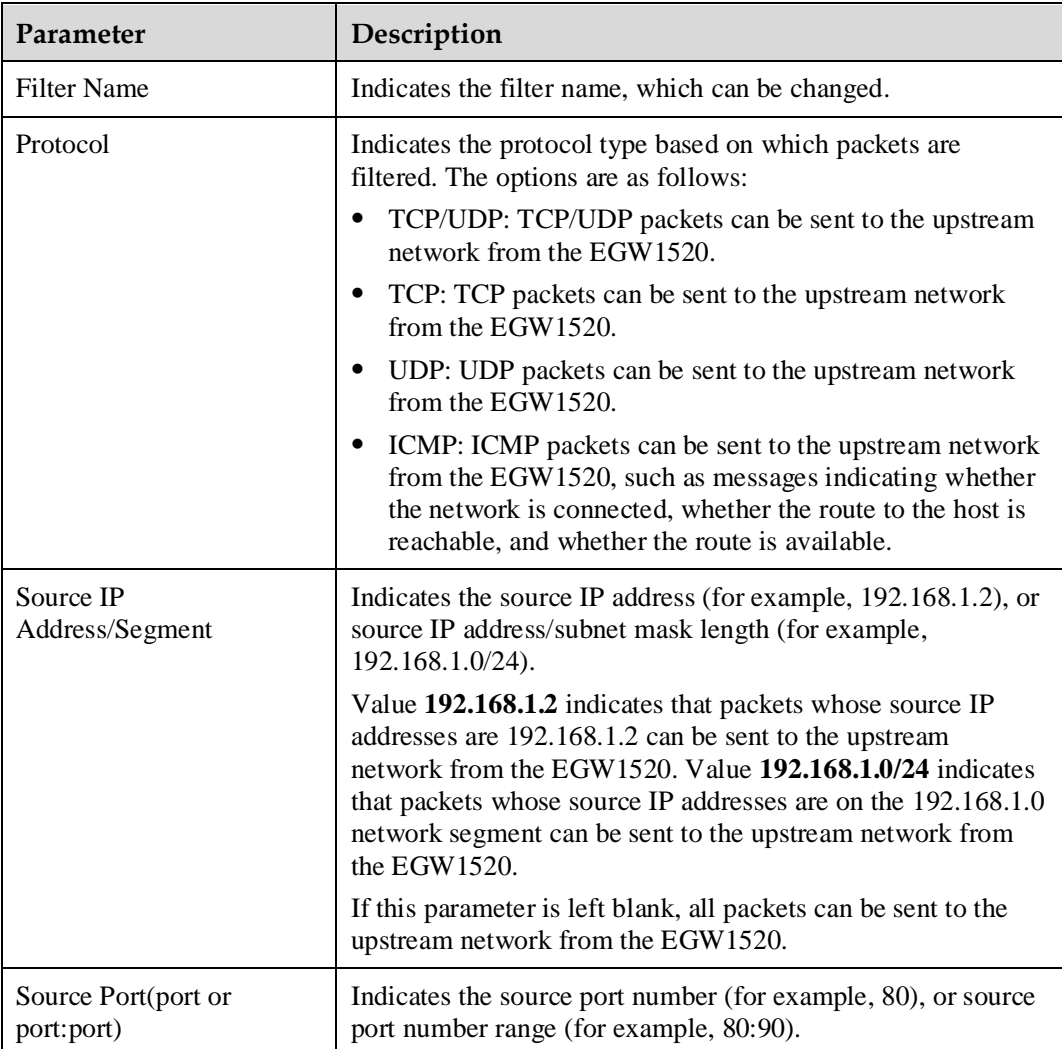

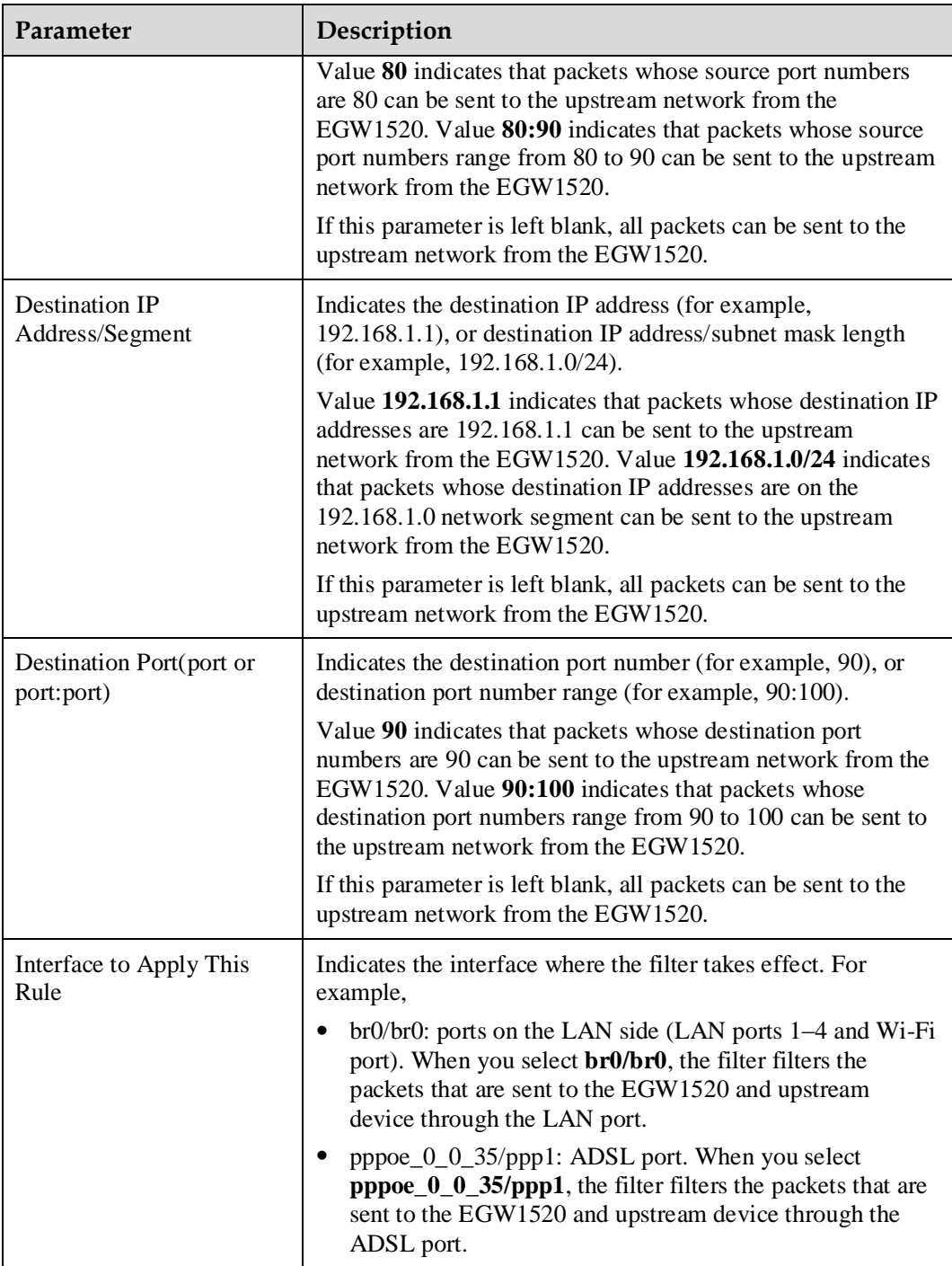

**Step 4** Click Save to save the settings.

[Figure 7-251](#page-144-0) shows the configuration result.
| example | br0 |   |            |                |  | <b>DstPort</b> | Operation |
|---------|-----|---|------------|----------------|--|----------------|-----------|
|         |     | 4 | TCP or UDP | 192.168.2.0/24 |  |                | ×         |

**Figure 7-251** Configuring the incoming packet filter (3)

**----End**

# **7.6.3 Outgoing Packet Filter**

This topic describes how to deploy an outgoing packet filer on the network egress to filer packets that are sent to the upstream device through the LAN port.

## **Description**

The outgoing packet filter allows you to disable specified packets from being sent to an upstream device through the LAN port when the firewall on the LAN side disabled. If you enable the firewall on the LAN side, the firewall will block all packets sent to an upstream device through the LAN port.

Packet A in [Figure 7-252](#page-144-0) can be prevented from being sent to an upstream device through the LAN port when the firewall on the LAN side disabled.

**Figure 7-252** Filtering outgoing packets

<span id="page-144-0"></span>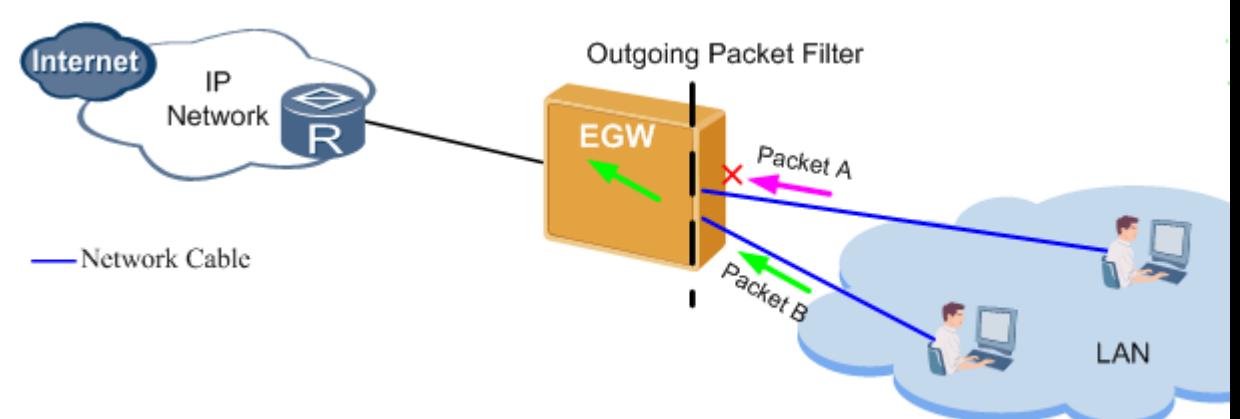

## **Configuration**

## **Prerequisites**

You have logged in to the web management system. For details, see 7.7.1 Web Management.

## **Procedure**

**Step 1** On the web management system, choose **Network** > **Security** from the navigation tree.

## <span id="page-145-0"></span>**Step 2** Click the **Filter Outgoing IP** tab.

The page shown in [Figure 7-253](#page-145-0) is displayed.

### **Figure 7-253** Configuring the outgoing packet filter (1)

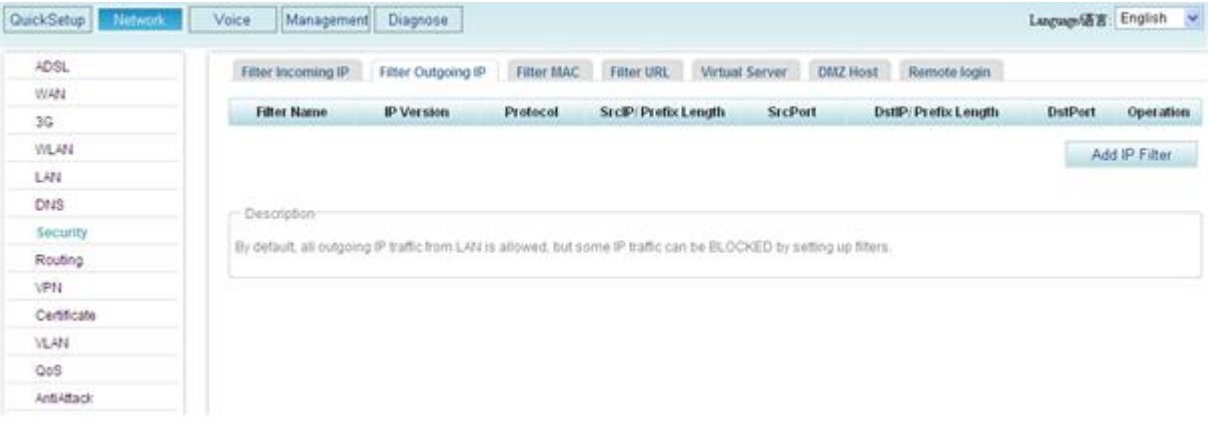

Add IP Filter

<span id="page-145-1"></span>**Step 3** Click to add a filter. The filter is used to identify packets that need to

## be filtered out.

The page shown in [Figure 7-254](#page-145-1) is displayed.

## **Figure 7-254** Configuring the outgoing packet filter (2)

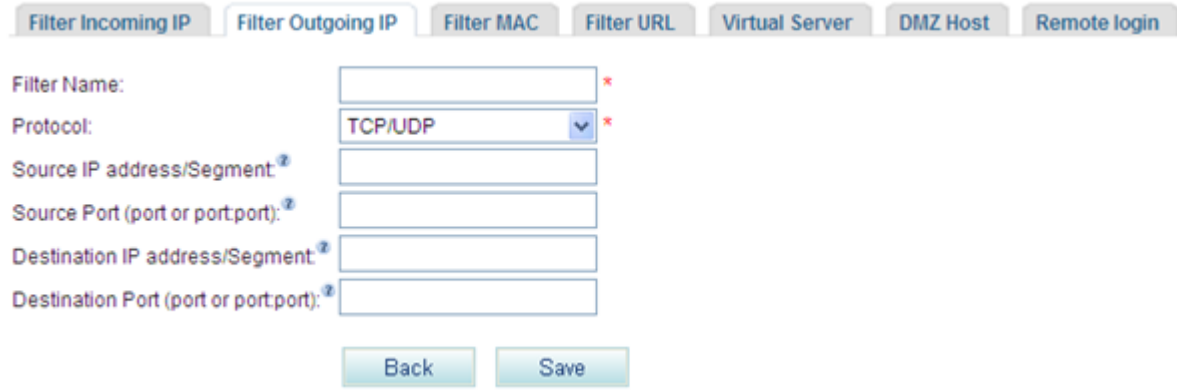

<span id="page-145-2"></span>**Step 4** Set parameters according to [Table 7-66.](#page-145-2)

#### **Table 7-66** Parameter description

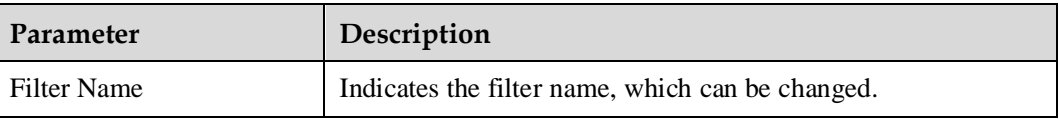

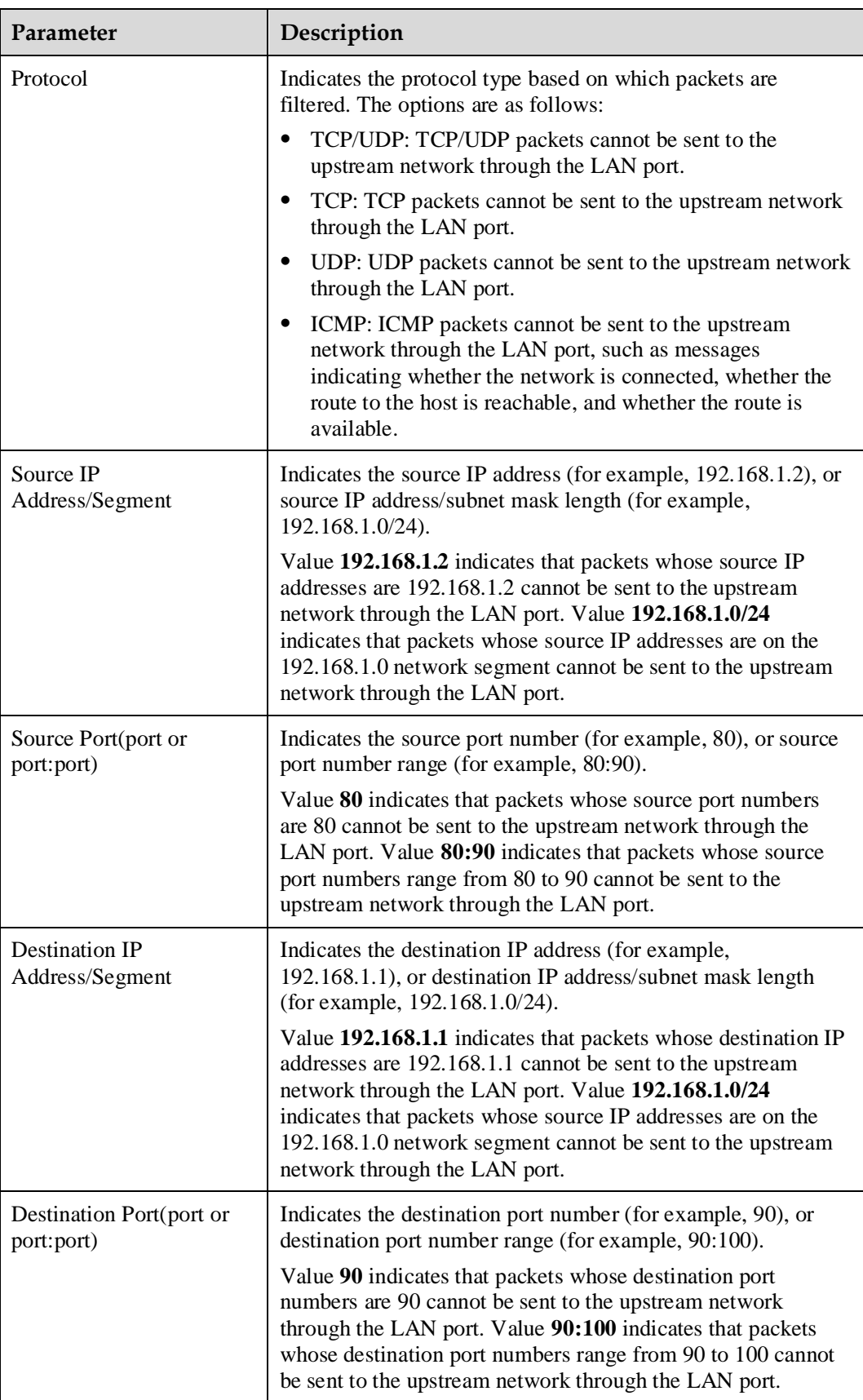

Save

<span id="page-147-0"></span>**Step 5** Click to save the settings.

[Figure 7-255](#page-147-0) shows the configuration result.

### **Figure 7-255** Configuring the outgoing packet filter (3)

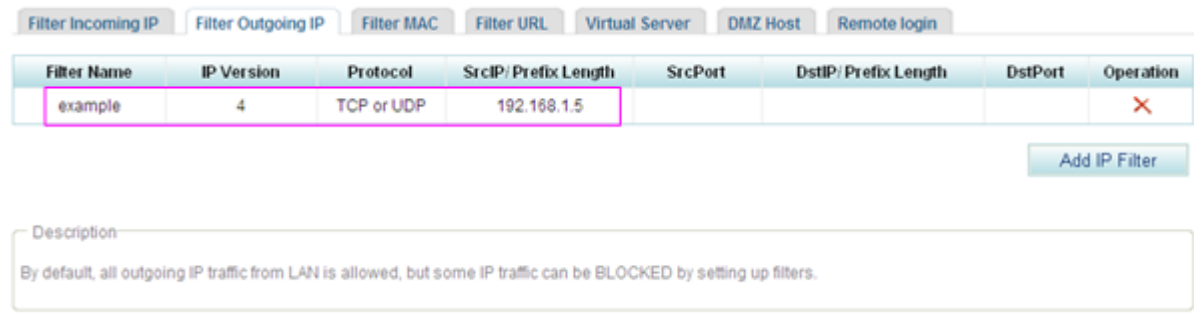

**----End**

## **7.6.4 MAC Address Filter**

If the ADSL service is in **Bridge** mode, you can configure MAC address filter to prevent the ADSL port from forwarding certain data frames.

## **Description**

To configure the MAC address filter, configure both the MAC address filtering policy and filtering rule. The MAC address filtering policy specifies the mode of filtering data frames, and the MAC address filtering rule specifies the data frames to be filtered.

EGW1520 supports the following MAC address filtering policies:

- FORWARD: The ADSL port forwards all data frames except those specified in the filtering rule.
- BLOCKED: The ADSL port forwards only the data frames specified in the filtering rule.

The default filtering policy is **FORWARD**.

## **Configuring MAC Address Filter**

## **Prerequisites**

- The ADSL service is in **Bridge** mode. For details, see Basic Configuration.
- You have logged in to the web management system. For details, see 7.7.1 Web Management.

### **Procedure**

**Step 1** Modify the MAC address filtering policy.

# **CAUTION**

When the MAC address filtering policy for a port is modified, the MAC address filtering rule for this port is automatically deleted. You must re-create the MAC address filtering rule.

- 1. On the web management system, choose **Network** > **Security** from the navigation tree.
- 2. Click the **Filter MAC** tab.

The page shown in [Figure 7-256](#page-148-0) is displayed.

## <span id="page-148-0"></span>**Figure 7-256** Filter MAC tab page (1)

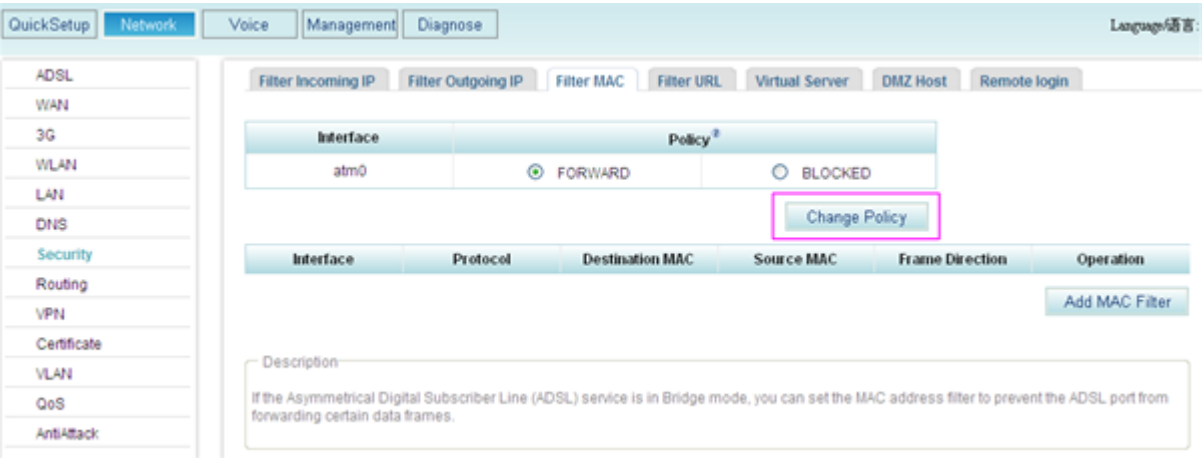

- 3. Select an MAC address filtering policy, for example, **BLOCKED**.
- 4. Click Change Policy to save the new policy.
	- [Figure 7-257](#page-148-1) shows the configuration result.

## <span id="page-148-1"></span>**Figure 7-257** Configuration result

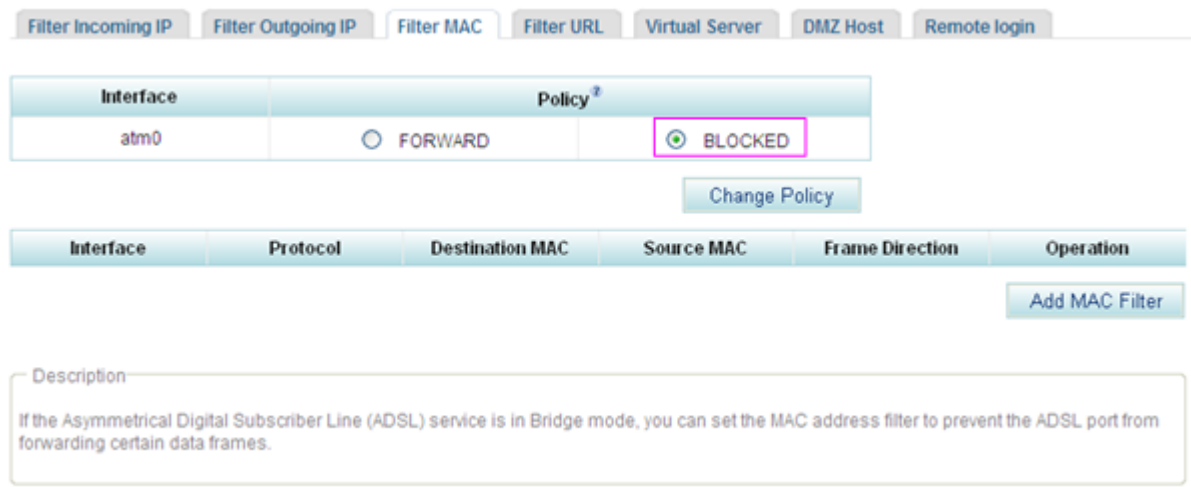

<span id="page-149-0"></span>**Step 2** Create the MAC address filtering rule.

- 1. On the web management system, choose **Network** > **Security** from the navigation tree.
- 2. Click the **Filter MAC** tab.

The page shown in [Figure 7-258](#page-149-0) is displayed.

## **Figure 7-258** Filter MAC tab page (2)

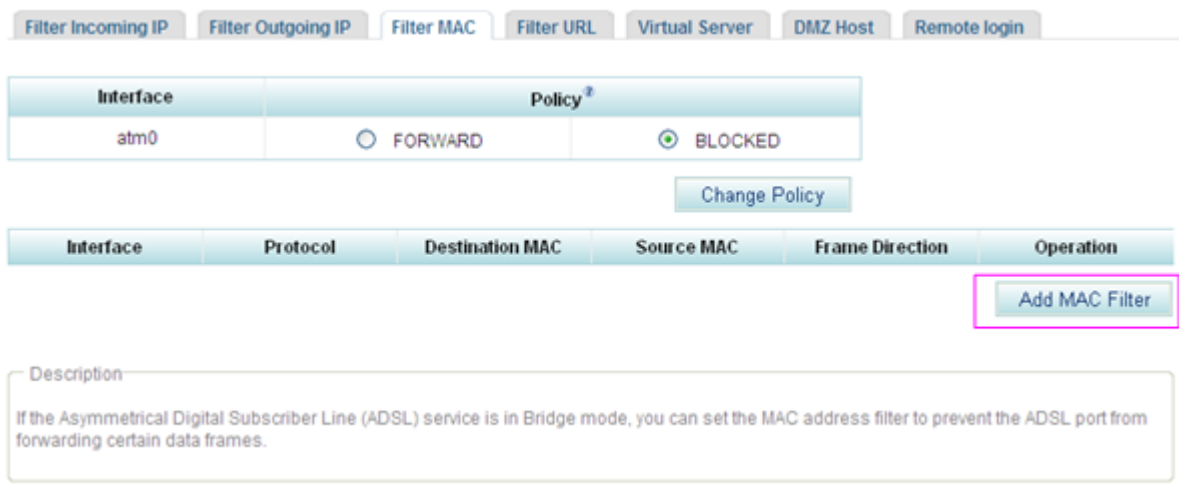

3. Click  $\begin{array}{|c|c|c|}\n\hline\n\text{Add MAC Filter} & \text{to add a filter.}\n\end{array}$ 

The page shown in [Figure 7-259](#page-149-1) is displayed.

## <span id="page-149-1"></span>**Figure 7-259** Filter MAC tab page (3)

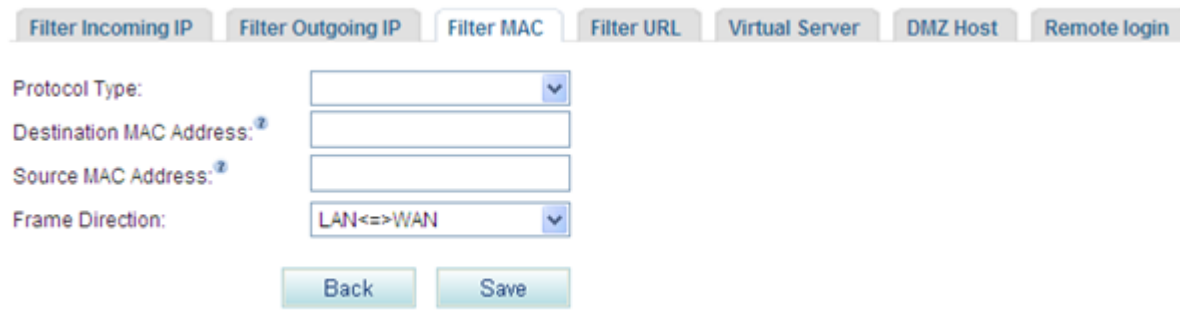

4. Set parameters according to [Table 7-67.](#page-149-2)

## <span id="page-149-2"></span>**Table 7-67** Parameter description

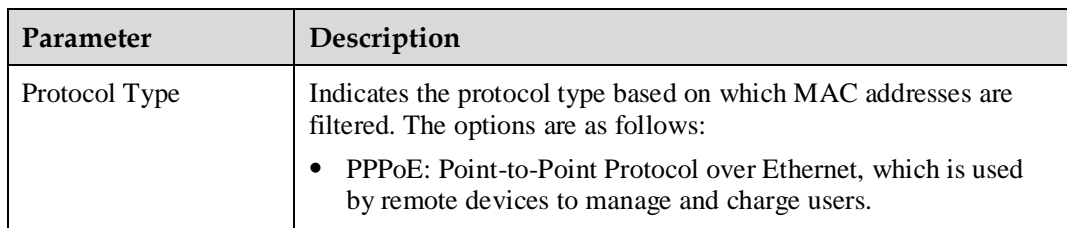